# 使用手册

## **Kinco JD** 系列交流伺服系统

Kinco JD Series AC Servo System

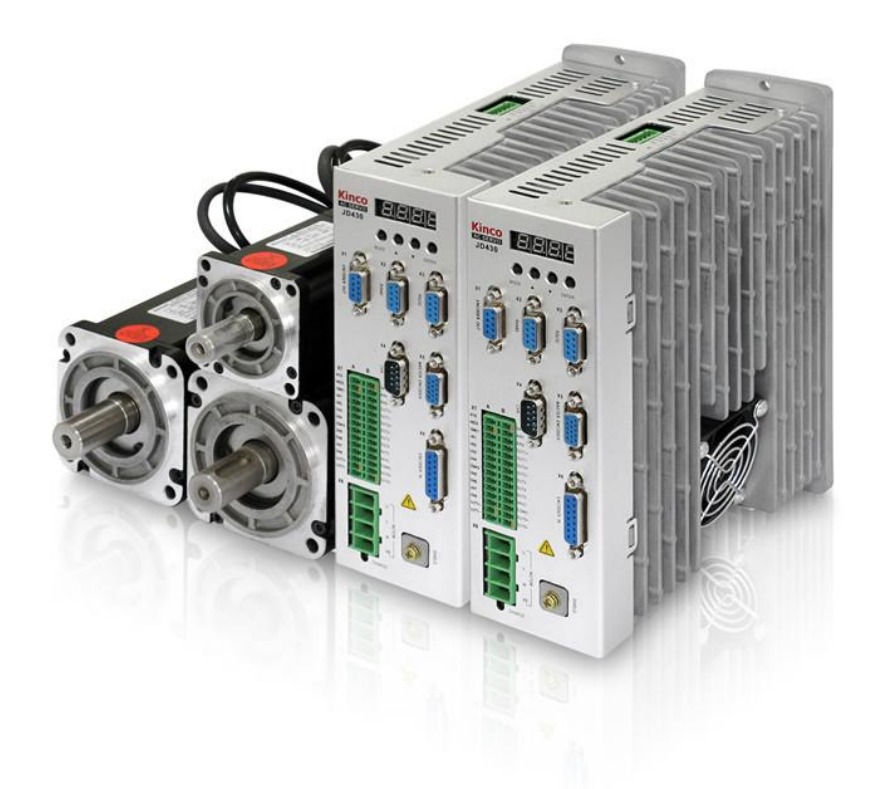

### <span id="page-1-0"></span>手册版本修订记录

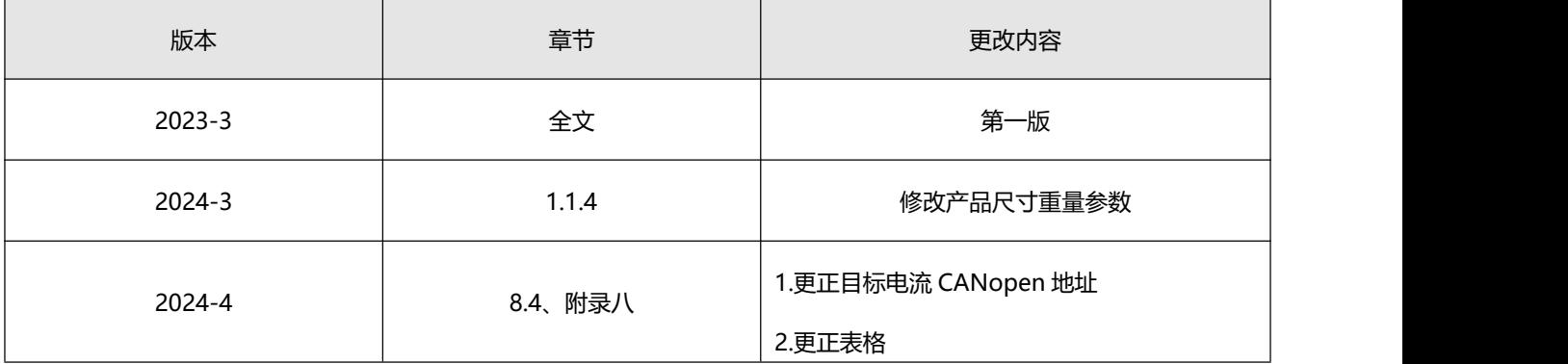

## 目录

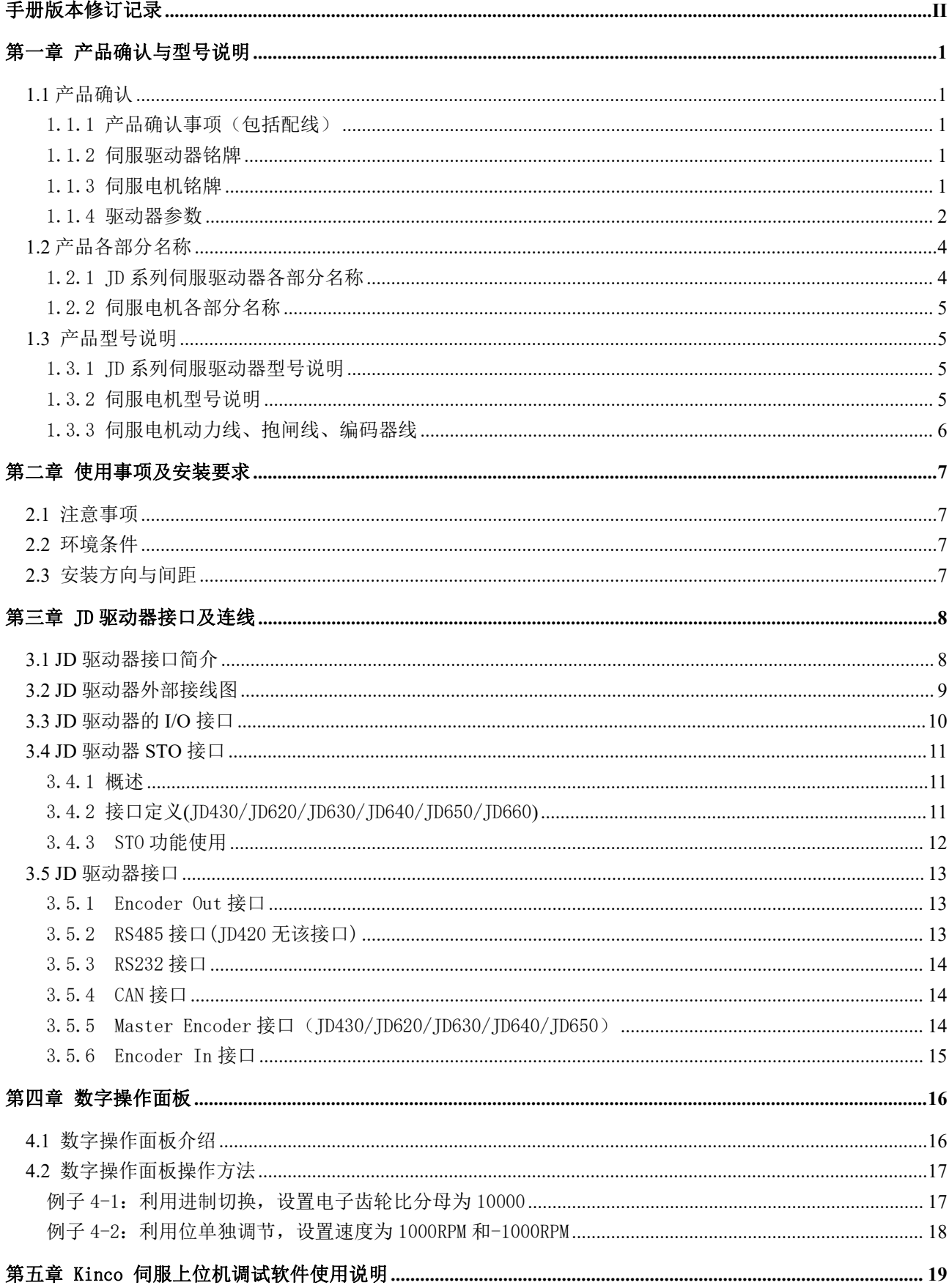

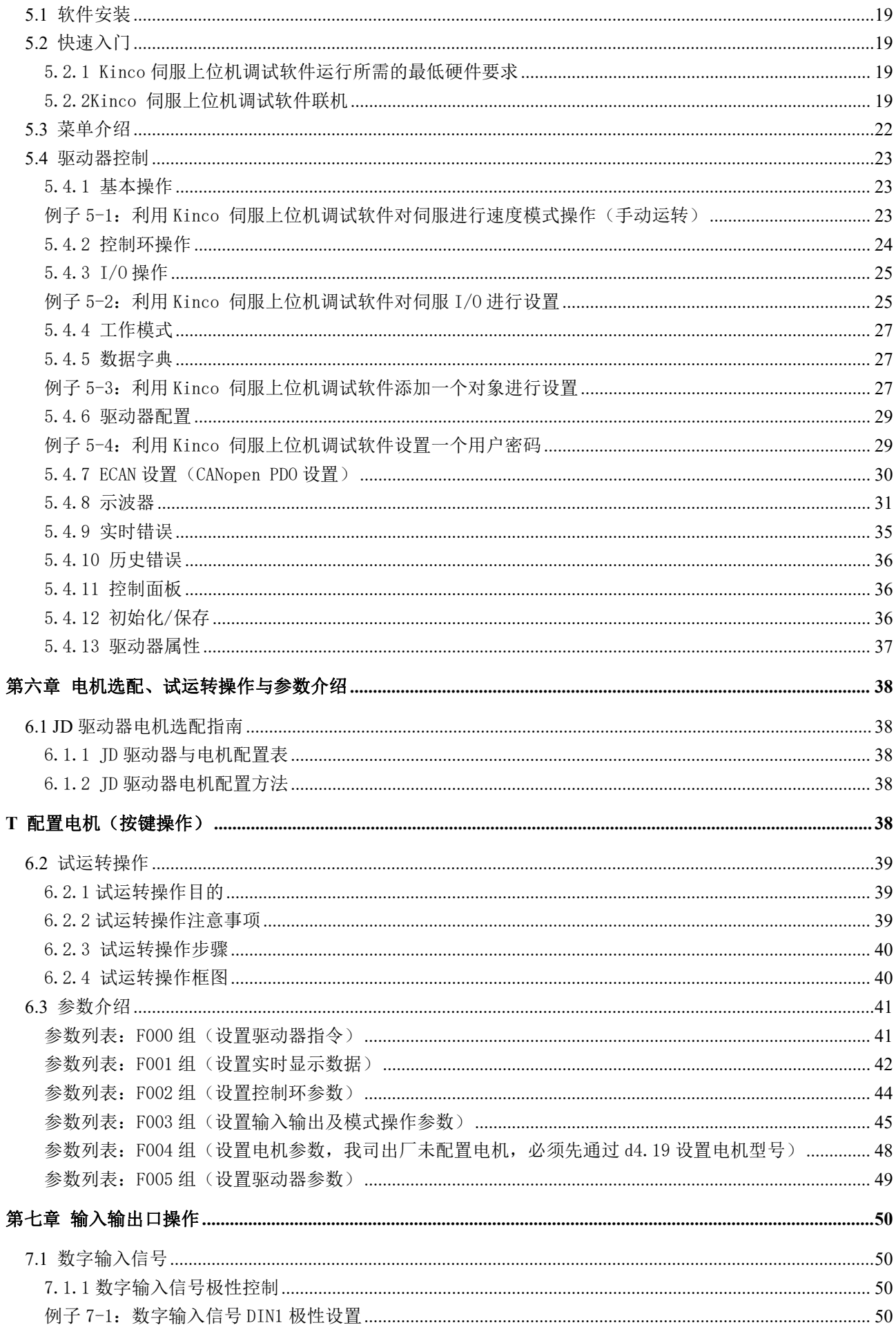

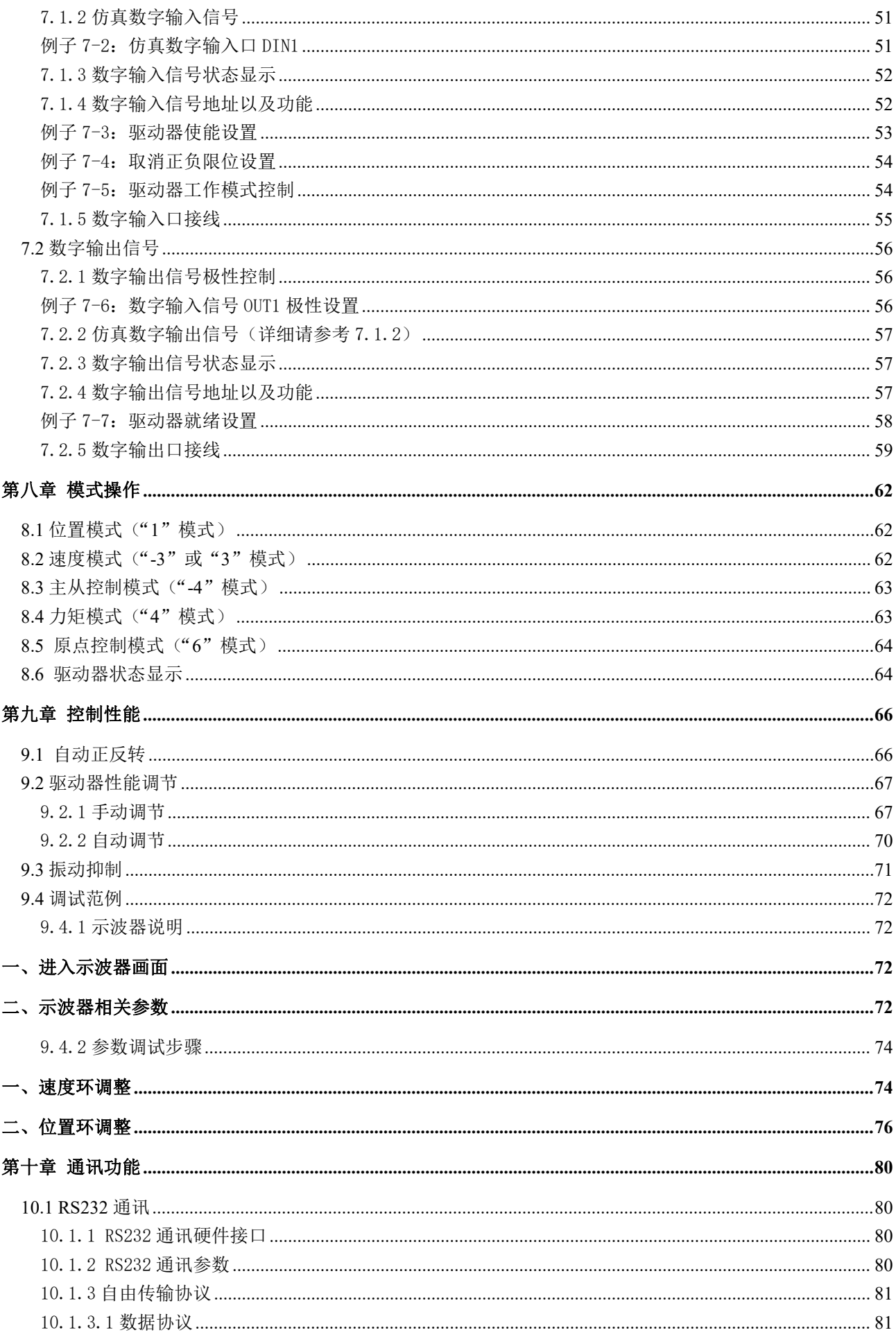

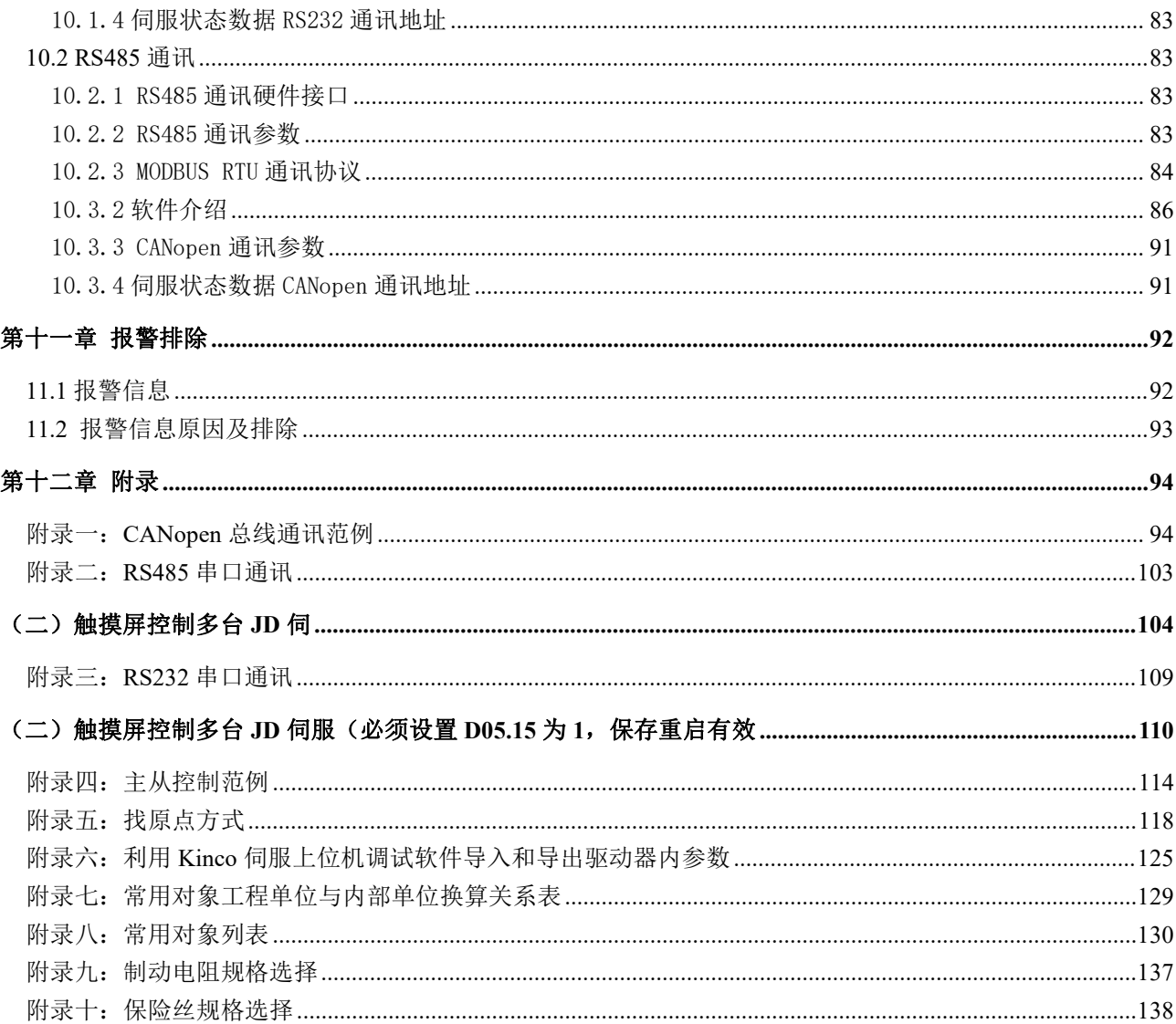

#### <span id="page-6-0"></span>第一章 产品确认与型号说明

#### <span id="page-6-1"></span>1.1 产品确认

#### <span id="page-6-2"></span>1.1.1 产品确认事项(包括配线)

表 1-1 产品确认表

| 确认项目                  | 备注                      |
|-----------------------|-------------------------|
| 确认 JD 系列伺服系统是否与所订型号相符 | 请通过伺服电机的铭牌和伺服驱动器的铭牌进行确认 |
| 确认电机配线是否正确            | 请检查电机配线型号是否与订单一致        |
| 确认装箱清单里所包括的配件是否齐全     | 请查看装箱清单                 |
| 确认是否有破损的地方            | 请从外表整体检查是否有因运输引起的损伤     |
| 确认是否有螺丝松动的地方          | 请用螺丝刀检查是否有松动的地方         |

#### <span id="page-6-3"></span>1.1.2 伺服驱动器铭牌

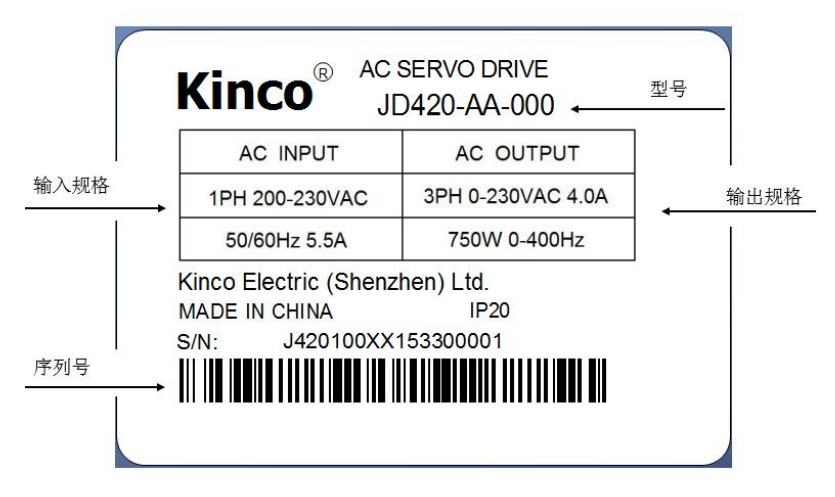

图 1-1 伺服驱动器铭牌

#### <span id="page-6-4"></span>1.1.3 伺服电机铭牌

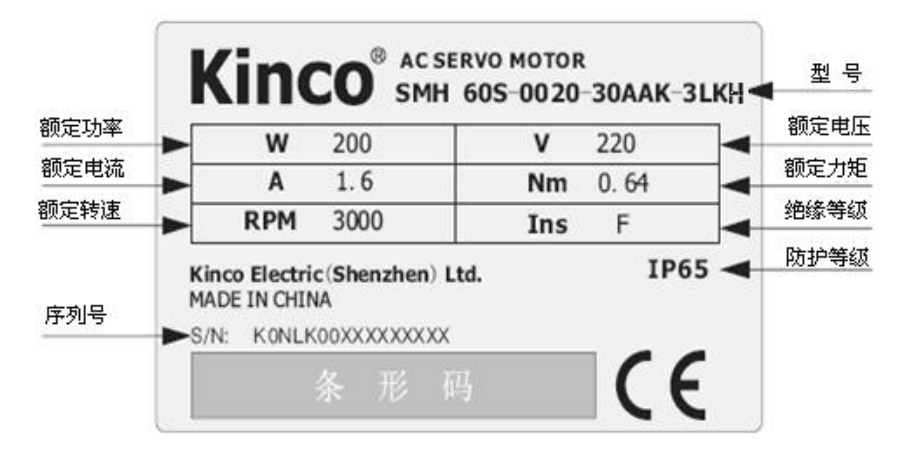

图 1-2 伺服电机铭牌

#### <span id="page-7-0"></span>1.1.4 驱动器参数

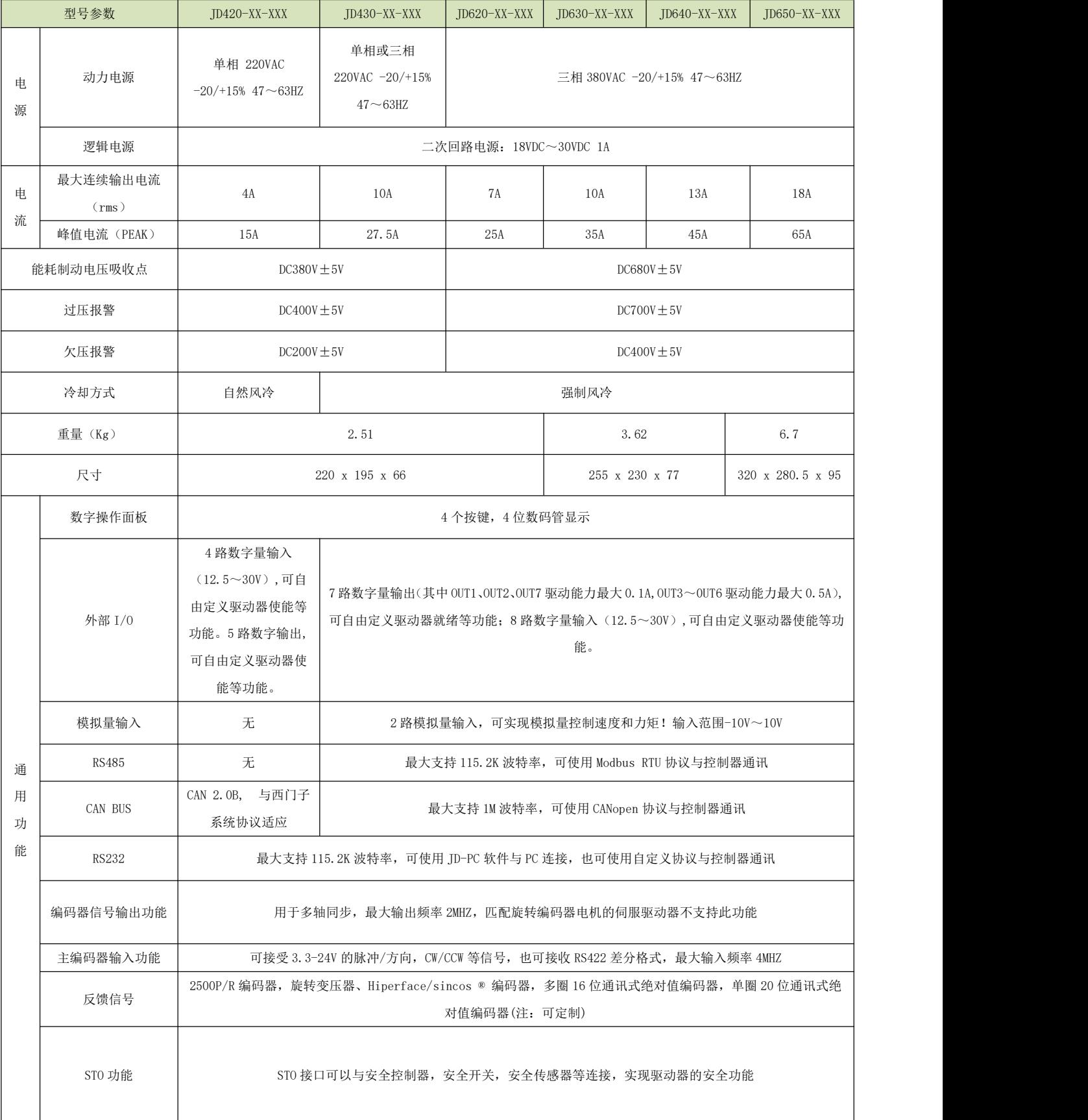

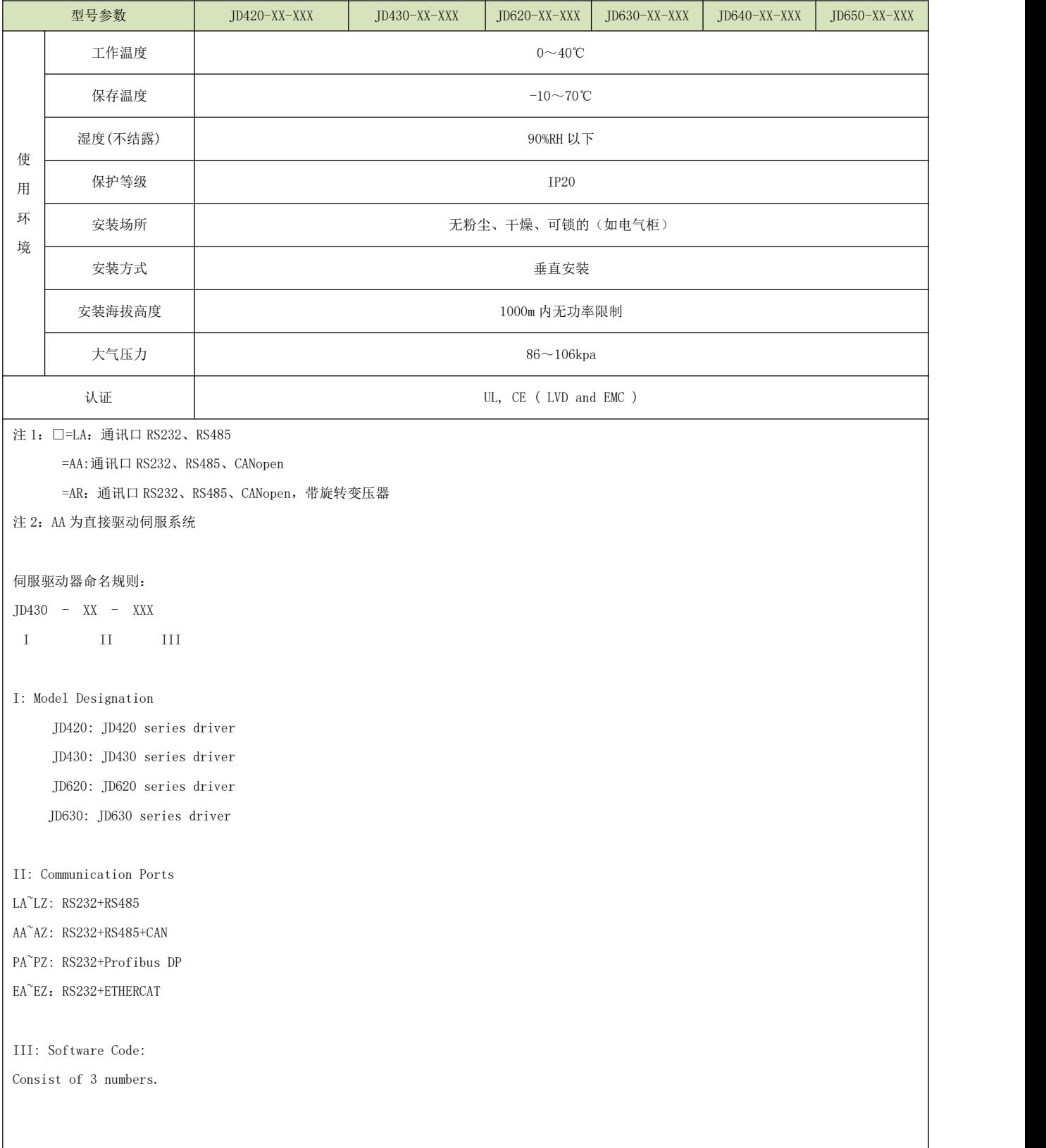

#### <span id="page-9-0"></span>1.2 产品各部分名称

#### <span id="page-9-1"></span>1.2.1 JD 系列伺服驱动器各部分名称

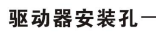

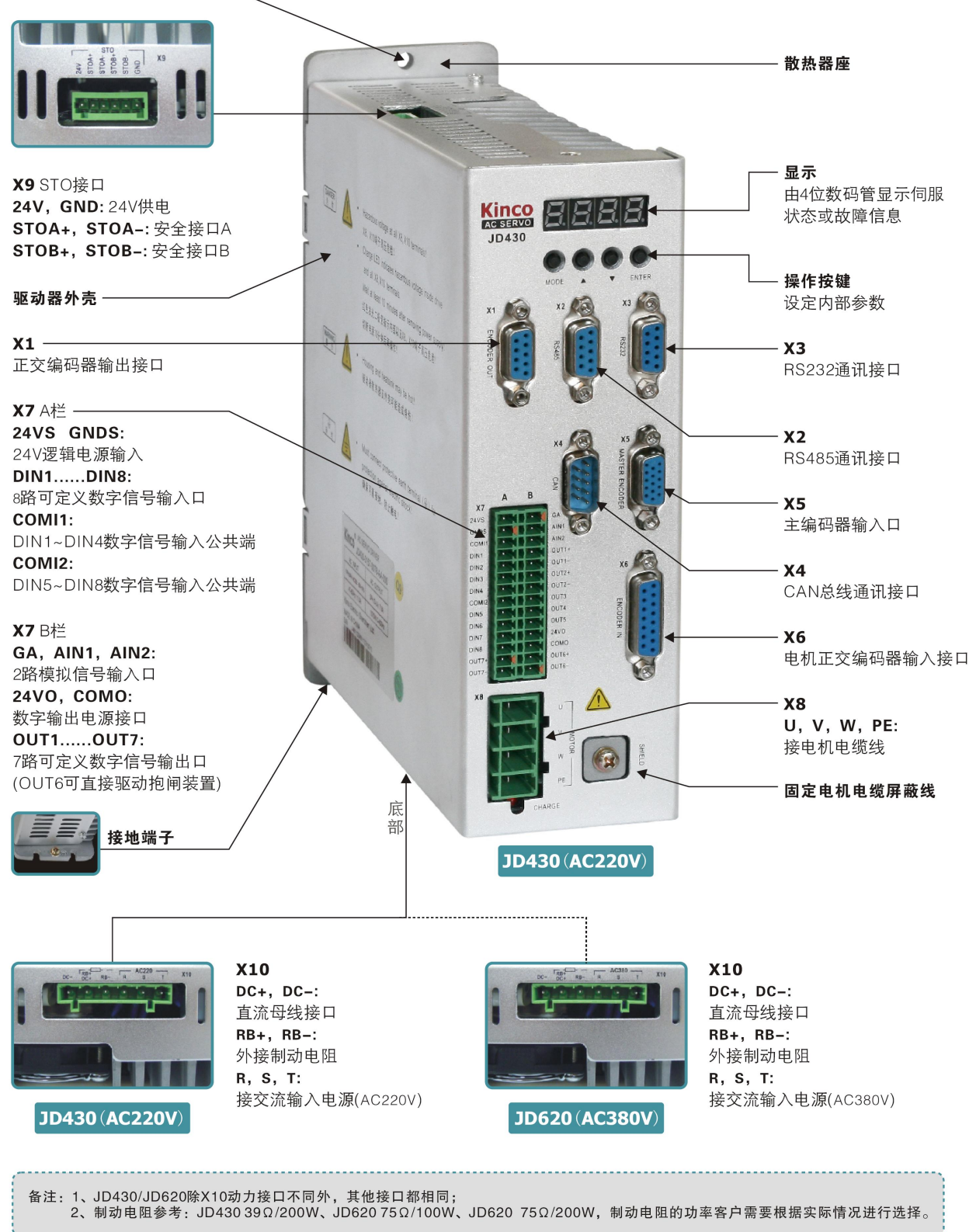

图 1-3 JD 系列伺服驱动器各部分名称

#### <span id="page-10-0"></span>1.2.2 伺服电机各部分名称

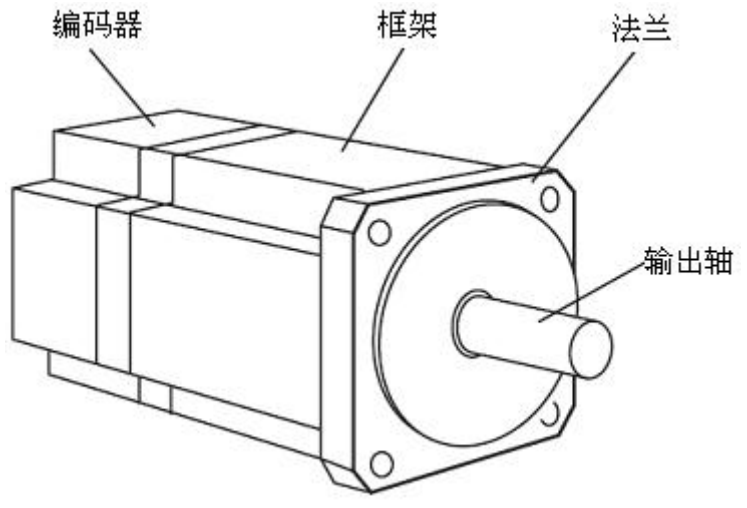

图 1-4 伺服电机各部分名称(不带抱闸)

#### <span id="page-10-1"></span>1.3 产品型号说明

#### <span id="page-10-2"></span>1.3.1 JD 系列伺服驱动器型号说明

#### JD430-AA-000 注: 此驱动器需用户自行选配电机。

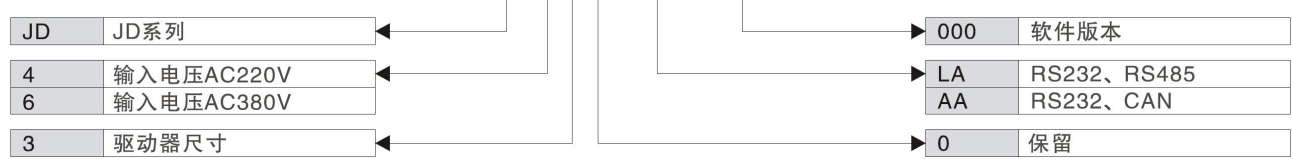

#### <span id="page-10-3"></span>1.3.2 伺服电机型号说明

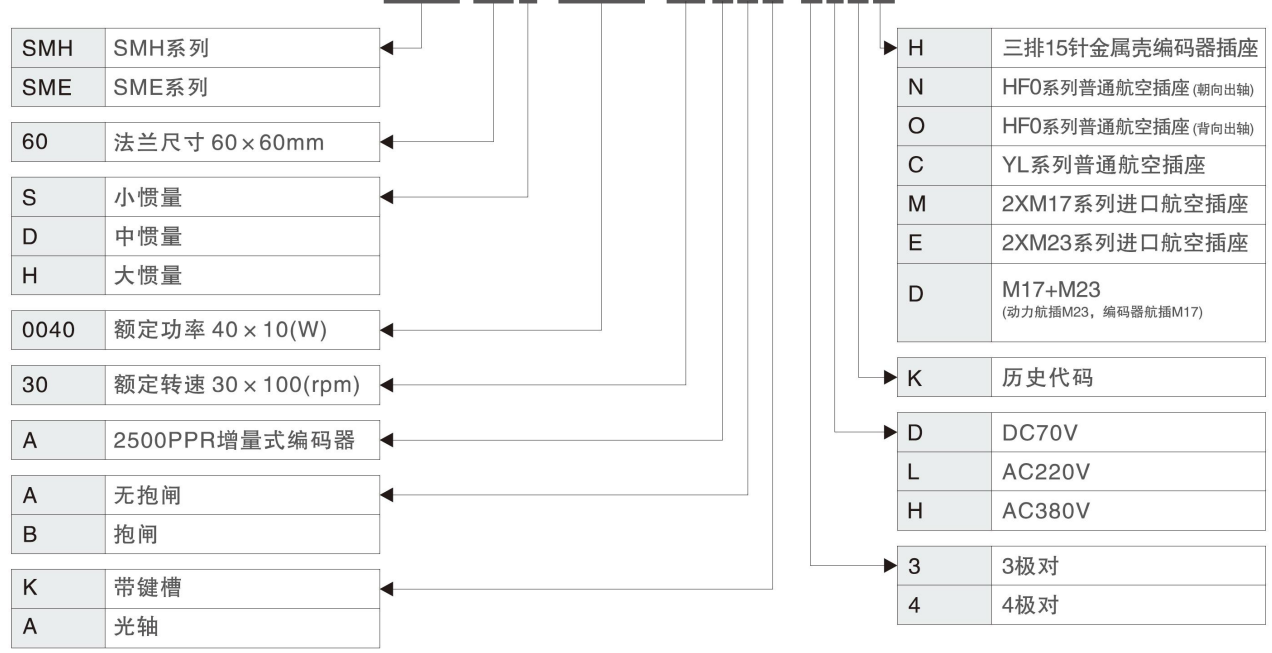

#### **SMH 60S-0040-30AAK-3LKH**

#### <span id="page-11-0"></span>1.3.3 伺服电机动力线、抱闸线、编码器线

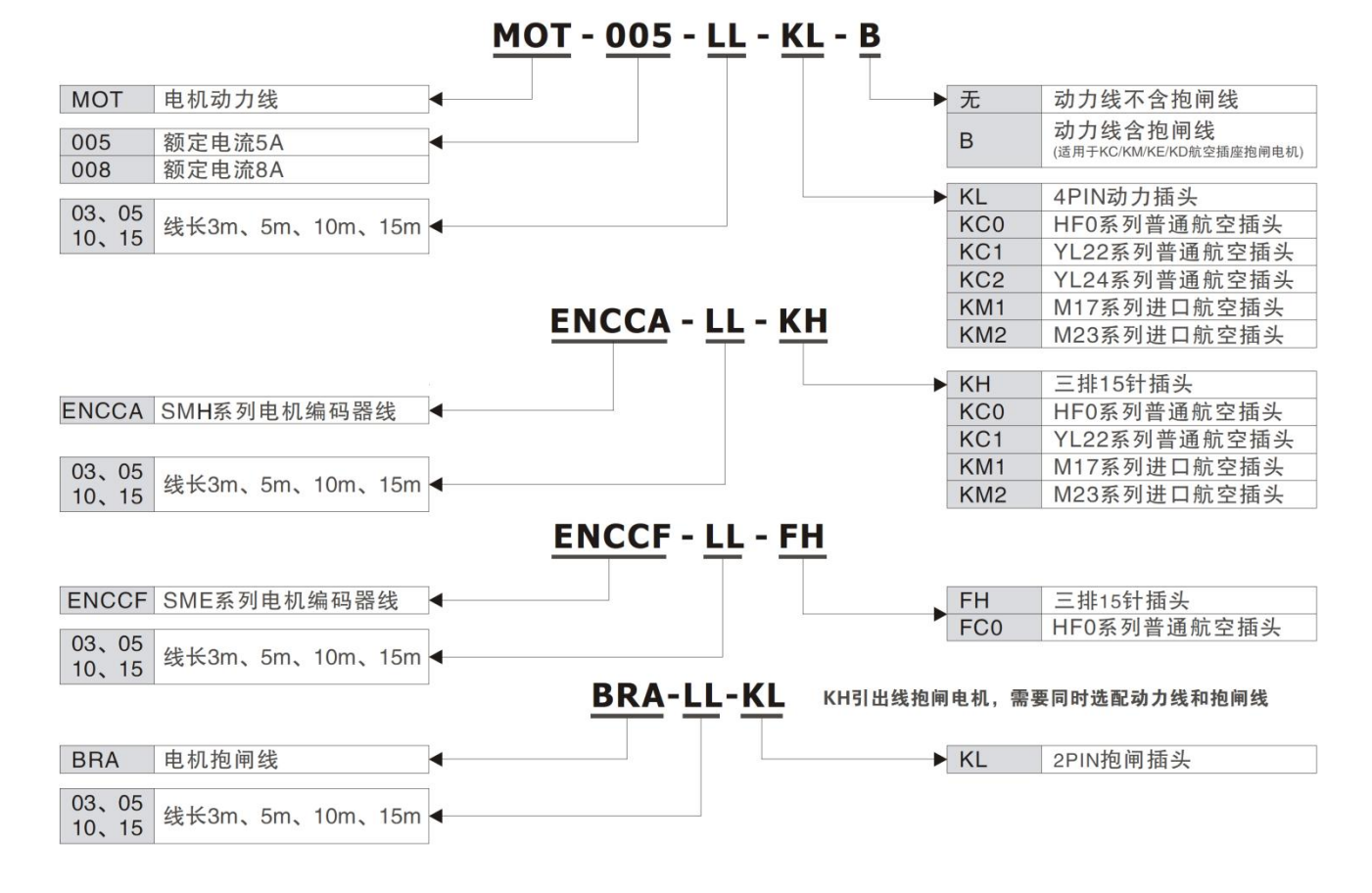

#### <span id="page-12-0"></span>第二章 使用事项及安装要求

#### <span id="page-12-1"></span>2.1 注意事项

1.电机固定螺丝必须锁紧;

- 2.固定驱动器时,必须确保每个固定处锁紧;
- 3.驱动器与电机电缆以及编码器电缆不能拉紧;

4.电机轴与设备轴安装必须保证对心良好,请使用连轴器或者胀紧套;

5.避免螺丝、金属屑等导电性异物或油等可燃性异物进入伺服驱动器内;

6.伺服驱动器与伺服电机是精密设备,请不要使其坠落或者遭受强力冲击;

7.安全起见,请不要使用有损伤或零件损坏的伺服驱动器和伺服电机。

#### <span id="page-12-2"></span>2.2 环境条件

表 2-1 环境条件

| 环境     | 条件                                      |
|--------|-----------------------------------------|
| 温度     | 工作温度: 0℃~40℃ (不结冰) 储藏温度: -10℃~70℃ (不结冰) |
| 湿度     | 工作湿度: 90%RH 以下(无凝露) 储藏湿度: 90%RH 以下(无凝露) |
| 空气     | 室内无日晒、无腐蚀性气体、无易燃性气体、无油气、无尘埃             |
| 高度     | 海拔 1000m 以下                             |
| 振动     | 5.9 $m/s^2$                             |
| 最大环境温度 | $40^{\circ}$ C                          |
| 污染等级   | 2                                       |
| 安装环境   | 开放式环境,不可密封。                             |

#### <span id="page-12-3"></span>2.3 安装方向与间距

Kinco JD 系列伺服驱动器是基座安装型伺服驱动器。请参考下面图示安装方式进行正确安装,否则有 可能引起故障。

伺服驱动器在墙壁上安装要垂直放置。使用制动电阻等发热性器件时,要充分考虑到散热情况,保证 驱动器的散热空间,使伺服驱动器不受影响。

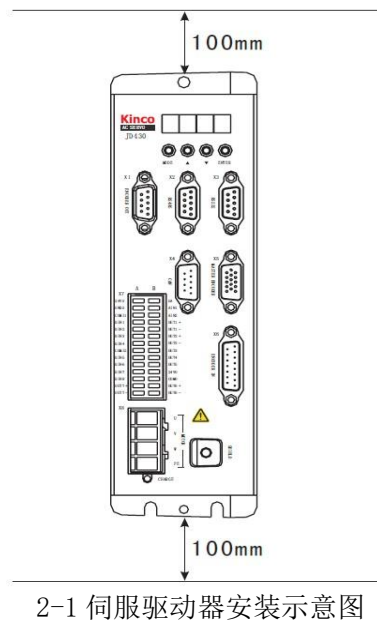

### <span id="page-13-0"></span>第三章 JD 驱动器接口及连线

#### <span id="page-13-1"></span>3.1 JD 驱动器接口简介

表 3-1 JD 驱动器接口简介

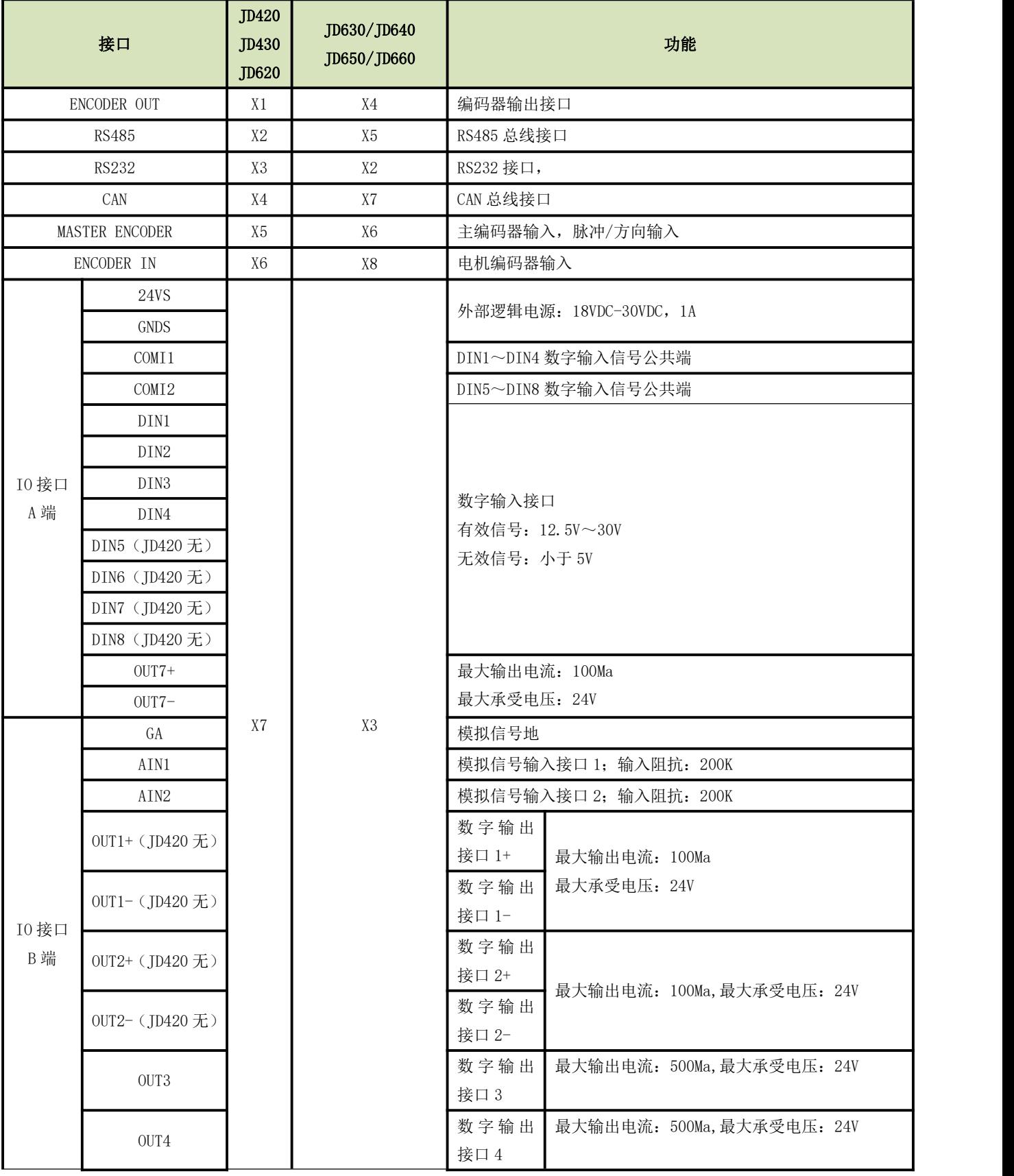

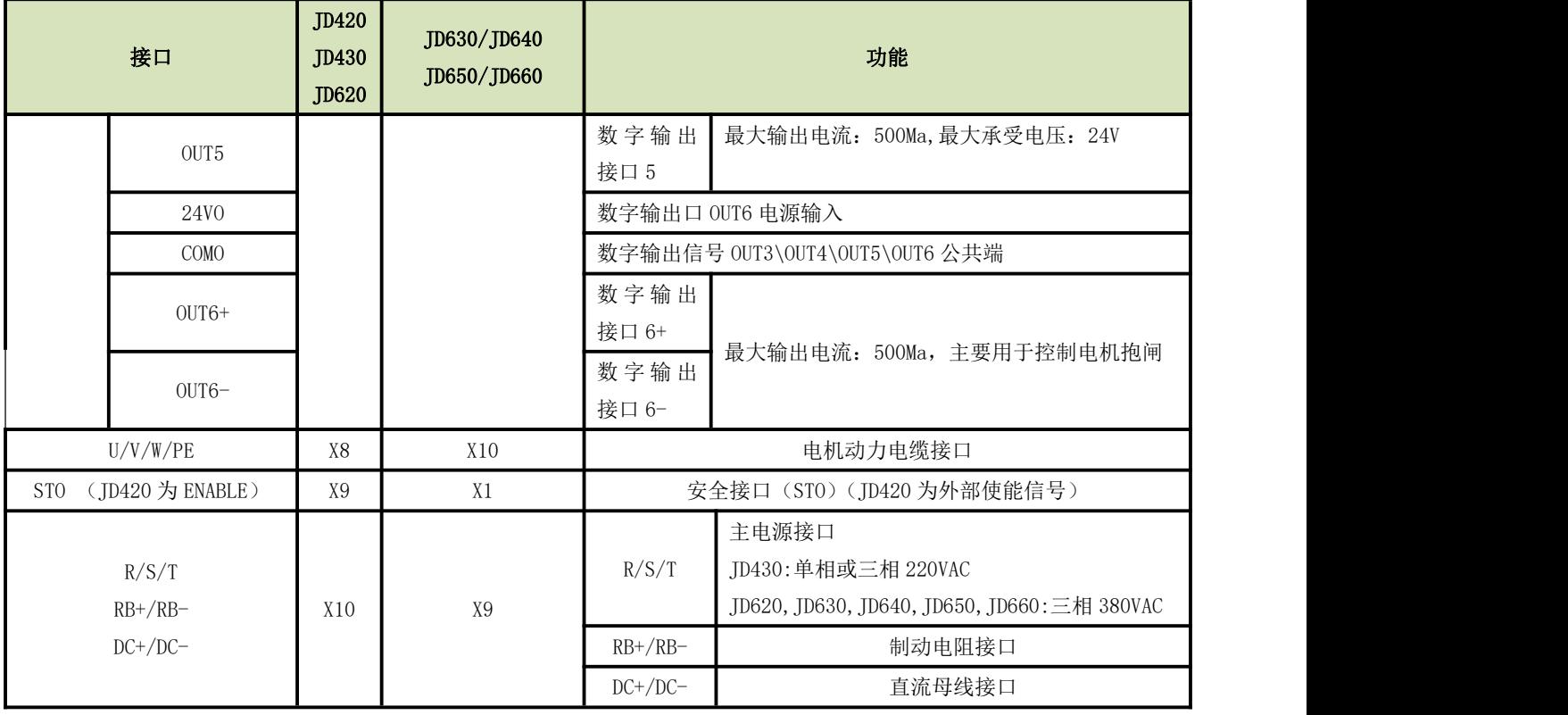

#### <span id="page-14-0"></span>3.2 JD 驱动器外部接线图

#### Kinco JD伺服系统外部接线图

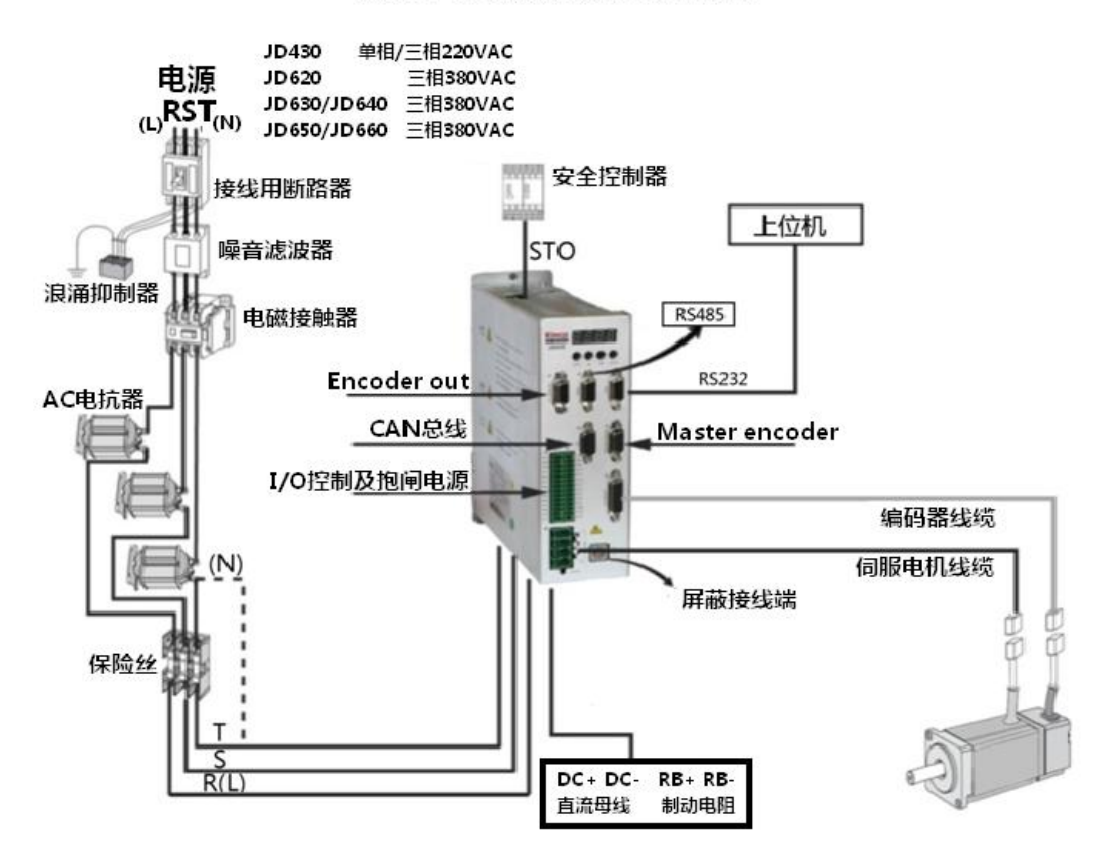

图 3-1 JD 驱动器外部接线图

备注:

 **仅限加拿大使用:瞬态浪涌抑制应安装在该设备的线路侧,额定值要求** 240V**,(相对地),** 415V**(相对相),适用于过压类别**\_III\_**,并应提供额定冲击耐受电压峰值** 4kV **或等效的保 护。**

#### <span id="page-15-0"></span>3.3 JD 驱动器的 I/O 接口

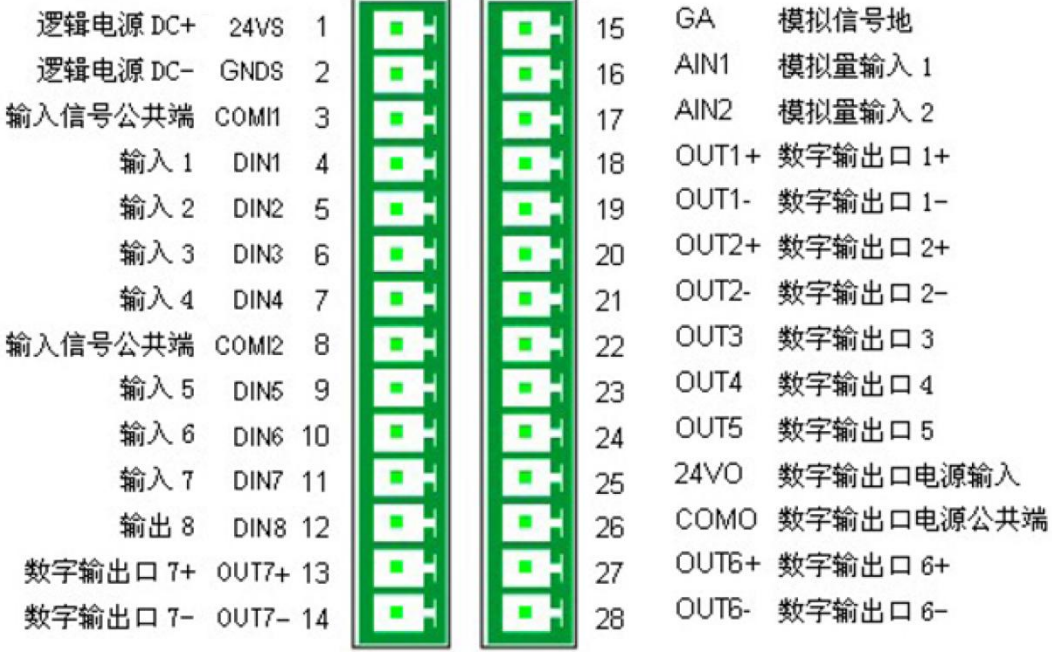

图 3-2 JD 驱动器 I/O 接线端子定义图

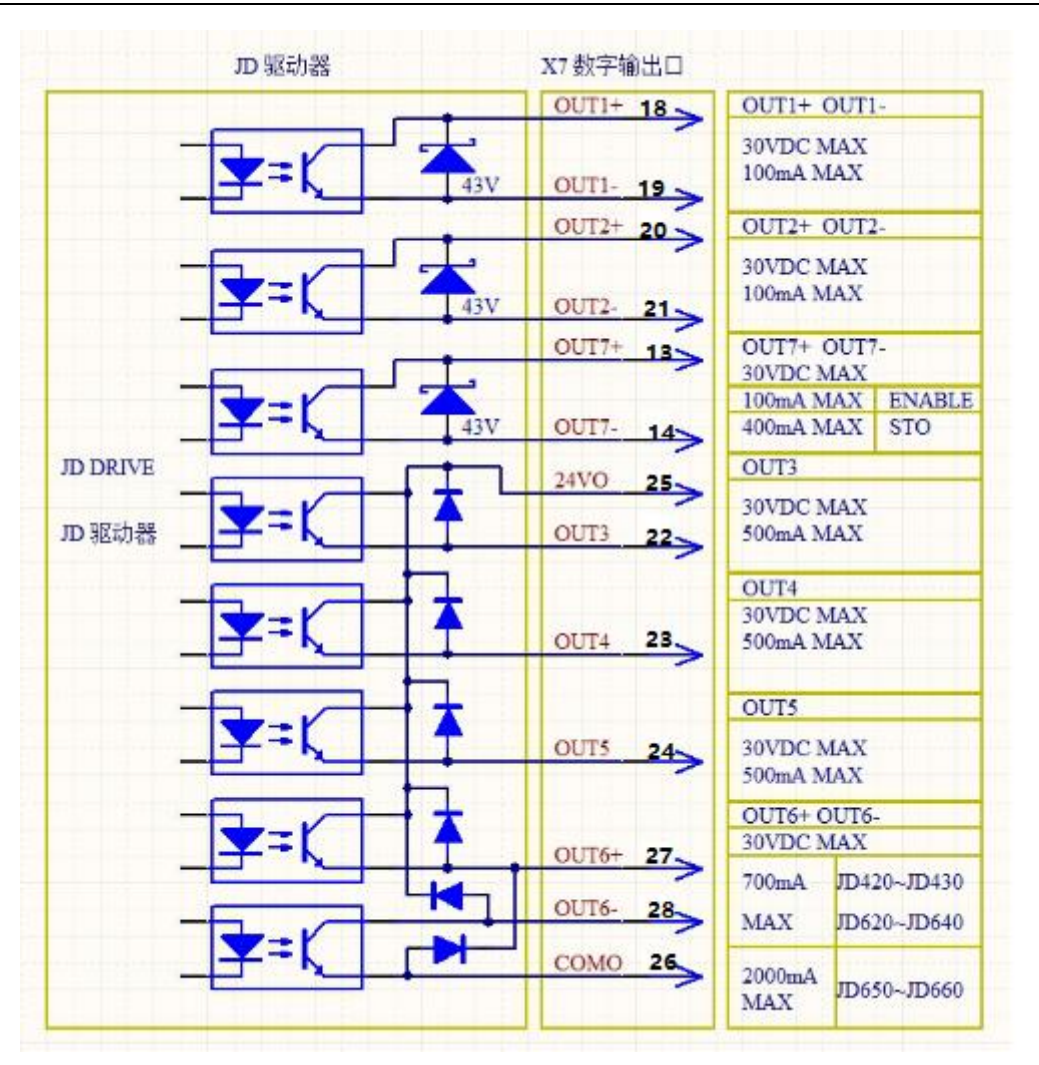

图 3-3 JD 驱动器 OUT 口输出示意图

#### <span id="page-16-0"></span>3.4 JD 驱动器 STO 接口

#### <span id="page-16-1"></span>3.4.1 概述

STO (safety torque off) 功能是指利用安全输入信号强制性的关闭伺服驱动器内部功率部分电路的 信号,从而实现关闭电机电流,将电机的输出转矩关闭的安全功能。

JD 系列驱动器提供 2 路 STO 安全输入信号控制, 任何一路 STO 信号有效时, 驱动器即关闭电机电流, 电机无力矩输出。

STO 功能必须正确连接,如果不使用此功能,请参照 3.4.3 短接对 STO 功能禁用,否则驱动器不工作, 数码管报警提示为 200.0。

#### <span id="page-16-2"></span>3.4.2 接口定义**(**JD430/JD620/JD630/JD640/JD650/JD660**)**

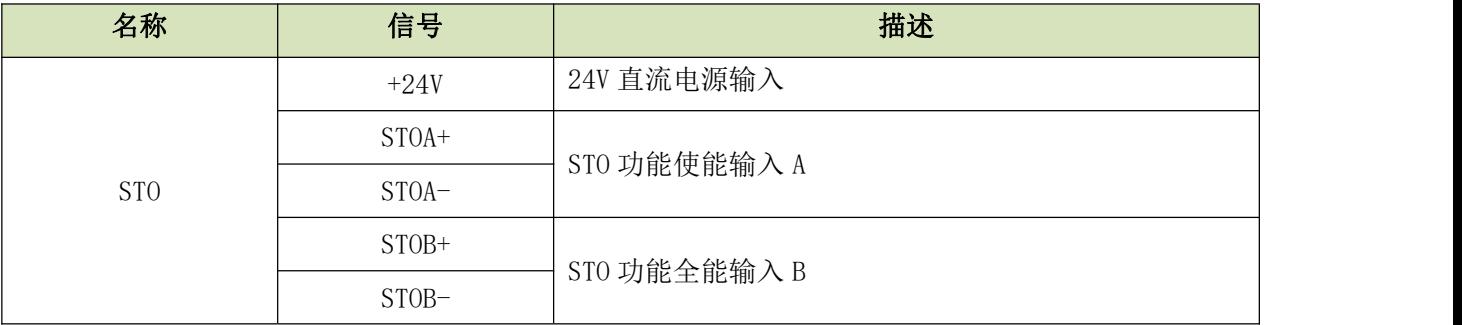

GND 信号地

#### **JD420 (**需要 **STO** 功能请与厂家联系**)**

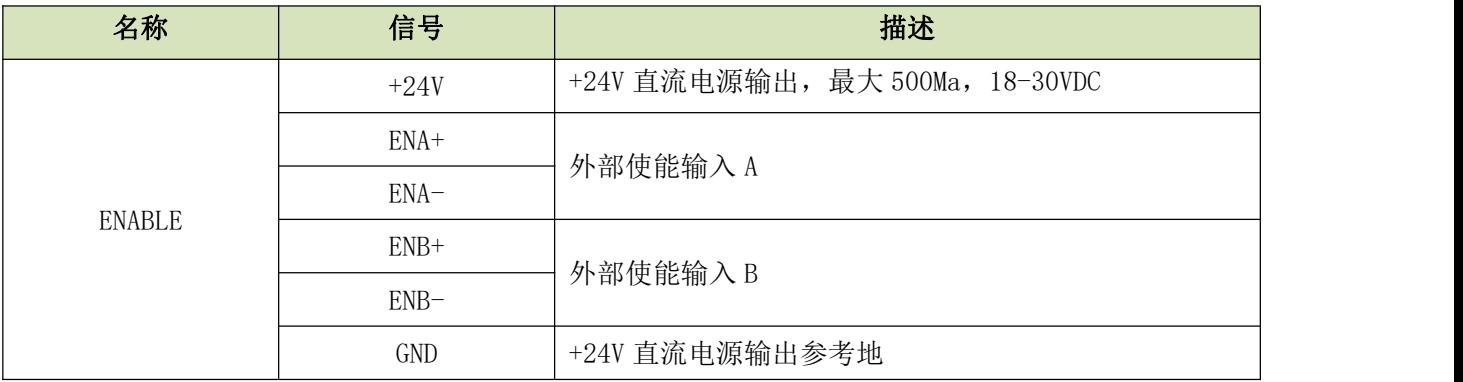

#### <span id="page-17-0"></span>3.4.3 STO 功能使用

STO 功能的禁用:

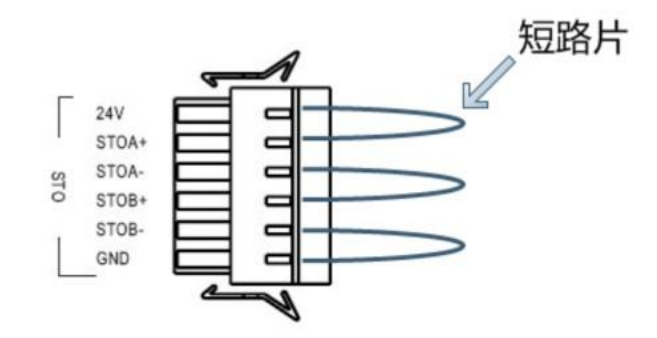

图 3-4 JD 驱动器 STO 功能禁用

注意: 需要禁用 STO 功能时, 请使用随机配送的短路片按图 3-4 把接头短路。 STO 接口可以与安全控制器, 安全开关, 安全传感器等连接, 实现驱动器的安全功能。

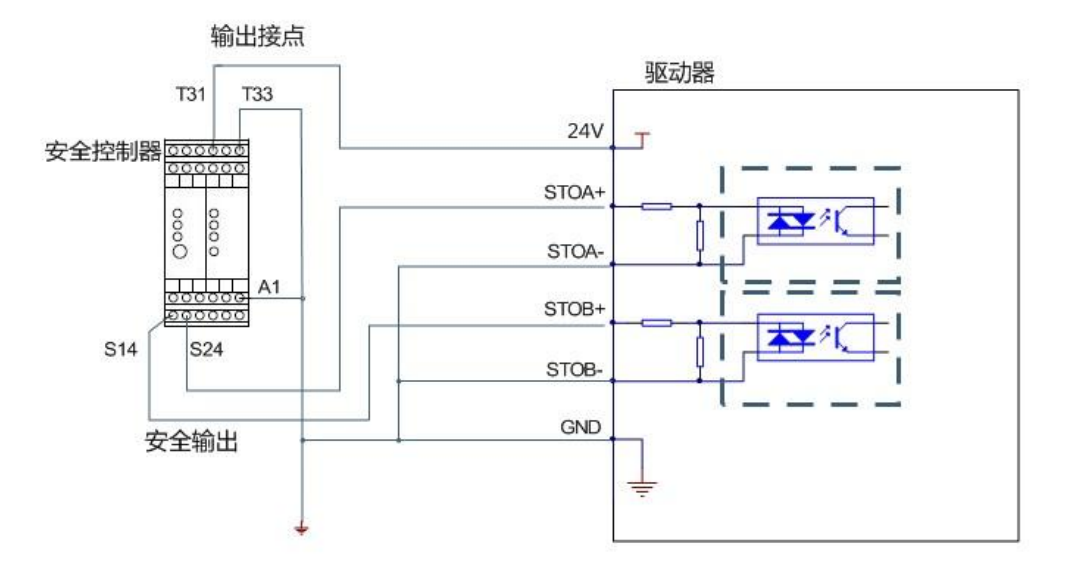

图 3-5 JD 驱动器 STO 接口与安全控制器的连接示意图(ENABLE 接口与 STO 接口一致)

#### <span id="page-18-0"></span>3.5 JD 驱动器接口

JD 驱动器使用 D-SUB 接头,不同规格 D-SUB 接头的样式如图所示。

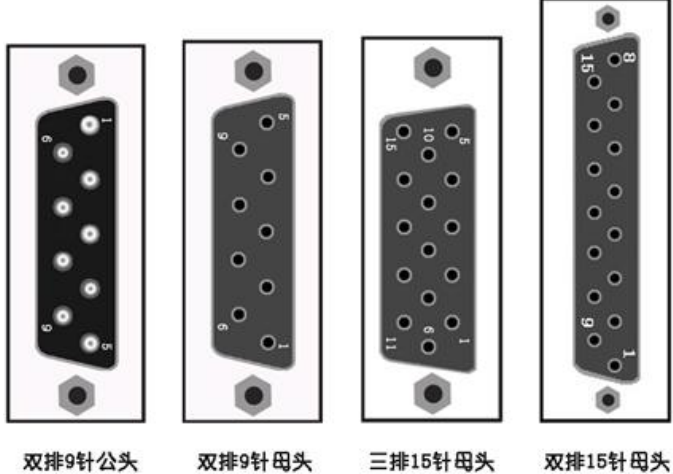

图 3-6 驱动器的 D-SUB 接头针脚号示意图

#### <span id="page-18-1"></span>3.5.1 Encoder Out 接口

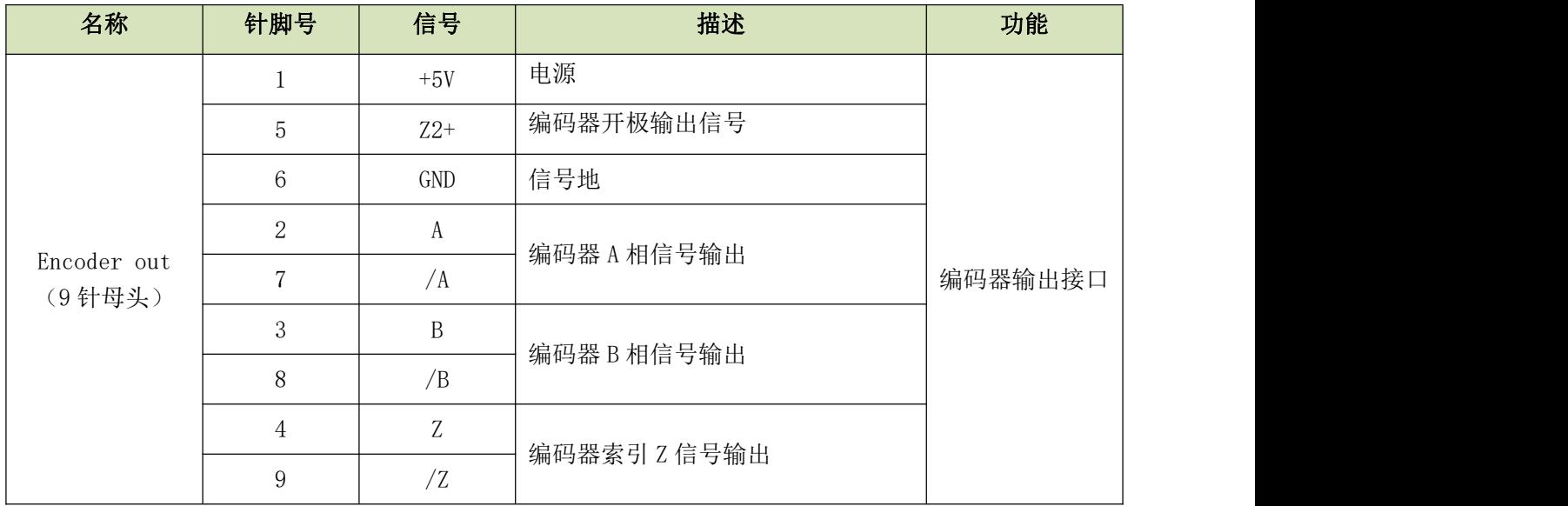

#### <span id="page-18-2"></span>3.5.2 RS485 接口(JD420 无该接口)

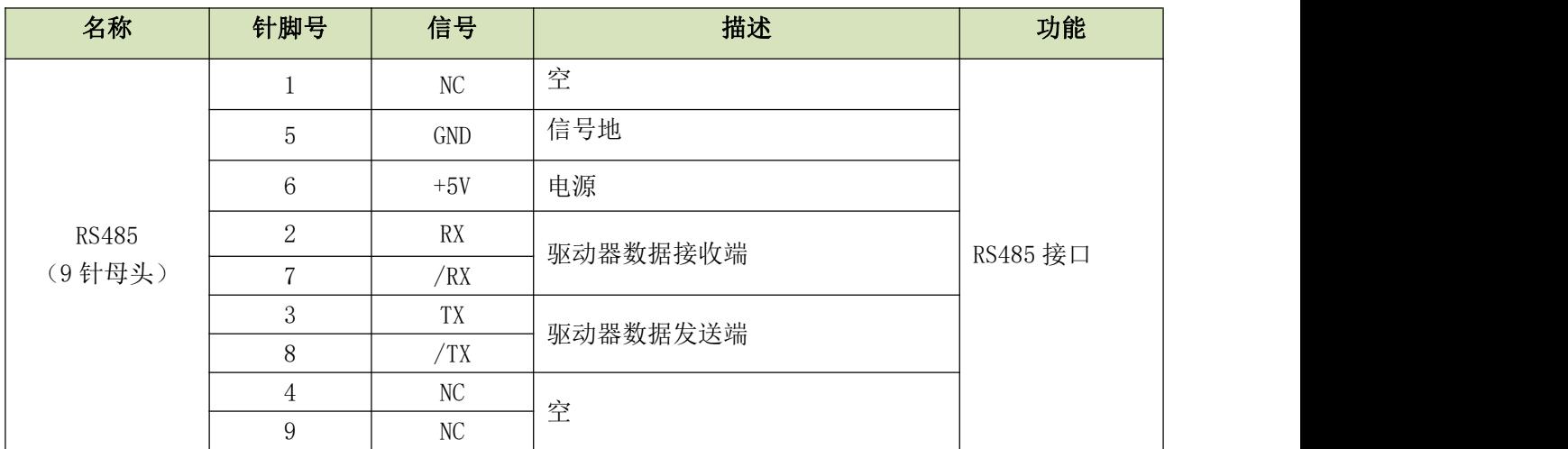

#### <span id="page-19-0"></span>3.5.3 RS232 接口

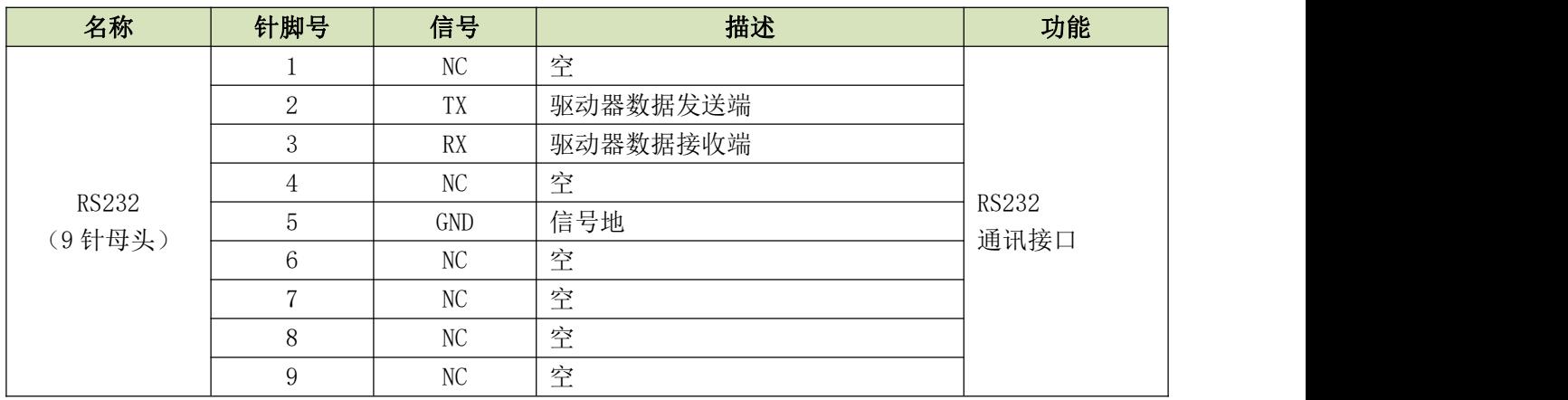

#### <span id="page-19-1"></span>3.5.4 CAN 接口

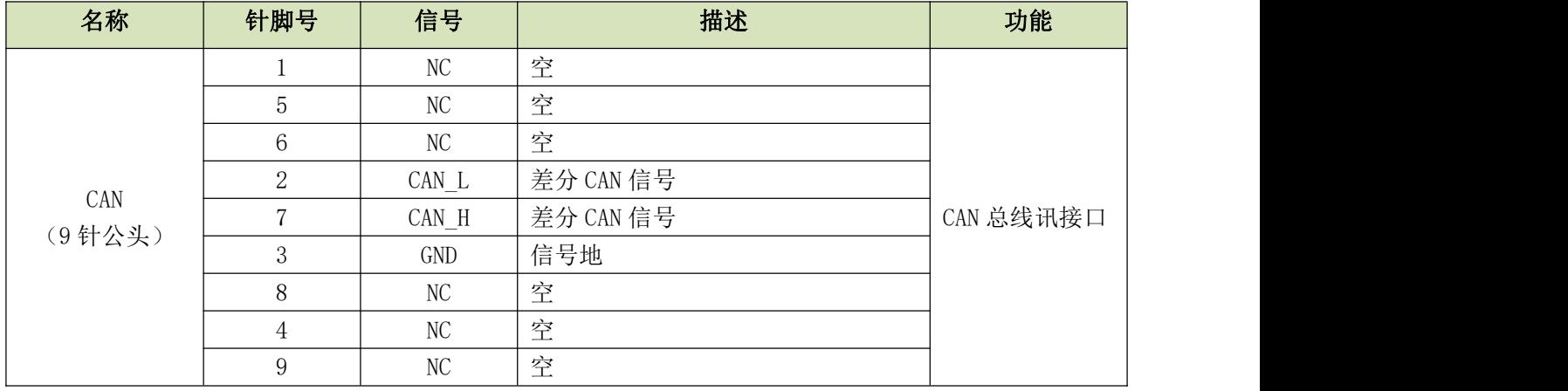

#### <span id="page-19-2"></span>3.5.5 Master Encoder 接口(JD430/JD620/JD630/JD640/JD650)

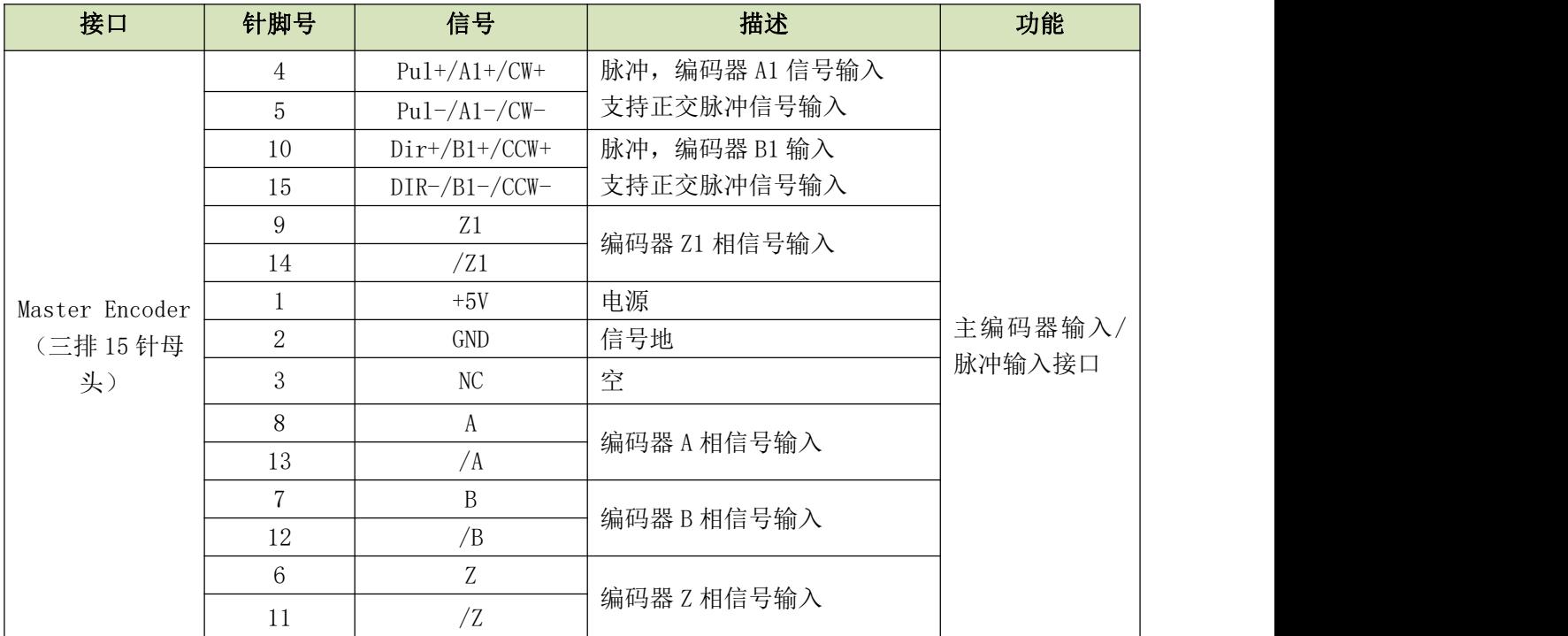

#### <span id="page-20-0"></span>3.5.6 Encoder In 接口

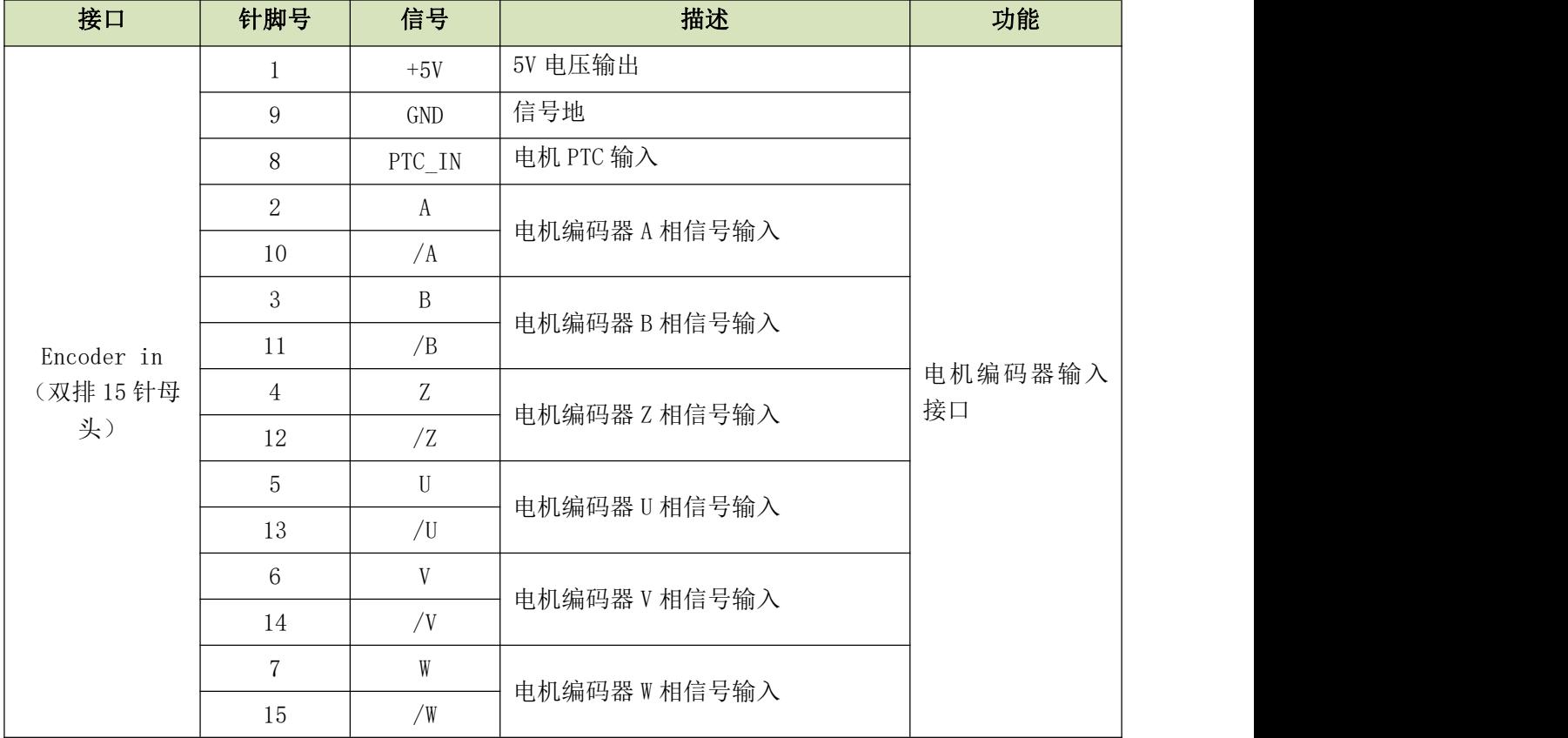

#### <span id="page-21-0"></span>第四章 数字操作面板

#### <span id="page-21-1"></span>4.1 数字操作面板介绍

数字操作面板可用于伺服驱动器内部各种用户参数的设定、各种指令执行及各种参数显示等功能。 数字操作面板各个显示部分及功能见表 4-1。

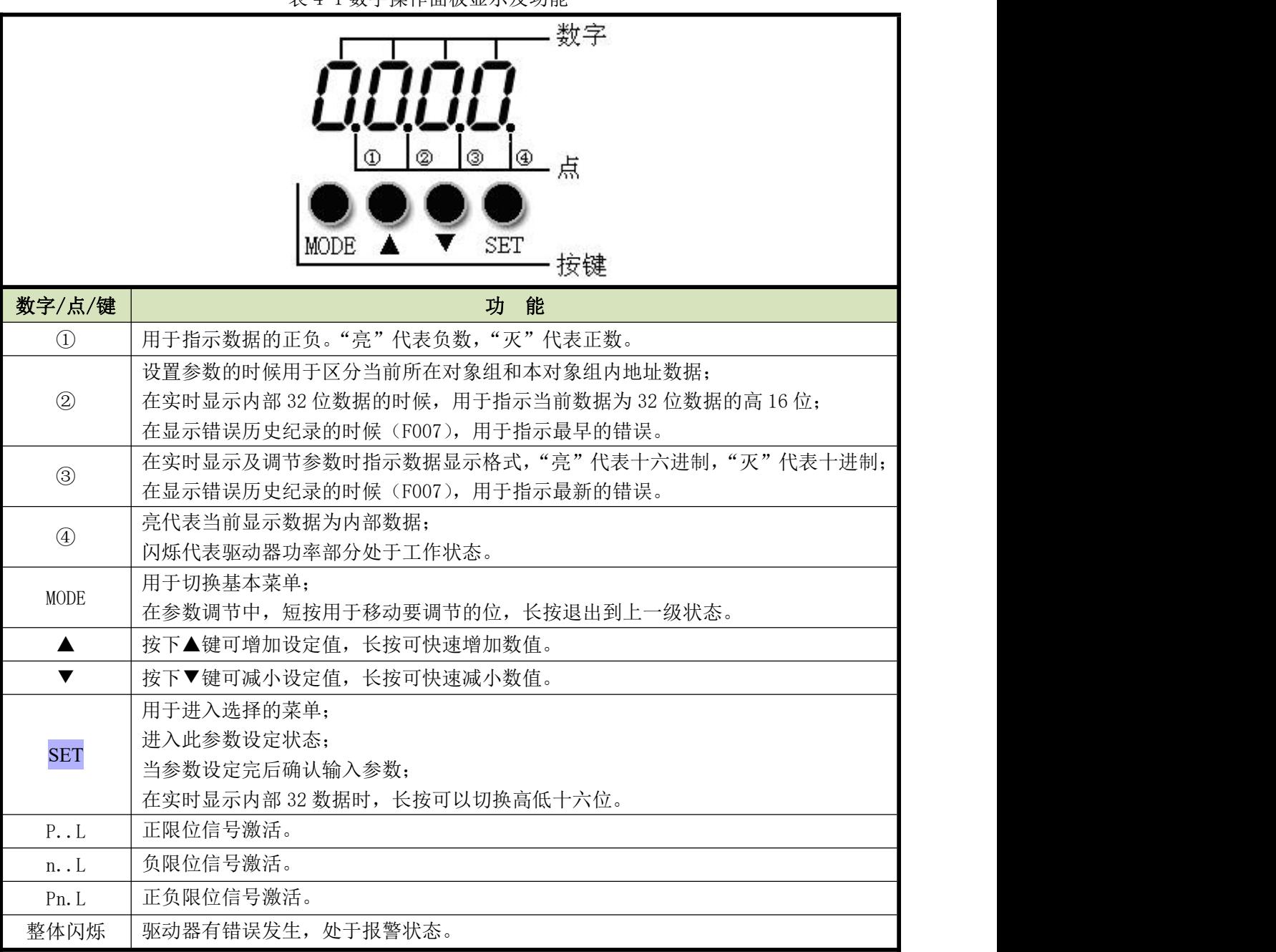

表 4-1 数字操作面板显示及功能

注:驱动器上电后数码管先显示 **8.8.8.8.**约 1 秒,然后显示 10 进制的驱动器 ID, 5 秒后数码管正 常显示。

参数调节显示模式为十进制时:

- "个位"闪烁:按▲键,当前数值加 1,按▼键,当前数值减 1;
- "十位"闪烁:按▲键,当前数值加 10,按▼键,当前数值减 10;
- "百位"闪烁:按▲键,当前数值加 100,按▼键,当前数值减 100;
- "千位"闪烁:按▲键,当前数值加 1000,按▼键,当前数值减 1000。

参数调节显示模式为十六进制时:

"个位"闪烁:按▲键,当前数值加 1,按▼键,当前数值减 1;

"十位"闪烁:按▲键,当前数值加 0X10,按▼键,当前数值减 0X10;

"百位"闪烁:按▲键,当前数值加 0X100,按▼键,当前数值减 0X100;

"千位"闪烁:按▲键,当前数值加 0X1000,按▼键,当前数值减 0X1000。

十进制的参数在调节时, 数据大于 9999 或者小于-9999 时候, 显示模式自动切换为 16 进制进行显示, 此 时从左到右第 3 个小数点点亮。

#### <span id="page-22-0"></span>4.2 数字操作面板操作方法

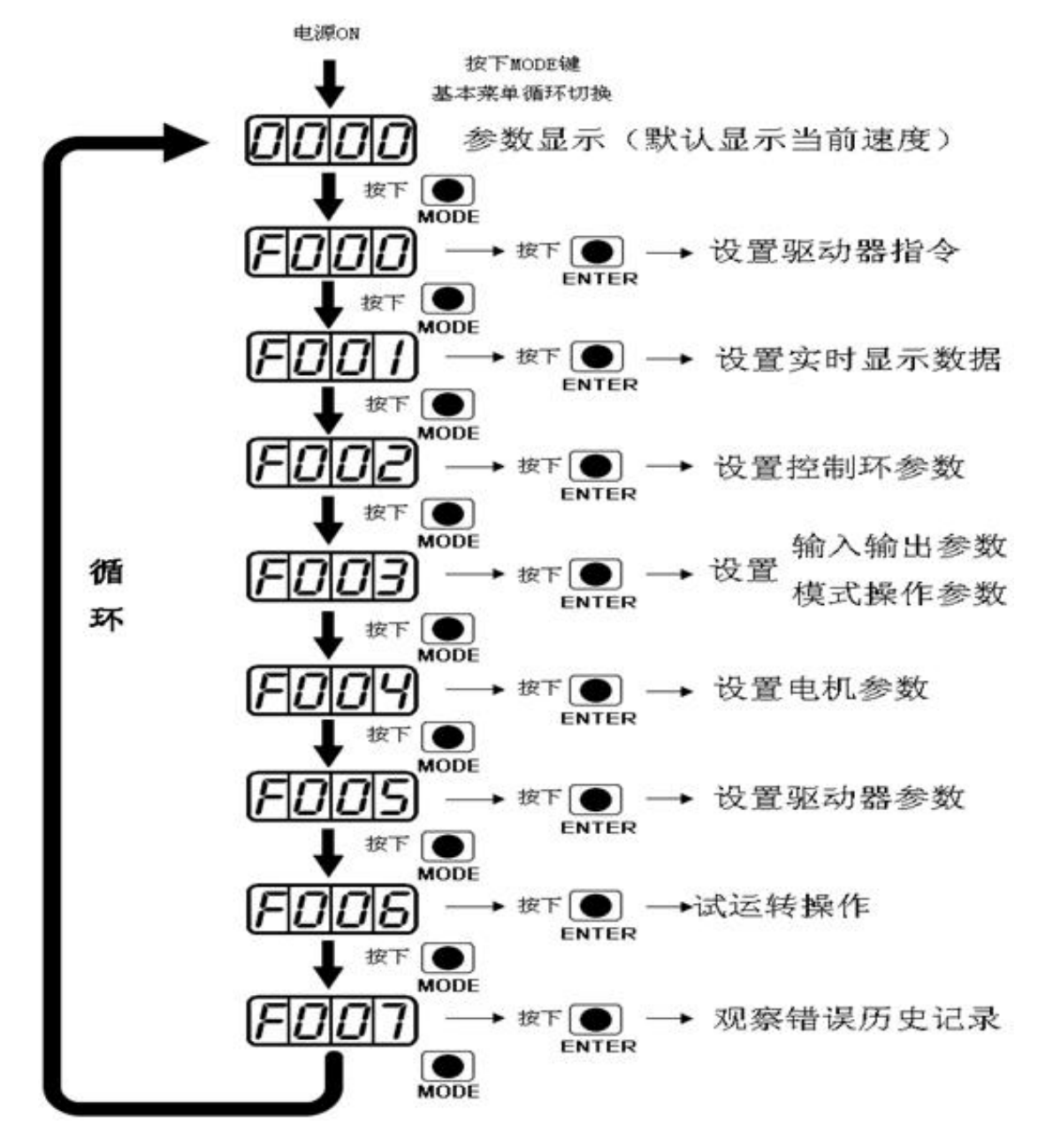

图 4-1 数字操作面板操作示意图

注意:如果控制面板进入了非实时显示的界面,并且没有按键操作,则 20 秒钟后将自动跳回实时显示界 面,用于防止误操作。

#### <span id="page-22-1"></span>例子 4-1: 利用讲制切换, 设置电子齿轮比分母为 10000

1. 按 MODE 讲入主菜单中, 选择 F003;

- 2. 按 SET, 进入地址选择界面;
- 3.按 ▲键,调整显示数据,使显示数据为 d3.35;
- 4. 按 SET 键, 显示 d3.35 当前值。再次按 SET 键, 修改 d3.35 数值, 此时右边第一位数字在闪烁。短按 MODE 键三次左移到左边第一位,按▲键,数值增加到 9000(此时数据为十进制,默认值为 1000);
- 5. 再次按▲键, 数码管显示会改变为"271.0", 从左到右第三个小数点会点亮, 此时为 16 进制显示。按 SET 键确认当前值,右边第一位小数点亮,此时电子齿轮分母成功修改为 10000。

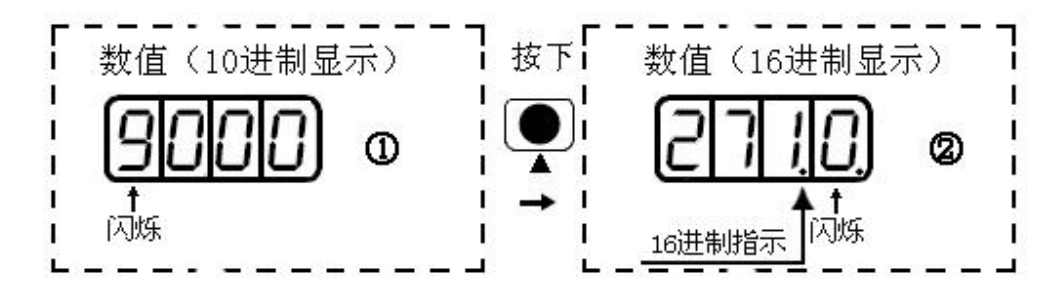

图 4-2 进制切换示意图

#### <span id="page-23-0"></span>例子 4-2:利用位单独调节,设置速度为 1000RPM 和-1000RPM

- 1.按 MODE 进入主菜单中 F000;
- 2.按 SET,进入地址选择界面;
- 3.按▲键调整显示数据,使显示数据为 d0.02;
- 4. 按 SET 键, 显示 d0. 02 当前值。再次按 SET 键, 修改 d0. 02 数值, 此时右边第一位数字在闪烁;
- 5. 短按 MODE 键三次,移动到左边第一位。按▲键,将其调为 1, 按 SET 键确认当前值,右边第一位小数点 亮,此时速度为 1000RPM;
- 6. 按▼键, 将其调为-1, 此时左边第一位小数点亮, 代表当前数据为负数。按 SET 键确认当前值, 右边第 一位小数点亮,此时速度为-1000RPM。

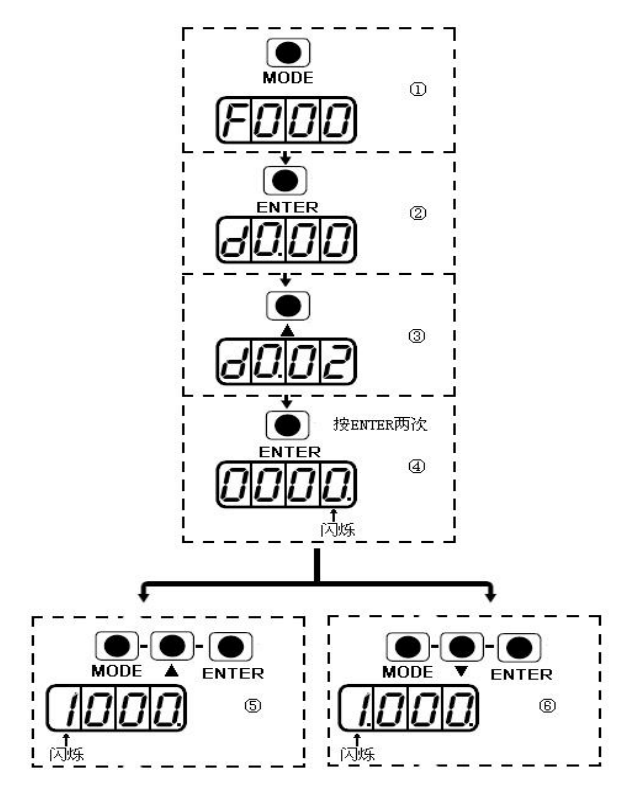

图 4-3 位单独调节示意图

#### <span id="page-24-0"></span>第五章 Kinco 伺服上位机调试软件使用说明

#### <span id="page-24-1"></span>5.1 软件安装

本软件无需安装,用户可从 [www.kinco.cn](http://www.kinco.cn/) 网站下载中心下载 Kinco 伺服上位机调试软件(适用于 JD-FD-CD 系列伺服), 解压缩即可使用。

#### <span id="page-24-2"></span>5.2 快速入门

#### <span id="page-24-3"></span>5.2.1 Kinco 伺服上位机调试软件运行所需的最低硬件要求

通过 JD 驱动器的 RS232 口或 CANopen 接口,使用 Kinco 伺服上位机调试软件可以对 JD 系列所有的伺 服驱动器进行参数设置。

使用前请参照第三章正确连接伺服驱动器和电机。

● 利用 RS232 口讲行编程的最低系统要求:

JD 全系列伺服驱动器, 如 JD430 等;

提供给驱动器的控制逻辑电压 24VDC;

串行编程电缆, 驱动器端 9 针 D 型公头, 详细接线如下:

PC.

ID RS232 接口-

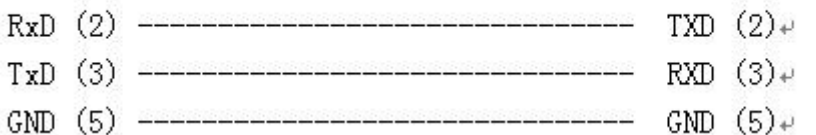

● 利用 CANopen 接口进行编程的最低系统要求:

JD 全系列伺服驱动器,如 JD430 等;

提供给驱动器的控制逻辑电压 24VDC ;

PEAK 公司 PEAK 系列 USB 或 LPT 适配器;

CANopen 通讯电缆,不需要外部提供电源,驱动器端 9 针 D 型母头,详细接线如下:

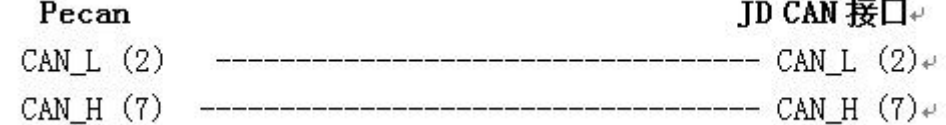

#### <span id="page-24-4"></span>5.2.2Kinco 伺服上位机调试软件联机

1. 打开 Kinco 伺服上位机调试软件, 双击 <>>
図标, 将打开软件使用平台如下:

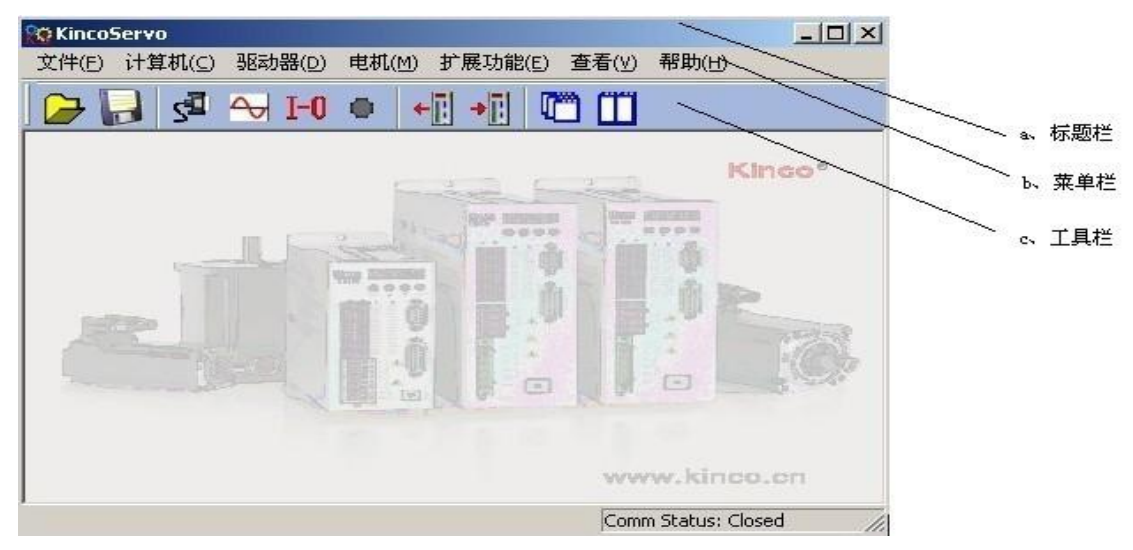

2.新建工程

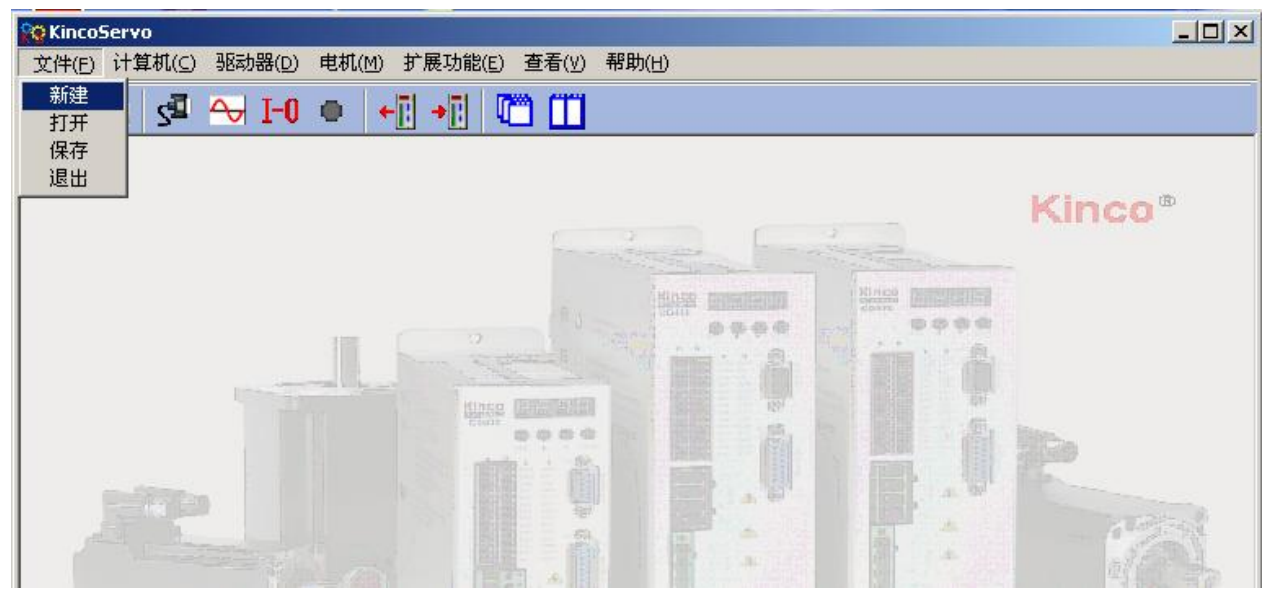

3. 弹出"通讯方式"对话框,如果是串口连接选择"RS232C",点击下一步。

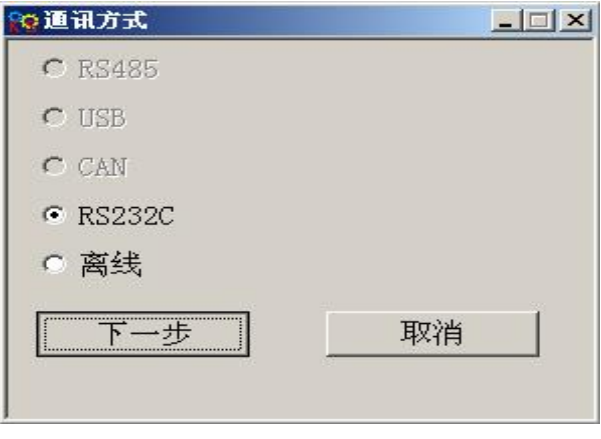

如果用 PECAN 等 CAN 工具连接选择"CAN",点击下一步。

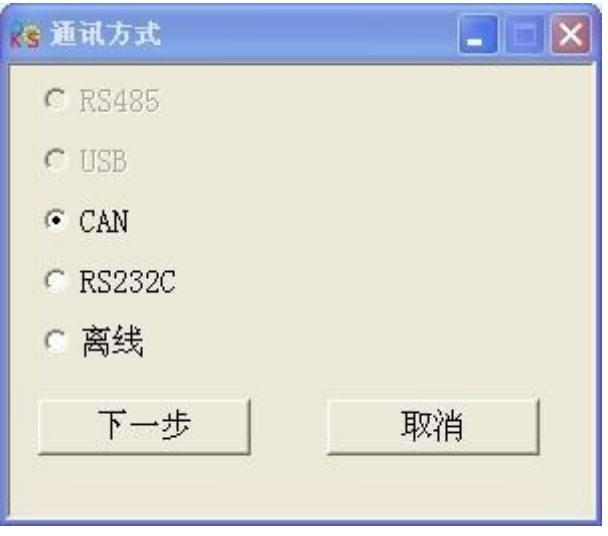

4. 进入通讯属性界面, 设置 COM 口, 波特率, 驱动器 ID 号 (下图是默认参数), 点击通讯状态按钮

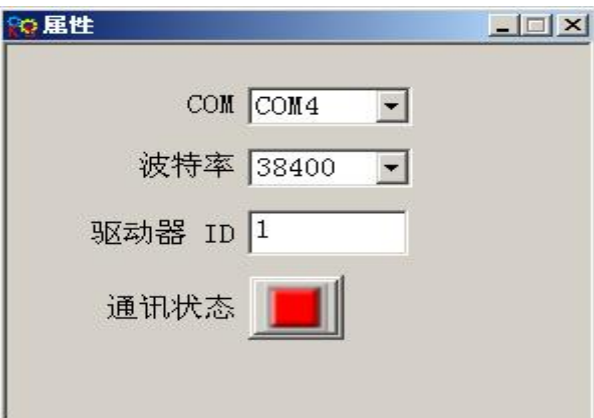

如果用 PECAN 连接, 则设置好 CAN 波特率, 驱动器 ID 号 (下图是默认参数), 点击通讯状态按钮

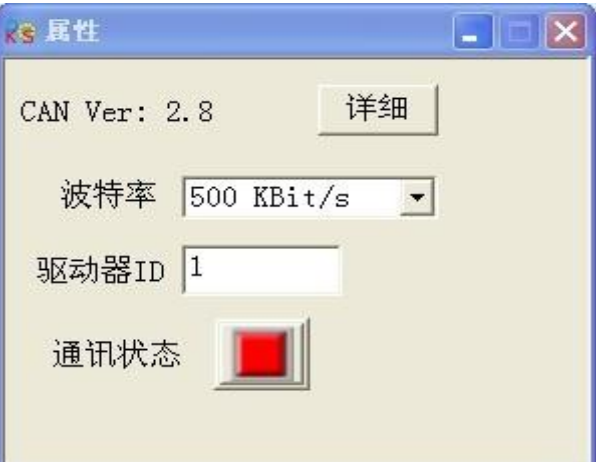

5.观察右下角属性 Comm Status:Open COM1 38400,通讯状态指示灯也变绿,证明已经联机成功。

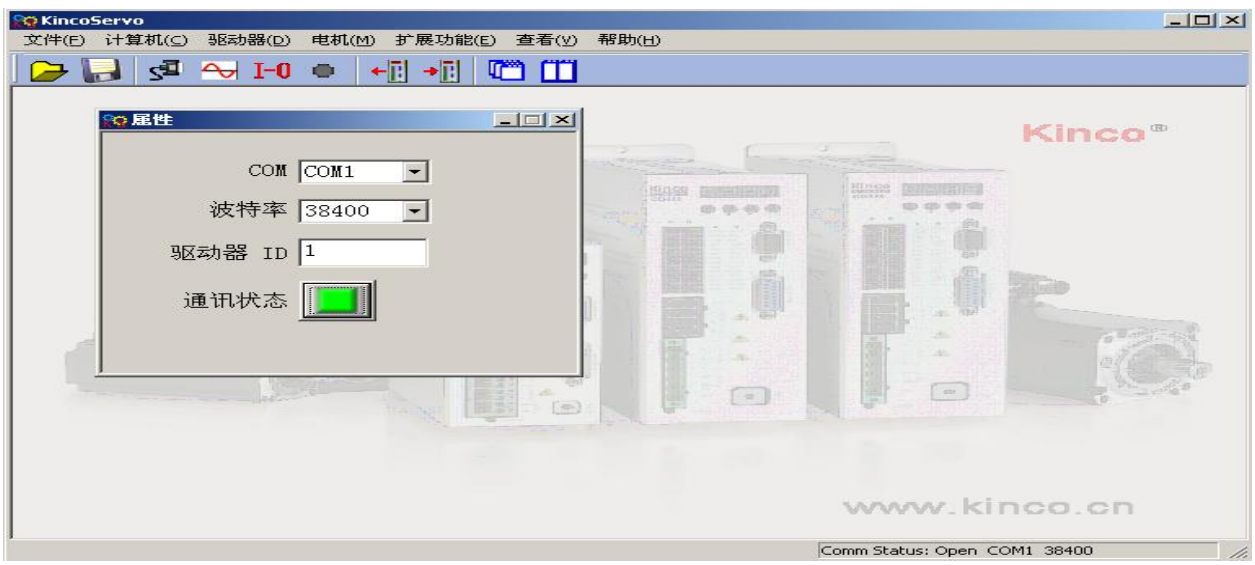

CAN 连接观察右下角属性 Comm Status:Open 500K Bit/S,通讯状态指示灯也变绿,证明已经联机成功。

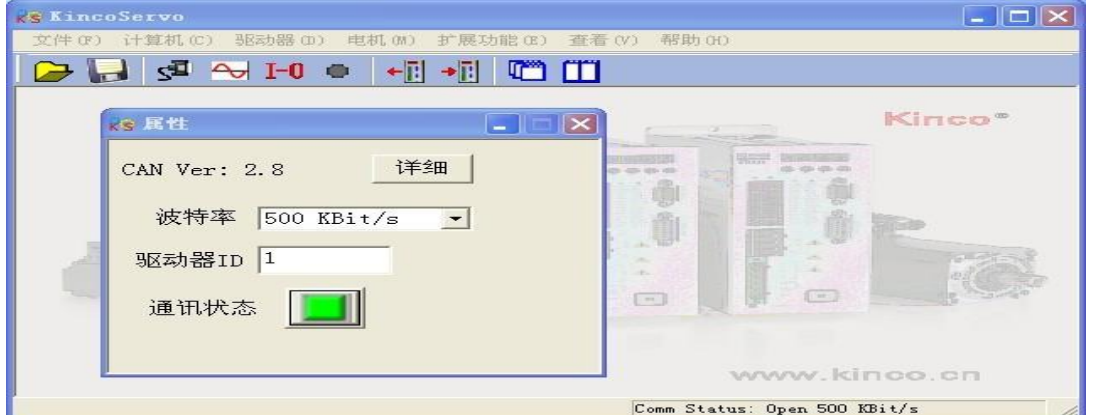

#### <span id="page-27-0"></span>5.3 菜单介绍

打开 Kinco 伺服上位机调试软件使用窗口如下:

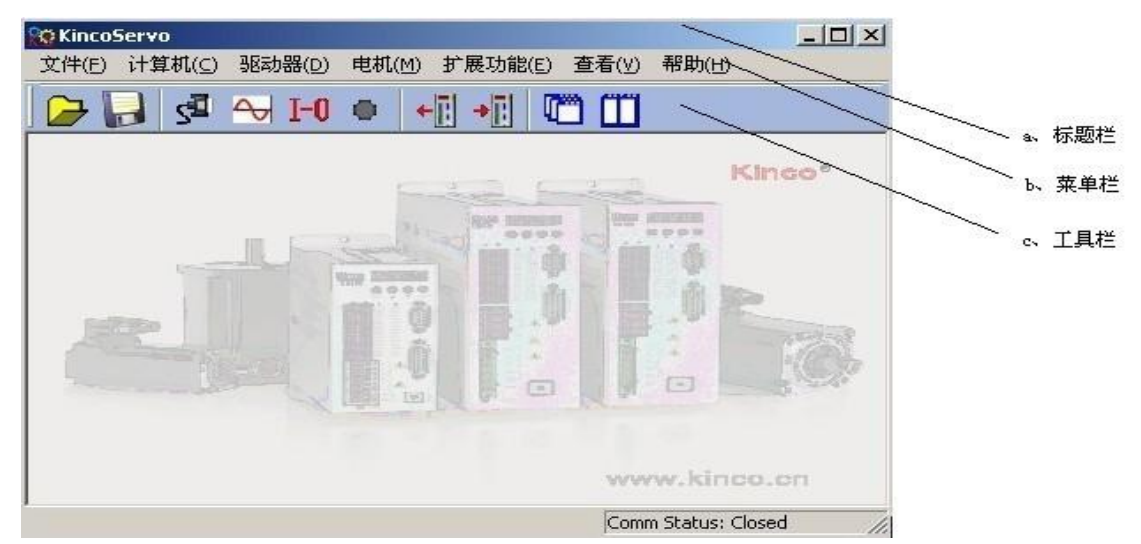

如上图所示,最上面是菜单栏,鼠标点击各菜单有相应功能选择子菜单,下面工具栏图标是常用功能的快 捷方式,各菜单功能描述:

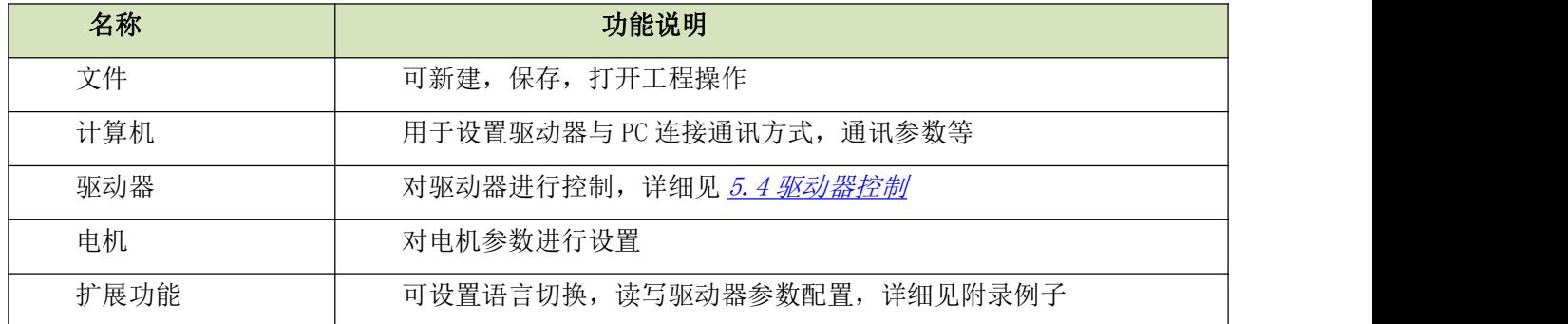

#### <span id="page-28-0"></span>5.4 驱动器控制

#### <span id="page-28-1"></span>5.4.1 基本操作

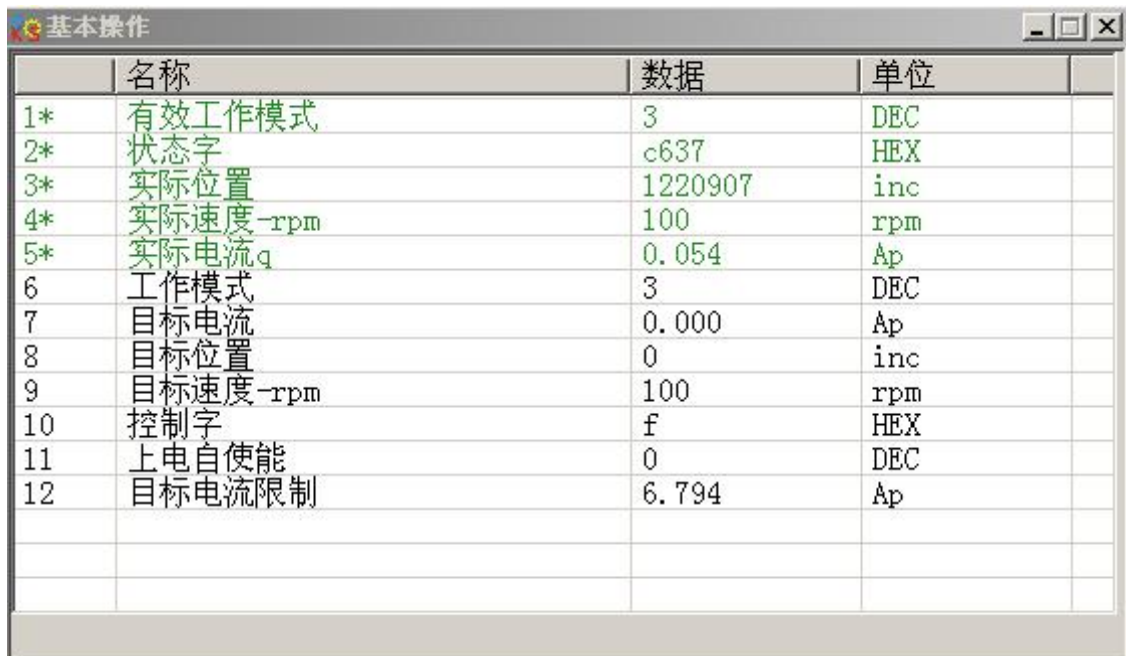

在本菜单可以进行驱动器的基本控制操作。各模式具体操作对象参考[第八章模式操作](#page-67-0). 另外,在本菜单可以监控驱动器的主要运行数据。

#### <span id="page-28-2"></span>例子 5-1: 利用 Kinco 伺服上位机调试软件对伺服进行速度模式操作(手

#### 动运转)

第一步: 按照[例子](#page-30-1) 5-2 设置, 取消 I/O 控制中的默认 DIN1 "驱动器使能"和 DIN3 "驱动器工作模式控制" 的定义。(用软件或者通过通讯控制必须取消 I/O 口的这两个默认设置)

第二步: 按照"模式控制"章节"速度模式"常用对象设置好各项基本参数,如上图所示就是驱动器处于 速度模式工作,速度 100RPM. 如需反方向运转, 直接设置速度为负值即可。

#### <span id="page-29-0"></span>5.4.2 控制环操作

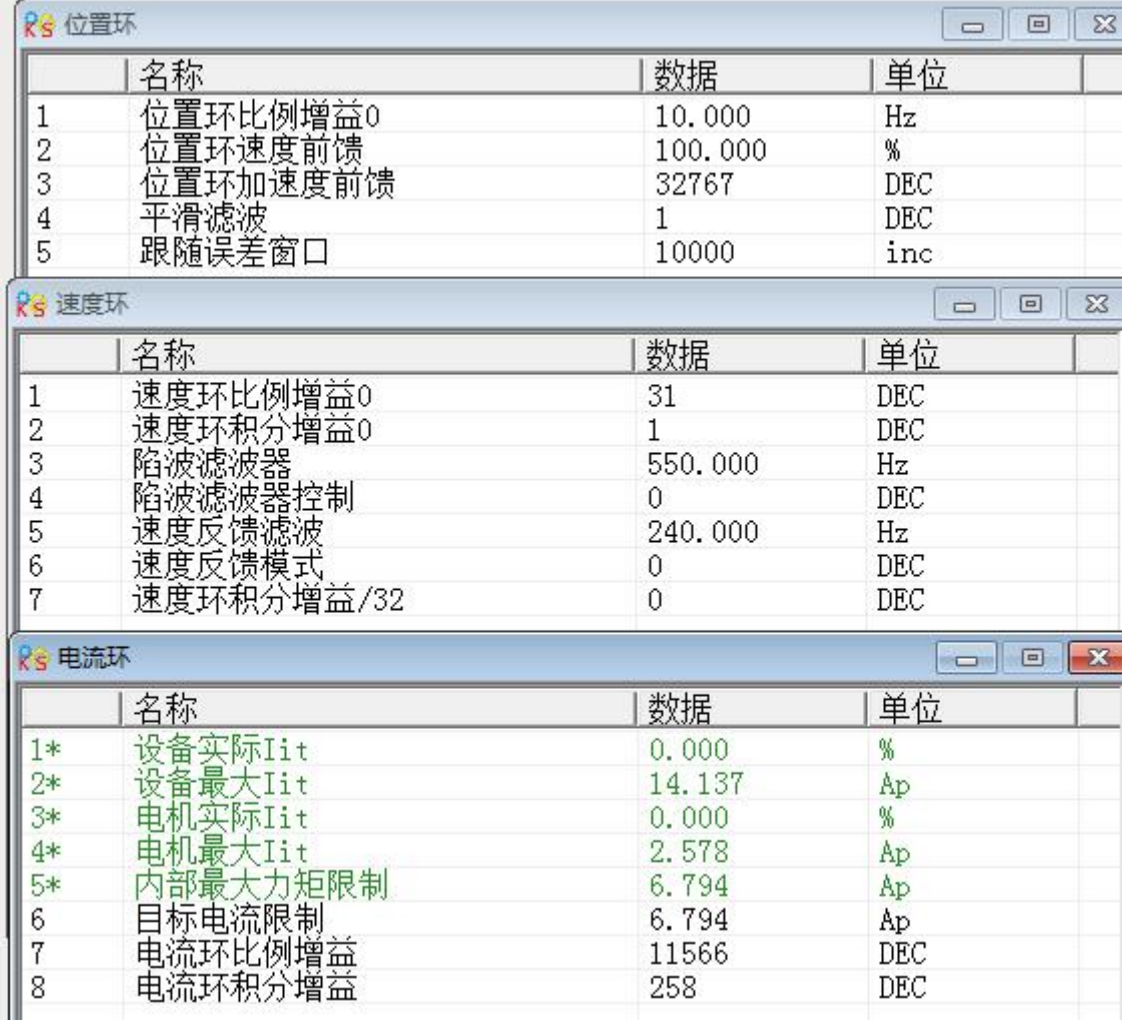

在本菜单可以进行对驱动器控制性能的参数调整。具体设置参考[第九章控制性能](#page-70-0).

如果用户使用 JD 驱动器配置好 KINCO 公司提供的电机,电流环参数不需要调整。如果配备其他厂家电机, 请联系我司。

在电流环中用户也可以监控当前驱动器所配电机实际电流利用率,以确定负载和电机匹配是否合适。

#### <span id="page-30-0"></span>5.4.3 I/O 操作

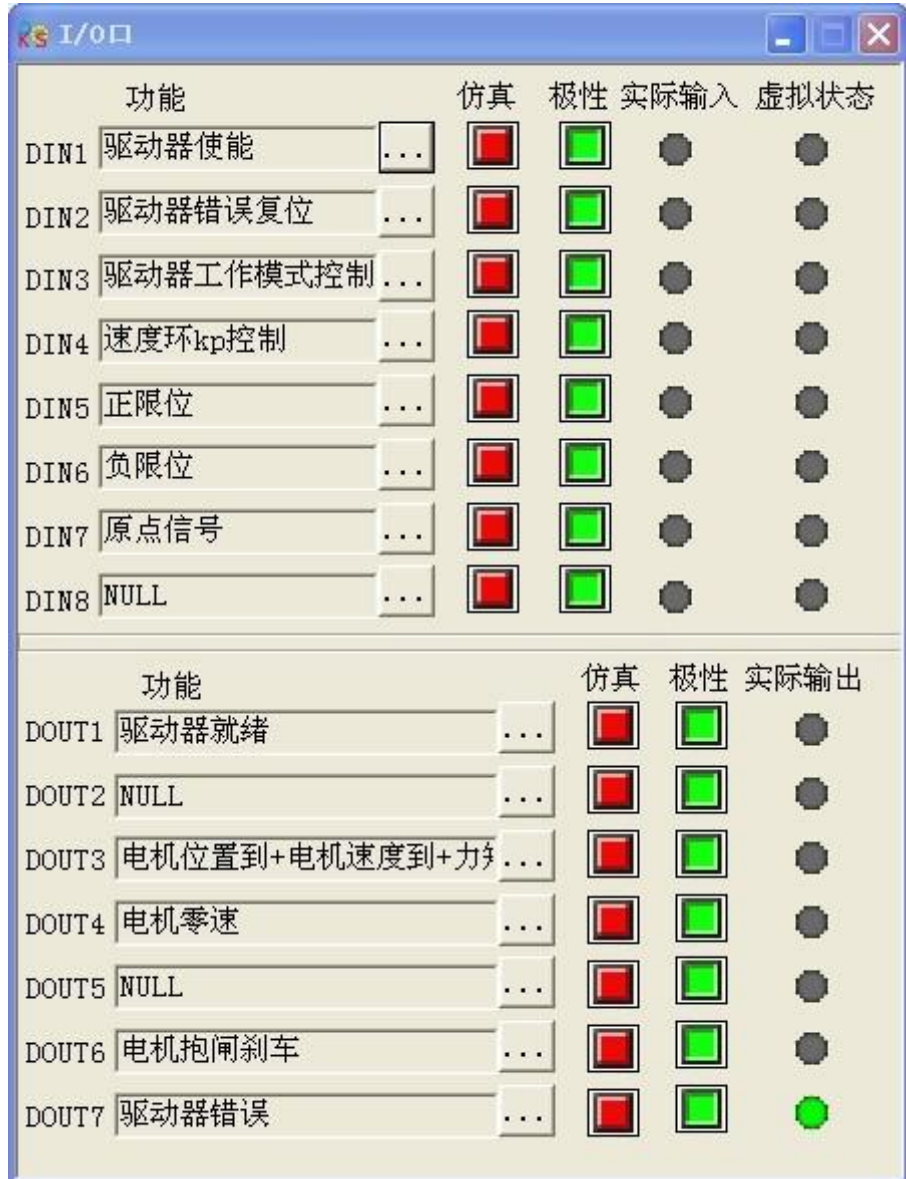

在本菜单可以对驱动器 I/O 进行功能定义,极性设置,具体操作步骤可参考例子说明。 还可以监控 I/O 实际输入输出状态,模拟仿真等功能。上图所示是默认 I/O 设置。

#### <span id="page-30-1"></span>例子 5-2:利用 Kinco 伺服上位机调试软件对伺服 I/O 进行设置

要求: 取消 DIN1 为驱动器使能, 取消 DIN3 为驱动器工作模式控制, 取消 DIN5 正限位. 设置 DIN2 为驱动 器错误复位, DIN4 为紧急停止, OUT2 为原点找到! 其他按默认设置!

第一步: 如下图所示, 点击 DIN1 右侧红色标示的 ···· 按钮, 在弹出的输入口功能列表里面把默认的"驱 动器使能"划勾取消掉,点击确定退出。

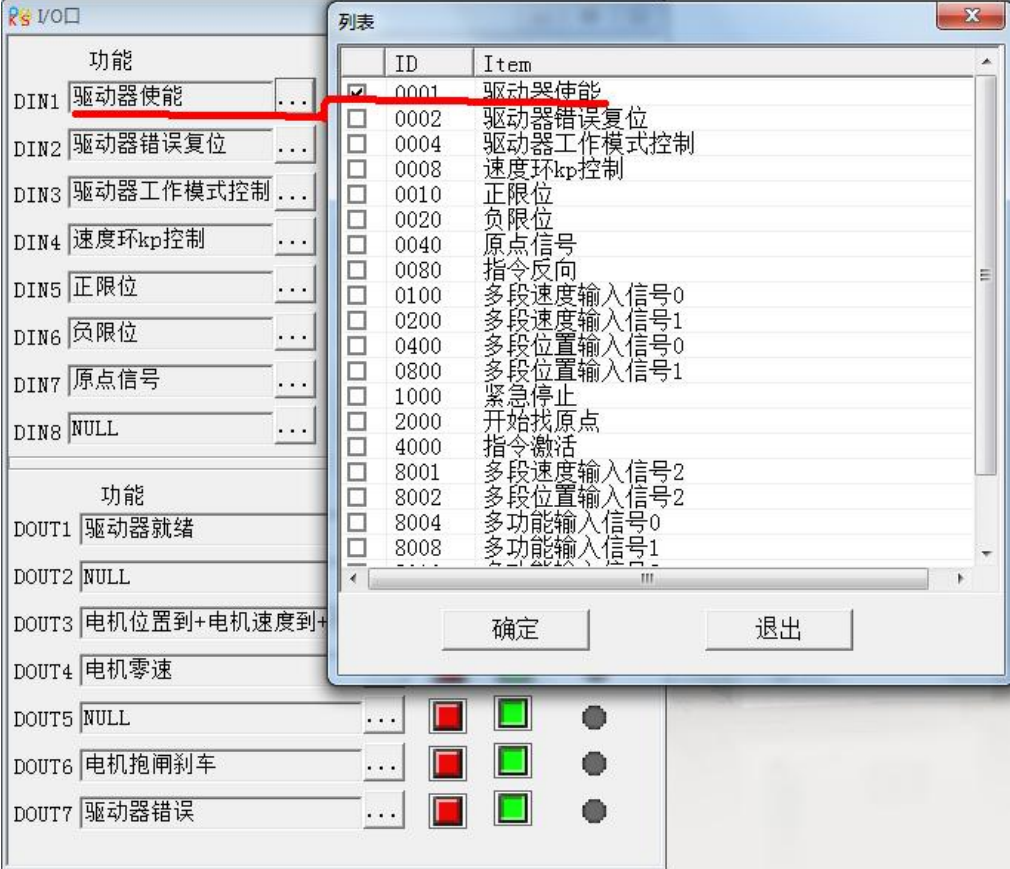

第二步: 仿照第一步操作, 分别对各 I/O 进行定义, 取消, 更改等操作。最后点击"初始化/保存"菜单 里面的"保存控制环参数"进行保存。最终设置好的画面如下图。

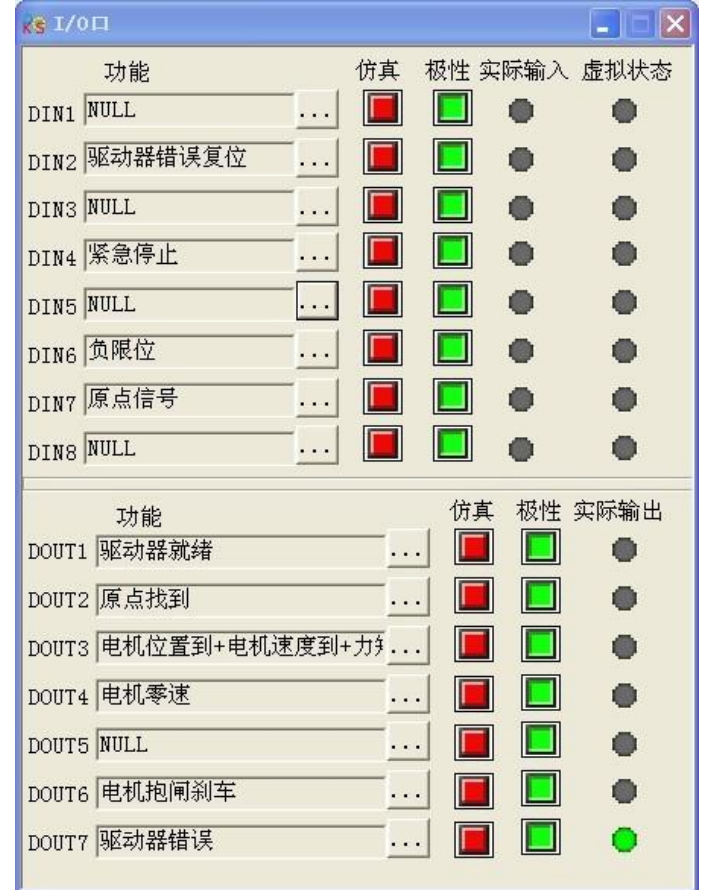

#### <span id="page-32-0"></span>5.4.4 工作模式

在本菜单可以进行驱动器的各工作模式控制对象设置和监控。各模式具体操作对象参考[第八章模式操作](#page-67-0). 下图表示脉冲控制模式参数设置菜单。

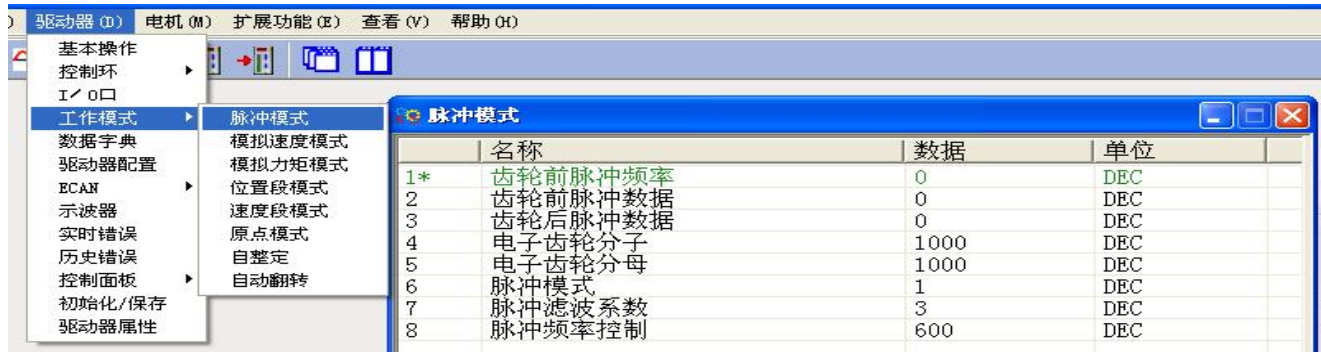

#### <span id="page-32-1"></span>5.4.5 数据字典

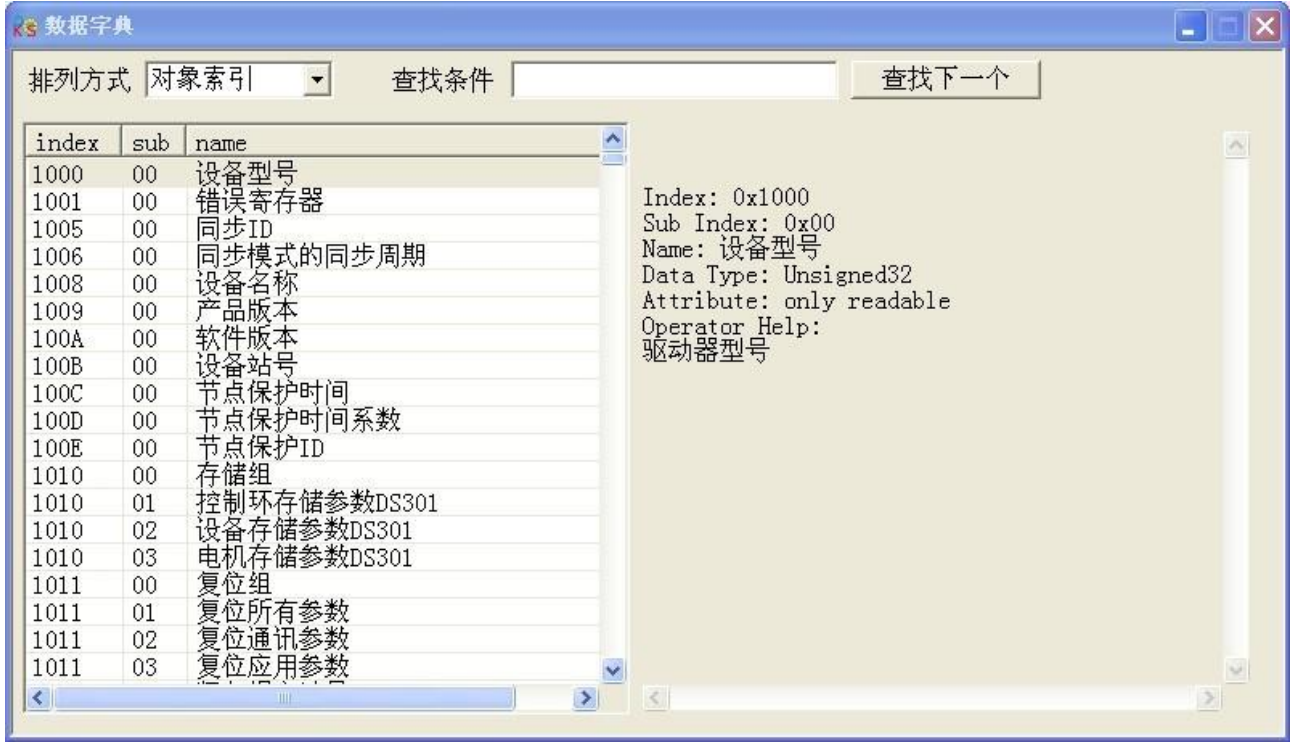

在本菜单可以查询到所有 JD 驱动器内部对象地址及详细含义。如上图所示,左边显示的对象符合 CANopen 定义的 INDEX, SUBINDEX 地址及其命名, 右边有详细参数含义以及状态属性, 数据长度等信息!

#### <span id="page-32-2"></span>例子 5-3: 利用 Kinco 伺服上位机调试软件添加一个对象进行设置

要求: 在任意菜单里面添加一个地址进行设置。本例以在"基本操作"菜单里面添加"CANopen 波特率" 对象为例说明

第一步: 在"基本操作"菜单任意位置, 点击右键, 点击"add", 弹出"数据字典"对象列表。

第二步: 在"查找条件"输入"波特率"模糊搜索关键词,点击"查找下一个",系统搜索出 2F81 这个"CANopen 波特率"对象,右边显示其详细定义。

| (3) 数据字典     |        |                               |                            | $\overline{\mathbf{x}}$<br><b>D</b> |
|--------------|--------|-------------------------------|----------------------------|-------------------------------------|
| 排列方式 对象索引    |        | 被特率<br>查找条件<br>$\blacksquare$ | 查找下一个                      |                                     |
| index        | sub    | name                          | $\hat{\phantom{a}}$        | $\sigma_{\rm S}$                    |
| 2616         | 00     |                               |                            |                                     |
| 2616         | 01     |                               | Index: 0x2F81              |                                     |
| 2616         | 02     |                               | Sub Index: 0x00            |                                     |
| 2616         | 03     |                               | Name: CAN波特率               |                                     |
| 2616         | 04     |                               | Data Type: Unsigned8       |                                     |
| 2616         | 05     |                               | Attribute: writeable       |                                     |
| 2616         | 06     |                               | Operator Help:<br>CAN波特率设置 |                                     |
| 2616         | 07     |                               | 1M<br>100:                 |                                     |
| 2616         | 08     |                               | 50: 500k                   |                                     |
| 2617         | 00     |                               | 250k<br>25:                |                                     |
| 2617         | 01     |                               | 12:<br>125k                |                                     |
| 2617         | 02     |                               | 5.<br>50k                  |                                     |
| 2617         | 03     |                               | 1:<br>10k                  |                                     |
| 2617         | 04     |                               |                            |                                     |
| 2617         | 05     |                               |                            |                                     |
| 2617         | 06     |                               |                            |                                     |
| 2617         | 07     |                               |                            |                                     |
| 2617         | 08     |                               |                            |                                     |
| 2F81         | $00\,$ | CAN波特率                        |                            |                                     |
| $\vert\vert$ |        | ⊁<br><b>THE</b>               | $\leq$                     |                                     |
|              |        |                               |                            |                                     |

第三步:双击这个对象,这个对象就添加到原来所在菜单里面。如下图所示。

|                      | 名称                           | 数据             | 单位         |
|----------------------|------------------------------|----------------|------------|
| $1*$                 | 有效工作模式                       | 0              | DEC.       |
|                      | 状态字                          | 2f             | HEX        |
|                      | 实际位置                         | $\overline{0}$ | inc        |
| $2*$<br>$3*$<br>$4*$ | 实际速度-rpm                     | $\theta$       | rpm        |
| 5*                   | 实际电流q                        | 0.000          | Ap         |
| 6                    | 工作模式                         | $-4$           | DEC        |
| $\overline{7}$       |                              | 0.000          | Ap         |
| 8                    |                              | 0              | inc        |
| $\overline{9}$       | 目标流置<br> 目标位置<br> 目标速度一rpm   | 0              | rpm        |
| 10                   |                              | 6              | HEX        |
| 11                   |                              | 0              | <b>DEC</b> |
| 12                   | 1抖<br>控制字<br>上电自使能<br>日标电流限制 | 13.092         | Ap         |
| 13                   | CAN波特率                       | 50             | DEC        |
|                      |                              |                |            |

第四步: 如果要删除菜单里的对象。选中对象右键点击后选择"del"即删除。 如果要了解对象详细定义,选中对象右键点击后选择"help"即可显示详细定义。

#### <span id="page-34-0"></span>5.4.6 驱动器配置

在本菜单可以设置用户密码,制动电阻参数,RS232 通讯等常用参数。

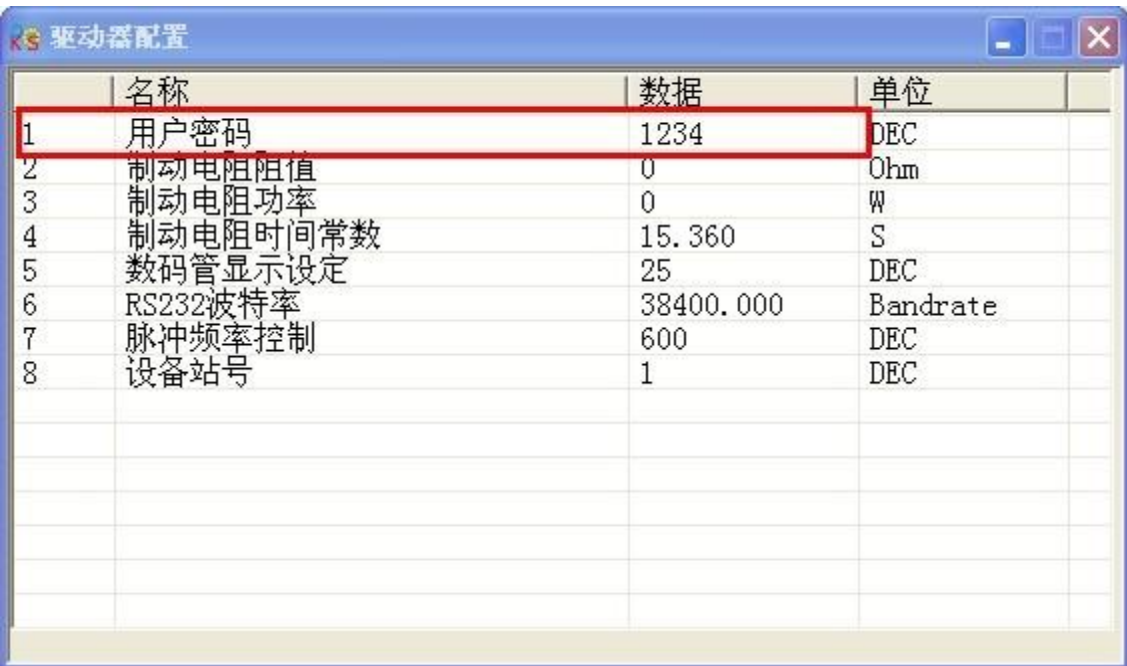

#### <span id="page-34-1"></span>例子 5-4: 利用 Kinco 伺服上位机调试软件设置一个用户密码

第一步: 在上图红色方框显示设置密码为 1234 (密码范围 1-65535)后, 回车确定。

第二步:点击"初始化/保存"菜单里面的"保存控制环参数"进行保存。点击"驱动器重启"。

第三步:驱动器重启后密码生效,用户不能设置任何参数,必须先到"驱动器配置"菜单"用户密码"处 设置正确密码,才能设置参数。

第四步:如果要取消密码,必须先输入正确密码后再把密码设为 0 保存重启即可。所以请务必记住您设置 的密码。

#### <span id="page-35-0"></span>5.4.7 ECAN 设置 (CANopen PDO 设置)

在本菜单可以设置 CANopen 通讯常用参数。具体设置请参考 10.3 CANopen [总线通讯](#page-90-0)。

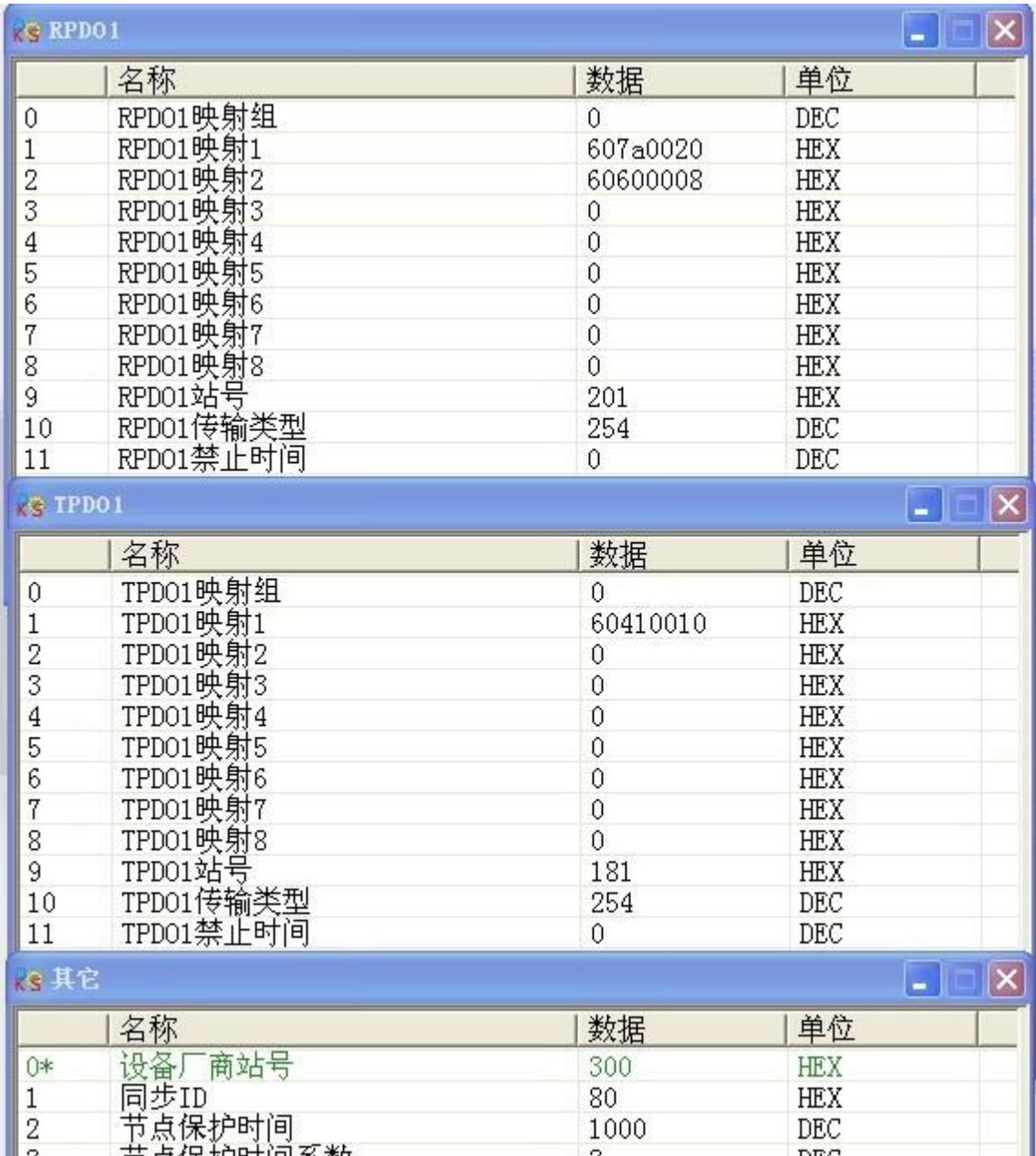
### 5.4.8 示波器

示波器可以帮助你更好的调节伺服的性能。通过观察负载速度,位置的波形了解当前伺服的运动曲线, 进而修改速度环,位置环参数以改善伺服的响应性和稳定性。

您可以通过下面两种方式进入示波器显示画面。

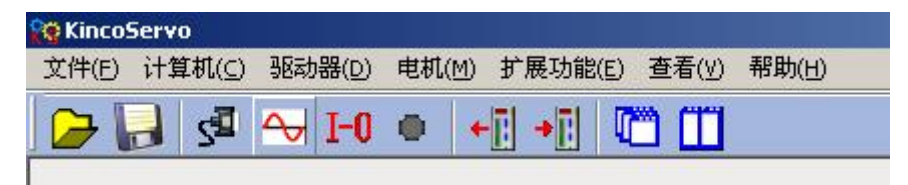

图 1.工具栏示波器快捷键

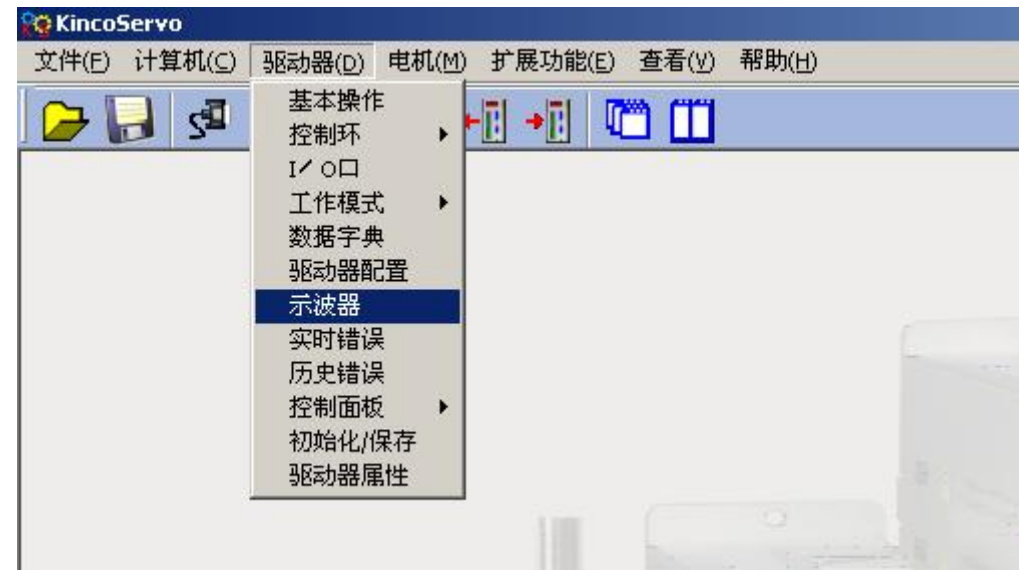

图 2.菜单栏---驱动器—示波器

下面介绍示波器的相关参数:

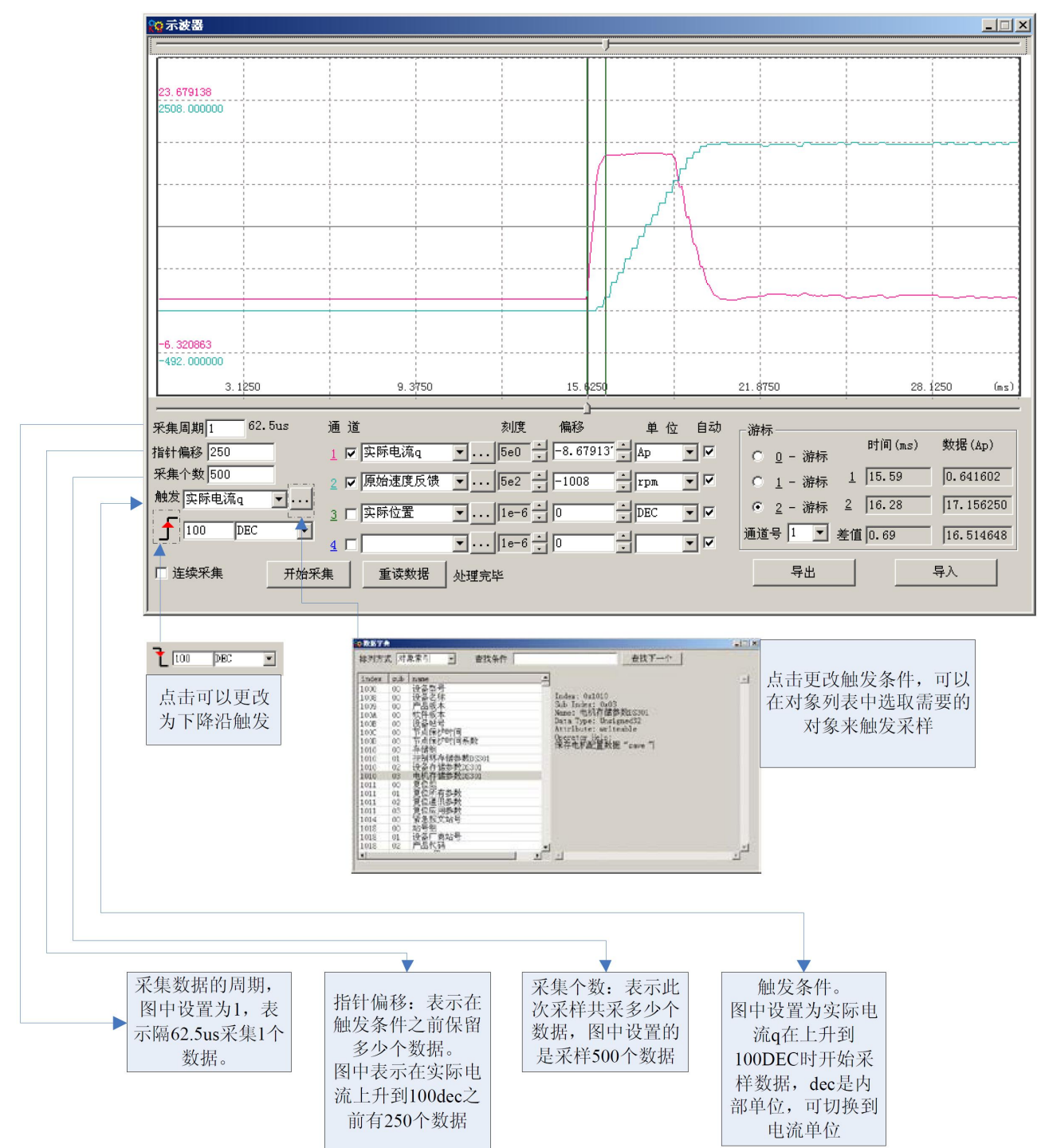

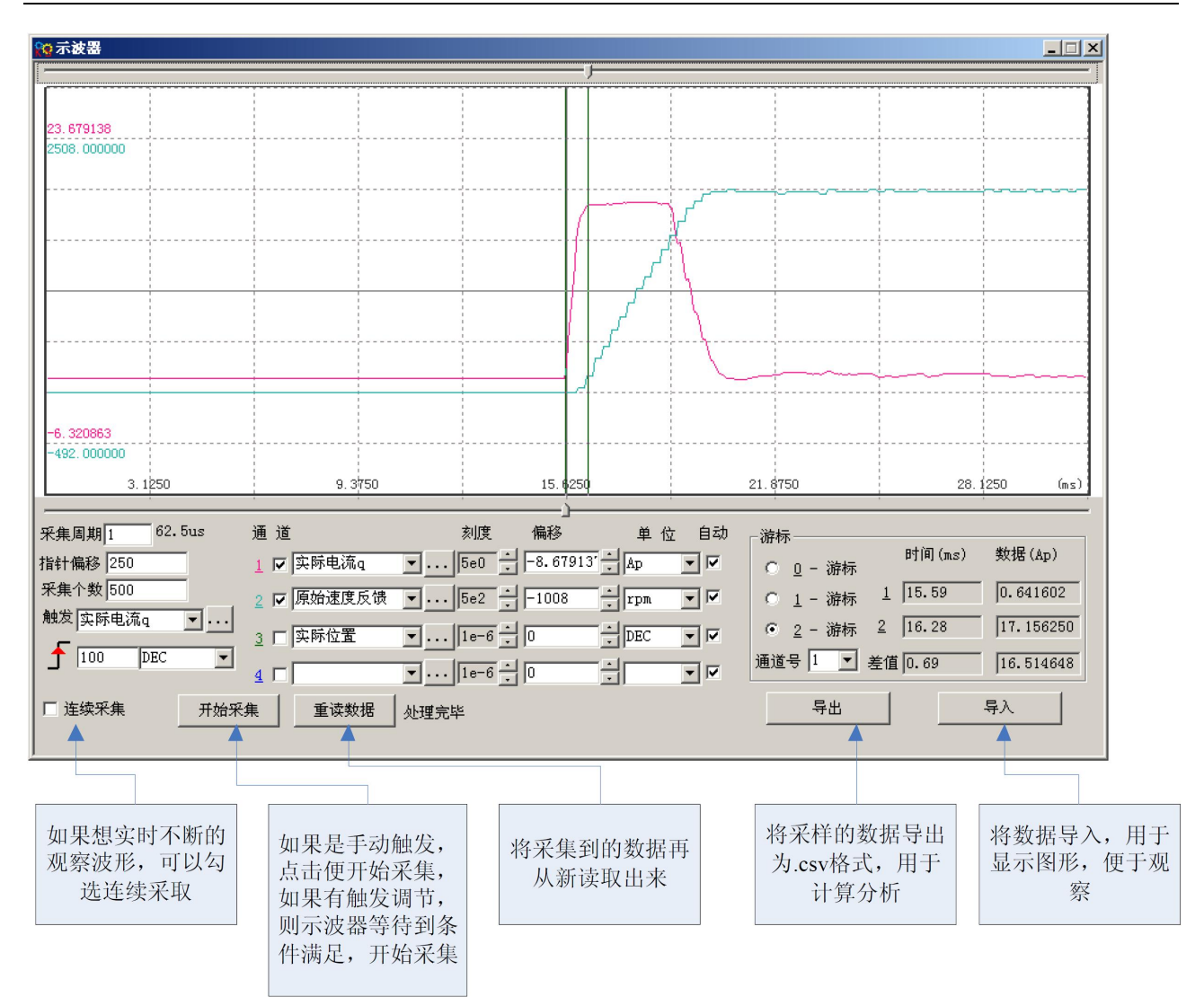

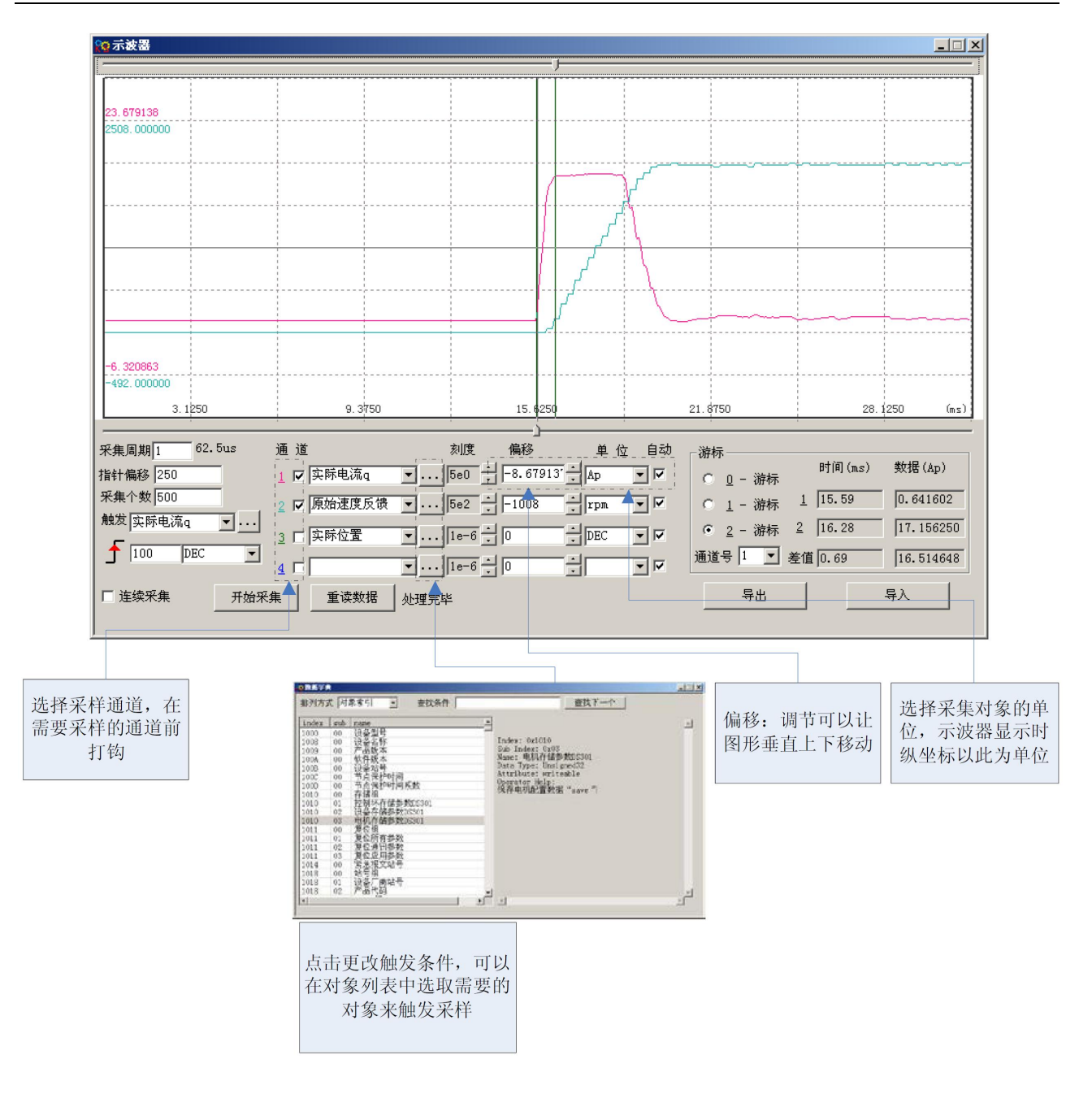

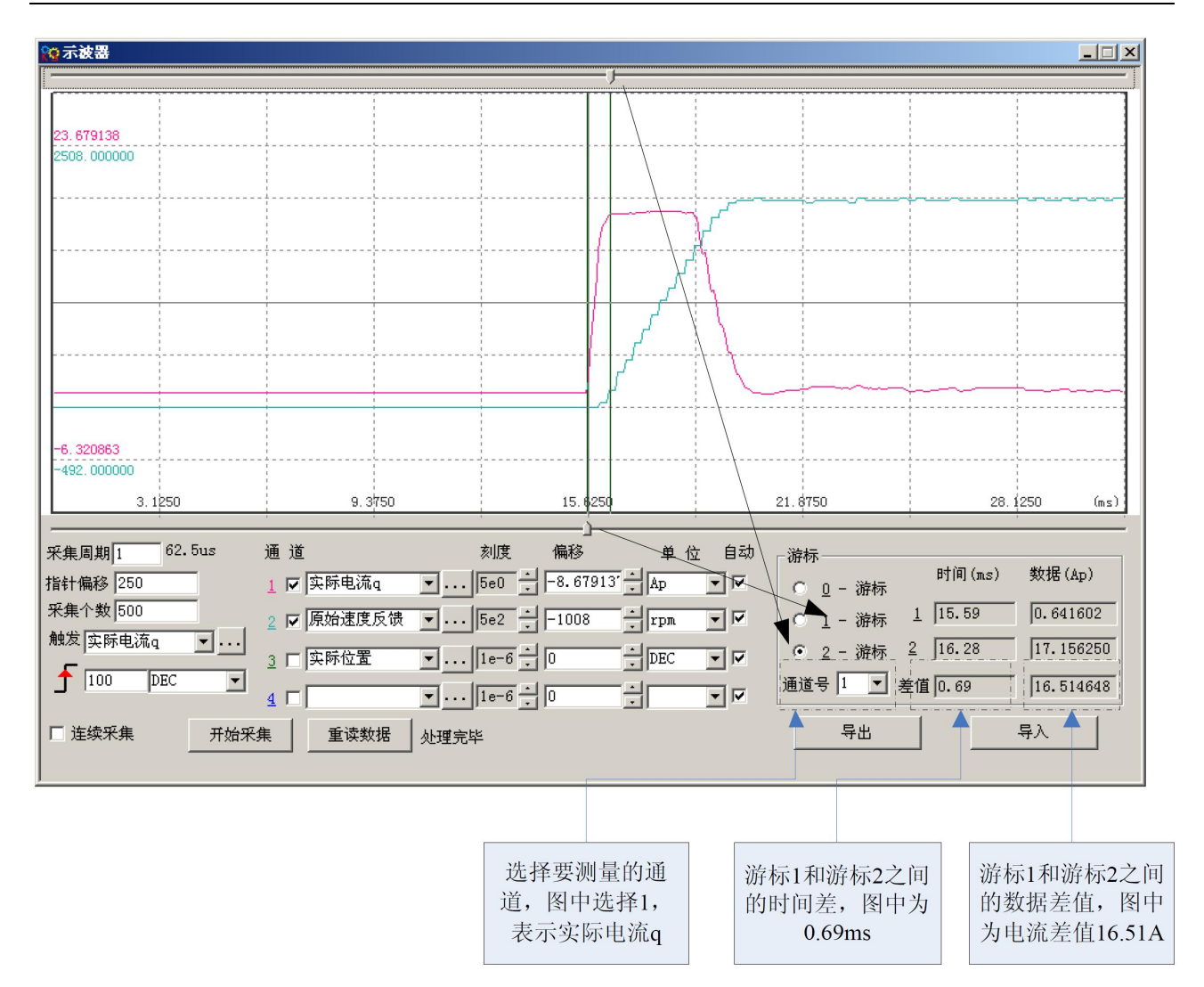

### 5.4.9 实时错误

在本菜单可以监控到当前报警信息!如下图所示,左边 16 进制数字代码是和数码管显示一致的报警代码, 小方框里勾选选择是否屏蔽报警,指示灯红色表示有报警,绿色则无,文字表示报警信息,具体报警原因 请参考[第十一章报警排除](#page-97-0)。

注意: 请慎重选择屏蔽报警,而且不是所有报警都可以屏蔽的!

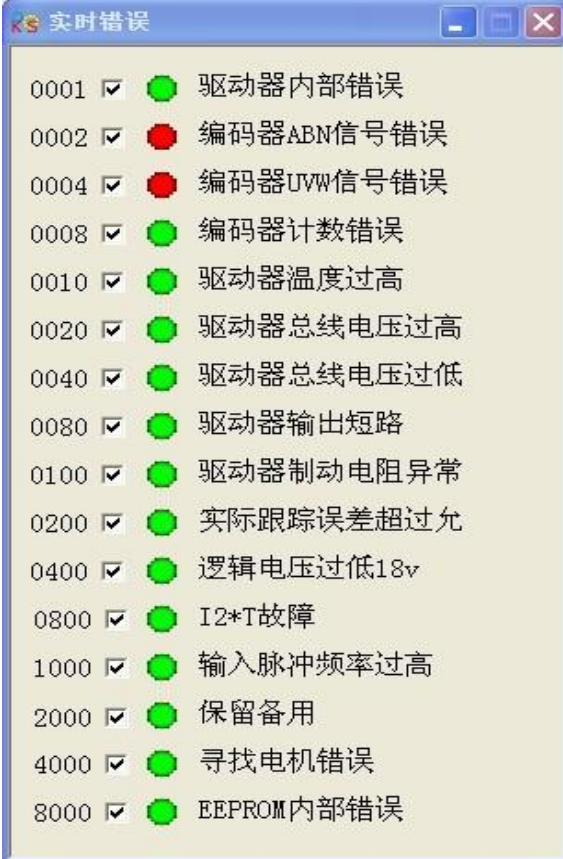

# 5.4.10 历史错误

JD 伺服驱动器提供 7 组历史报警信息, 用户可以查询到报警发生时的报警代码, 电压, 电流, 温度, 速度, 工作模式,驱动器累计工作时间等信息,更好的方便用户设备维护。

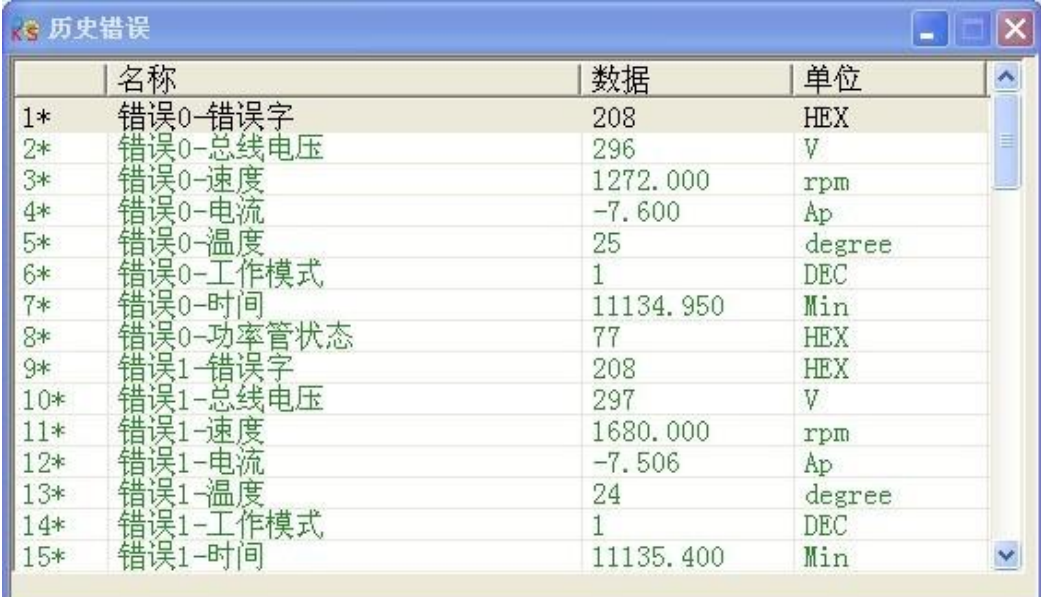

## 5.4.11 控制面板

本菜单可以设置或者查询到与驱动器数码管显示一一对应的 F000 组-F007 组参数。

## 5.4.12 初始化/保存

本菜单用来对驱动器参数保存,初始化,驱动器重启等。需要注意的是电机参数和其他参数是分别保存的!

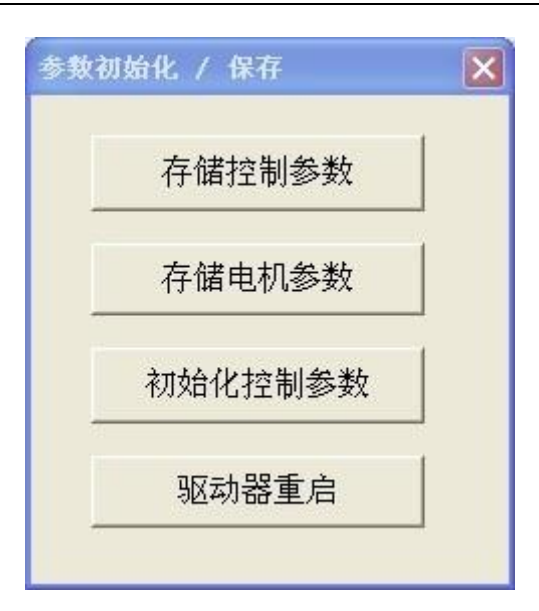

# 5.4.13 驱动器属性

本菜单显示驱动器型号,软件版本号,序列号等信息。

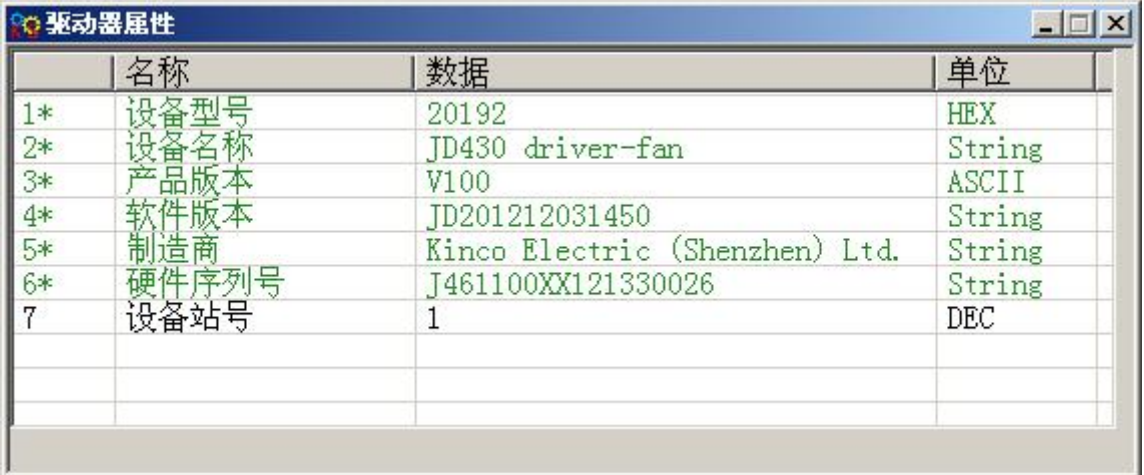

# 第六章 电机选配、试运转操作与参数介绍

### <span id="page-43-0"></span>6.1 JD 驱动器电机选配指南

JD 伺服驱动器在功率允许的范围内驱动器可以选配电机型号,所以我司出厂未为驱动器配置电机型号,需要用 户根据购买的电机型号自行配置。电机所对应的编码请参照 6.1.1JD [驱动器与电机配置表。](#page-43-0)

如果客户所配非我司提供电机,则需配置电机相电阻,相电感等参数,请谨慎设置,具体操作需咨询我司技术 人员!我们推荐客户尽量使用我司配置电机,以期系统发挥更好性能!

### 6.1.1 JD 驱动器与电机配置表

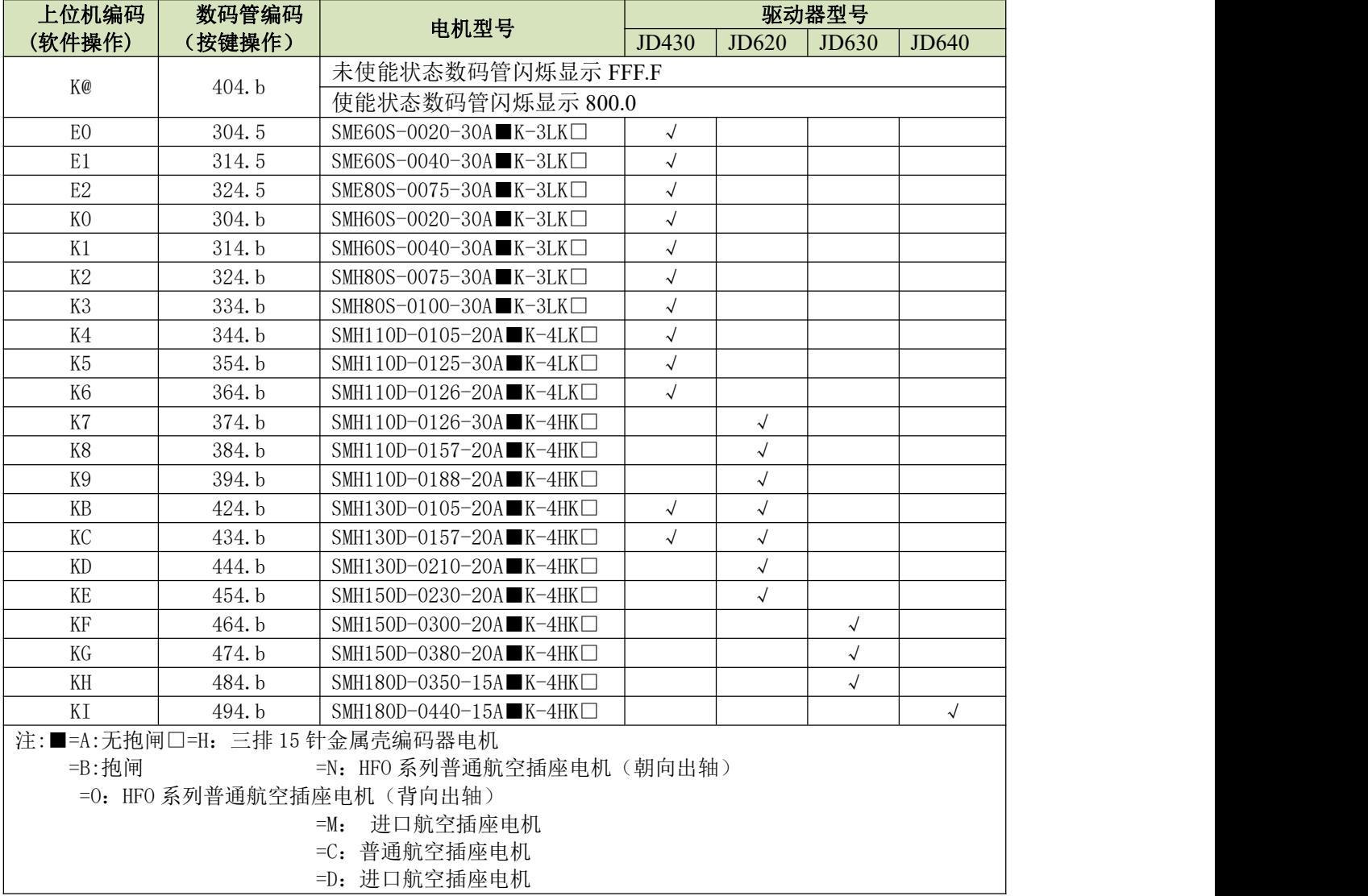

### 6.1.2 JD 驱动器电机配置方法

驱动器若未选配电机,则上电后数码管会闪烁显示 FFF.F(未使能)或 800.0(已使能)。根据表 6.1.1 查到电 机编码后,有两种设置方法:

**T** 配置电机(按键操作)

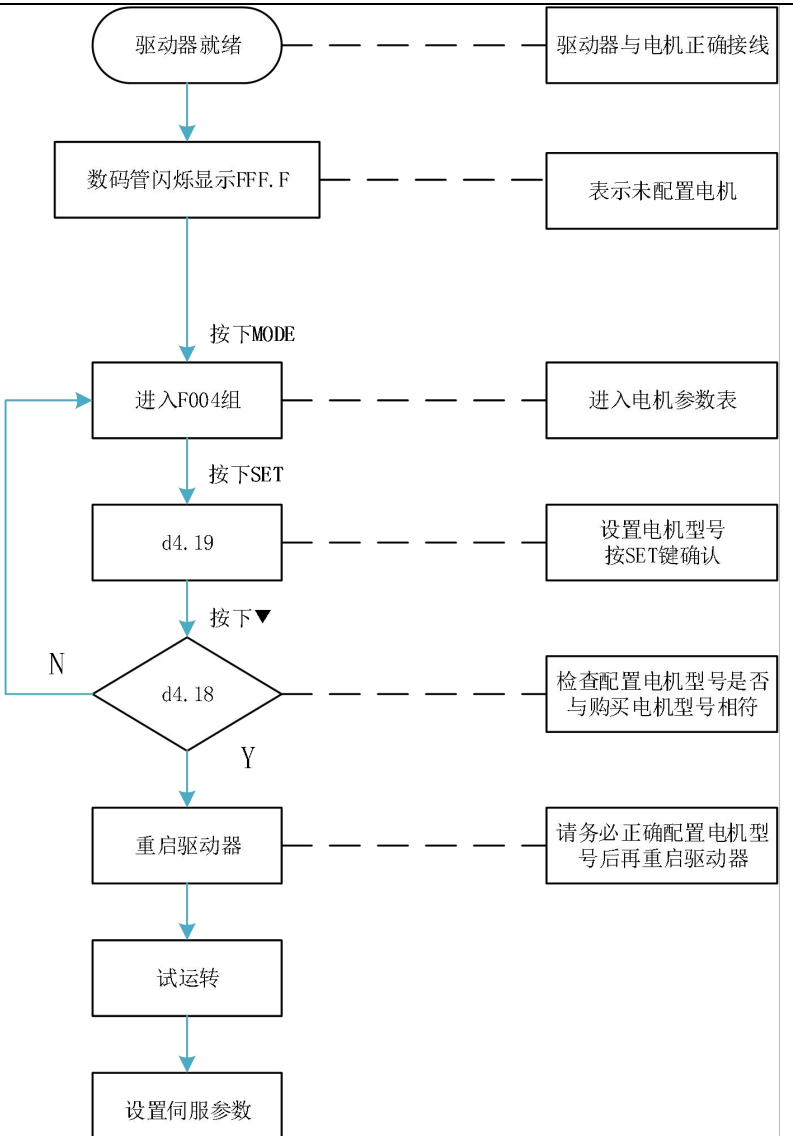

请用户务必正确配置电机型号后再重启驱动器。驱动器重启后,若用户要重新配置电机型号,需要依次设 置 d4.19 为 303.0(按 SET 键确认)和 d4.00 为 1(保存电机参数),驱动器重启之后再按照上面操作流程重新 配置电机型号和设置伺服参数。

#### 2)配置电机(上位机软件操作)

通讯连接良好,进入软件界面,由菜单栏—驱动器—控制面板—F004,用户通过 F004 组对话框 d4.19 配置 电机型号(设置 d4.19 请参考驱动器与电机配置表), 注意此处字母必须大写。设置完毕按回车键确认, 驱动器 重启。

请用户务必正确配置电机型号后再重启驱动器。驱动器重启后,若要重新配置电机型号,需要依次设置 d4.19 为 00(按回车键确认),再进入参数初始化/保存页面,点击存储电机参数。驱动器重启之后再通过 d4.19 重新配置电机型号和设置伺服参数。

#### 6.2 试运转操作

注意:由于 JD 伺服驱动器默认情况下所配电机型号为空,所以运转前必须先设置驱动器所对应的电机型 号,否则无法正常运转。

#### 6.2.1 试运转操作目的

检查电机参数是否设置正确,检测驱动器工作是否正常,电机运行是否平稳。

### 6.2.2 试运转操作注意事项

1.首先请确保设置正确的电机型号。

2.请确保电机在无负载下运行。如果电机法兰固定在机械上,请确保电机轴与机械连接断开;

3. 请确保电机电缆线、电机编码器线、电源线路(动力线路、控制电源线路)接线正确,具体接线方法请参考

第 3 章;

- 4. 试运转操作,长按"▲"或"▼"电机在运行时,外部控制器脉冲信号、通讯信号、数字输入信号以及模拟 量信号,将暂时失效,因此试运转操作的时候一定要确保安全;
- 5.试运转操作时自动调用立即速度模式,即"-3"模式;
- 6.进入 F006 组后,如果按键持续 20S 处于无操作状态,系统会自动跳出。一旦跳出 F006 组,再次进入需要重 新激活试运转操作;
- 7. 如果电机线缆或者编码器电缆连接出错, 电机实际转速可能为能够达到的最大转速, 或者不转, 实际电流值 为最大值。所以出现异常情况需要及时松开按键,然后检查电缆连接情况并再次测试;
- 8.如果按键有问题,则不能进行试运行。

### 6.2.3 试运转操作步骤

试运转操作前,请参照 3.4.3STO [功能使用](#page-17-0)正确对 STO 功能进行接线,否则驱动器无动作,报警显示 200.0! 利用面板操作:

1. 按 MODE 键, 讲入 F004 组, 选择对象地址 "d4.18", 检查电机型号;

2. 按 MODE 键, 进入 F000 组, 选择对象地址 "d0.02", 设定目标速度即 "SpeedDemand\_RPM", 速度单位为 RPM; 建议先以低于 100RPM 的速度试运转,以避免人身伤害。

- 3. 按 MODE 键,进入 F006 组,进行按键测试,默认值为 d6. 40,先使用"▼"调节数据到 d6. 31,再按"▼"数 据会自动变为 d6.15, 再使用"▲"调节数据到 d6.25;
- 4. 第三步完成后, 按 SET 键, 试运转操作激活, 此时数码管显示为 "abc.d", 电机处于松轴状态。当长按 "▲" 或"▼"时电机自动使能,分别按照"+目标速度"或"-目标速度"来运行。试运转期间,数码管将实时显 示电机速度。
- 5.电机默认逆时针方向为正转(面对电机轴测方向观察),若与机械配合的方向不符合要求,可以通过改变 F002 组对象地址 "d2.16"速度位置方向控制来改变电机的默认旋转方向。"d2.16"默认值为 0, 改为 1 即可改变 默认的旋转方向。

#### 利用 Kinco 伺服上位机调试软件操作:

1: 在软件工具栏"电机"中设置电机型号;

2:参考例子 5-1 操作手动运转;

### 6.2.4 试运转操作框图

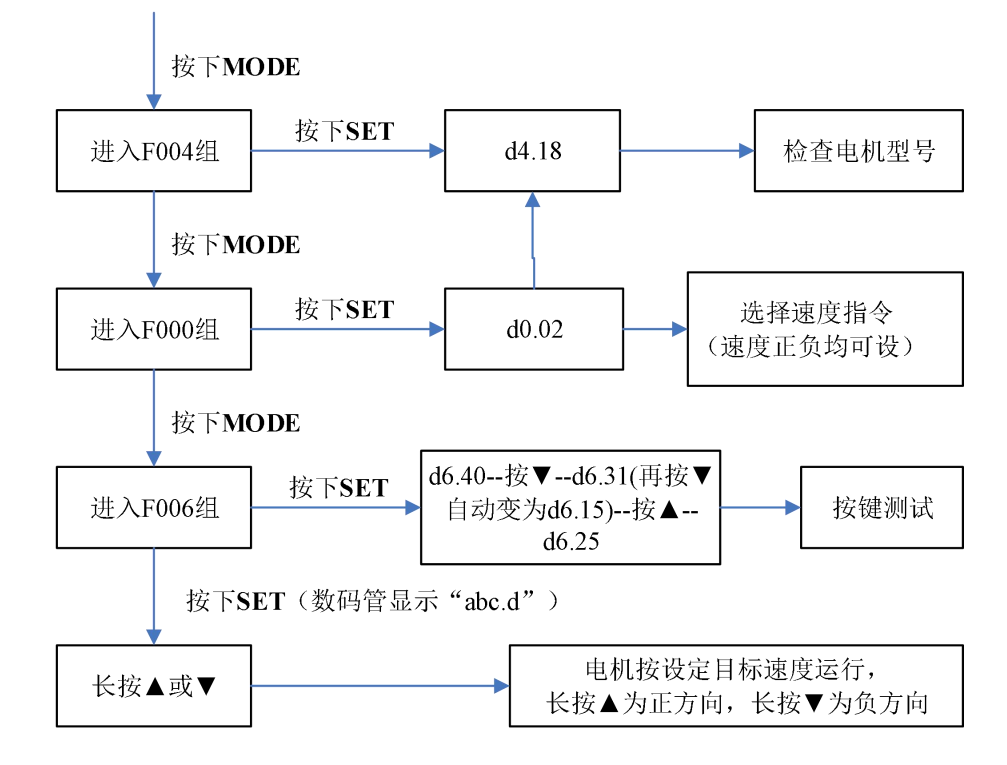

图 6-1 试运转操作框图

### 6.3 参数介绍

F000 组是指令组,该组参数不能保存。 D4.00 用于存储 F004 组设定的电机参数

d2.00、 d3.00 、d5.00 为同一个地址,都可以用于存储除电机参数外(F001 组、 F002 组、 F003 组、 F005 组)的所有设定参数。开发三个 d2.00、 d3.00 、d5.00 数码管对象,主要是为了方便客户使用。 推荐采用上位机软件与伺服通讯的方式来设置伺服参数、调试伺服性能。

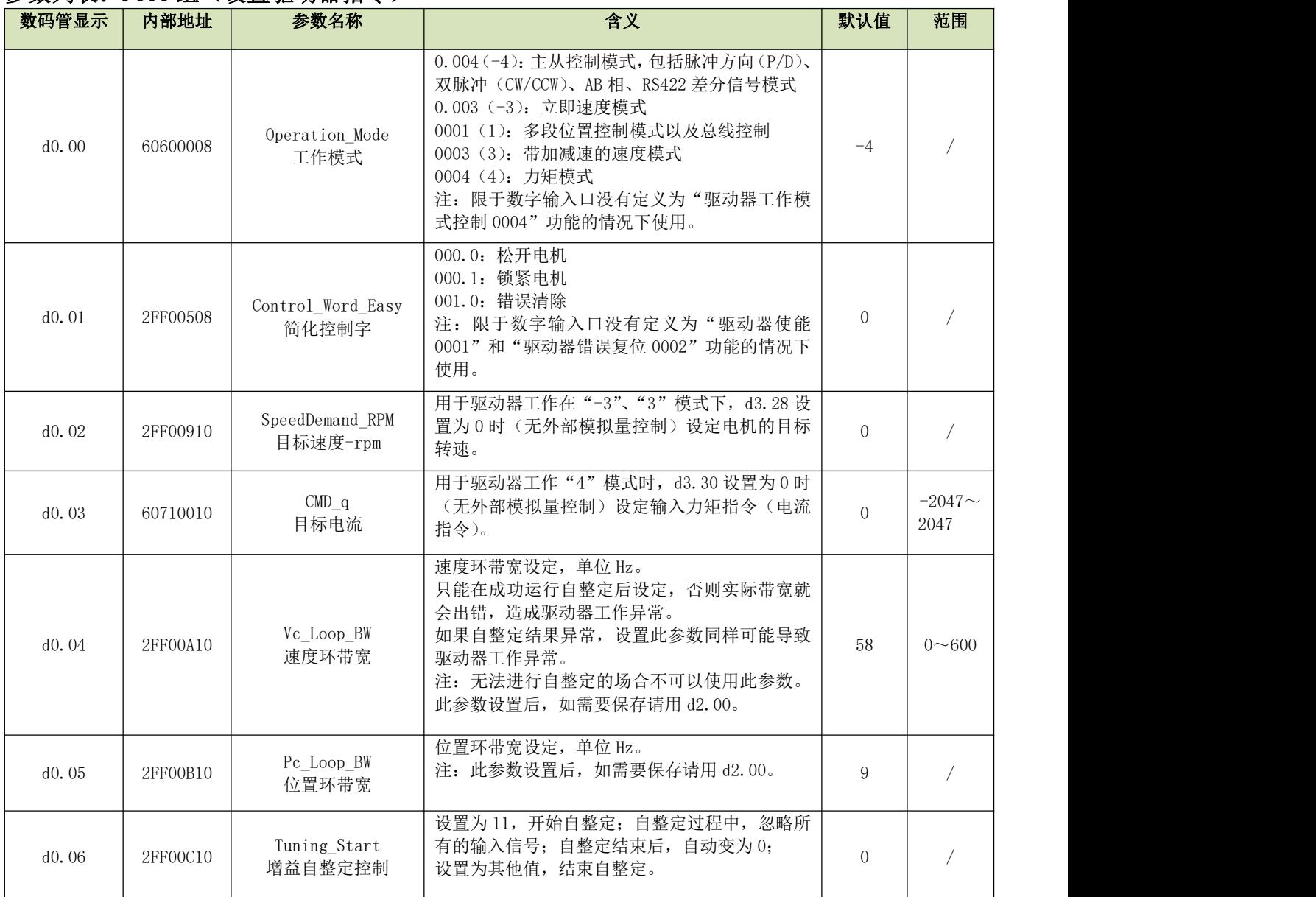

### 参数列表:F000 组(设置驱动器指令)

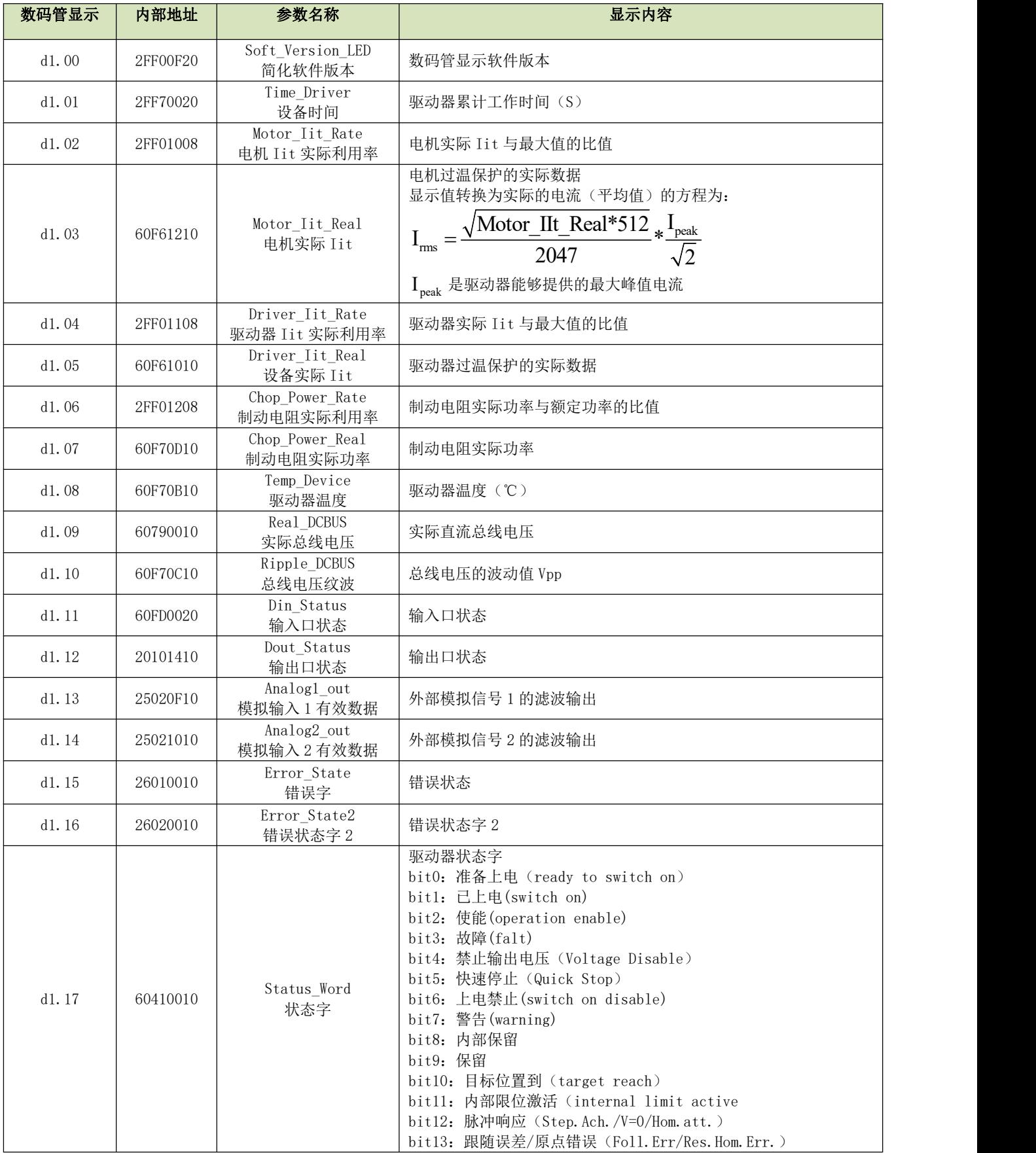

### 参数列表: F001 组(设置实时显示数据)

Kinco JD 系列伺服驱动器使用手册 不可以 的复数 一个 第六章 电机选配、试运转操作与参数介绍

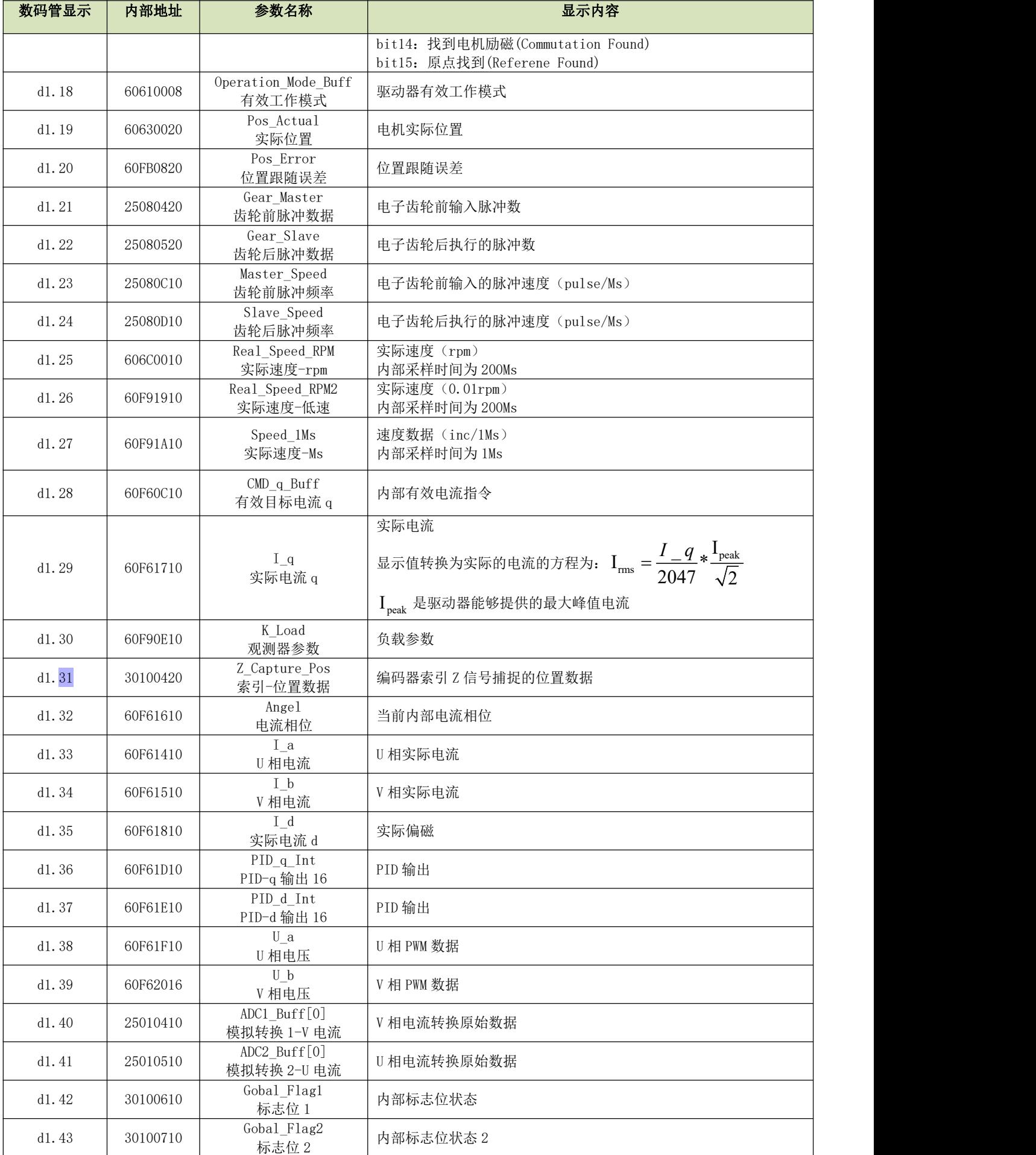

#### Kinco JD 系列伺服驱动器使用手册 **2000** 2000 2000 2000 第六章 电机选配、试运转操作与参数介绍

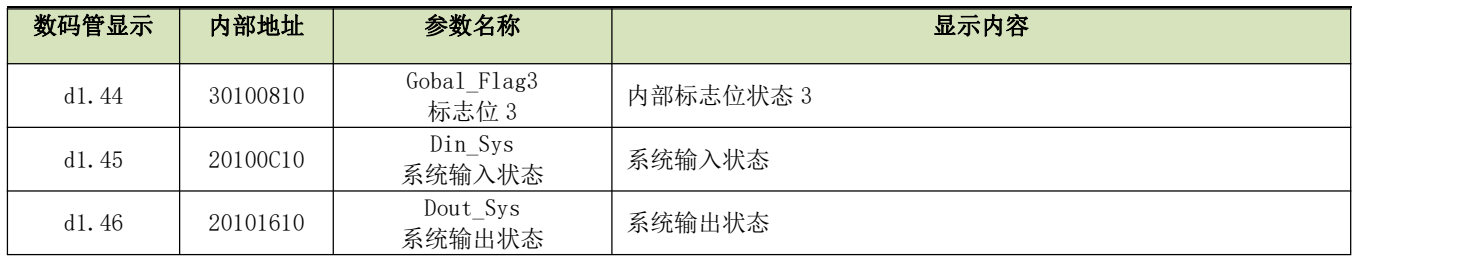

### 参数列表: F002 组(设置控制环参数)

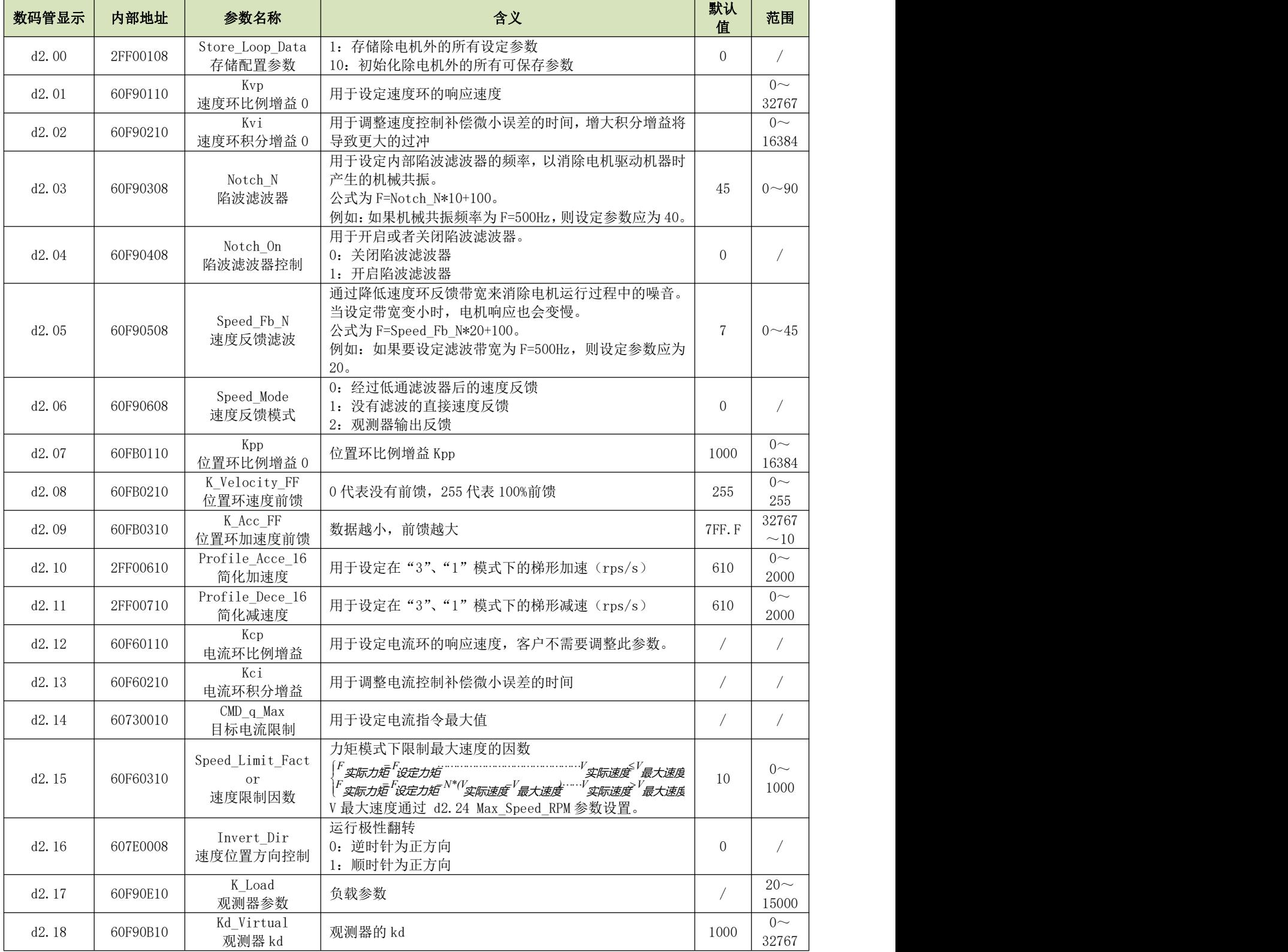

Kinco JD 系列伺服驱动器使用手册 不可以 的复数 一个 第六章 电机选配、试运转操作与参数介绍

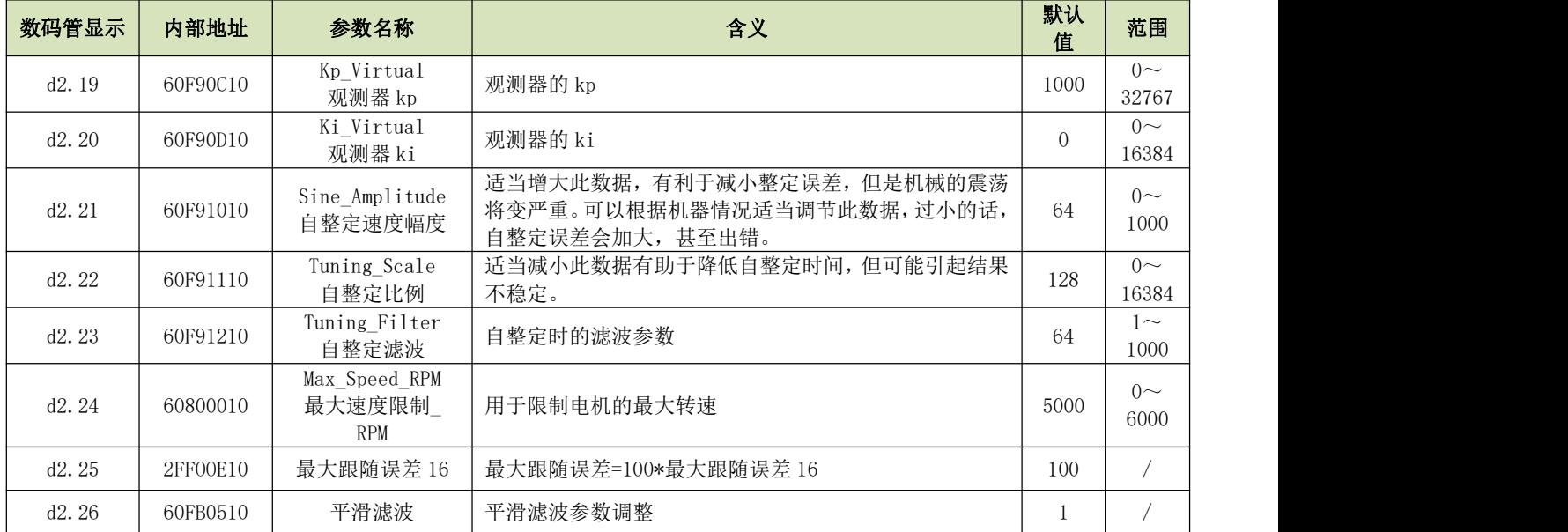

## 参数列表: F003 组(设置输入输出及模式操作参数)

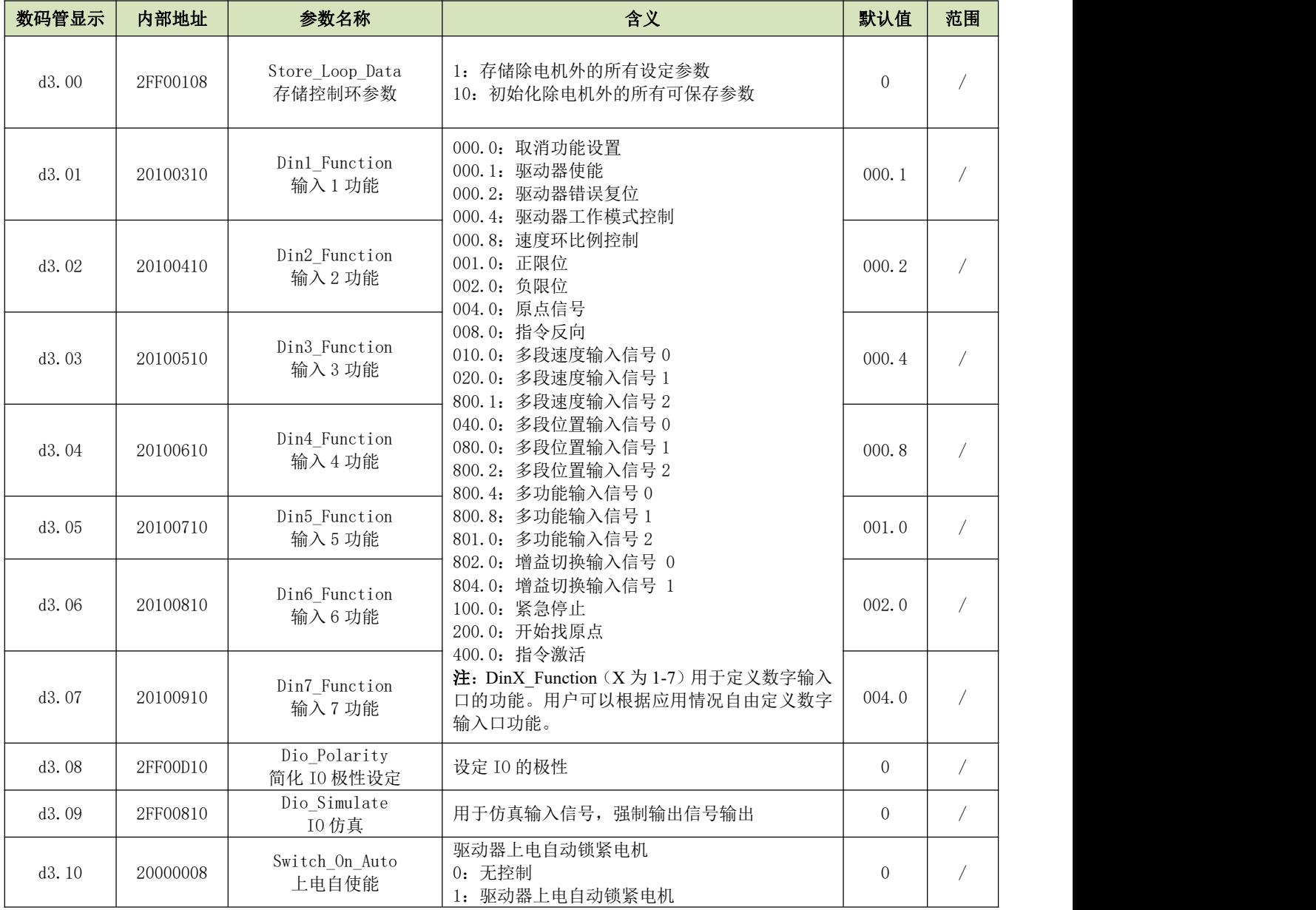

Kinco JD 系列伺服驱动器使用手册 **2000** 2000 2000 2000 第六章 电机选配、试运转操作与参数介绍

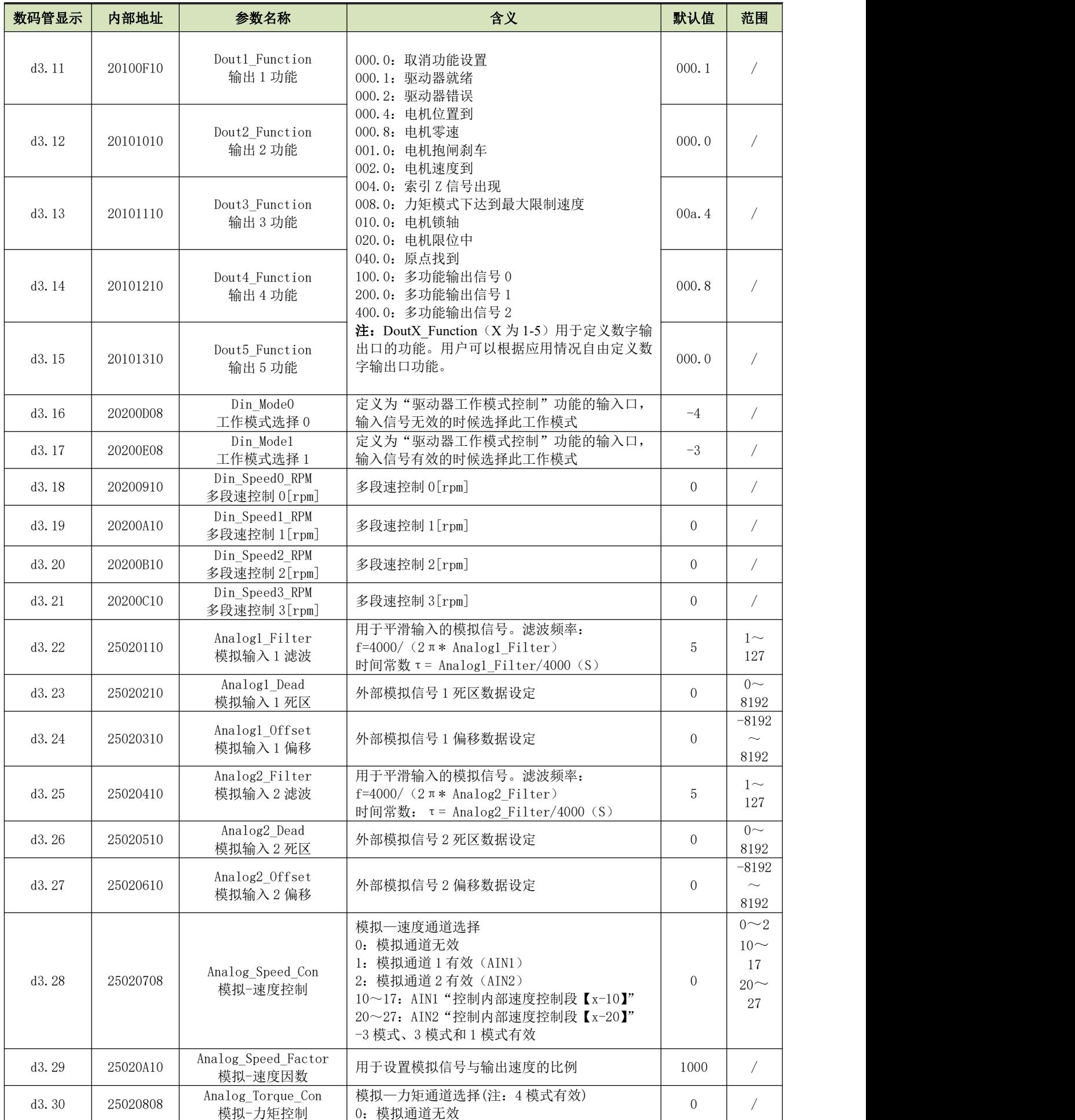

Kinco JD 系列伺服驱动器使用手册 不可以 的复数 一个 第六章 电机选配、试运转操作与参数介绍

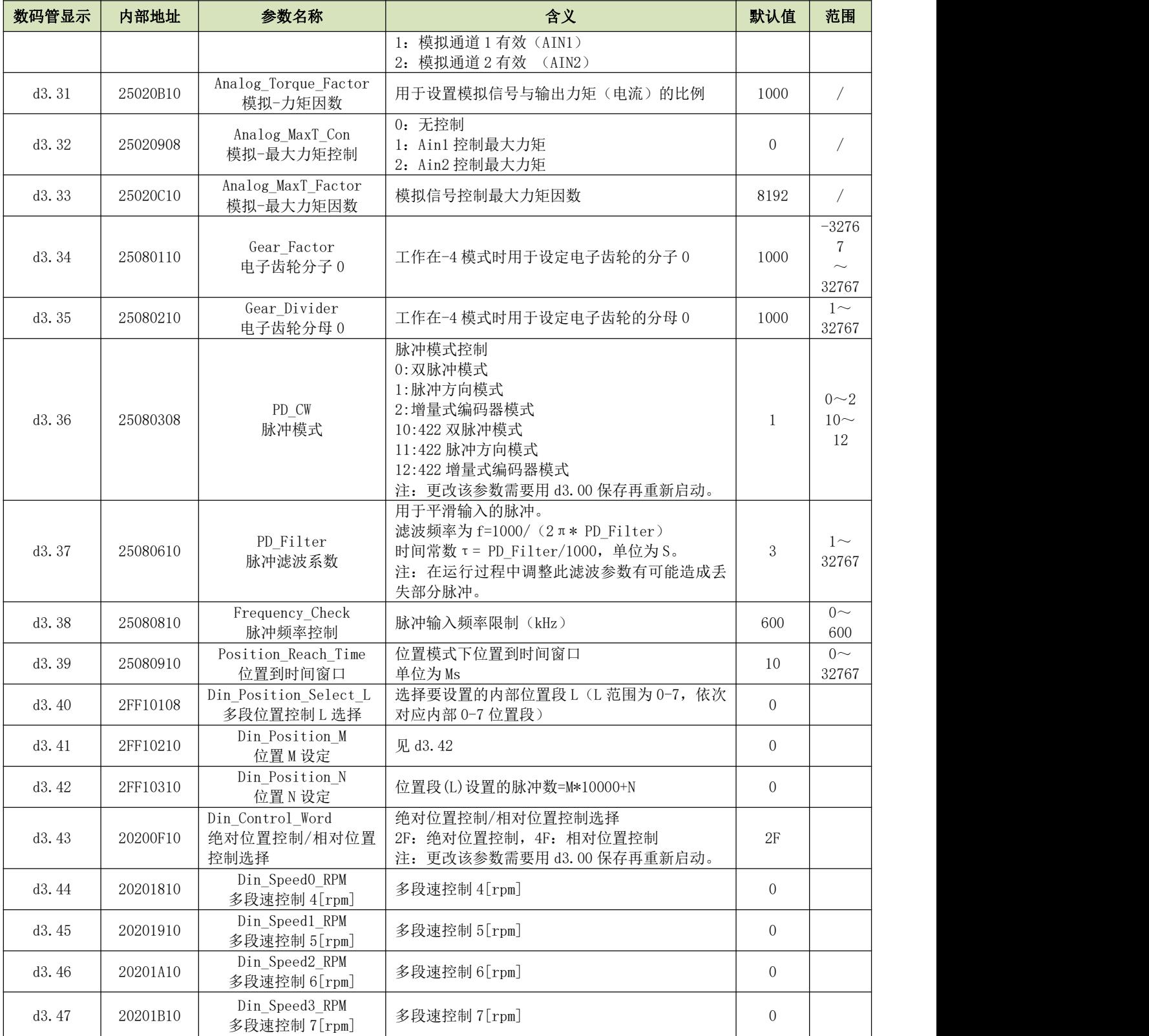

### 参数列表:F004 组(设置电机参数,我司出厂未配置电机,必须先通过 d4.19 设置电机型号)

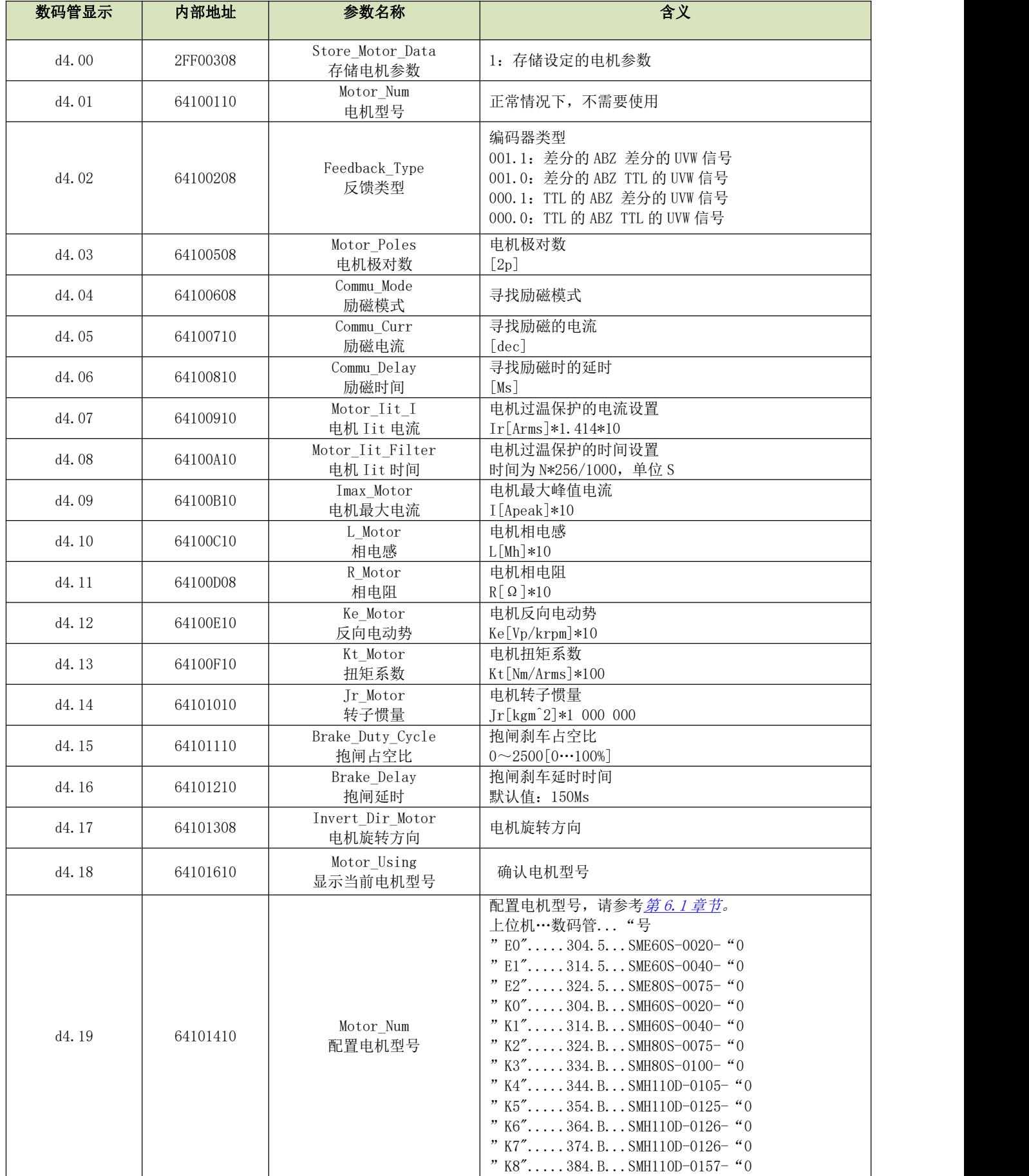

#### Kinco JD 系列伺服驱动器使用手册 不可以 的复数 一个 第六章 电机选配、试运转操作与参数介绍

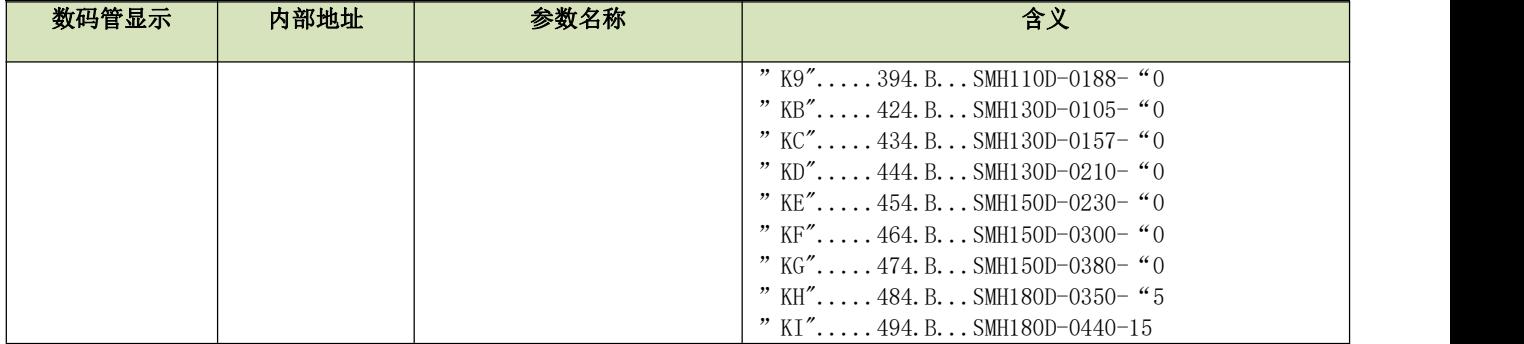

### 参数列表: F005 组(设置驱动器参数)

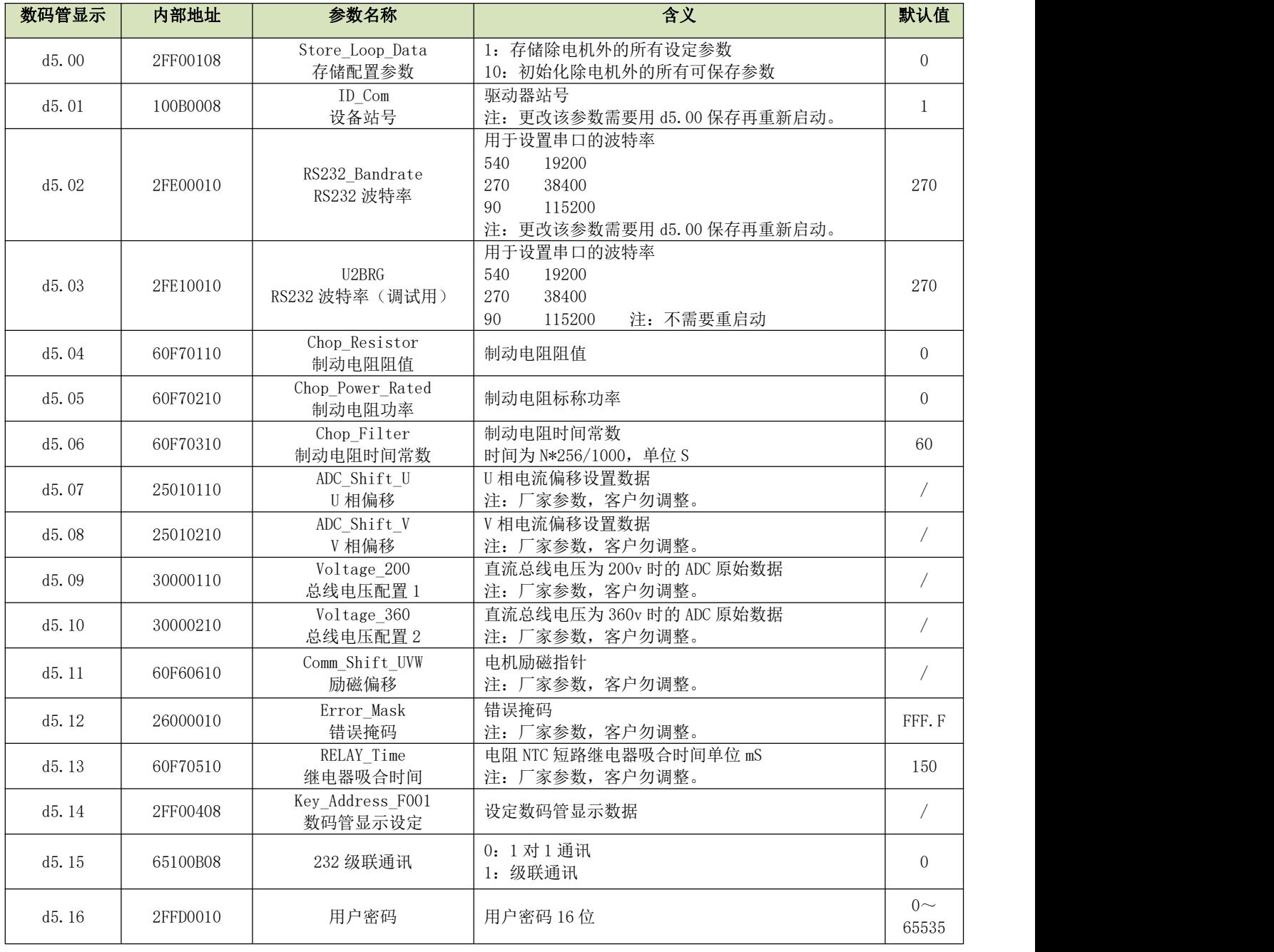

# 第七章 输入输出口操作

KINCO JD 系列伺服驱动器拥有 8 路数字输入口;7 个数字输出口(其中 OUT1、OUT2、OUT7 驱动能力达 100mA, OUT3-OUT6 驱动能力达 500mA, 可直接驱动抱闸装置); 数字输入输出口可以根据自己应用需求自由配置各种功 能。

# 7.1 数字输入信号

# 7.1.1 数字输入信号极性控制

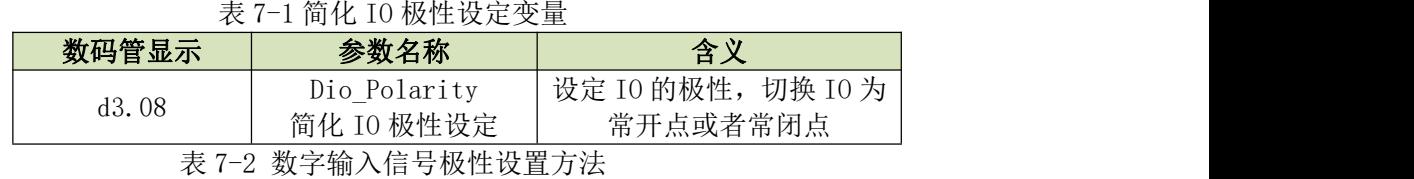

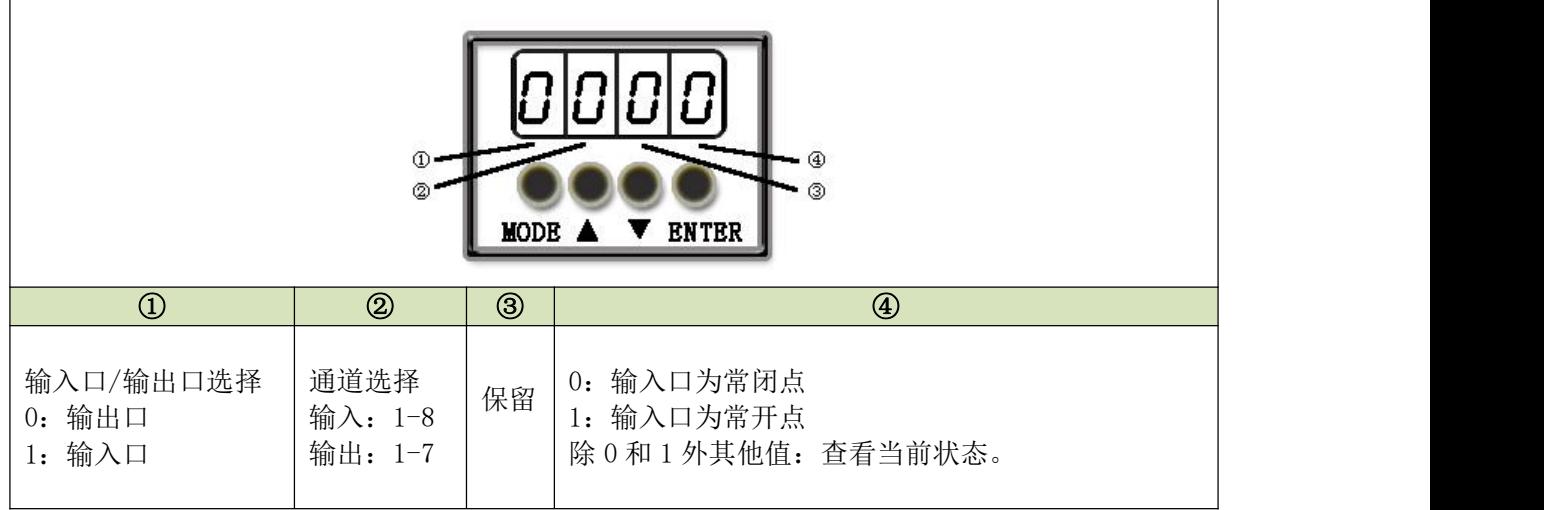

# <span id="page-55-0"></span>例子 7-1:数字输入信号 DIN1 极性设置

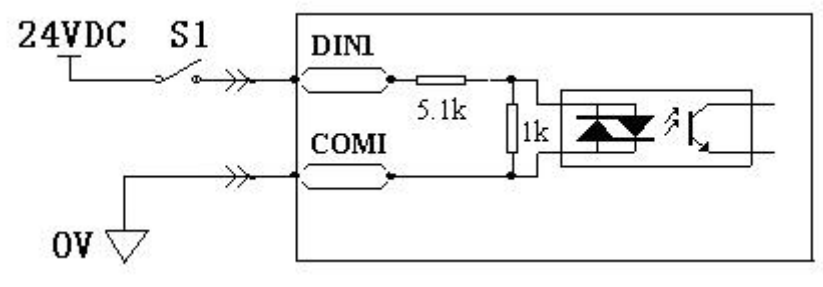

图 7-1 数字输入信号 DIN1 极性设置示意图

### 用数码管改变输入口极性

表 7-3 数字输入信号 DIN1 极性设置

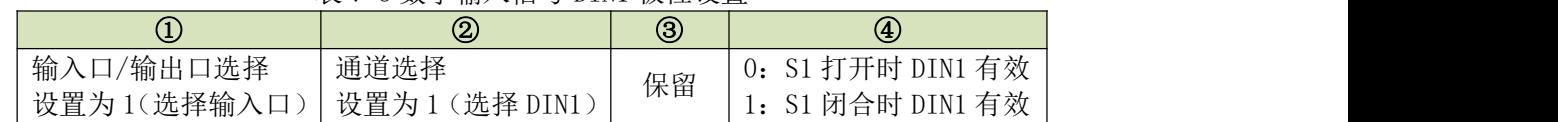

即: 将 d3.08 设置为 "110.0"表示 DIN1 输入口为常闭点; 将 d3.08 设置为 "110.1"表示 DIN1 输入口为常开 点。

### 利用上位机软件改变输入口极性

用上位机软件连上 JD 伺服后打开 I/0 口页面, 默认情况下极性指示灯显示为绿色, 表示此时输入口是常开点。 点击下图中 DIN5、DIN6 将极性指示灯改变成红色,则此时表示 DIN5、DIN6 变为常闭点。

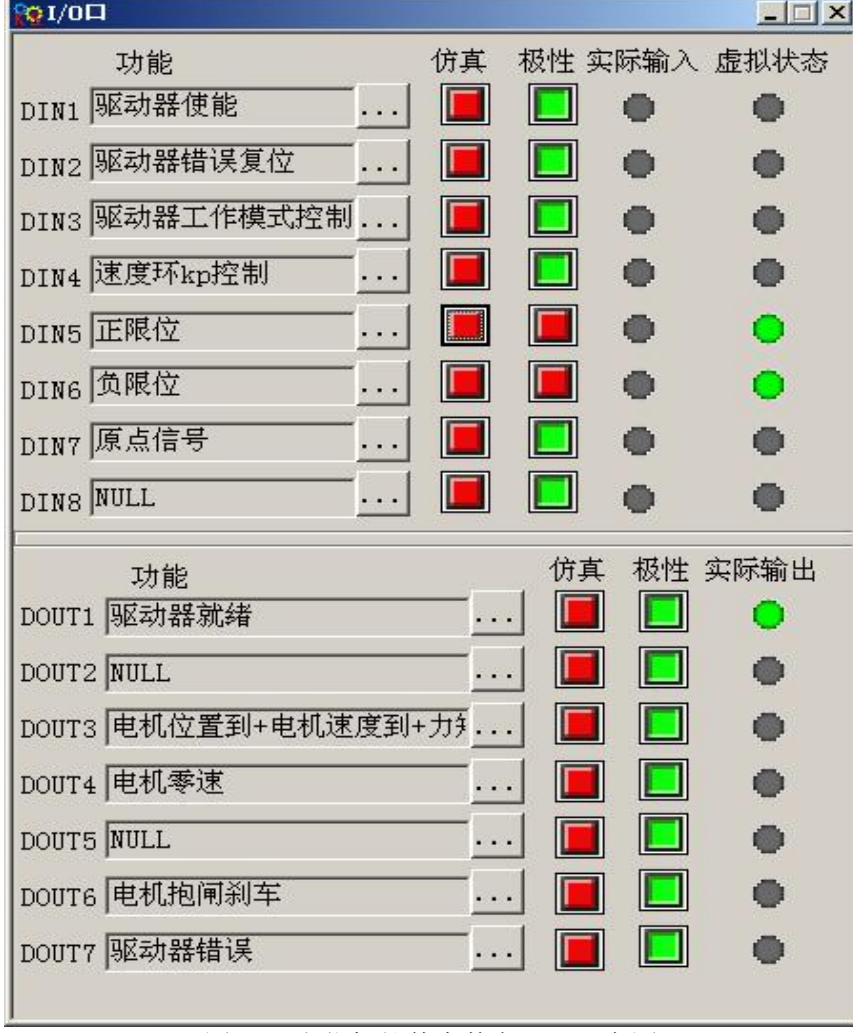

图 7-2 上位机软件中数字 I/O 示意图

# 7.1.2 仿真数字输入信号

表 7-4 IO 仿真变量

| 数码管显示 | 参数名称                               | 含义                                          |
|-------|------------------------------------|---------------------------------------------|
| d3.09 | Dio<br>Simulate<br>仿真<br>т∩<br>TĀ. | ;真输入信号<br>强制输出信号输出<br>用<br>」于仿 <sup>:</sup> |

Dio\_Simulate (IO 仿真) 用于软件模拟输入一个有效信号。"1"代表输入信号有效, "0"代表输入信号无效。 表 7-5 仿真数字输入信号设置方法

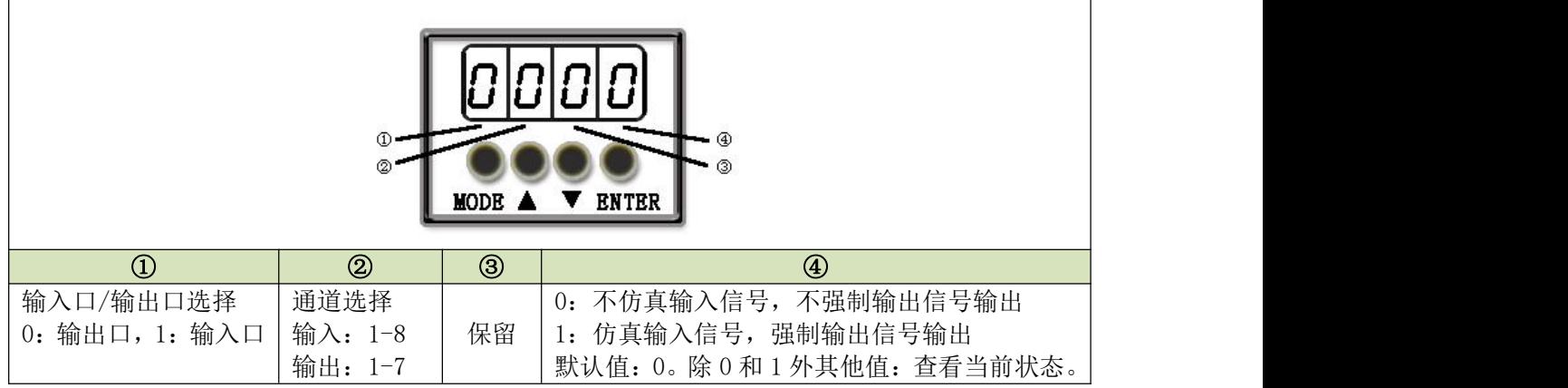

# 例子 7-2: 仿真数字输入口 DIN1

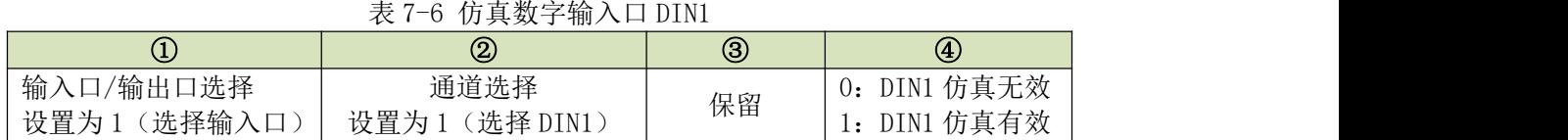

即:将 d3.09 设置为"110.0"表示不仿真 DIN1 输入信号;将 d3.09 设置为"110.1"表示仿真 DIN1 输入 信号。

# 7.1.3 数字输入信号状态显示

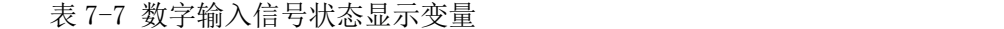

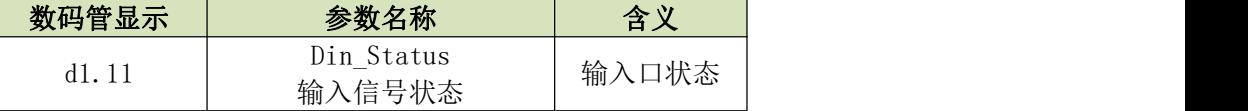

Din Status(十六进制)用于实时显示外部实际输入信号的状态。

# 7.1.4 数字输入信号地址以及功能

表 7-8 数字输入信号地址及默认功能

| 数码管显示 | 参数名称                     | 含义                                                                                                    | 默认值                   |
|-------|--------------------------|----------------------------------------------------------------------------------------------------|-----------------------|
| d3.01 | Din1 Function<br>输入1功能   | 000.0: 取消功能设置<br>000.1: 驱动器使能<br>000.2: 驱动器错误复位<br>000.4: 驱动器工作模式控制<br>000.8: 速度环比例控制<br>001.0: 正限位<br>002.0: 负限位<br>004.0: 原点信号 | 000.1 (驱动器使能)         |
| d3.02 | Din2 Function<br>输入2功能   |                                                                                                    | 000.2 (驱动器错误复位)       |
| d3.03 | Din3 Function<br>输入 3 功能 | 008.0: 指令反向<br>010.0: 多段速度输入信号 0<br>020.0: 多段速度输入信号 1<br>800.1: 多段速度输入信号 2<br>040.0: 多段位置输入信号 0                                  | 000.4 (驱动器工作模式控<br>制) |
| d3.04 | Din4_Function<br>输入 4 功能 | 080.0: 多段位置输入信号 1<br>800.2: 多段位置输入信号 2<br>800.4: 多功能输入信号 0<br>800.8: 多功能输入信号 1                                                   | 000.8 (速度环比例控制)       |
| d3.05 | Din5_Function<br>输入 5 功能 | 801.0: 多功能输入信号 2<br>802.0: 增益切换输入信号 0                                                                                            | 001.0 (正限位)           |
| d3.06 | Din6 Function<br>输入6功能   | 804.0: 增益切换输入信号 1<br>100.0: 紧急停止<br>200.0: 开始找原点<br>400.0: 指令激活                                                                  | 002.0 (负限位)           |
| d3.07 | Din7 Function<br>输入7功能   | 注: DinX_Function (X 为 1-7) 用于定<br>义数字输入口的功能。用户可以根据应<br>用情况自由定义数字输入口功能                                                            | 004.0 (原点信号)          |

表 7-9 数字输入信号定义功能的含义

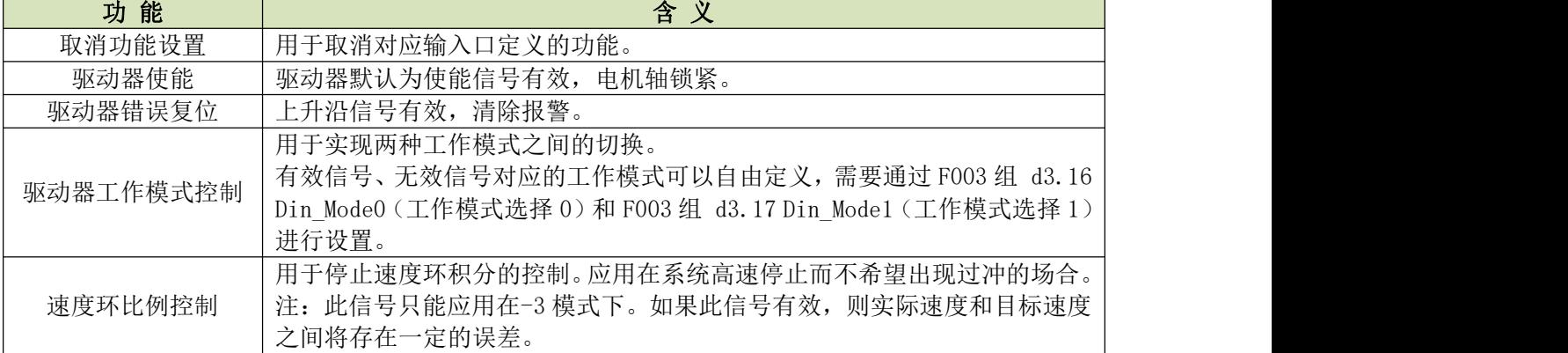

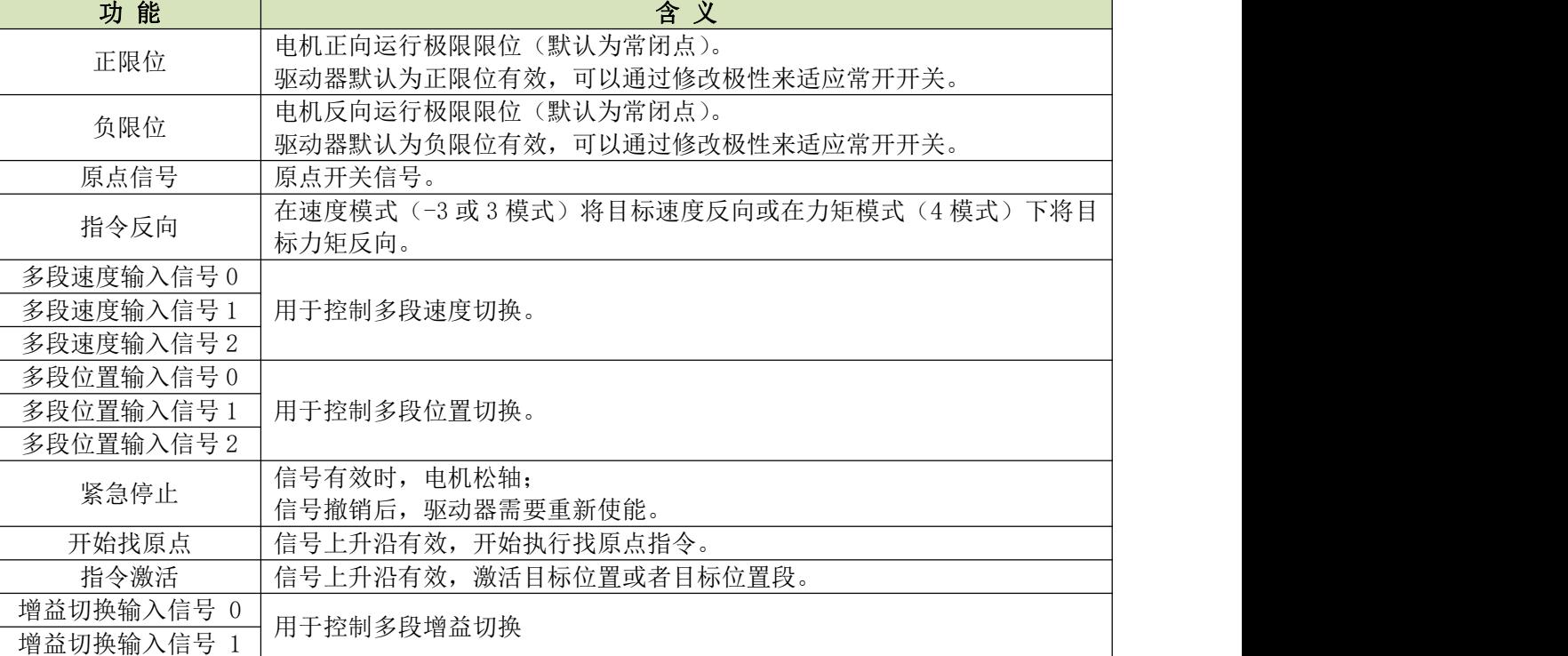

### 例子 7-3:驱动器使能设置

要求: 通过外部数字输入口控制 "驱动器使能"功能,本例选用数字输入口 DIN1 定义为"驱动器使能" 功能。通过数码管设置方法如表 7-10。

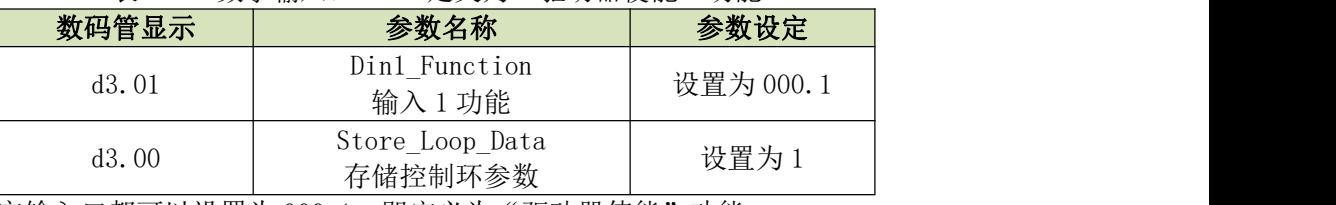

表 7-10 数字输入口 DIN1 定义为"驱动器使能"功能

注: DIN1-8 任一数字输入口都可以设置为 000.1, 即定义为"驱动器使能"功能。

要求:不用外部数字输入口控制,通过设置驱动器内部参数控制驱动器上电自动使能。设置方法如表 7-11。 表 7-11 通过设置驱动器内部参数控制驱动器上电自动使能

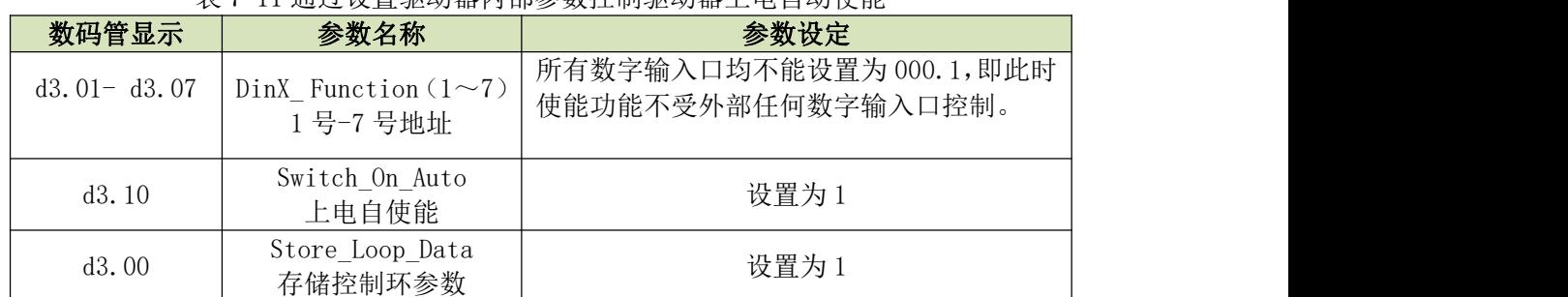

我们也可以采用上位机软件来设置 I/O 的功能,用软件连上伺服后找到驱动器/IO 口页面,点击红色方框内的 按钮,在列表中勾选需要的功能,然后确定;不需要该功能则去掉前面的勾。

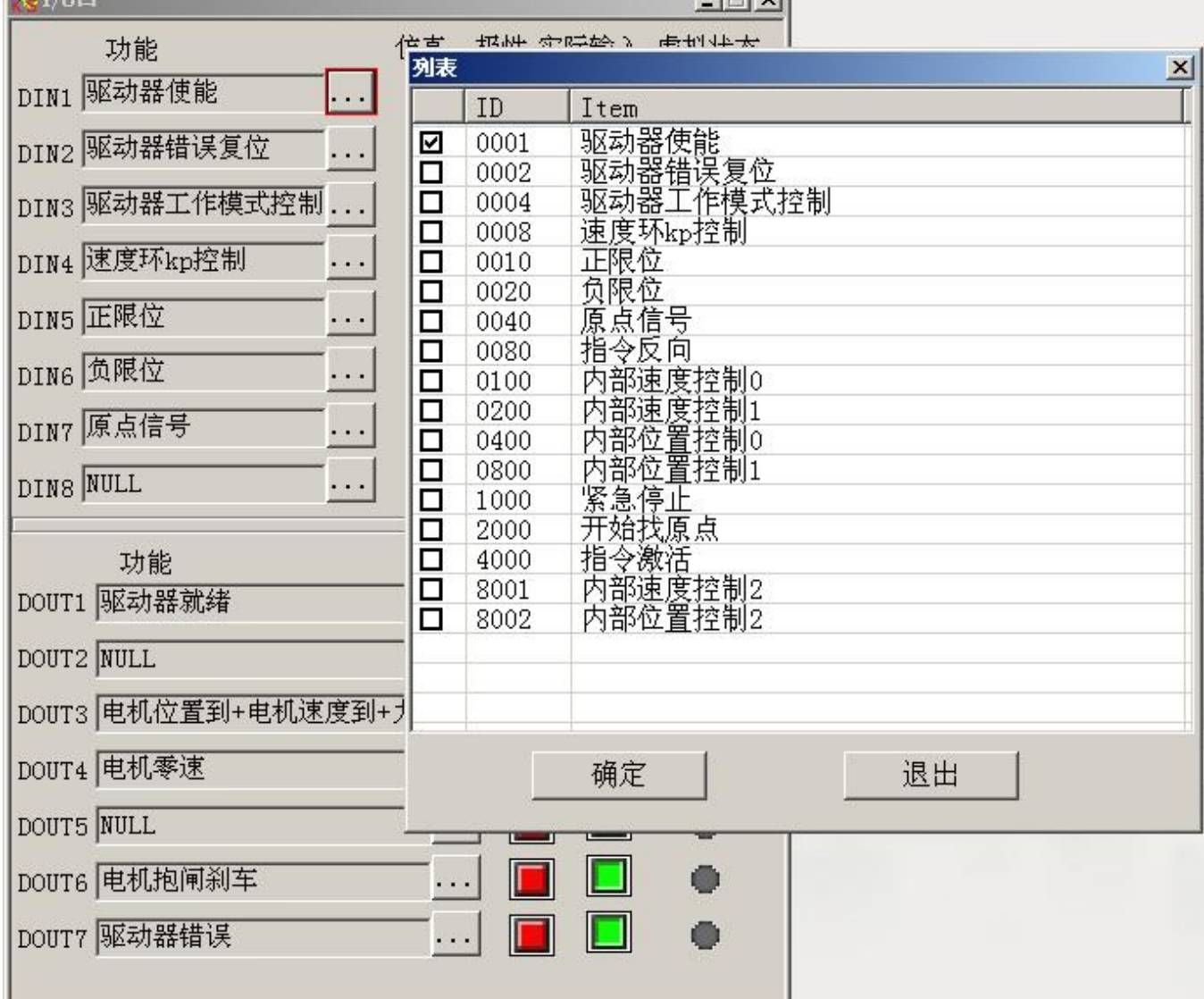

 $|$   $|$   $|$   $|$   $\sqrt{2}$ 

图 7-3 上位机软件设置 I/O 功能示意图

### 例子 7-4:取消正负限位设置

驱动器出厂时, 电机默认 DIN5 为正限位, DIN6 为负限位。如果外部没有正负限位开关, 必须取消掉该功 能伺服驱动器才可以正常运转。设置方法见表 7-12。 表 7-12 取消正负限位设置

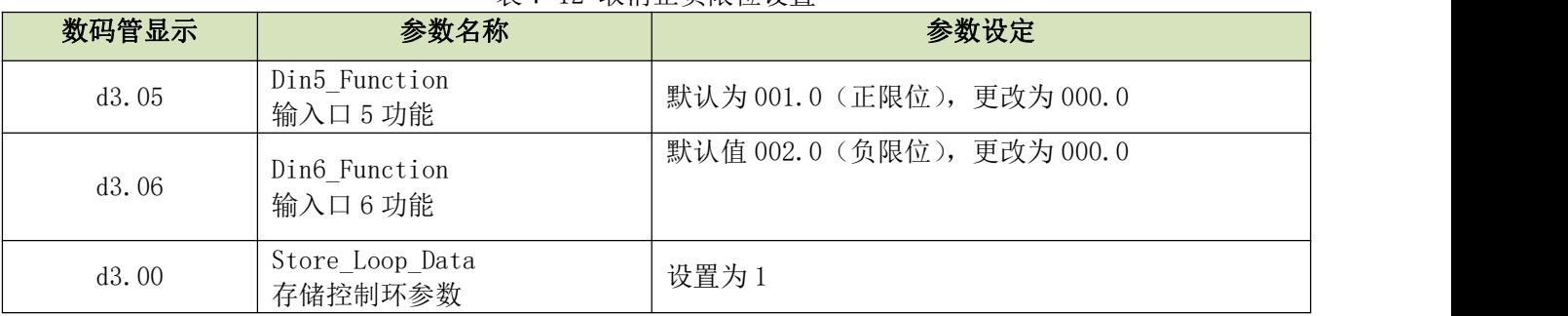

### 例子 7-5:驱动器工作模式控制

要求: 定义输入口 DIN3 为驱动器工作模式控制, DIN3 无效时工作模式为-4 模式(脉冲控制模式), DIN3 有效时工作模式为-3 模式(立即速度模式)。设置方法见表 7-13。

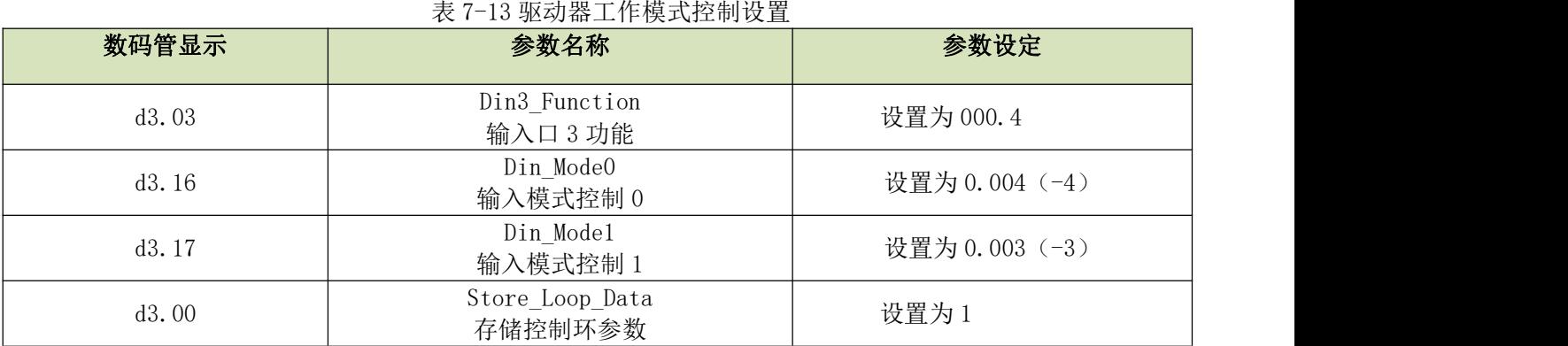

注:如果要求驱动器上电工作在某种模式,必须有一个数字输入口定义为驱动器工作模式控制功能, 通过 F003 组的地址 d3.16 或者 d3.17 设置需要切换的工作模式。

# 7.1.5 数字输入口接线

1.NPN 方式接线图(接支持低电平有效输出的控制器)

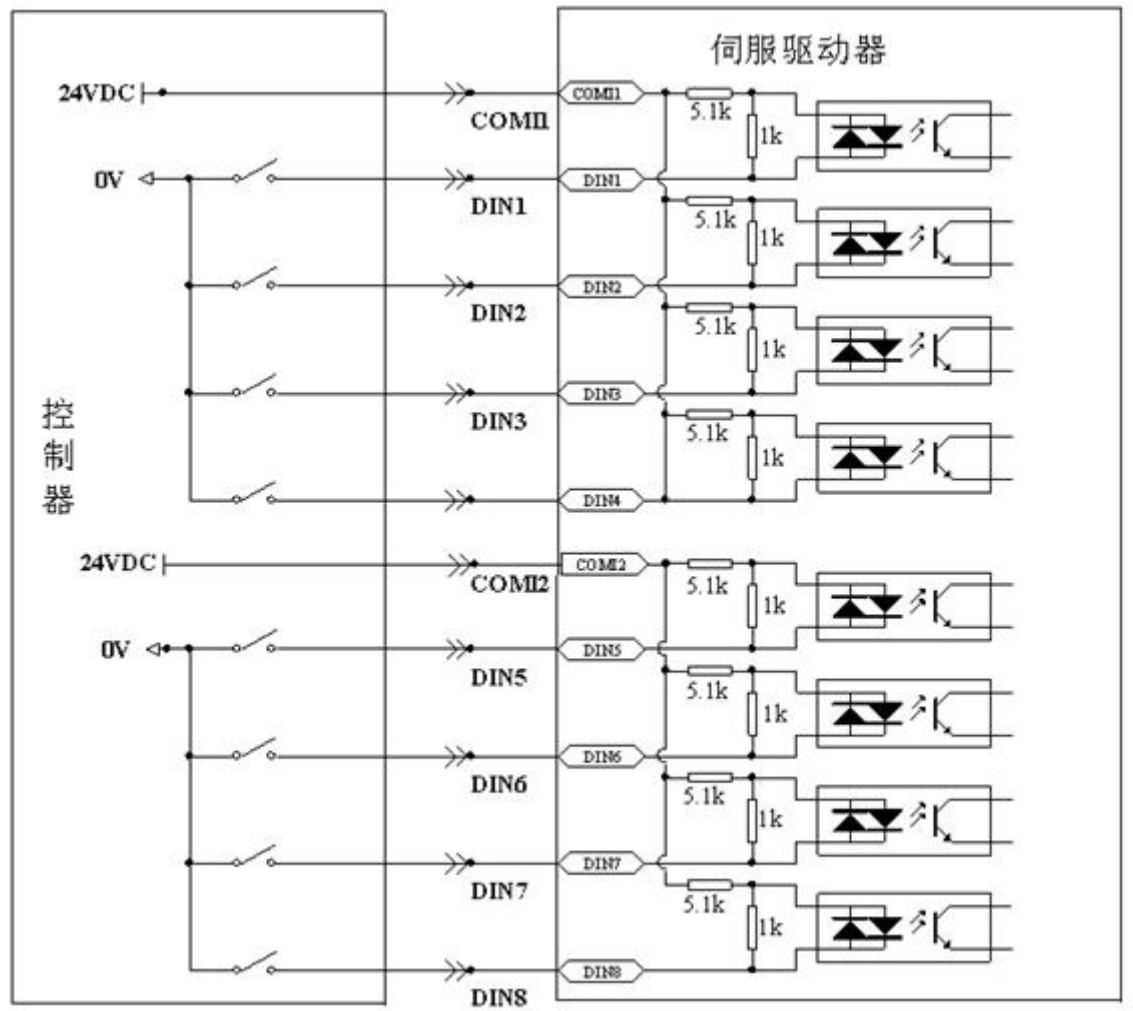

图 7-4 NPN 方式接线图(接支持低电平有效输出的控制器)

2.PNP 方式接线图(接支持高电平有效输出的控制器)

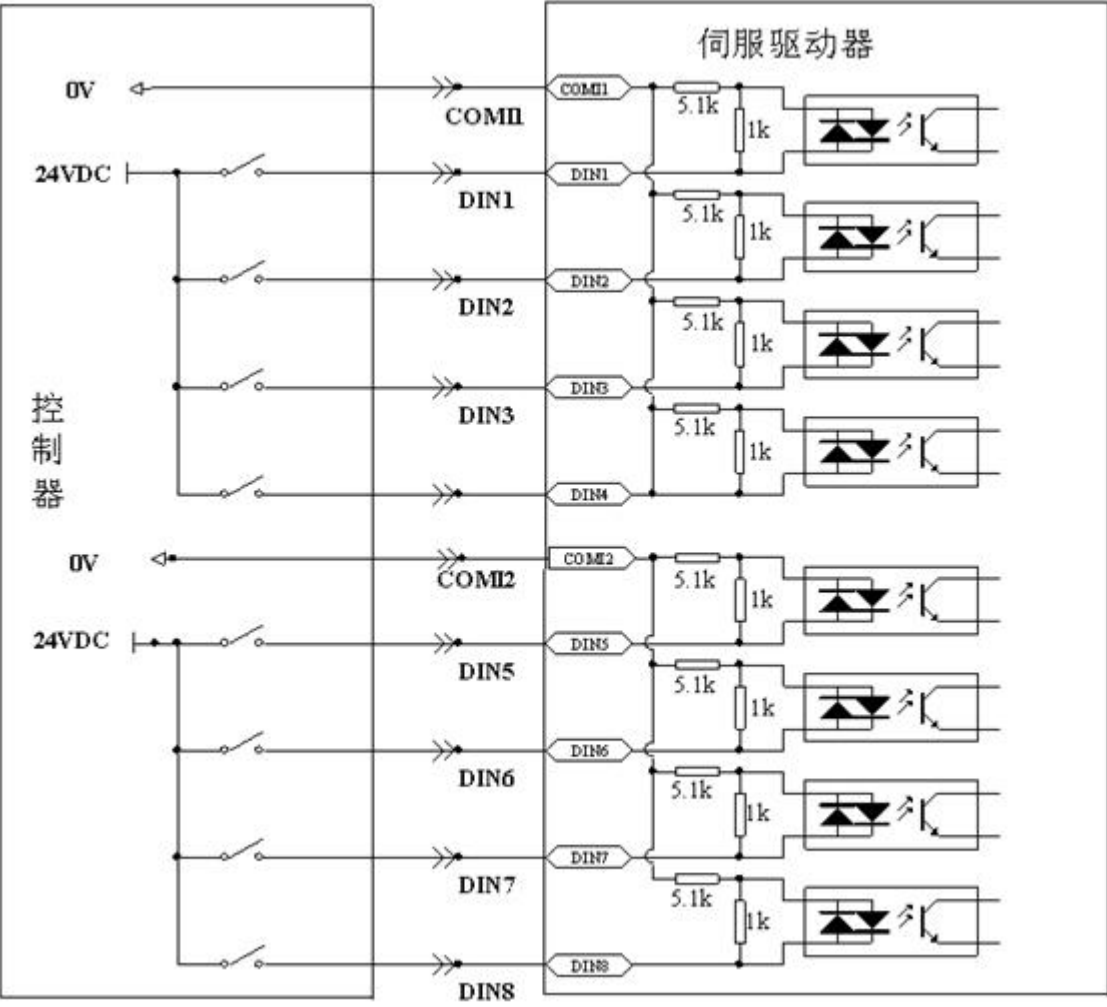

图 7-5 PNP 方式接线图(接支持高电平有效输出的控制器)

## 7.2 数字输出信号

### 7.2.1 数字输出信号极性控制

注:数字输出口默认情况下全部为常开点。

#### 表 7-14 简化 IO 极性设定变量

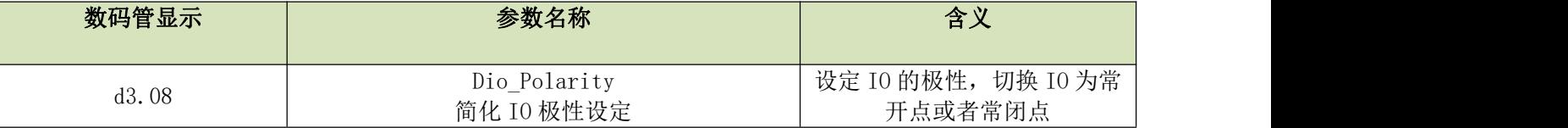

Dio Polarity(简化 IO 极性设定)用于设置有效数字输出信号的极性, "1"代表输出为常开, "0"代表输 出常闭点,默认值为 1。

### 例子 7-6:数字输入信号 OUT1 极性设置 用数码管改变输入口极性

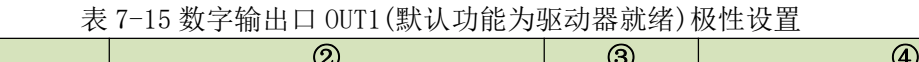

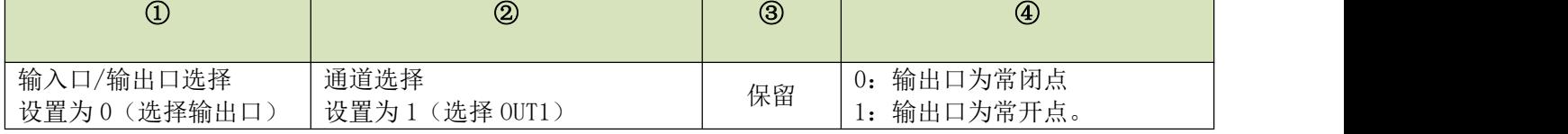

即:若将 d3.08 设置为"010.0"表示 OUT1 输出口为常闭点,表示如果驱动器准备就绪则不输出信号;若将 d3.08

设置为"010.1"表示 OUT1 输出口为常开点,表示如果驱动器准备就绪则输出信号。 利用上位机软件改变输出口极性,参考[例子](#page-55-0) 7-1.

### 7.2.2 仿真数字输出信号(详细请参考 7.1.2)

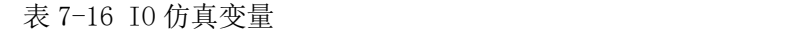

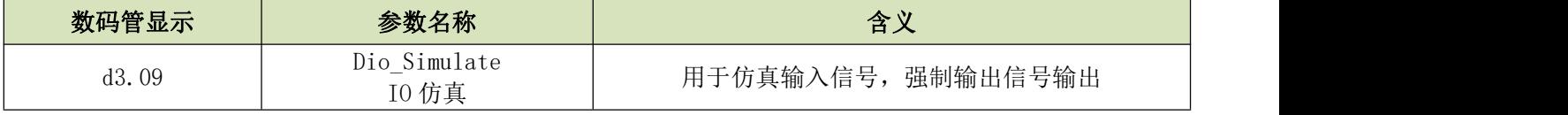

Dio\_Simulate(IO 仿真)用于软件仿真输出一个有效信号 。"1"代表输出信号有效, "0"代表输出信号无效, 默认值为 0。

### 7.2.3 数字输出信号状态显示

表 7-17 数字输出信号状态显示变量

| 数码管显示        | 参数名称                 | 含义    |
|--------------|----------------------|-------|
| 10<br>dl. 12 | Dout_Status<br>输出口状态 | 输出口状态 |

Dout Status(十六进制)用于实时显示外部实际输出信号的状态。

### 7.2.4 数字输出信号地址以及功能

表 7-18 数字输出信号地址及默认功能

| 数码管显示 | 参数名称                      | 含义                                                                                                    | 默认值                                       |
|-------|---------------------------|----------------------------------------------------------------------------------------------------|-------------------------------------------|
| d3.11 | Dout1_Function<br>输出1功能   | 000.0: 取消功能设置<br>000.1: 驱动器就绪<br>000.2: 驱动器错误<br>000.4: 电机位置到<br>000.8: 电机零速<br>001.0: 电机抱闸刹车<br>002.0: 电机速度到<br>004.0: 索引 Z 信号出现<br>008.0: 力矩模式下达到最大限制速度<br>010.0: 电机锁轴<br>020.0: 电机限位中<br>040.0: 原点找到<br>100.0: 多功能输出信号 0<br>200.0: 多功能输出信号 1<br>400.0: 多功能输出信号 2<br>注: DoutX Function (X 为 1-5) 用于定义<br>数字输出口的功能。用户可以根据应用情况<br>自由定义数字输出口功能。 | 000.1 (驱动器就绪)                             |
| d3.12 | Dout2 Function<br>输出2功能   |                                                                                                    | 000.0 (无功能)                               |
| d3.13 | Dout3 Function<br>输出 3 功能 |                                                                                                    | 00a.4 (电机位置到/电机速度<br>到/力矩模式下达到最大限制<br>速度) |
| d3.14 | Dout4 Function<br>输出 4 功能 |                                                                                                    | 000.8 (电机零速)                              |
| d3.15 | Dout5_Function<br>输出 5 功能 |                                                                                                    | 000.0 (无功能)                               |

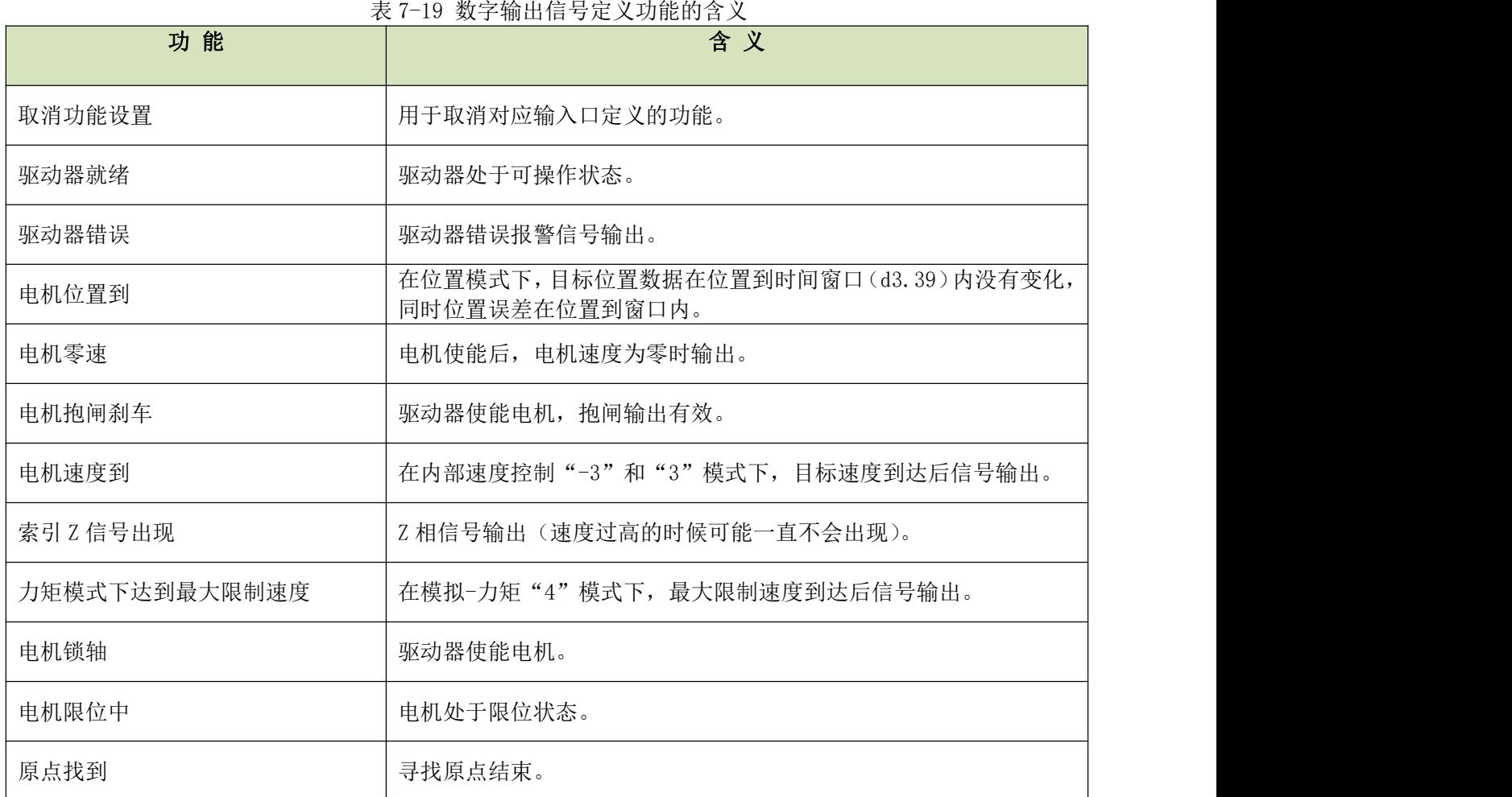

# 例子 7-7:驱动器就绪设置

要求: 数字输出口 1 定义为"驱动器就绪"功能, 设置方法见表 7-19。

表 7-20 驱动器就绪设置

| 数码管显示 | 参数名称                       | 参数设定      |
|-------|----------------------------|-----------|
| d3.11 | Dout1_Function<br>输出1功能    | 设置为 000.1 |
| d3.00 | Store_Loop_Data<br>存储控制环参数 | 设置为1      |

### 7.2.5 数字输出口接线

1.数字输出口内部电路图

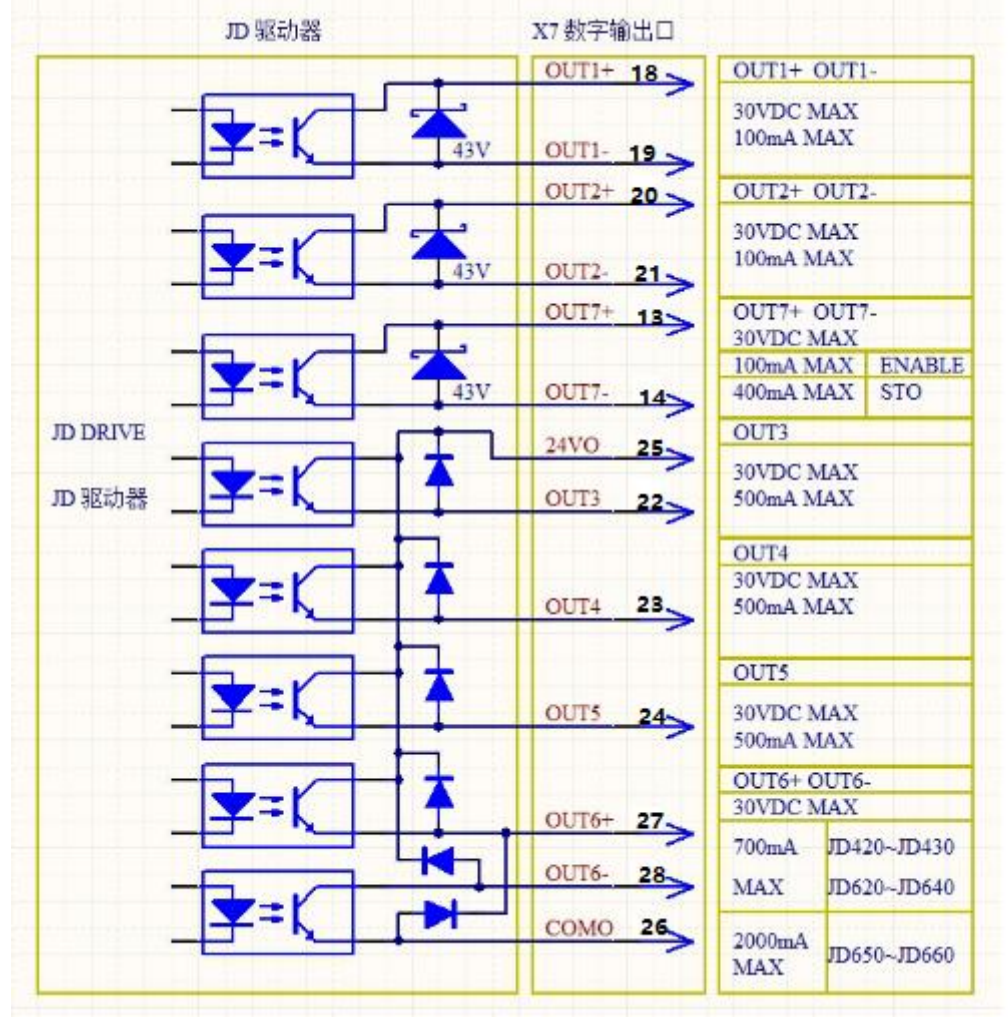

图 7-6 数字输出口内部电路图

注:使用 OUT3、OUT4、OUT5 口时,必须共用 COMO。使用 OUT6 口时,24VO 与 COMO 两个端口必须外接输入电源。

2. NPN 方式接线图(仅 OUT1-OUT2、OUT7 支持此种接法,接支持低电平输入有效的控制器)

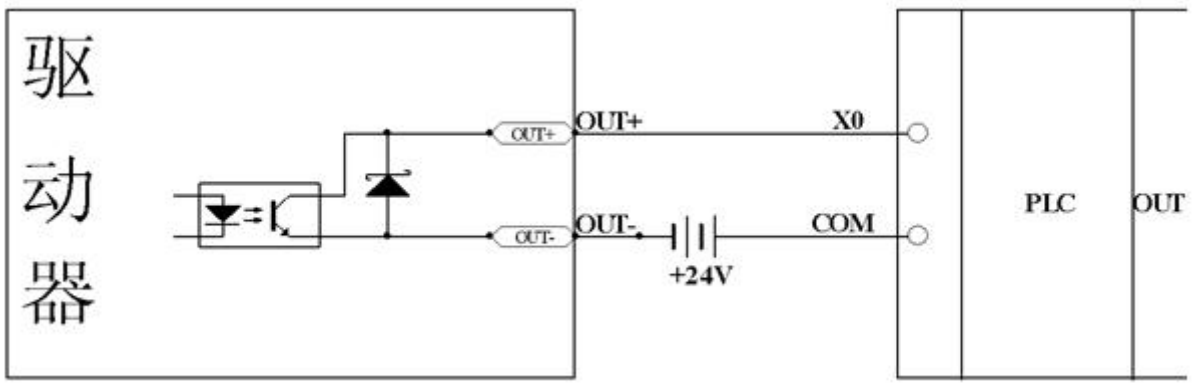

图 7-7 NPN 方式接线图(接支持低电平输入有效的控制器)

<sup>3.</sup> PNP 方式接线图 (OUT1-OUT7 都支持此种接法,接支持高电平输入有效的控制器)

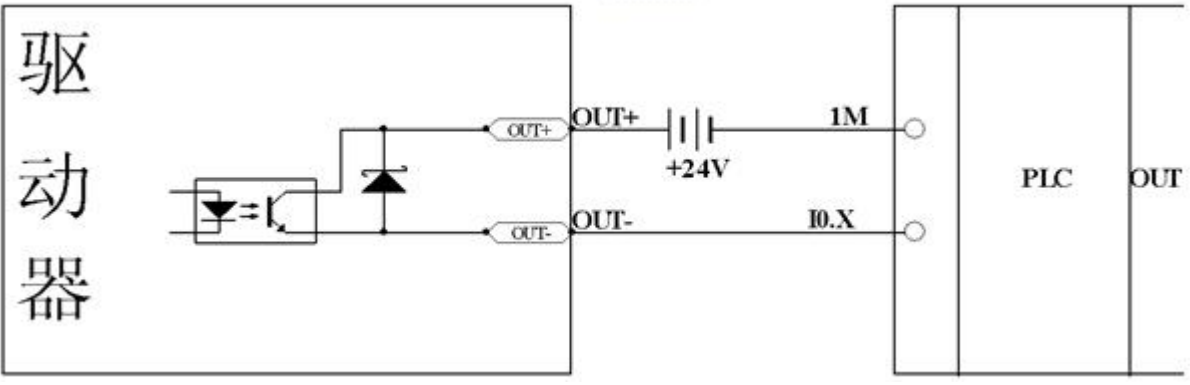

图 7-8 PNP 方式接线图(接支持高电平输入有效的控制器)

#### 4.数字输出口接继电器,注意必须按图 7-9 反并联一个二极管。

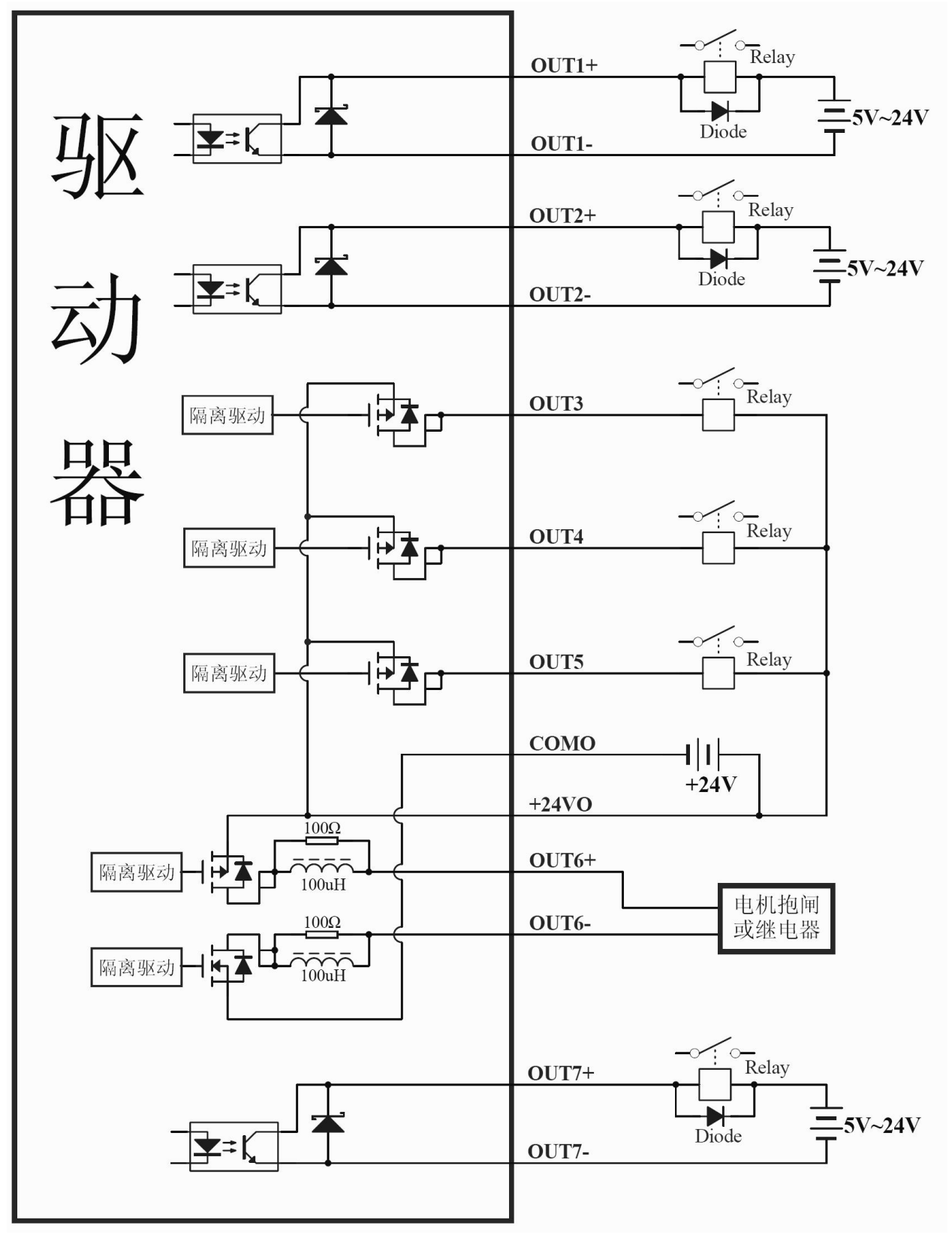

图 7-9 数字输出口接继电器图(注意反并联二极管

# 第八章 模式操作

### 8.1 位置模式("1"模式)

在该模式下要定义的对象有:

现在对该模式举例说明,如下图的一个坐标系,红色箭头标识为当前位置=450,如果定义为绝对位置运动, 当将目标位置设定为 700 后电机将运动到坐标=700 的位置;如果定义为相对位置运动,当将目标位置设定为 700 后电机将运动到坐标=1150 的位置。

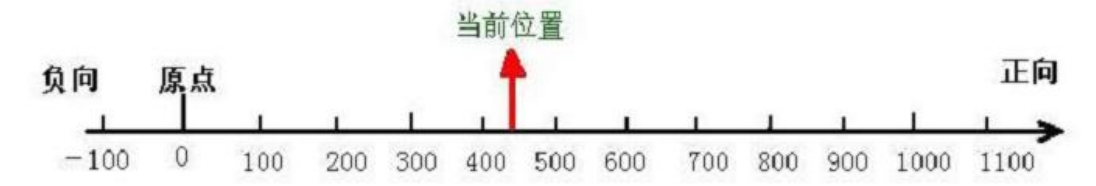

图 8.1 绝对/相对位置

CANopen 地址 Modbus 地址 值 含义 60600008 0x3500 1 设定工作模式为绝对/相对位置模式 60810020 | 0x4A00 | 用户设定 | 梯形速度 | | | | | | | 1 60830020 0x4B00 用户设定 加速度 60840020 0x4C00 用户设定 减速度 607A0020 | 0x4000 | 用户设定 | 日标位置 | 日本位置 | 1 60400010 | 0x3100 | 先4F后5F 先 2F 后 3F 绝对位置运动时的电机开始运动 先 4F 后 5F 相对位置运动时的电机开始运动 103F 根据目标位置的变化立即开始绝对运动

更详细的内容请参考[附录八"常用对象列表"](#page-134-0)中"模式及控制"和"目标对象"部分 通过通讯进行位置模式控制参考附录各通讯案例 通过外部 I/0 及数码管设定进行位置模式控制(包括内部多段位置控制)

### 8.2 速度模式("-3"或"3"模式)

"3"这种模式可以实现对电机的速度控制,运行曲线包括加速、匀速和减速三段,如下图,加速的时间可 以通过初始速度和匀速段速度以及加速度计算出来:

Vt=Vo+at Vt-匀速部分速度 Vo-起始速度—a - 加速度或减速度—t - 加速时间 S=Vot +  $(1/2)$  at<sup>2</sup> <sup>2</sup> S-加速段位移

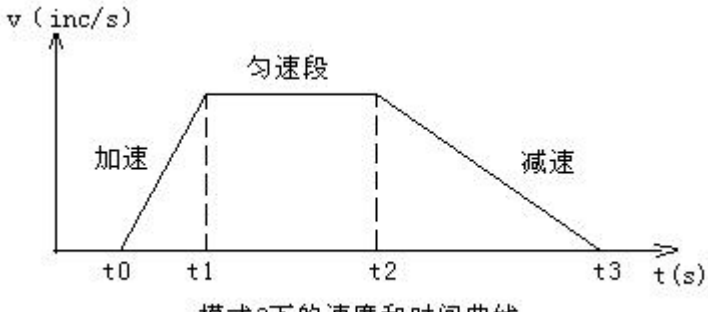

#### 模式3下的速度和时间曲线

"-3"这种模式不同于模式 3 有一个可以定义的加减速。该模式下,当赋予目标速度一个新的值后,电机 会以新的速度立即运动。

在速度模式下要定义的对象有:

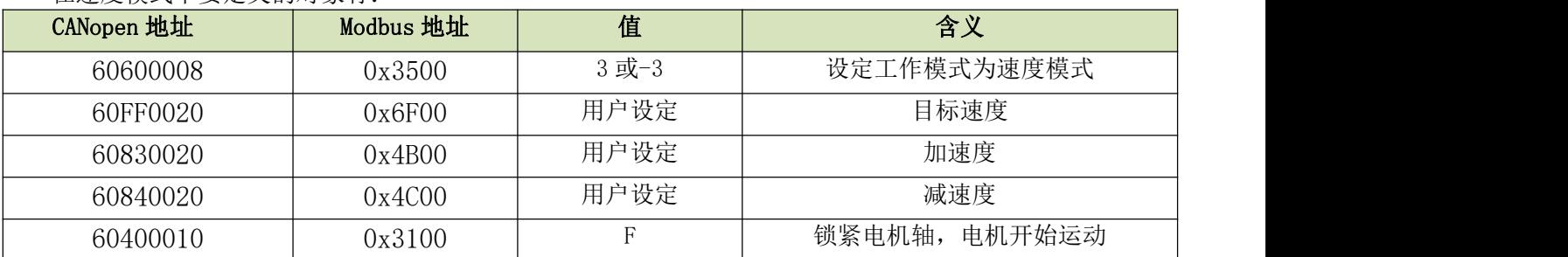

更详细的内容请参考附录"常用对象列表"中"模式及控制"和"目标对象"部分

通过通讯进行速度模式控制参考附录各通讯案例

通过外部 I/0 及数码管设定进行速度模式控制(包括内部多段速控制,模拟量控制速度)

### 8.3 主从控制模式("-4"模式)

该模式下,电机的运动直接受控于来自于驱动器 MASTER ENCODER 接口的外部编码器、此时将驱动器设定为 主从控制,驱动器做从站,电机轴做为从轴跟随 MASTER ENCODER 接口编码器主轴信号做跟随运动,跟随的速比 可以通过设定电子齿轮比设定。

#### 在主从控制模式下要定义的对象有:

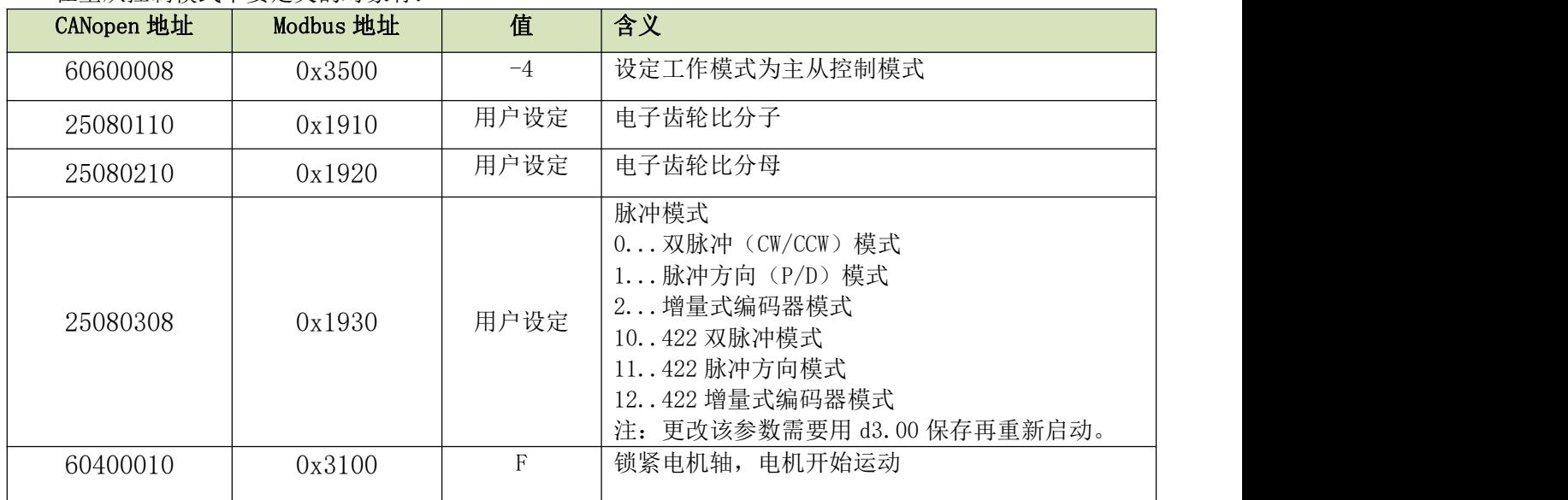

更详细的内容请参考附录"常用对象列表"中"模式及控制"和"目标对象""主从控制"部分 通过外部 I/0 及数码管设定进行主从模式控制参考附录案例

# 8.4 力矩模式 ("4"模式)

在力矩模式下要定义的对象有:

该模式下电机将恒扭矩输出,输出扭矩决定于设定的"目标电流"值。其换算关系为 $T_{\mathit{demand}} = K_{\mathit{t}} * \frac{I_{\mathit{demand}}}{\sqrt{2}}$ 2 式中 *K<sup>t</sup>* 为电机转矩常数,可从所配电机选型手册参数表查到! *demand I* 为电流峰值,上位机对应单位为 Ap!

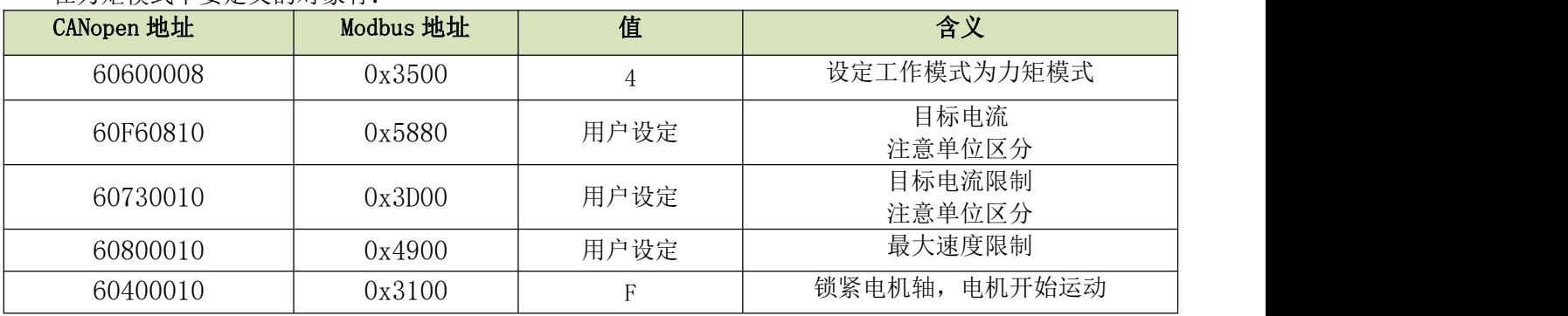

更详细的内容请参考附录"常用对象列表"中"模式及控制"和"目标对象"部分

警告!在锁紧电机轴前,务必注意驱动器由于是恒定力矩输出,电机的速度将只受"目标扭矩"值限制,所以 在动作前请务必保证你的负载已经正确安装可以正常使用,并且要注意设定最大速度

### 8.5 原点控制模式("6"模式)

执行绝对位置定位时, 必须要定义原点。例如: 在下图所示的 X-Y 平面上, 定位 (X, Y) = (100 mm, 200 mm) 之前,必须建立机器的原点(0,0)。

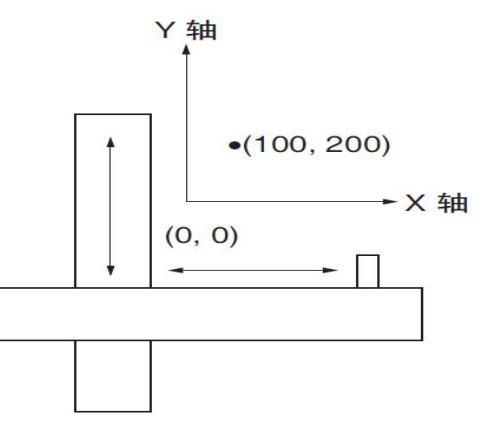

在模式 6 下定义的对象主要有:

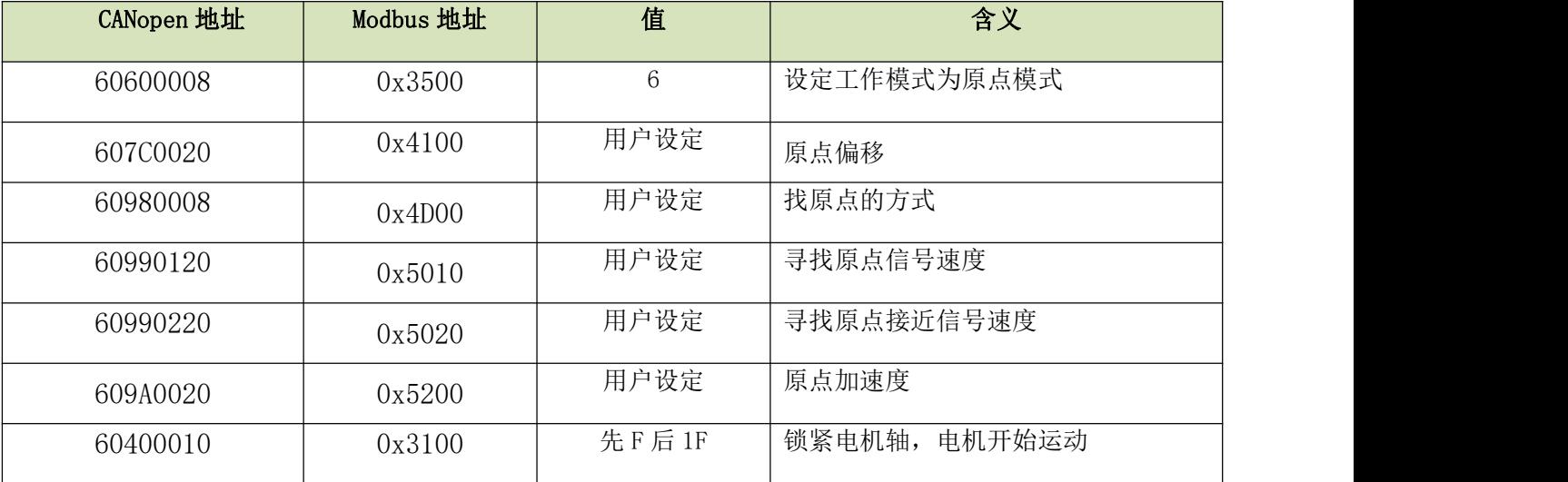

找原点方式参考附录找原点方式。

通过通讯进行原点模式控制案例参考附录各通讯章节。 通过外部 I/0 及数码管设定进行原点模式控制

### 8.6 驱动器状态显示

JD 驱动器使用一个状态字 60410010 (16bit)(Modbus 地址 0x3200)表示当前驱动器的状态,该状态字的 每一位都代表了驱动器的一种状态,如 bit0 代表"准备上电"( "Ready to Switch on"), bit15 代表"找 到原点"("Reference Found")。

通过状态字,我们可以立即判断伺服系统当前状态,从而更好对伺服进行控制。该状态字不但可以利用 Kinco 伺服上位机调试软件直接观察到,也可以利用 JD 提供的通讯接口来读取。

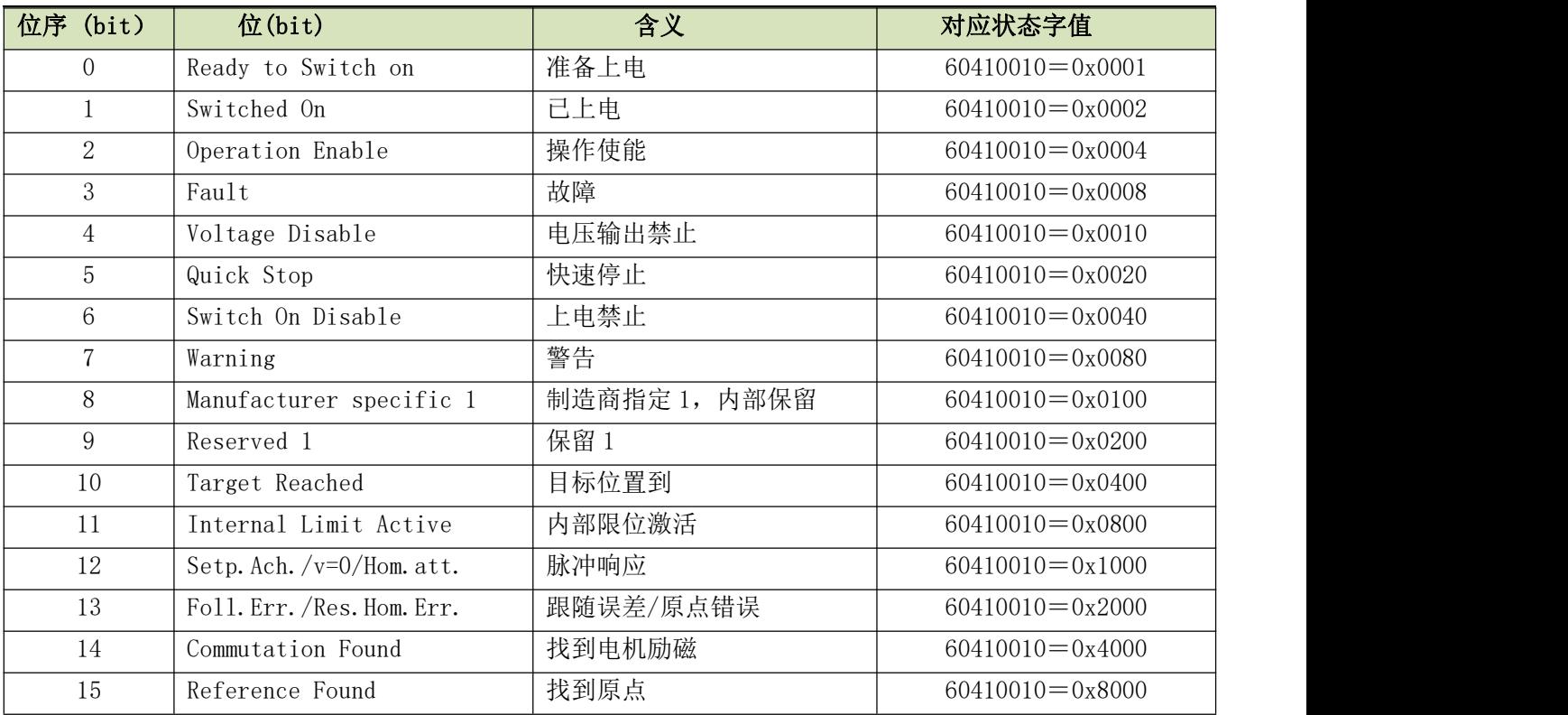

# 第九章 控制性能

### 9.1 自动正反转

在该模式下,电机将按照设定的模式不断进行正反转,用户可以在此模式下调整速度环和位置环参数,以 期伺服发挥更好的控制性能。使用正反转模式调参数前请确认负载是否允许正反转,另外请确保驱动器电源在 任何时刻都可以立即断开,以免发生故障。另外所有的控制命令都存储在驱动器内部,如果参数已经设置好即 使退出软件驱动器也会照常工作。所以请确保安全。

自动正反转操作步骤如下:

1:参照第 5 章用 Kinco 伺服上位机软件联机;

2:参照 5.4.1 节速度模式控制;

3: 点击"工具栏-驱动器-工作模式-自动翻转"菜单, 设置自动正反转各参数!

自动翻转模式设为 0 为不控制;

自动翻转模式设为 1 则为位置控制:伺服在设置好的自动翻转负比较点和自动翻转正比较点这两个位置之 间正反转。单位 inc。运行速度为设置的目标速度;

自动翻转模式设为 3 则为时间控制:伺服分别以设置好的自动翻转负比较点和自动翻转正比较点这两个时 间正反转。单位 ms。运行速度为设置的目标速度。

下图为位置控制正反转所需参数设置图。如图设置好后,伺服会以 100RPM 速度在正负 10000 个脉冲范围 内自动正反转。

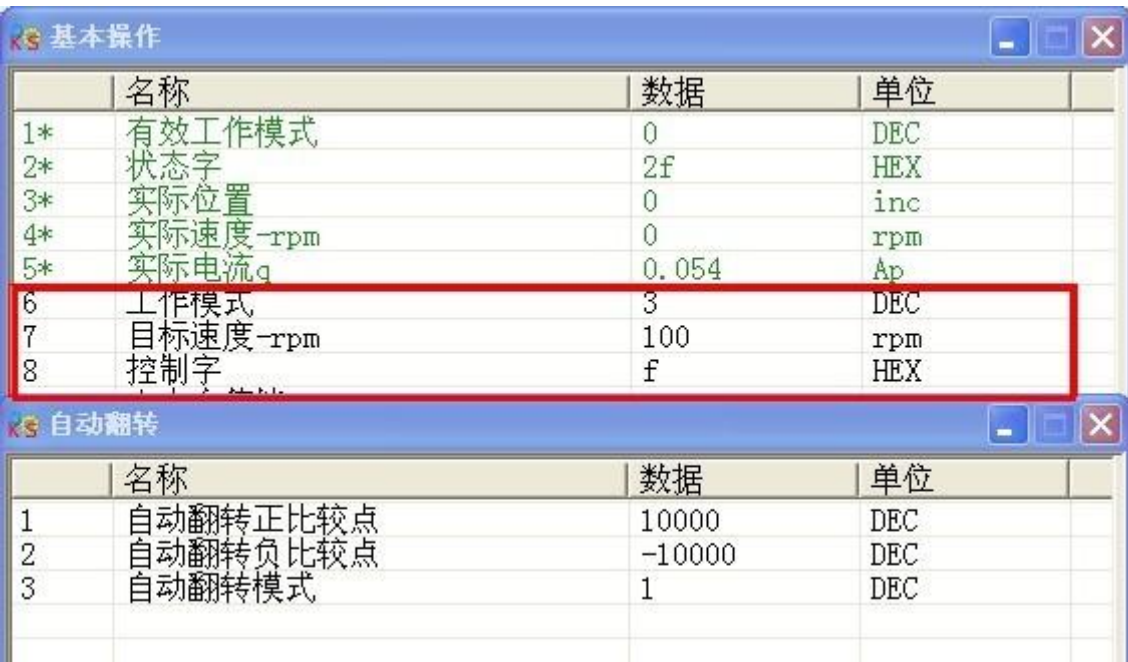
# 9.2 驱动器性能调节

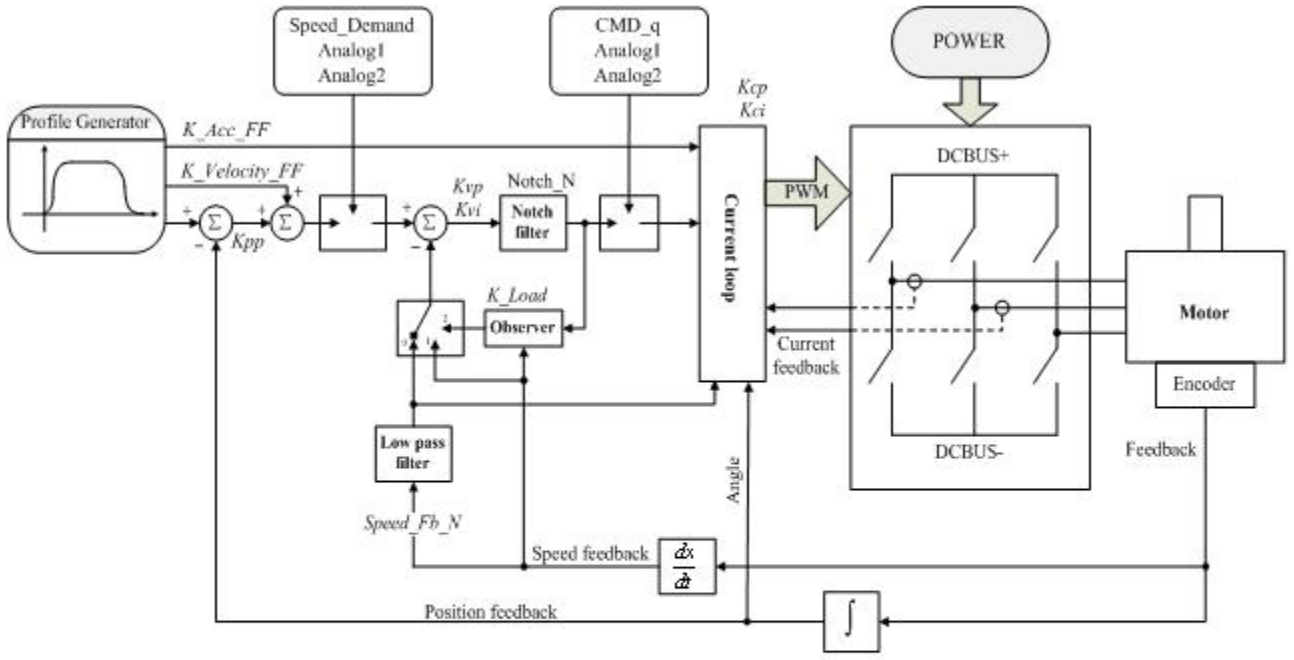

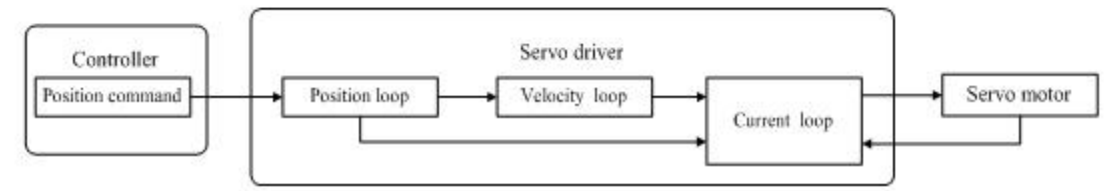

图 9-1 控制环调节示意图

如图 9-1 所示, 伺服系统一般拥有三个控制环, 为位置环、速度环、电流环。 电流环与电机参数有关(驱动器已经默认了所配电机的最佳参数,不需要调节)。 速度环参数和位置环参数需要根据负载情况进行适当调节。 在进行控制环调节时必须确保速度环带宽大于位置环带宽 1 倍以上,否则可能引起震荡。

### <span id="page-72-0"></span>9.2.1 手动调节

1.速度环参数(参数设置可以通过 KINCO 伺服上位机软件操作)

#### 表 6-1 速度环参数

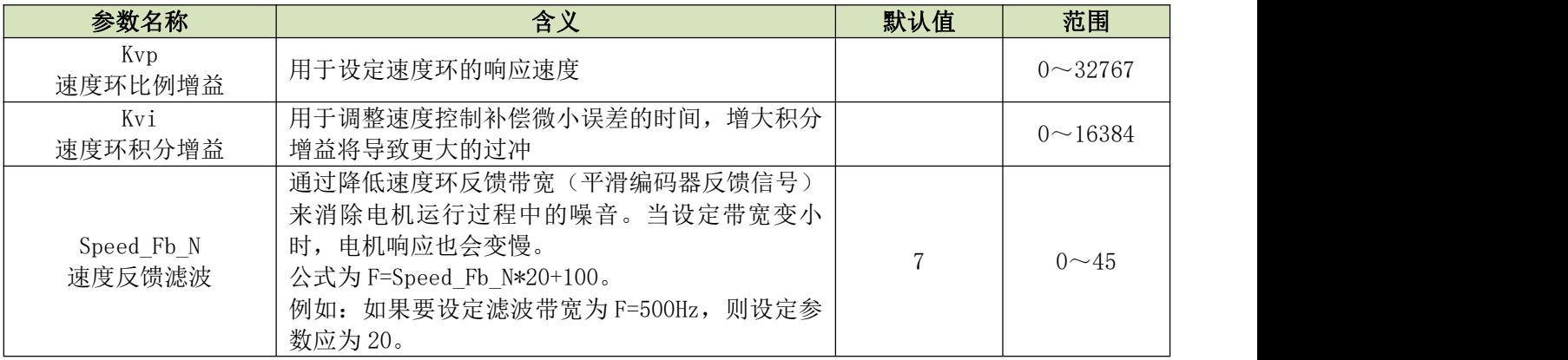

Kvp 速度环比例增益:增大速度环比例增益可增大速度环响应带宽。速度环带宽越高,速度响应性越好。 增大速度环增益的同时,电机噪音也会变大,速度环增益过大可能引起系统震荡。

Kvi 速度环积分增益:增大速度环积分增益可提高速度环低频刚度,减小稳态调整时间,但是过高的积分 增益也可能引起系统震荡。

调整步骤:

第一步: 调整速度环增益, 计算速度环带宽

将电机负载惯量折算到电机轴的惯量 J1,再加上电机自身的惯量 Jr,得到 Jt=Jr+Jl。代入公式:

Vc\_Loop\_BW = Kvp  $*$   $\frac{I_p * K_t * \text{Encoder} - R}{I_p * K_t * \text{Encoder} - R}$  根据调整的速度环增益 Kvp 计 \*204800000\* $\sqrt{2}$ \*2 $\pi$  $I_p * K_t * \text{Encoder}_R$ <br>  $J_t * 204800000 * \sqrt{2} * 2\pi$  根 据 调 整 的 速 度 环 增 益 Kvp 计 算 速 度 = Kvp \* <del>\_ ^ p ^ ^ t ^ d ^ cower \_ \_ ^</del> 根 据 调 整 的 速 度 环 增 益 Kvp 计 算 速 度 环 带 宽

Vc Loop BW, 根据需要进行 Kvi 调整即可。

调整 Kvp 和 Kvi 的影响,如下图所示。

Kvp 调整效果参考左一到左四,从左一到左四 Kvp 逐渐增大,Kvi=0。 Kvi 调整效果参考右一到右四,从右一到右四 Kvi 逐渐增大,Kvp 保持不变。

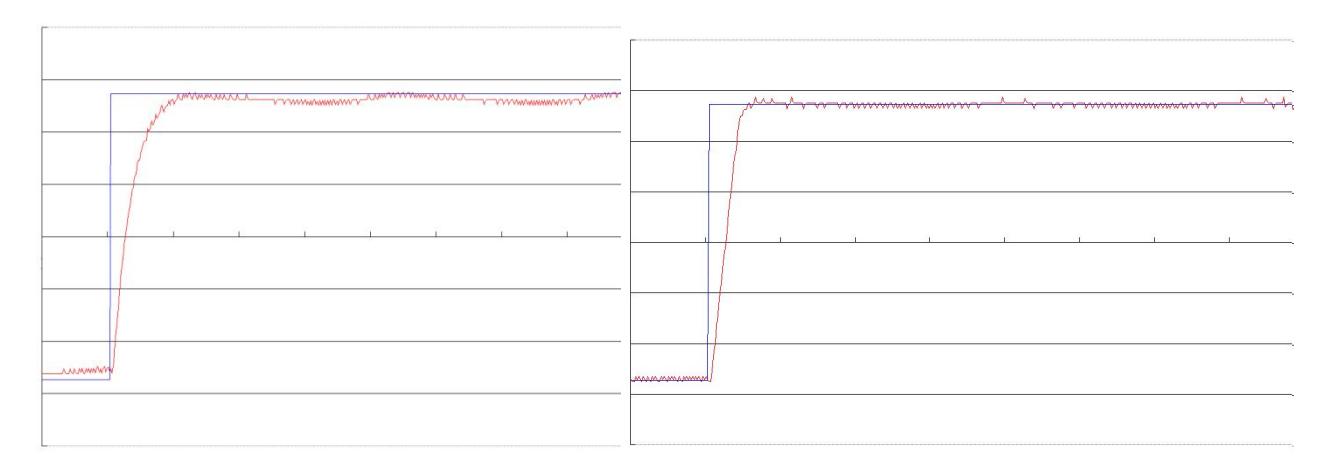

たんじょう しょうしょう しんしゃ しんしゃ おんしゃ 右一 しんしゅう こうしゅう こうしゅう おんしゅう おおし おおし おおし おおし おおし おおし おおし こうしゅう こうしゅう

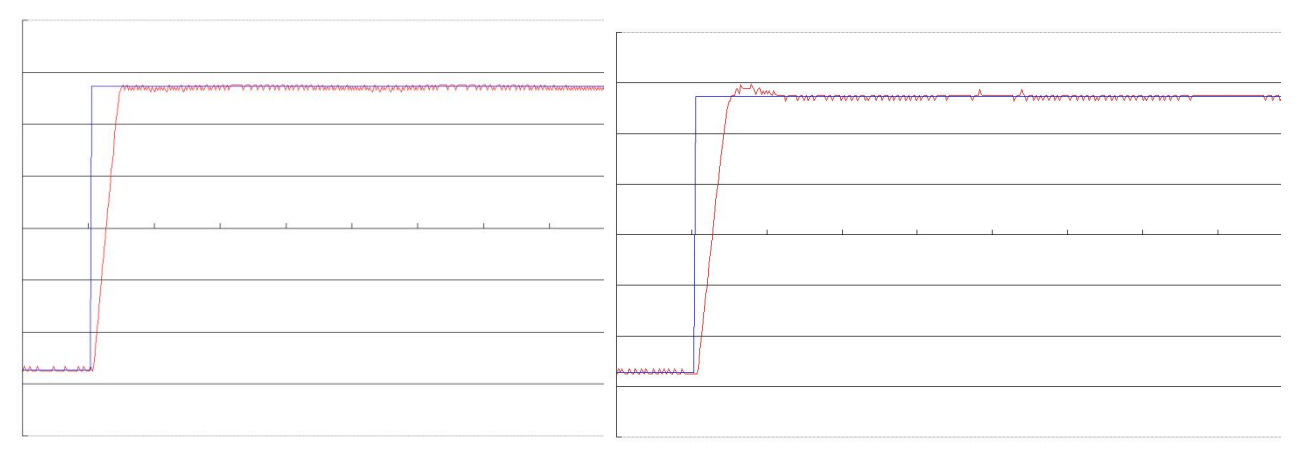

たこと しょうしゃ しゅうしゃ しゅうしゃ おんこう ちょうかん 右二 しょうかい おおし かんこう かんこう かんこう しゅうかん しゅうかん しゅうかん しゅうかん しゅうかん しゅうかん しゅうかん しゅうかん はんしゅう

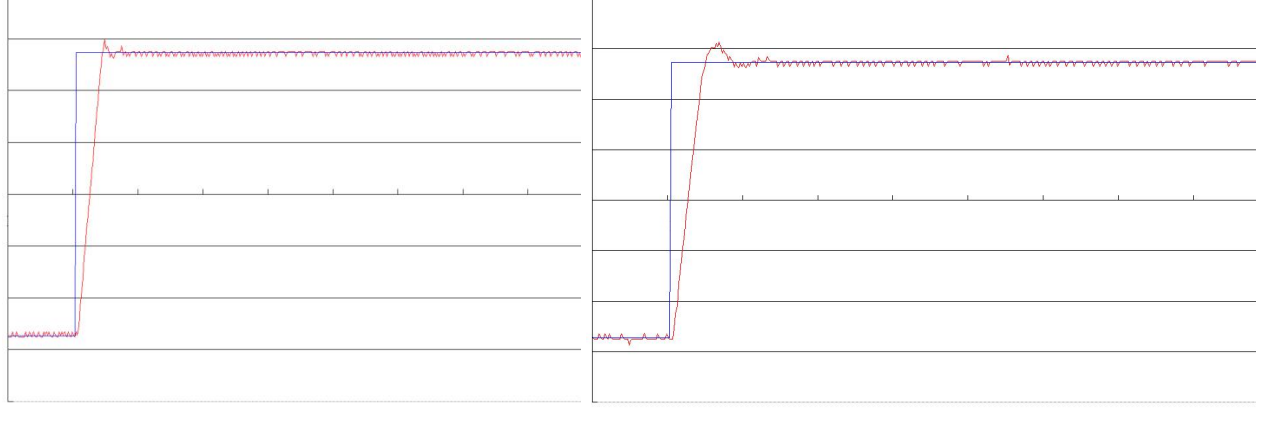

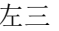

左三 右三 MMWWWWWWWWWWWWWWW AAMAA た四つ しょうしょう しゅうしょう しゅうしょく こうしょう 右四つ おおし おおし おおし しょうかい おおし おおし おおし おおし おおし おおし おおし おおし おおところ こうしゅう 图 9-2 速度环增益调整示意图

第二步:调整速度环反馈滤波参数

在调整速度环增益的时候如果电机噪音偏大,可以适当降低速度环反馈滤波参数 Speed Fb\_N,

但是速度环反馈滤波带宽 F 一定要高于速度环带宽 2 倍以上, 否则有可能引起震荡。速度环反馈滤波带宽 F=Speed Fb  $N*20+100$  [Hz].

2.位置环参数(参数设置可以通过 PC 软件操作)

表 6-2 位置环参数

| 参数名称                     | 含义                    | 默认值   | 范围               |  |
|--------------------------|-----------------------|-------|------------------|--|
| Kpp<br>位置环比例增益           | 位置环比例增益 Kpp           | 10    | $0 \sim 16384$   |  |
| K Velocity FF<br>位置环速度前馈 | 0代表没有前馈, 255代表 100%前馈 | 100   | $0 \sim 255$     |  |
| K Acc FF<br>位置环加速度前馈     | 数据越小, 前馈越大            | 32767 | $32767 - 10$     |  |
| Pc_Loop_BW<br>位置环带宽      | 位置环带宽设定,单位 Hz。        | 10    |                  |  |
| 平滑滤波                     | 平滑滤波参数调整              | $N=1$ | N 取 $1 \sim 255$ |  |

Kpp 位置环比例增益: 增大位置环比例增益可以提高位置环带宽, 提高位置环带宽可减小定位时间, 降低 跟随误差,但设定太大会产生噪音甚至震荡,必须根据负载情况合理设置此参数。Kpp=103\* Pc Loop BW, Pc\_Loop\_BW 为位置环带宽。位置环带宽不能超过速度环带宽,建议 Pc\_Loop\_BW< Vc\_Loop\_BW /4, Vc\_Loop\_BW 为速度环带宽。

K Velocity FF 位置环速度前馈: 增加位置环速度前馈可以减小位置跟随误差。在位置指令信号不平滑时, 减小位置环速度前馈可以降低电机运转震动。

K Acc FF 位置环加速度前馈(不建议调整此参数): 在需要很高的位置环增益时,可以适当调节加速度前

馈 K\_Acc\_FF 来提高性能.  $K$  Acc FF =  $250000 * \sqrt{2} * J_t * \pi$  $I_p * K_t *Encoder_R$  $\frac{I_{p} * K_{t} * Encoder\_R}{250000 * \sqrt{2} * J_{t} * \pi}$ 。注意: K\_Acc\_FF 越小,加速度前馈就越大。 。注意:K\_Acc\_FF 越小,加速度前馈就越大。

平滑滤波是指对从目标位置产生的速度进行平均值滤波。设置参数 N 代表连续的 N 个数据进行平均。 调整步骤:

第一步:调整位置环比例增益

调整完速度环带宽后,根据应用需要调整 Kpp (也可直接在 Pc\_Loop\_BW 里面填入需要的带宽,驱动器 自动计算出相应的 Kpp)。Kpp=103\*Pc\_Loop\_BW, 位置环带宽不能超过速度环带宽,对于一般系统 Pc\_Loop\_BW<Vc\_Loop\_BW /2 , 对 CNC 系统 Pc\_Loop\_BW<Vc\_Loop\_BW /4 为最佳。

第二步:调整位置环速度前馈参数

根据机器能够允许的位置误差以及耦合强弱来调节位置环速度前馈参数,即 K\_Velocity\_FF, 0 代表 0%前馈, 255 代表 100%前馈。

3.脉冲滤波系数参数

表 6-3 脉冲滤波系数参数

| 参数名称                | 含义                                                                                                    | 默认值                  | 范围              |
|---------------------|----------------------------------------------------------------------------------------------------|----------------------|-----------------|
| PD Filter<br>脉冲滤波系数 | 用于平滑输入的脉冲<br>滤波频率为 f=1000/ (2 π * PD Filter)<br>时间常数 τ = PD Filter/1000, 单位为 S。<br>在运行过程中调整此滤波参数有可能造成丢失部分脉冲。 | $\ddot{\phantom{1}}$ | $\sim$<br>32767 |

驱动器工作在主从控制模式时,如果电子齿轮比设置太大,需要调整此参数以减小电机震动,但是调整过 大,电机运转指令将会变迟缓。

#### 9.2.2 自动调节

#### (只用于速度环,位置环手动调节见 **[9.2.1](#page-72-0)**)

自动调节适用于允许电机正反转并且负载在运行过程中变化不大的场合。利用增益自整定确定电机负载整 体惯量,然后手动输入需要的带宽,驱动器将自动计算合适的 Kvp 以及 Kvi。其运动曲线为正弦曲线,如图 6-3 **所示。**

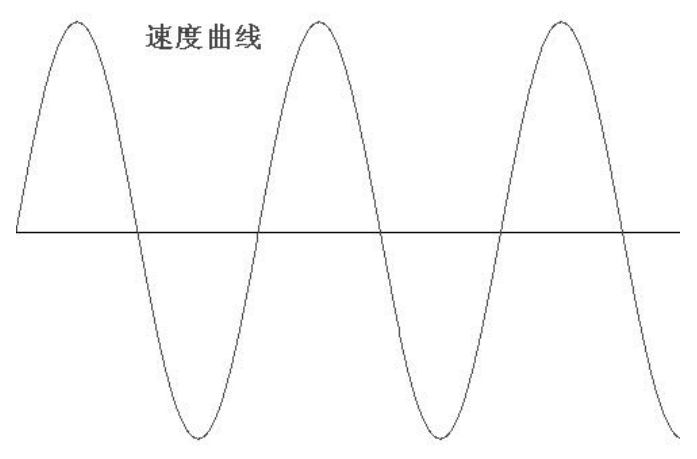

图 6-3 速度曲线

K\_Load 是用于显示系统实际惯量的内部数据。

$$
K_{-}Load = \frac{I_p * K_t *Encoder_{-}R}{62500 * \sqrt{2}\pi * J_t}
$$

其中:

Ip 为驱动器的最大输出峰值相电流, 单位为【A】; Kt 为电机的转矩常数, 单位为【Nm/Arms】; Encoder  $R$  为电机编码器的分辨率, 单位为【inc/r】; Jt 为电机和负载的总惯量,单位为【kg\*m2】。

表 6-4 增益自整定控制相关参数表

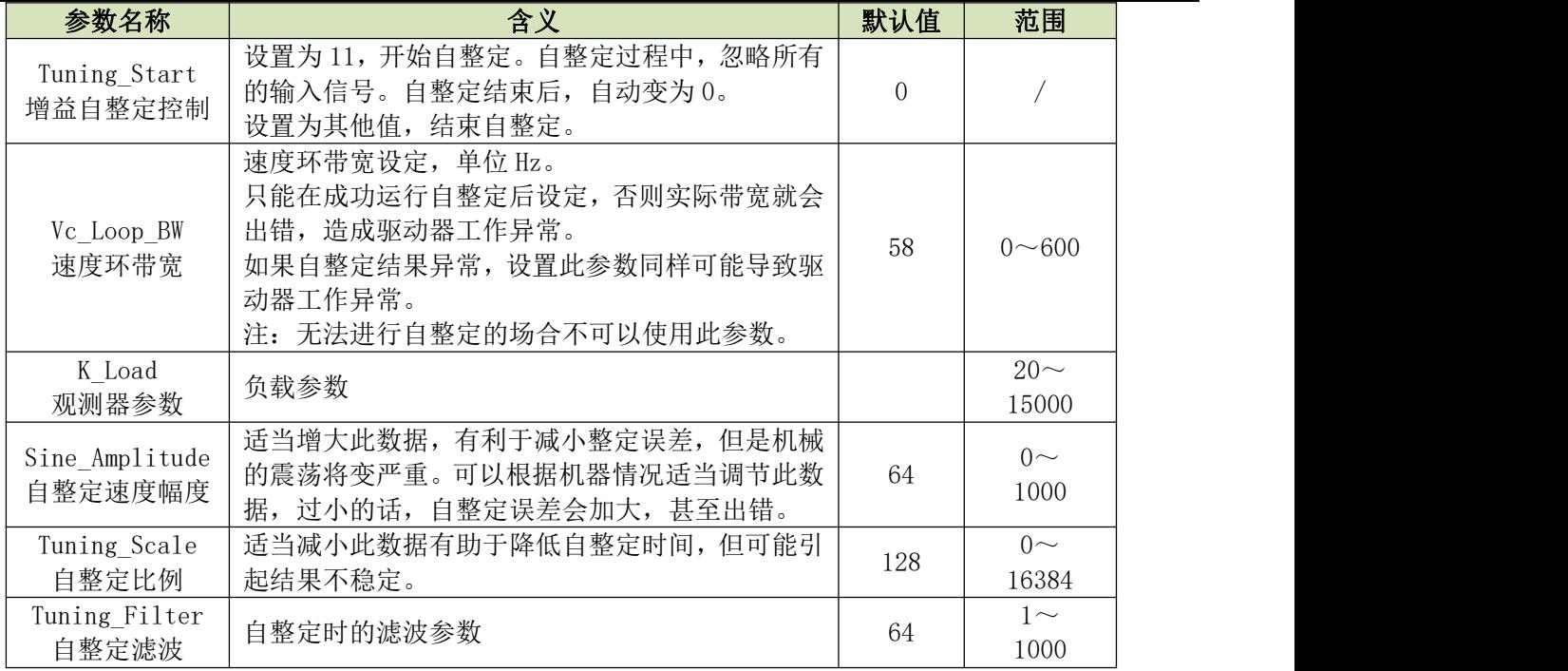

自整定的过程就是自动计算合适稳定 K\_Load 的过程。运行自整定模式的时候,K\_Load 数据实时显示。当 K\_Load 数据逐渐稳定下来时,驱动器将自动调整速度环的 Kvp 以及 Kvi 数据。K\_Load 数据稳定下来后驱动器自 动停止自整定运行,然后用户自行设置需要的速度环带宽 Vc\_Loop\_BW。最后实际运行测试系统,然后保存参数。 注意事项:

1.自动调节适用于允许电机正反转并且负载在运行过程中变化不大的场合。在设备不允许电机正反转的场合, 建议手动调节参数;

2.自整定运行时,外部控制器脉冲信号、数字输入信号以及模拟量信号将暂时失效,因此自整定的时候一定要 确保安全;

3. 自整定运行前建议先适当调整速度环的 Kvp, Kvi 以及反馈滤波参数 Speed Fb N 值, 使得系统在速度模式运 行时没有明显的震荡。在有必要的条件下调节陷波滤波器数据,抑制共振;

4. 不同的负载整定需要的时间也不同, 一般都需要几秒钟的时间。将 K Load 预先设定为接近实际的预估值将会 减小自整定需要的时间;

5. 只有通过成功的自整定之后才可以写 Vc\_Loop\_BW, 否则驱动器工作可能异常。在 Vc\_Loop\_BW 里面写入需要 的速度环带宽, 驱动器自动计算相应的 Kvp、Kvi 以及 Speed Fb\_N。如果对低速平稳性不满意, 还可以手动适 当调整 Kvi。注意,自整定不会自动调节陷波滤波器的数据。

以下情况需要调节自整定参数:

1. 电机在转动一周内的摩擦力不均匀时, 需要适当增大 "驱动器-工作模式-自整定-自整定速度幅度"来减小不 均匀摩擦力带来的影响。注意:增大此值会增大负载的震动幅度;

2.自整定持续时间长时,可以初步评估出整体惯量,将 K\_Load 设定到评估值再开始自整定;

3. 自整定不稳定时, 话当增大"驱动器-工作模式-自整定-自整定比例", 将增加自整定的稳定性, 但会稍增大 自整定的时间。

以下情况自动调节会出错,此时只能手动设定参数:

1.负载惯量波动比较大;

2.机械连接刚性弱;

3.机械连接处存在间隙;

4.负载惯量过大,Kvp 值设置过小;

5.负载惯量过大造成 K\_Load 数据小于 20 或者负载惯量过小造成 K\_Load 数据大于 15000。

### 9.3 振动抑制

机器运行过程中出现了共振的现象,可以调整陷波滤波器来抑制共振。如果知道共振频率,则可以直接设 定 Notch\_N=(F-100)/10。注意,需要将 Notch\_On 设置为 1 来开启陷波滤波器。如果不清楚共振频率,则可 以首先将"驱动器-控制面板-F002-目标电流限制"的电流指令最大值设小,使系统震荡的幅度在可接受的范围 内,然后试着调节 Notch N 来观察共振是否消失。

当机器共振发生时,共振频率可以通过驱动器的示波器功能观察目标电流的波形计算出来。 表 6-5 振动抑制参数

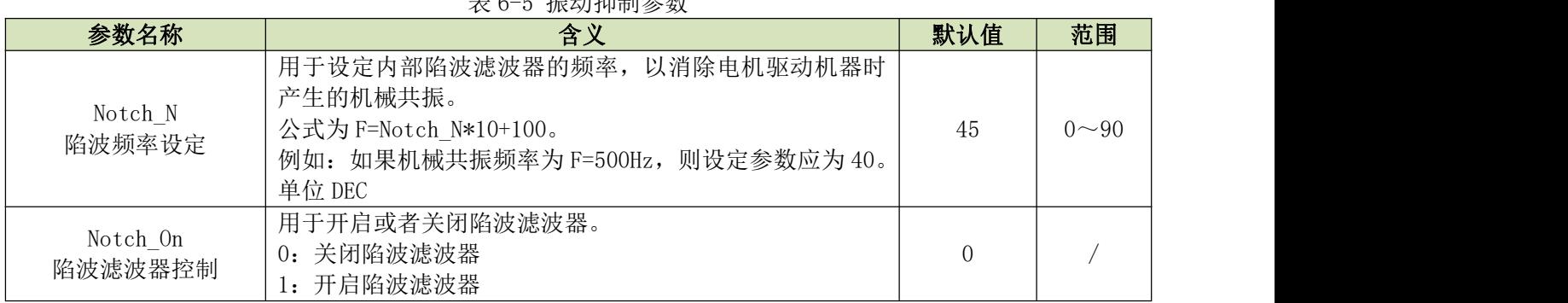

# 9.4 调试范例

# 9.4.1 示波器说明

一、进入示波器画面

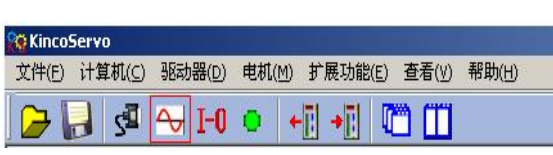

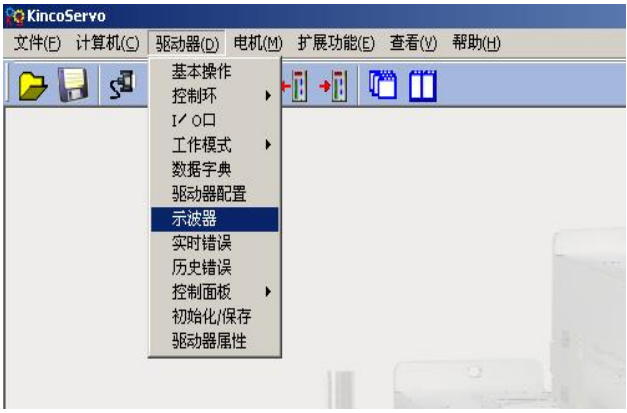

二、示波器相关参数

Kinco JD 系列伺服驱动器使用手册 第九节 地名美国卡尔特 医心包的 医心包的 医心包的 医心包的 医乳头管 控制性能

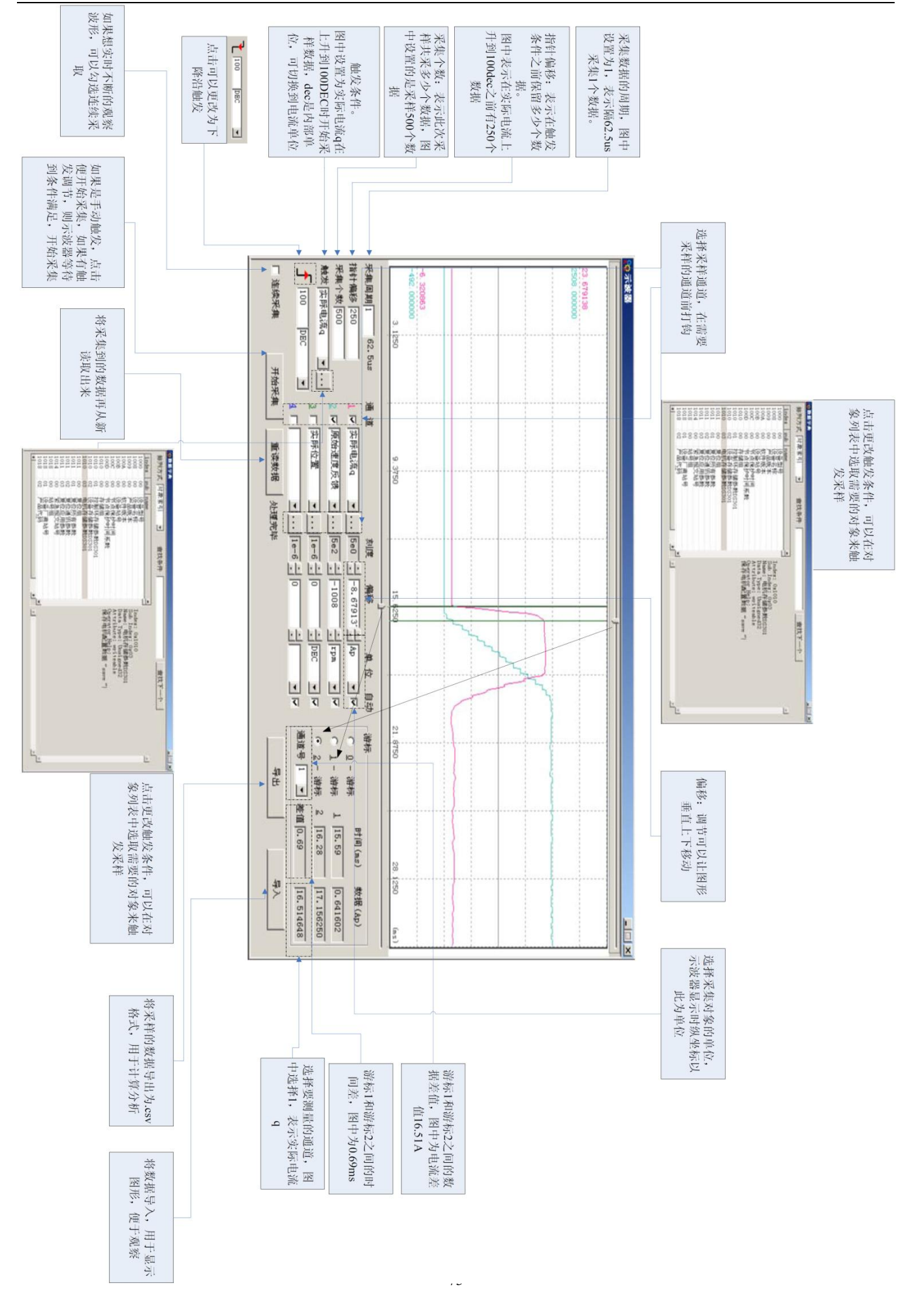

#### 9.4.2 参数调试步骤

一、速度环调整

步骤如下:

1.根据负载情况调节合适的Kvp(速度环比例增益)。

(1)使电机工作在带时间的自动正反转速度模式下(-3 模式),按照如图设置示波器参数。

(2) 调整Kvp大小,观察速度曲线。下图为在不同Kvp下得到速度曲线。由曲线可以看出Kvp越大,速度响应越 快。

2.根据负载情况调节合适的 Kvi(速度环积分增益)。

3.调整滤波参数,降低系统噪音。

速度反馈滤波:系统产生噪声时,可通过调整该值,适当消除躁声。但是此值设置越大,系统响应越慢。调整 完速度环参数后,根据应用需求对位置环参数进行调整。

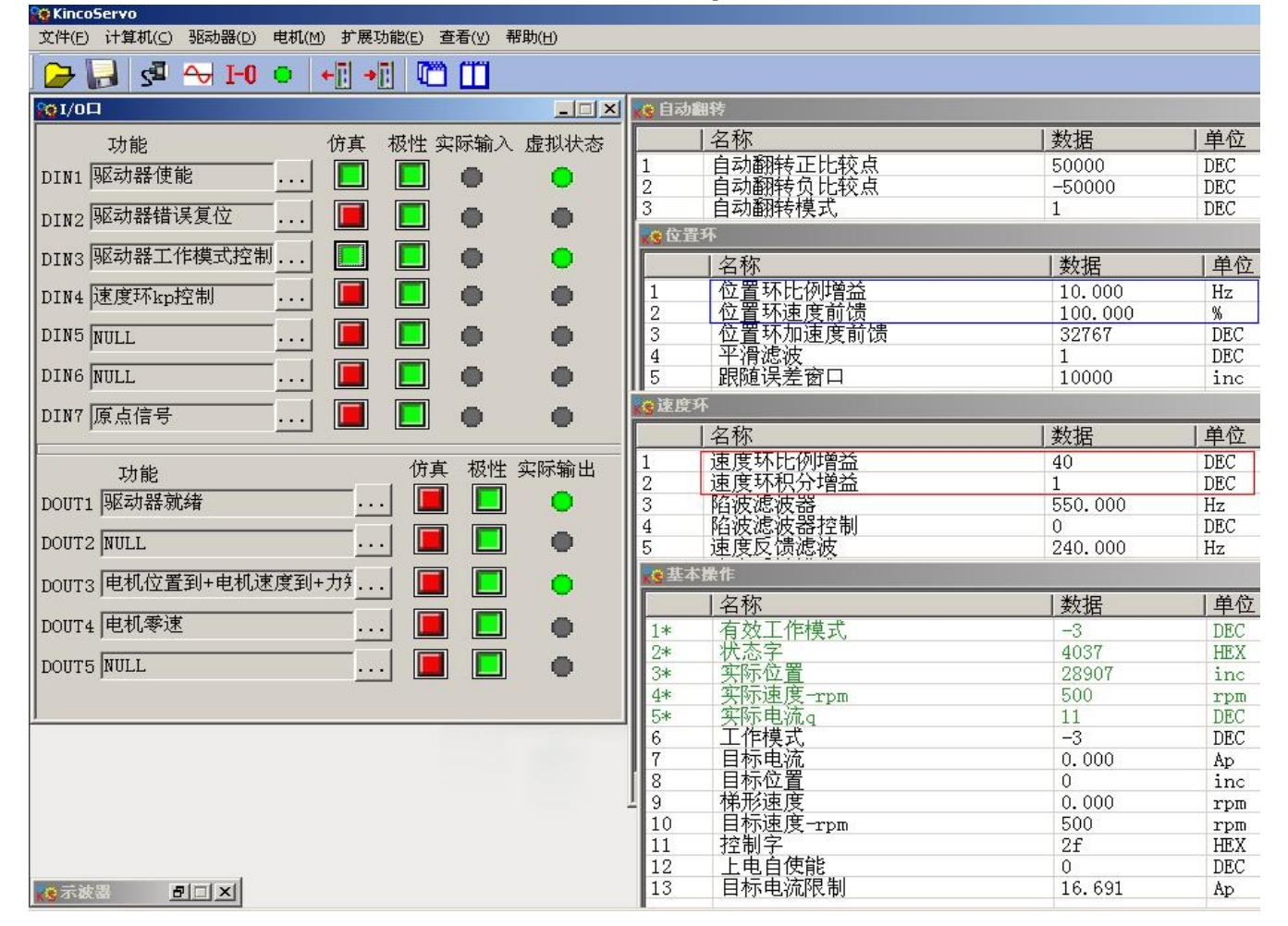

正反转模式下,Kvp=40

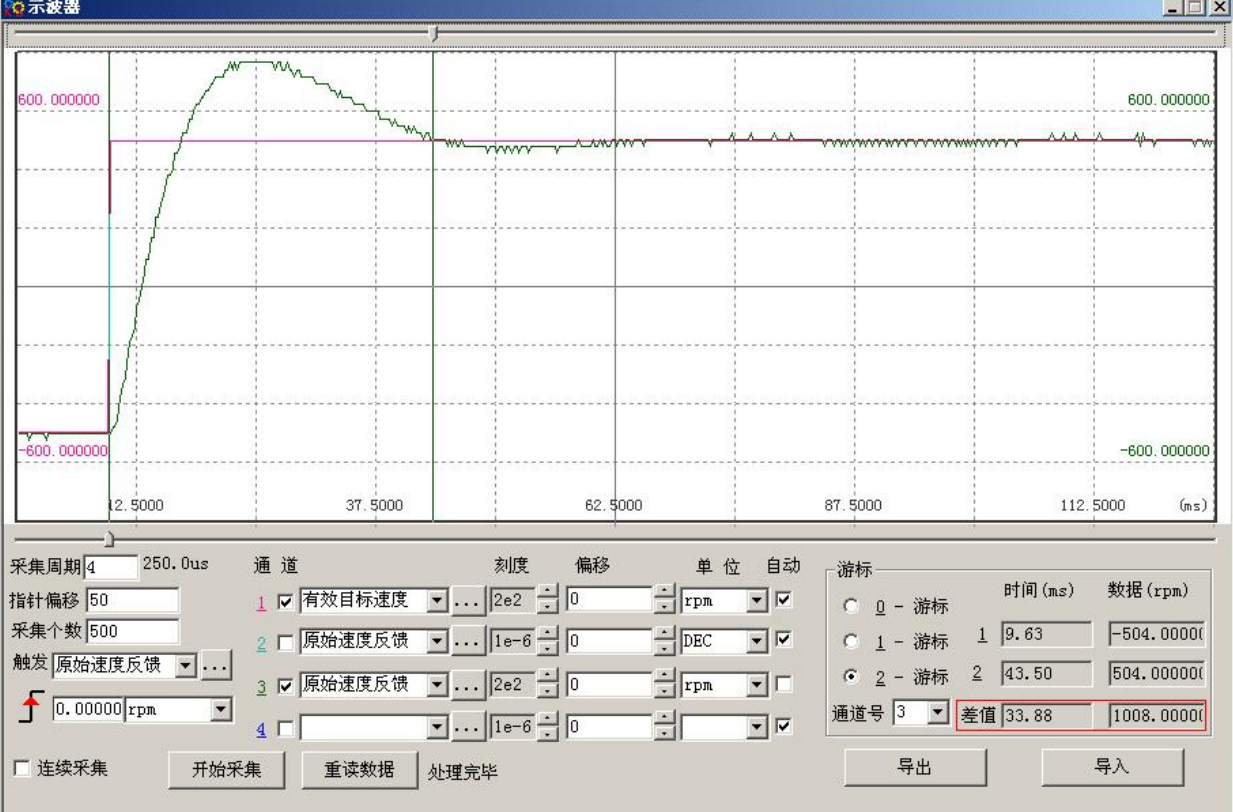

### 正反转模式下,Kvp=110

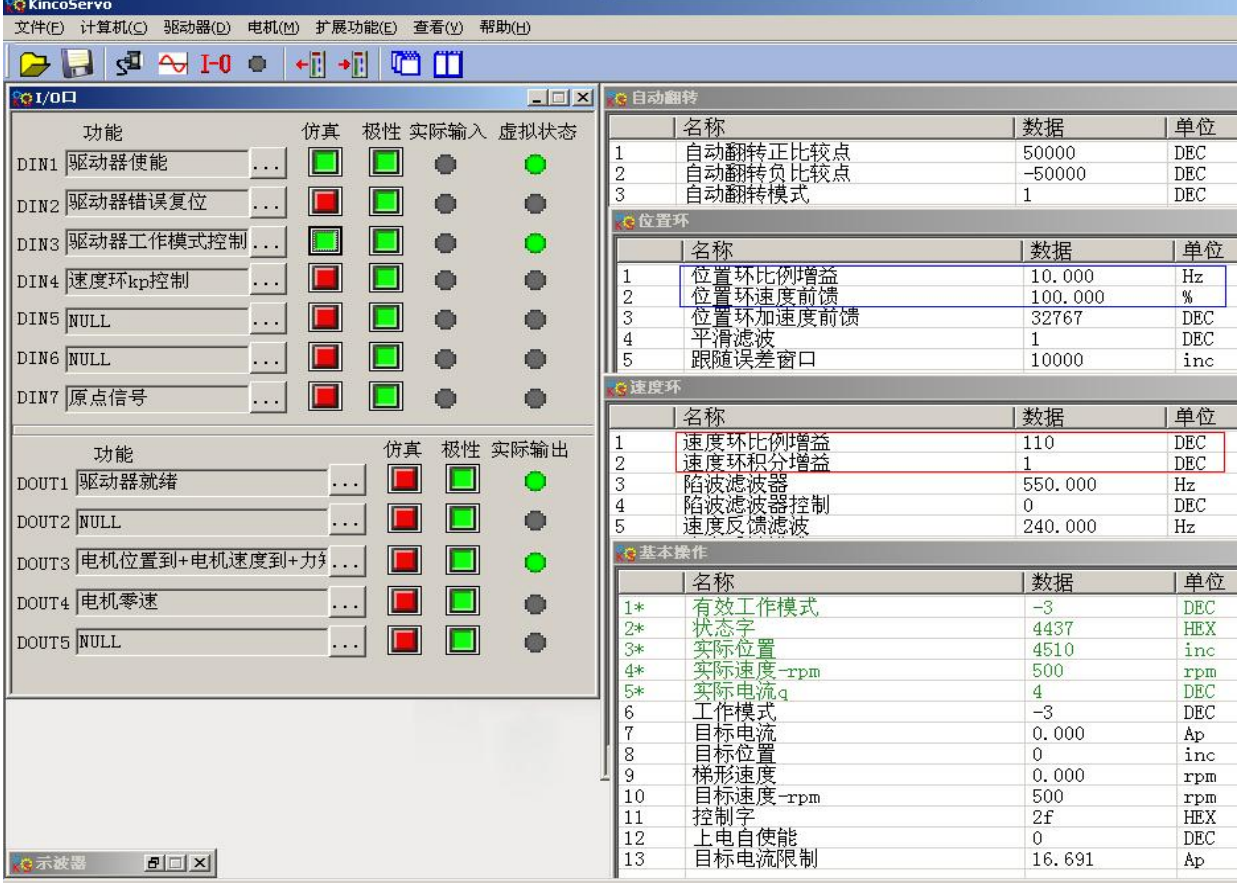

示波器显示如下: 实际速度响应10.00ms

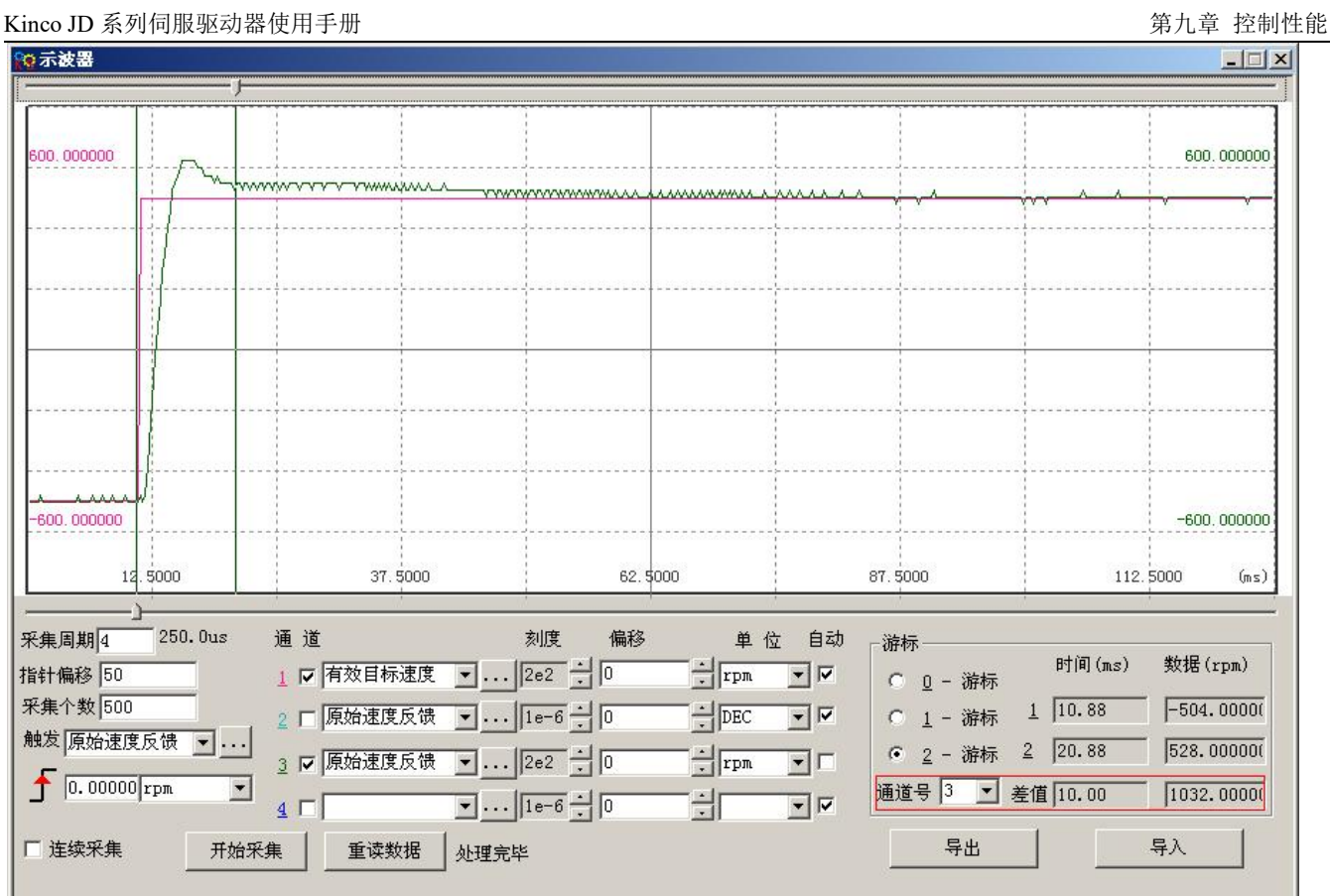

二、位置环调整

步骤如下:

1.调整Kpp(位置环比例增益)

2.调整Vff(位置环速度前馈参数)

根据机器能够允许的位置误差以及耦合强弱来调节位置环速度前馈参数,Vff一般设置为100%,如果系统不需要 很高的位置响应,可以减小此参数以减小过冲现象。

3.采用示波器观察曲线,方法如下:

使电机工作在带时间正反转的速度模式下(工作模式3),设置示波器参数如下图所示:

图(一), 图(二)Vff为100%, Kpp 为30 时位置环响应要比Kpp 为10快, 同时跟随误差也小, 过冲要大。

图(三)为Kpp 为30, Vff为50%, 与图(二)相比, 跟随误差要大很多, 同时响应变慢, 基本没有过冲。

#### 内部位置模式下,走到50000 inc的位置 图 $(-)$  Kpp=10, Vff=100%

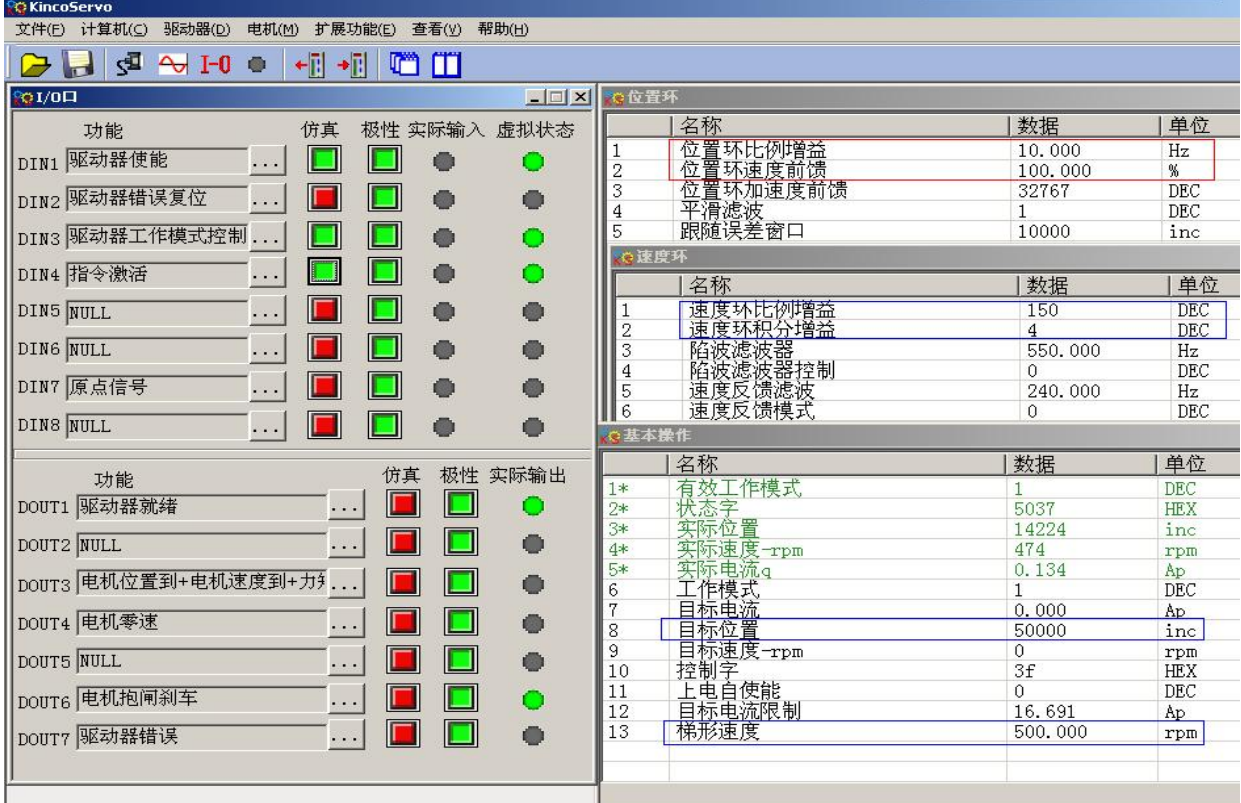

#### 示波器显示如下: 跟随误差最大69inc

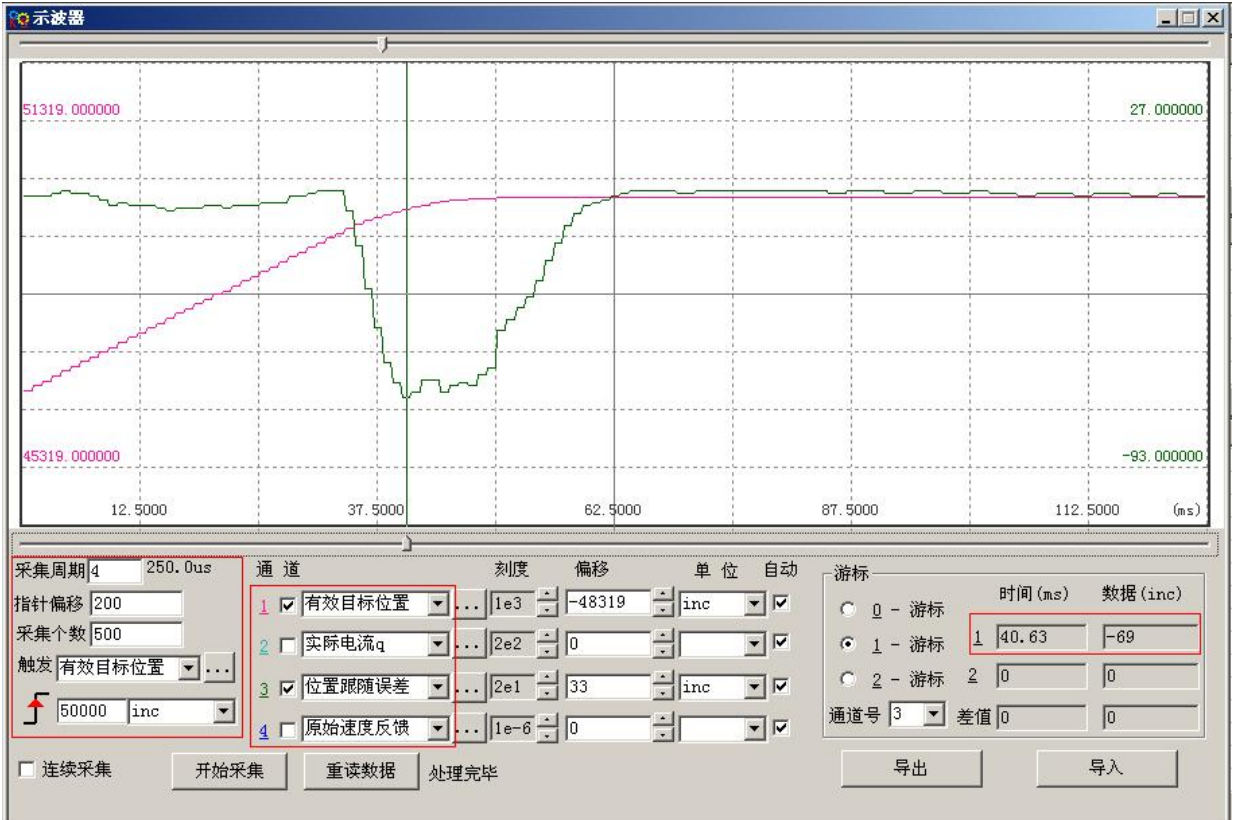

图(二)Kpp=30,Vff=100%

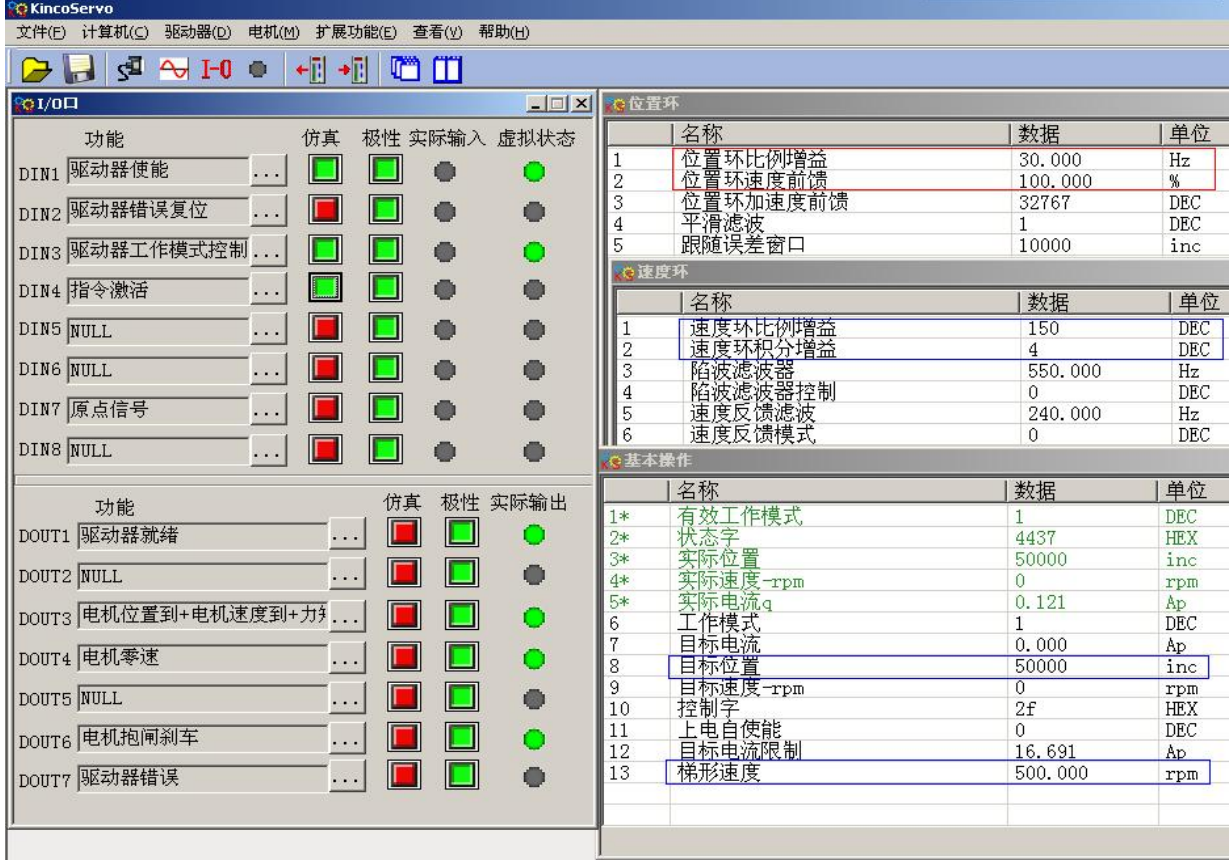

#### 示波器显示如下: 跟随误差最大53inc

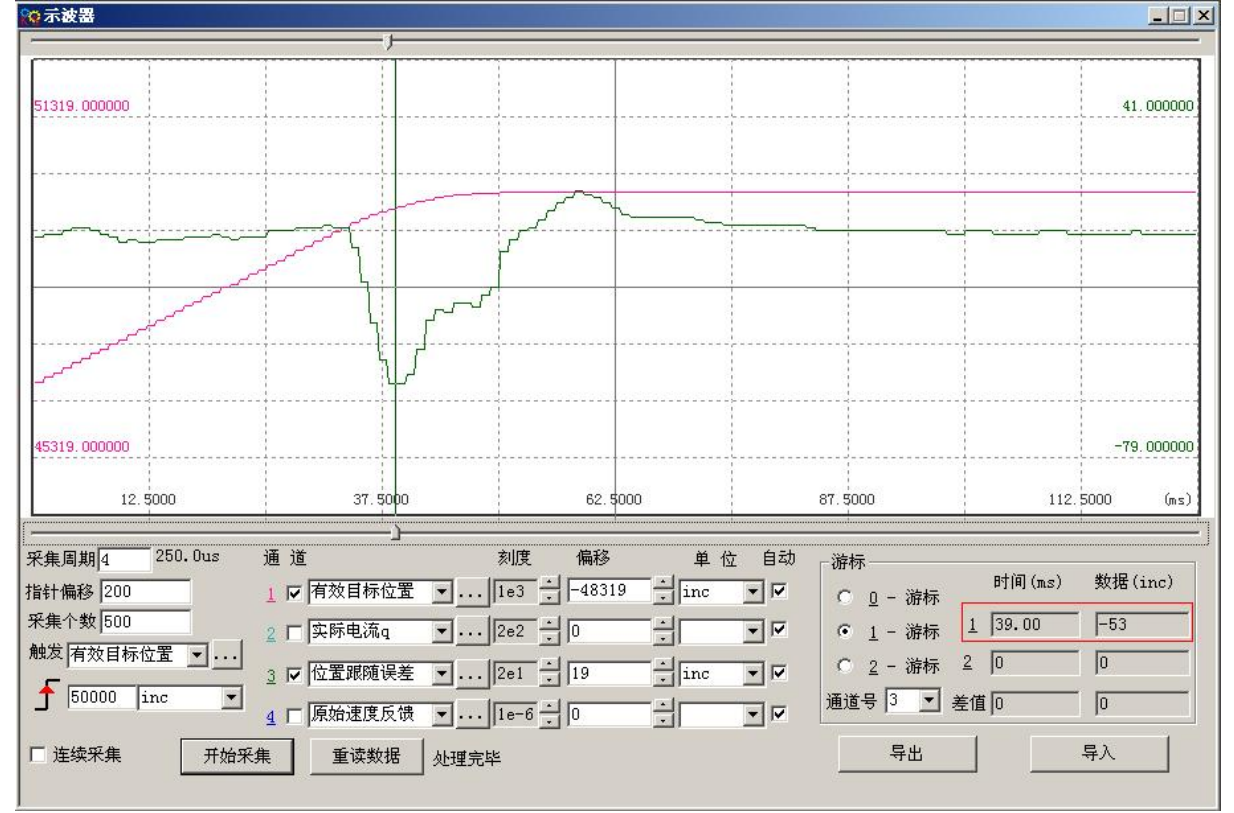

图(三)Kpp=30,Vff=50%

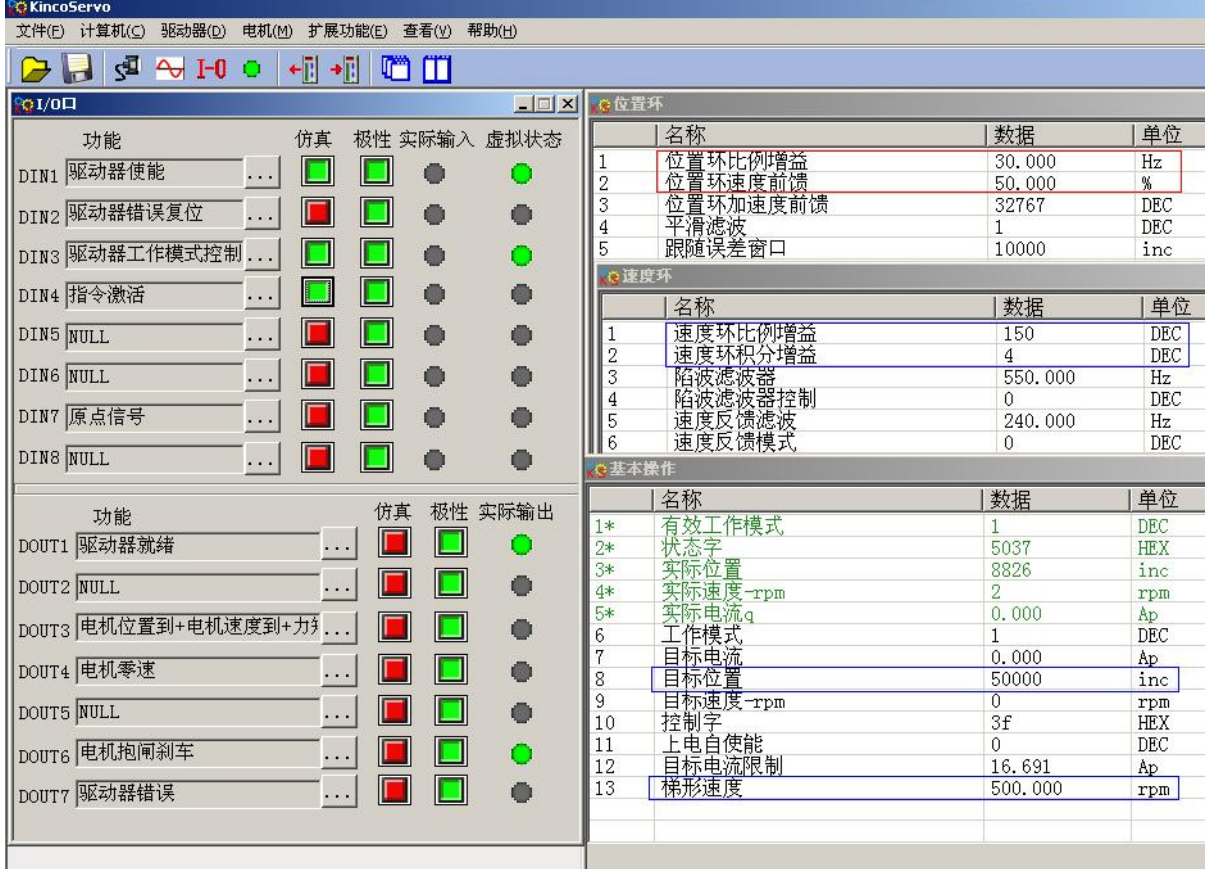

#### 示波器显示如下: 跟随误差最大230inc

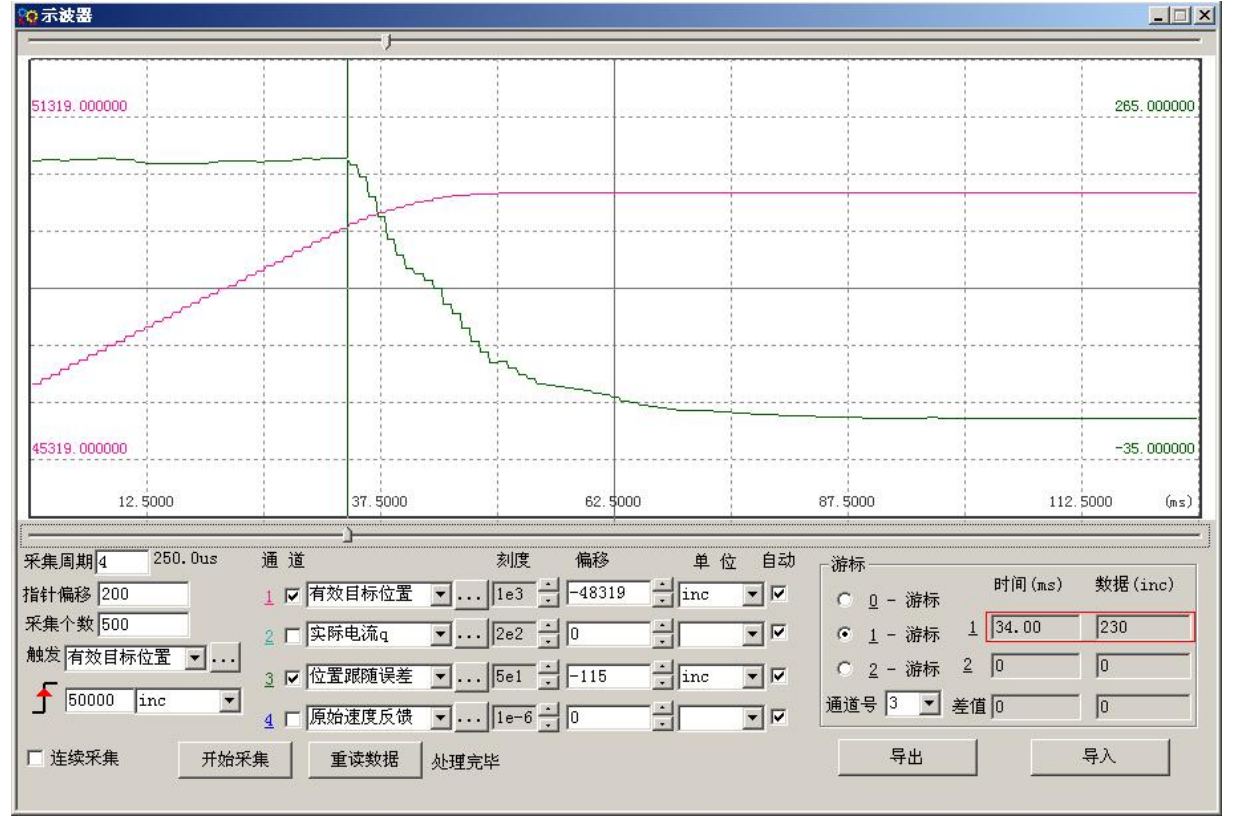

# <span id="page-85-0"></span>第十章 通讯功能

JD 系列总线伺服驱动器具备强大的通讯能力,采用基于对象词典(Object Dictionary)的控制方式,所 有控制均归结为对内部对象的配置,而这种配置可以通过 RS232、RS485、CANopen 等多种方式实现,从而完成 对多站连接,并且可以多通讯口同时进行工作。驱动器之间直接可利用上述通讯方式方便的实现组网,为多轴 之间数据的交换、传递提供快速、便捷的处理能力。

JD 系列总线伺服采用三种通讯协议:RS232 串口通讯协议、RS485 Modbus 通讯协议、CANopen 总线通讯协 议。上位控制器通过通讯控制 JD 伺服系统方案广泛应用于一些单轴及多轴的系统中,它取代了原有的脉冲方向 控制方式,使系统的抗干扰能力、透明性更好,同时为系统减少了运动控制模块,从而降低了系统成本。

使用通讯控制 JD 驱动器需要注意以下几点

1:驱动器默认 I/O 口 DIN1 为外部使能,DIN3 为模式控制,使用通讯控制时需先行取消此两项输入口功能。 (通过调试软件取消可参考例子 5-2,通过数码管设置可参考例子 7-3,例子 7-5)

2:驱动器内部对象有工程量单位和内部单位区分。使用通讯写入和读取时均为内部单位,需要注意换算。 详情参考附录"常用对象换算关系表"。

3: 使用 CANopen SDO 读写功能, RS232 串口通讯协议和 RS485 Modbus 通讯协议讲行控制时, 务必处理好 多条读写数据指令间隔时序,确保通讯网络上任意时刻只有一个发送或者读写数据请求,并做好通讯错误处理 等,以免通讯进入死循环。

4:驱动器有些内部对象尽管数据长度为多个 BIT,但实际工程使用时无需使用最大值,所以部分对象默认 有最大值限制,例如目标速度虽然为 32 位数据长度,理论上最大可以写入数据 4294967295,但是实际上常用 电机不允许这样高速,所以驱动器内部限制其最大值 16777215 (换算为 6144)PM)以确保系统安全,超过最大值 的数据驱动器不接受,自动默认为此最大值。

## 10.1 RS232 通讯

## 10.1.1 RS232 通讯硬件接口

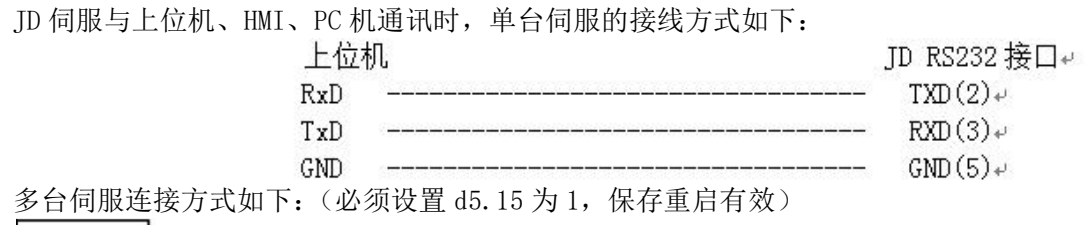

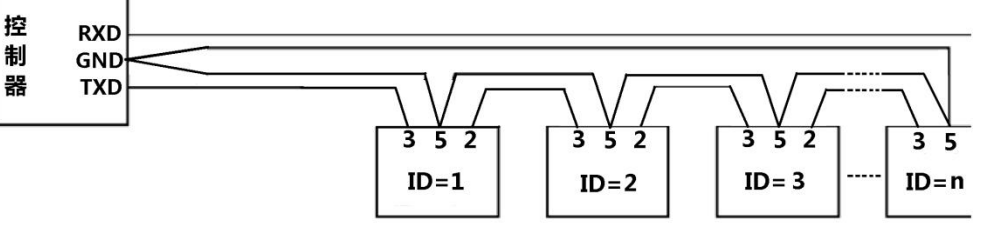

#### **JD SERVO**

### 10.1.2 RS232 通讯参数

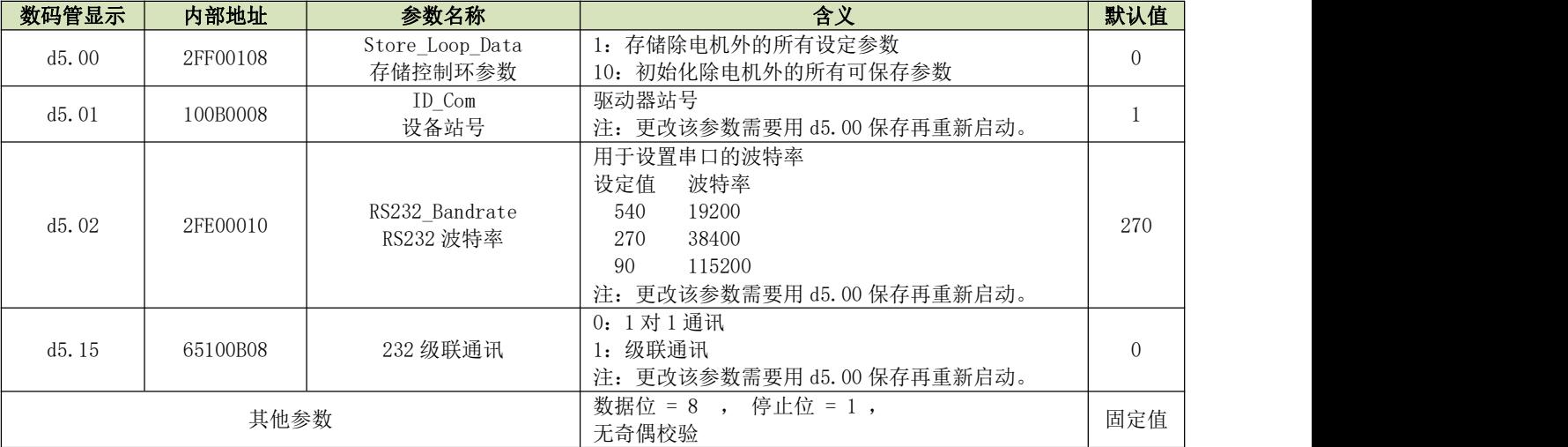

驱动器在计算这些数据后,并且返回一个应答。

RS232 使用的传输协议采用固定的十个字节的格式。 ID 号从站的地 CHKS =-SUM(byte0,...,byte8), CHKS 为上述计算结果的最后 2 位。

### 上位机传送**:**<br>byte 0 byte 9 ID 8 byte host data CHKS  $byte 0$

D5.15=0 时不开启 RS232 级联通讯时, 上位机接收 (JD 伺服返回):<br>byte 0

byte 0

# ID | 8 byte slave data | CHKS

D5.15=1 时开启 RS232 级联通讯时,上位机接收(JD 伺服返回):

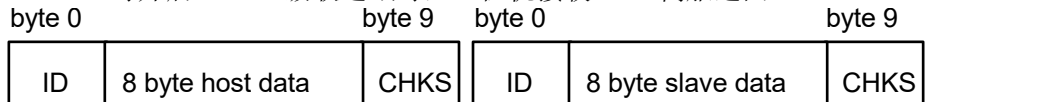

注意:每十个字节就有一个自己的 CHKS。

如果上位机送一个网络中不存在的地址数据给 JD 伺服驱动器, 那么就不会有 JD 伺服驱动器响应。主机正确地 发送数据后,从站会寻找相对应地址号的数据,并检查校验值,如果该值和从站计算的值不符合,则从站不响  $\overline{\mathbf{w}}$ .

### 10.1.3.1 数据协议

数据协议不同于传输协议,其内容是上面的 RS232 传输协议 10 个字节中间的 8 个字节的内容。所有的参数、数 值和功能都是通过 index 和 subindex 表示。

A:下载,就是主站发送命令往从站内的对象写入值,下载到不存在的目标地址将产生错误。 主站传送:

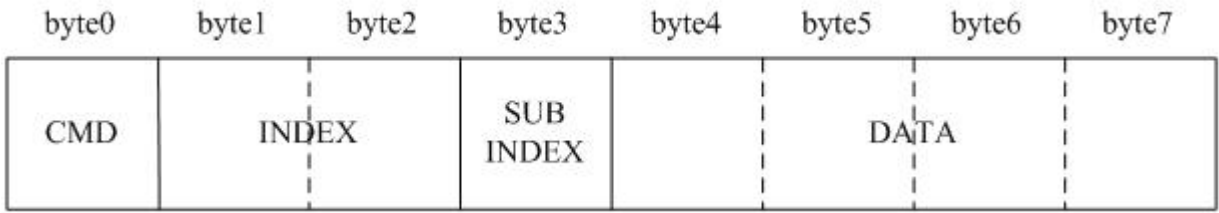

CMD 指定数据传输的方向和数据的大小。

23(0x16) 发送四个字节的数据(bytes 4...7 包含 32 位)

2b(0x16) 发送二个字节的数据(bytes 4,5 包含 16 位)

2f(0x16) 发送一个字节的数据(bytes 4 包含 8 位)

INDEX 发送对象的地址

SUB INDEX 发送对象的子地址

DATA 内 4 个字节的顺序是低位在前, 高位在后。例如要向从站内"目标位置"写入 7650 inc, 607A0020 单位 inc,7650 为 10 进制,1DE2 为 16 进制。由于要写入的对象长度为 4 个字节,目前计算结果 1D E2 只有 2 个字 节, 那么在高位补零, 所以最终结果=00 001D E2。

DATA: byte4=E2

byte5=1D

byte6=00

byte7=00

从站响应:

| byte0                                          | bytel                   | byte2                              | byte3                                                                  | byte4 | byte5 | byte <sub>6</sub> | byte7 |
|------------------------------------------------|-------------------------|------------------------------------|------------------------------------------------------------------------|-------|-------|-------------------|-------|
| <b>RES</b>                                     |                         | <b>INDEX</b>                       | <b>SUB</b><br><b>INDEX</b>                                             |       |       | <b>RESERVED</b>   |       |
| RES:<br>60(0x16)<br><b>INDEX</b><br><b>RES</b> | 数据成功传送<br>16 位的地址<br>备用 | 显示从站的响应:<br>80(0x16) 错误, 由字节 47 产生 | 和主站传送的一样<br>SUBINDEX 8 位的子地址 和主站传送的一样                                  |       |       |                   |       |
| 例如:                                            |                         |                                    |                                                                        |       |       |                   |       |
| 主站向从站发送"下载"命令:                                 |                         |                                    |                                                                        |       |       |                   |       |
|                                                |                         |                                    | 01 23 7A 60 00 E2 1D 00 00 03  (该命令写入从站的目标位置 607A0020)                 |       |       |                   |       |
| 从站响应:                                          |                         |                                    |                                                                        |       |       |                   |       |
| 01 60 7A 60 00 E2 1D 00 00 C6                  |                         |                                    |                                                                        |       |       |                   |       |
| 表示:                                            |                         |                                    |                                                                        |       |       |                   |       |
| 01-从站地址为 1                                     |                         |                                    |                                                                        |       |       |                   |       |
|                                                |                         |                                    | 60-传送到的数据为 2 个字节,由响应的 10 个字节中的 byte4byte5 保存。                          |       |       |                   |       |
| byte4=E2, byte5=1D, byte6=00, byte7=00         |                         |                                    |                                                                        |       |       |                   |       |
|                                                |                         |                                    | $\frac{300}{200}$ DATA= byte7 byte6 byte5 byte4 = 1DE2 (hex) =7650 inc |       |       |                   |       |

B:上传,就是主站发送命令读取从站内的对象地址,上传不存在的目标地址将产生错误。 主站传送:

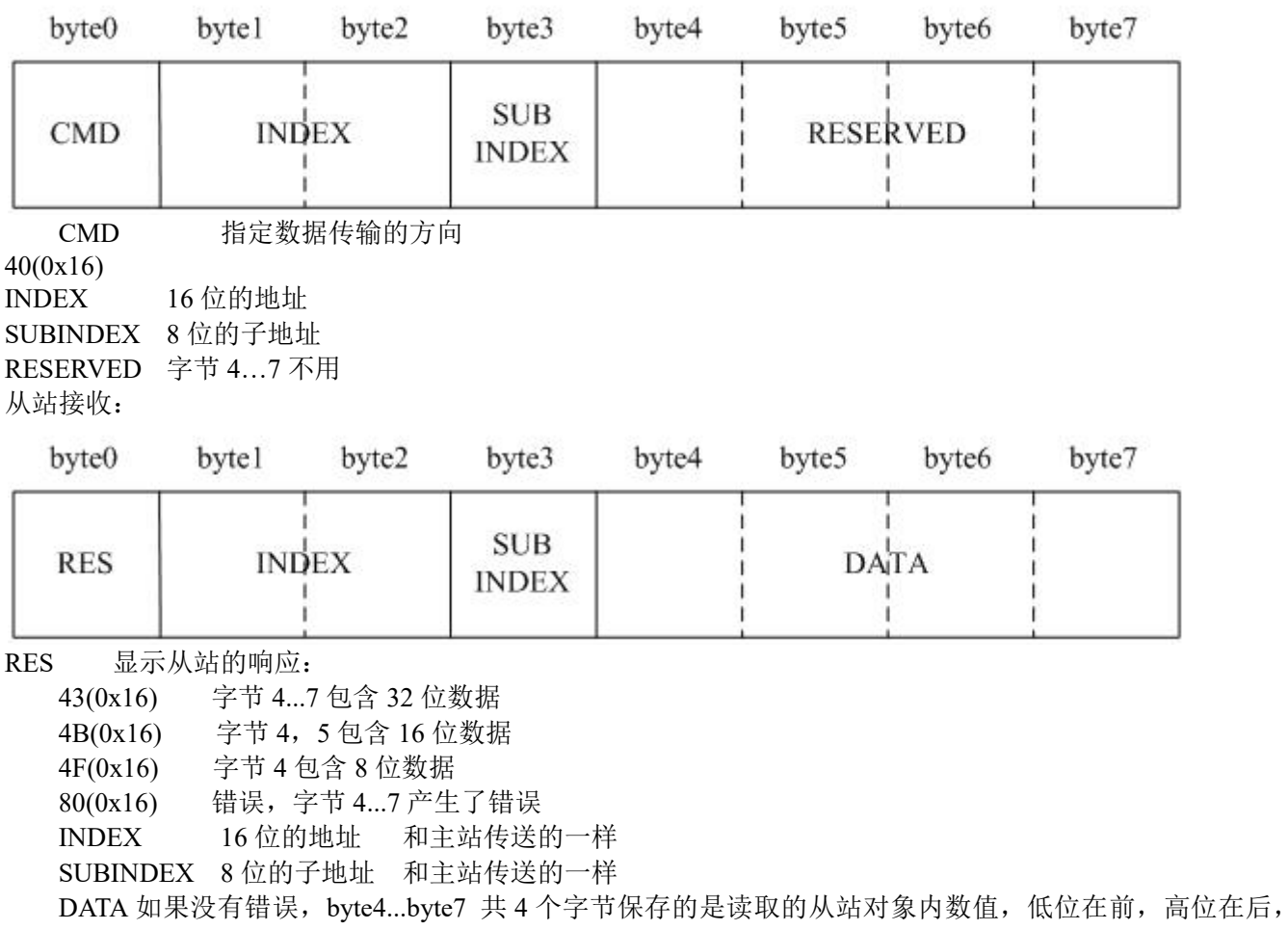

正确的值=byte7,byte6,byte5,byte4;如果有错误,这 4 个字节内数据就不再等于读取的从站内的对象数值。例 如: 主站向从站发送"上传"命令: 01 40 7A 60 00 00 00 00 00 E5 (该命令读取从站的目标位置 607A0020) 从站响应: 01 43 7A 60 00 E2 1D 00 00 E3 表示:  $01 -$ 从站地址为  $1$ 43-接收到的数据为 4 个字节, 由响应的 10 个字节中的 byte4...byte5 保存。 byte4=E2, byte5=1D, byte6=00, byte7=00  $\frac{1}{2}$  DATA= byte7 byte6 byte5 byte4 = 1DE2 (hex) =7650 inc 10.1.4 伺服状态数据 RS232 通讯地址 各模式操作主要对象操作地址见模式控制章节。 常用对象操作地址见附录常用对象列表。 全部通讯地址见参数列表章节。

RS232 通讯案例见附录。

# 10.2 RS485 通讯

### 10.2.1 RS485 通讯硬件接口

JD 伺服驱动器 RS485 口支持 RS485、RS422 通讯功能,该功能可以用来修改伺服内部参数以及监控伺服状 态等。接线图如下所示。

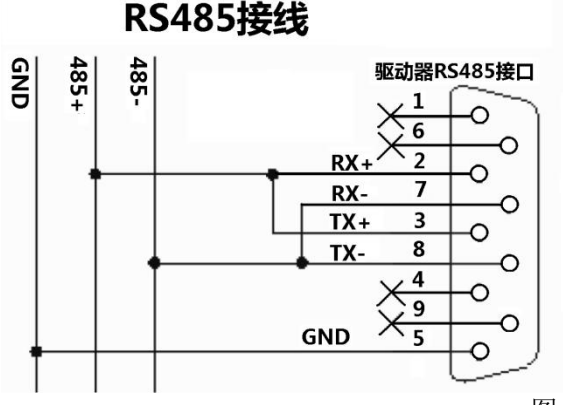

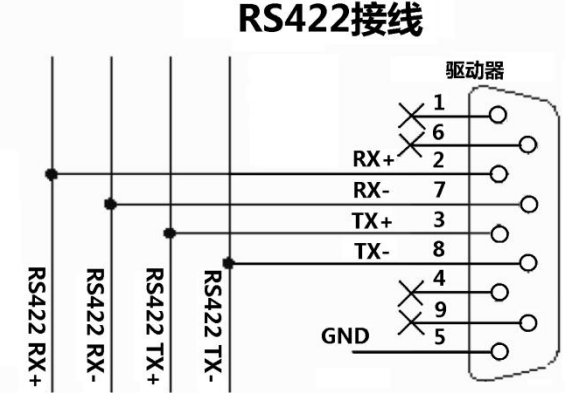

图 RS485/RS422 接线图

# 10.2.2 RS485 通讯参数

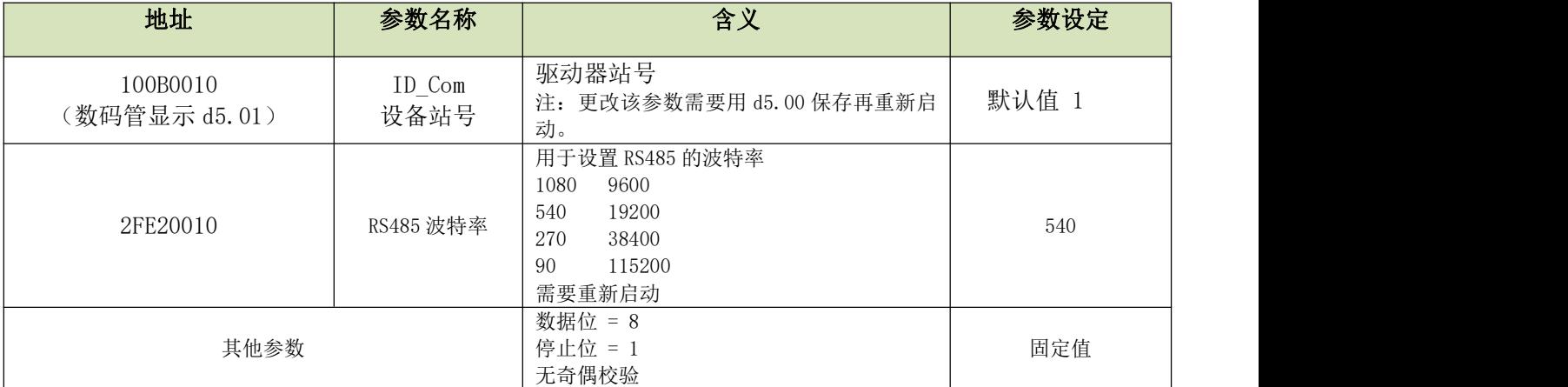

### 10.2.3 MODBUS RTU 通讯协议

JD 伺服 RS485 支持 MODBUS RTU 通讯协议, 每个 8-bit 数据由两个 4-bit 的十六进制数据组成, 即 一般十六进制组成的数,数据结构为 11 Bit 字符格式, 数据位为 8 Bit, 校验方式为 CRC 校验。其内部对象为不 连续的数据寄存器,(被上位机读写时映射) 4X)。

#### **Modbus RTU** 通讯协议基本格式

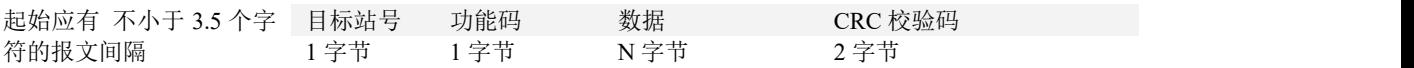

#### **Modbus** 常用功能码简介

#### 功能码 0x03: 读数据寄存器

请求格式:

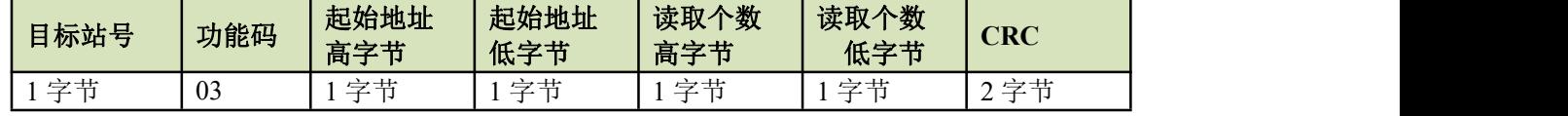

正确应答格式:

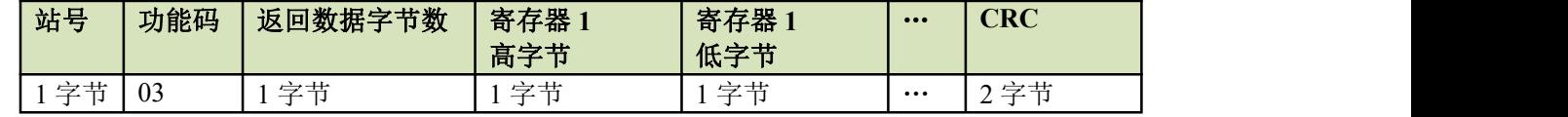

若地址不存在等响应错误,则返回的功能码为 0x81

范例说明:发送报文 01 03 32 00 00 02CA B3 报文含义 01: ID 号 03: 功能码 读数据寄存器 32 00:伺服只读对象"状态字"60410010 之 modbus 地址 00 02:读取 word 数据个数 CA B3: 校验码

#### 功能码 **0x06**:写单数据寄存器

请求格式:

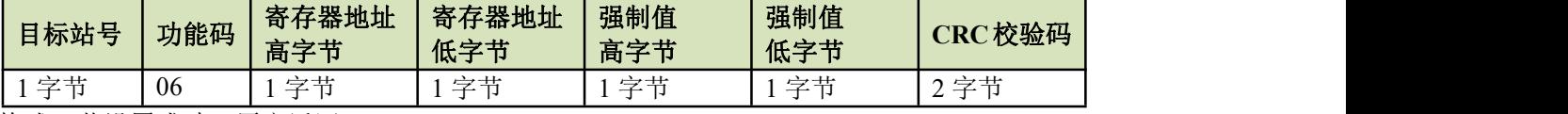

应答格式:若设置成功,原文返回。

若所写数据超出范围,地址不存在,对只读数据操作等响应错误,则返回的功能码为 0x86

范例说明:发送报文 010631 0000 0FC732

报文含义  $01:$  ID 号 06: 功能码 写单个 WORD 31 00: 伺服可写对象"控制字"60400010 之 modbus 地址, 数据长度为 1 个 WORD 00 0F:写入数据 16 进制 000F C7 32:校验码

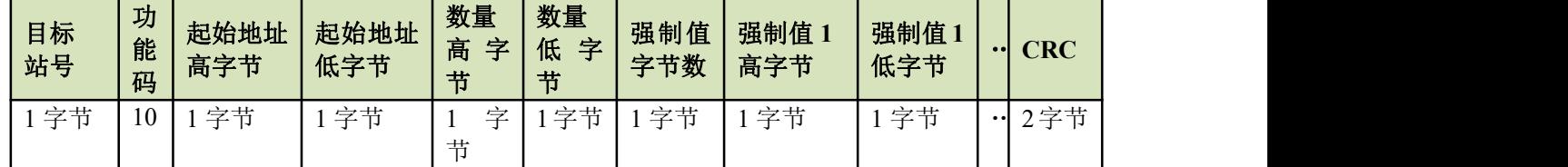

正确应答格式:

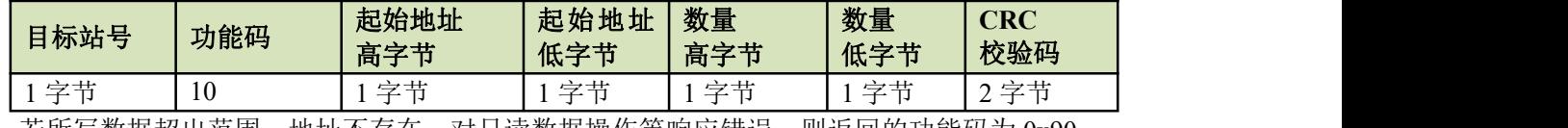

若所写数据超出范围,地址不存在,对只读数据操作等响应错误,则返回的功能码为 0x90

范例说明:发送报文 01106F 0000 020455 55 00 081A 47

报文含义

01: ID 号

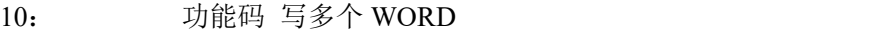

6F 00: 伺服可写对象"目标速度"60FF0020 之 modbus 地址,,数据长度为 2 个 WORD

00 02: 写入 2 个 WORD

04: 数据长度为 4 个 BYTE $(2 \land W)$  RD)

55 55 00 08: 写入数据 16 进制 00085555, 十进制 546133, 换算为 200RPM

1A 47: 校验码

10.2.4 伺服状态数据 RS485 通讯地址

各模式操作主要对象操作地址见模式控制章节。 常用对象操作地址见附录常用对象列表(不是所有内部对象都支持 RS)85)。 RS485 通讯案例见附录。

<span id="page-90-0"></span>10.3 CANopen 总线通讯

开放的现场总线标准中 CANopen 是最著名和成功的一种,已经在欧洲和美国获得广泛的认可和大量应 用。1992 年在德国成立了"自动化 CAN 用户和制造商协会"(CiA,CANinAutomation),开始着手制定自动化 CAN 的应用层协议 CANopen。此后,协会成员开发出一系列 CANopen 产品, 在机械制造、铁路、车辆、船舶、制 药、食品加工等领域获得大量应用。目前 CANopen 协议已经欧洲最重要的工业现场总线标准 EN-50325-4。

JD 系列伺服是标准的 CAN 从站设备,严格遵循 CANopen2.0A/B 协议,任何支持该协议的上位机均可 以与其进行通讯。JD 伺服内部使用了一种严格定义的对象列表,我们把它称作对象辞典,这种对象辞典的设计 方式基于 CANopen 国际标准, 所有的对象有明确的功能定义。这里说的对象(Objects)类似我们常说的内存 地址,有些对象如速度和位置等可以由外部控制器修改,有些对象却只能由驱动器本身修改,如状态、错误信 息。这些对象如下:

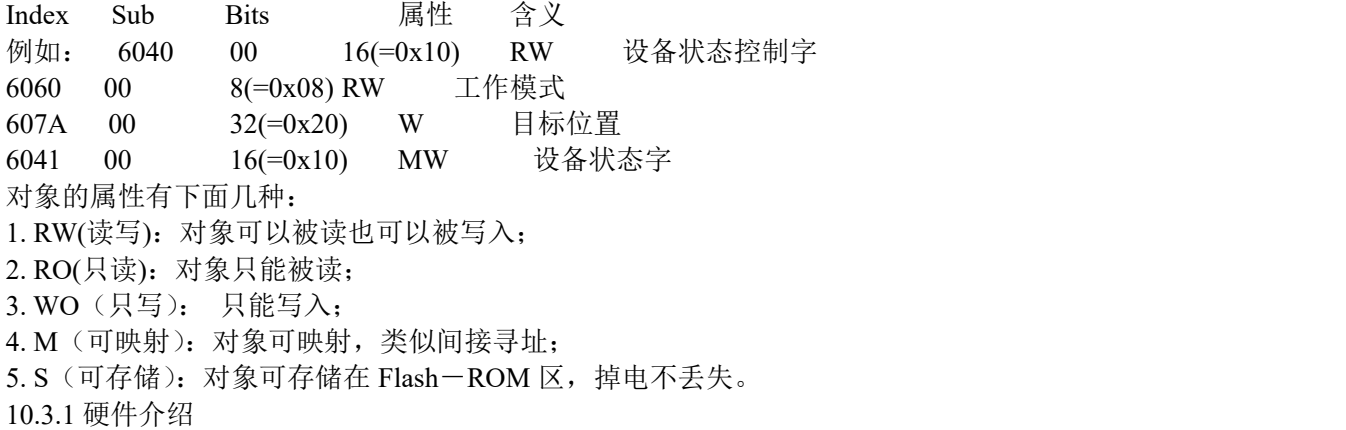

CAN 通讯协议主要描述设备之间的信息传递方式,CAN 层的定义与开放系统互连模型 OSI 一致,每一 层与另一设备上相同的那一层通讯,实际的通讯发生在每一设备上相邻的两层而设备只通过模型物理层的物理 介质互连,CAN 的规范定义了模型的最下面两层数据链路层和物理层。CAN 总线物理层没有严格规定,能够

#### Kinco JD 系列伺服驱动器使用手册 第十二章 2000年 第十章 通讯功能

使用多种物理介质例如双绞线光纤等,最常用的就是双绞线信号,使用差分电压传送(常用总线收发器),两条 信号线被称为CAN H 和CAN L ,静态时均是2.5V 左右,此时状态表示为逻辑1, 也可以叫做隐位,用CAN H 比 CAN L 高表示逻辑 0 , 称为显位, 此时通常电压值为 CAN H = 3.5V 和 CAN L= 1.5V, 竞争时显位优先。 标准 CAN 从站 CAN 通讯接口图:

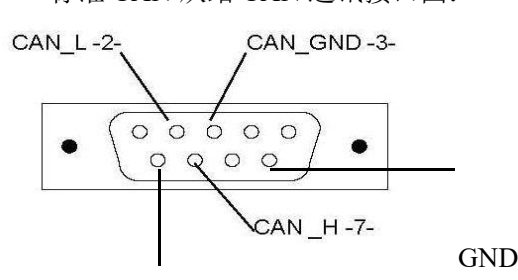

CAN\_V+

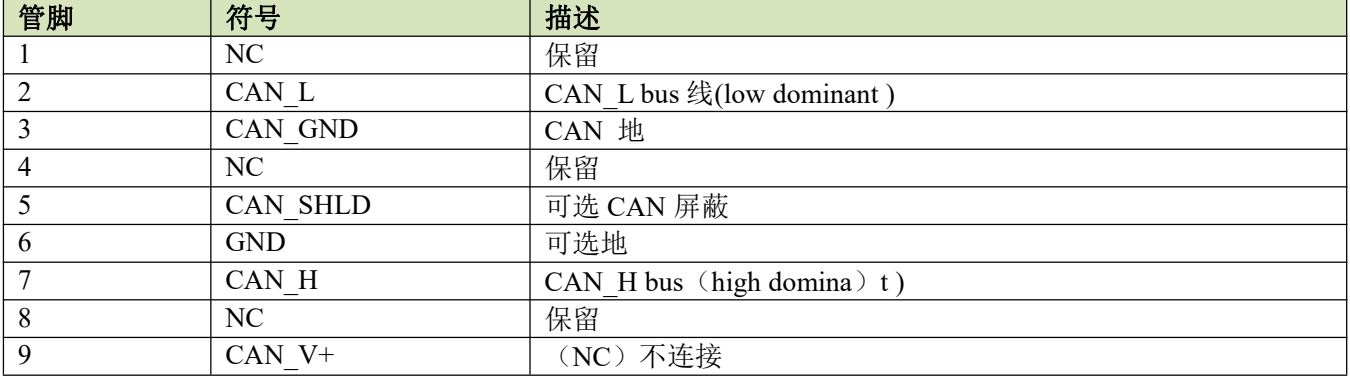

■注意:

1、所有从站的 CAN L、CAN H 脚直接相接即可,采用串连的方式接线,不能采用星型连接方式;

2、主站端和最后一个从站端需要接 120 欧姆的终端电阻;

3、所有 JD 系列伺服不需要外部 24V 电源供电的;

4、通讯电缆请采用屏蔽双绞线,并做好接地处理(短距离通讯时 3 脚地线可以不接,但是长距离、高波特率通 讯时建议把 3 脚接地);

5、各种波特率所理论上能够通讯的最长距离:

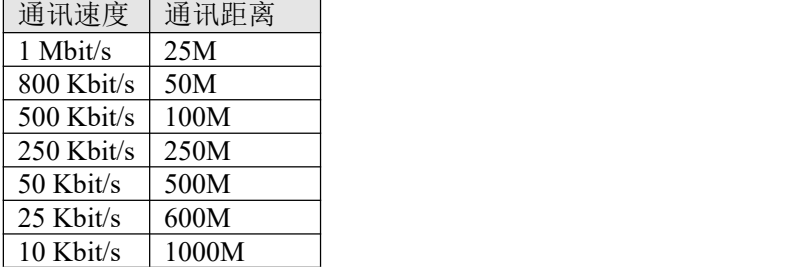

### 10.3.2 软件介绍

1.EDS

EDS(电子数据表格)文件是 PLC 所连接从站的标识文件或者类似码,通过该文件来辨认从站所属的类型 (是 401、402、403 中的何种类似,或者属于 402 中的哪一种设备)。该文件包含包含了从站的所有信息,比 如生产厂家、序列号、软件版本、支持波特率种类、可以映射的 OD 及各个 OD 的属性等等参数,类似于 Profibus 的 GSD 文件。因此在进行硬件配置前,我们首先需要把从站的 EDS 文件导入到上位组态软件中 2.SDO

SDO 主要用来在设备之间传输低优先级的对象,典型是用来对从设备进行配置、管理,比如用来修改电流环、 速度环、位置环的 PID 参数, PDO 配置参数等,这种数据传输跟 MODBUS 的方式一样,即主站发出后,需要 从站返回数据响应。这种通讯方式只适合对参数的设置,不适合于对实时性要求较高的数据传输。

SDO 的通讯方式分为上传和下载,上位机可以根据专用的 SDO 读写指令来读写伺服内部的 OD 即可。 在 CANopen 协议中,对对象字典的内容进行修改可以通过 SDO(Service Data Object)来完成,下面介绍 SDO

#### 命令的结构和遵循的准则。

#### SDO 的基本结构如下:Client→Server/Server→Client

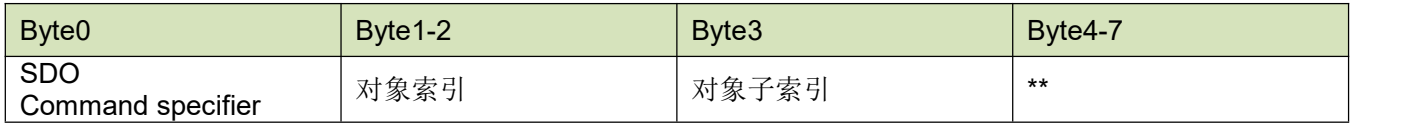

(\*\* 最大四字节数据)

SDO 命令字包含如下信息:

下载/上传(Download / upload)

请求/应答(Request /response)

分段/加速传送(Segmented / expedited transfer)

CAN 帧数据字节长度,用于后续每个分段的交替清零和置位的触发位(toggle bit)

SDO 中实现了 5 个请求/应答协议:

启动域下载(Initiate Domain Download);域分段下载(Download Domain Segment);启动域上传(Initiate Domain Upload);域分段上传(Upload Domain Segment)和域传送中止(Abort Domain Transfer)。

§ 下载(Download)是指对对象字典进行写操作,上传(Upload)指对对象字典进行读操作。

§ 协议的 SDO 命令字(SDO CAN 报文的第一个字节)语法和细节在下面部分说明:('一'表示不相关, 应 力 $0$ )。

§ 读取参数时,使用启动域上传(Initiate Domain Upload )协议

§ 设置参数时,使用启动域下载(Initiate Domain Download)协议

#### 启动域下载(Initiate Domain Download)

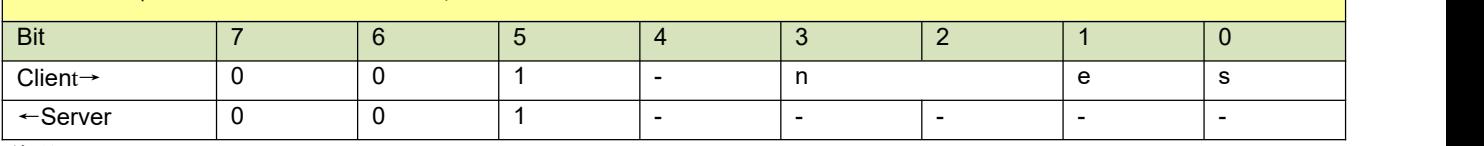

说明:

n: 表示报文数据中无意义数据的字节数【从(8-n)字节到第 7 字节数据无意义】 (当 e=1 且 s=1 时 n 有效, 否则 n 为 0)。

e: e=0 时正常传送, e=1 时加速传送。

s:表示是否指明数据长度,0 为数据长度未指明,1 为数据长度指明。

 $e=0$ ,  $s=0$ : 由 CiA 保留。

e=0, s=1: 数据字节为字节计数器, byte 4 是数据低位部分(LSB), byte 7 是数据高位部分(MSB)。

e=1: 数据字节为将要下载(download)的数据。

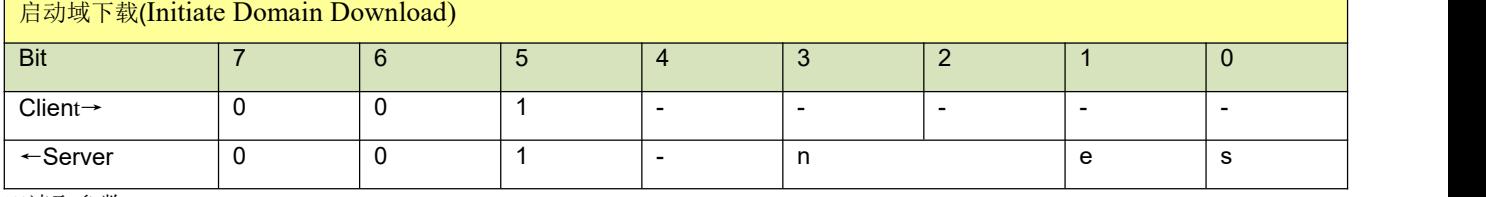

※读取参数

发送 SDO 报文

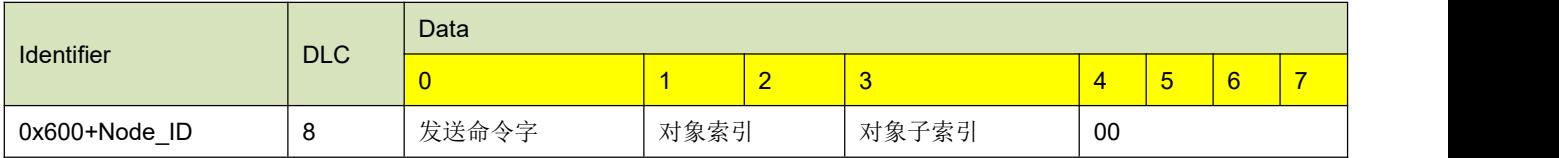

接收 SDO 报文

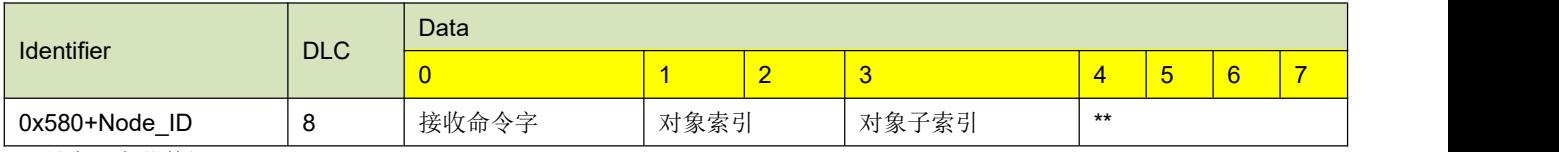

(\*\* 最大四字节数据)

※ 注: SDO 报文发送时命令字均为 0x40 如果接收数据为 1 个字节, 则接收命令字为 0x4F

#### Kinco JD 系列伺服驱动器使用手册 第十二章 不可以认为 第十章 通讯功能

如果接收数据为2个字节, 则接收命令字为 0x4B 如果接收数据为 4 个字节, 则接收命令字为 0x43 如果接收数据存在错误,则接收命令字为 0x80 ※修改参数时

发送 SDO 报文

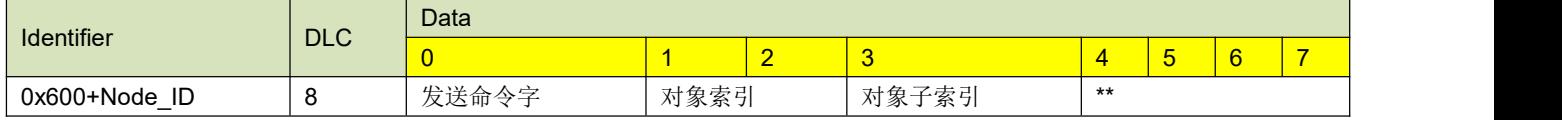

(\*\* 最大四字节数据)

#### 接收 SDO 报文

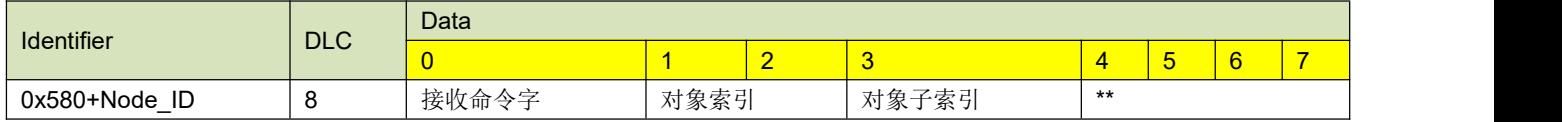

※ 注 :SDO 报文发送成功,接收命令字为 0x60,发送错误,接收命令字为 0x80 如果待发数据为 1 个字节, 则发送命令字为 0x2F 如果待发数据为 2 个字节, 则发送命令字为 0x2B

如果待发数据为 4 个字节, 则发送命令字为 0x23

#### 3.PDO

PDO 一次性可传送 8 个字节的数据,没有其它协议预设定(意味着数据内容已预先定义), 主要用来传输 需要高频率交换的数据。PDO 的传输方式打破了现有的数据问答式传输理念,采用全新的数据交换模式,设备 双方在传输前先在各个设备定义好数据接收和发送区域,在数据交换时直接发送相关的数据到对方的数据接收 区即可,减少了问答式的询问时间,极大的提高了总线通讯的效率,得到了极高的总线利用率.

#### 5.PDO COB-ID

COB-ID 是 CANopen 通讯协议的特有方式,它的全称是 Communication Object Identifier-通讯对象-ID,这些 COB-ID 为 PDO 定义了相应的传输级别,有了这些传输级别后,控制器和伺服就能够在各自的软件里配置里定 义相同的传输级别和其里面的传输内容,这样控制器和伺服都采用的同一个传输级别和传输内容后,数据的传 输即透明化了,也就是双方都知道所要传输的数据内容了,也就不需要在传输数据时还需要对方回复数据是否 传输成功。

缺省 ID 分配表是基于 CANopen 2.0A 定义的 11 位 CAN-ID (CANopen 2.0B 协议 COB-ID 是 27 位), 包含一 个 4 位的功能码部分和一个 7 位的节点 ID(Node-ID)部分。如图所示:

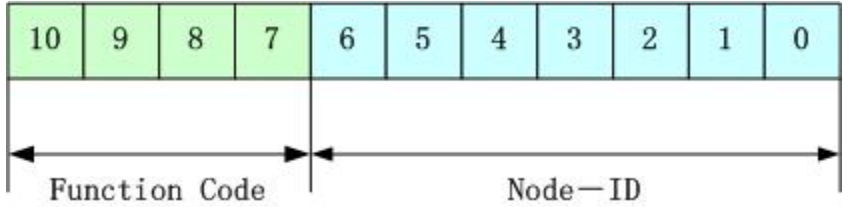

Node-ID 由系统集成商定义,例如通过设备上的拨码开关设置(即伺服的站号)。Node-ID 范围是 1~127(0 不允 许被使用)。

Function Code: 数据传输的功能码,定义各种 PDO、SDO、管理报文的传输级别,功能码越小,优先级越高。 CANopen 预定义主/从连接集 CAN 标识符分配表:

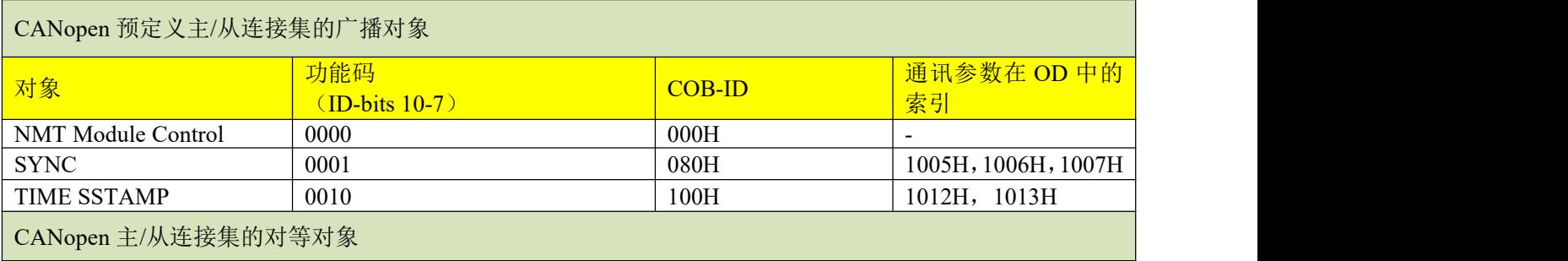

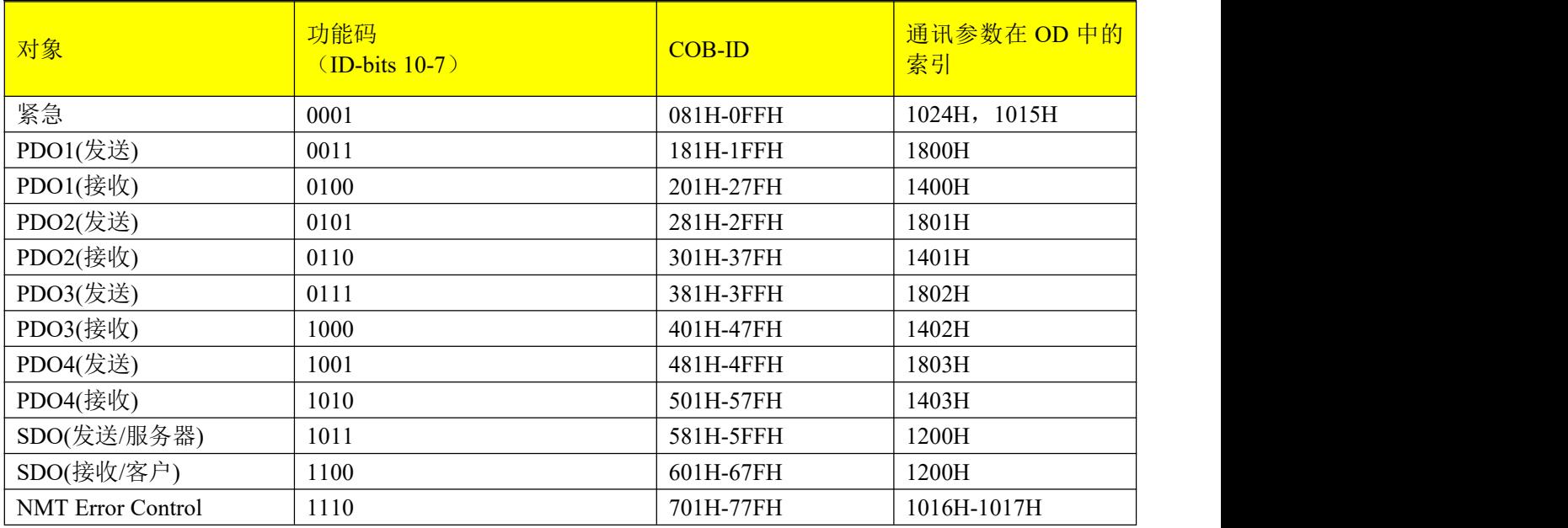

注: カランド アイスト こうしょう こうしょう こうしょう こうしょう こうしょう

1. COB-ID 越小, 优先级越高;

2. 每一个级别的 COB-ID 前面的功能码是固定格式;

3. COB-ID 为 00H、80H、100H、701H-77FH、081H-0FFH 均为系统管理格式.

#### 6.JD 伺服所支持的 COB-ID:

发送 PDO (TXPDO)

发送 PDO 相对于伺服来说就是指伺服发送出去的数据,这些数据由 PLC 来接收。发送 PDO 的功能码(COB-ID) 为:

- 1、 0x180+伺服站号
- 2、 0x280+伺服站号
- 3、 0x380+伺服站号
- 4、 0x480+伺服站号

接收 PDO (RXPDO)

接收 PDO 相对于伺服来说就是指伺服接收的数据,这些数据由 PLC 来发送,发送 PDO 的功能码(COB-ID) 为:

- 1、 0x200+伺服站号
- 2、 0x300+伺服站号
- 3、 0x400+伺服站号
- 4、 0x500+伺服站号

由于 JD 系列伺服是按标准的 CANopen 2.0A 协议来设计的,但同时也支持 CANopen 2.0B 协议,也就是说, 如 果上面的 8 个 PDO 不够用的情况下,您还可以定义新的 PDO,比如用 0x43FH 来作为 1 号站的通讯 PDO,只 要控制器和伺服都按照这个来定义即可。

PDO 传输类型

PDO 有两种传输方式:

同步(SYNC): 由同步报文触发传输(传输类型: 0-240)

在该传输模式下,控制器必须具有发送同步报文的能力(频率最高为 1KHZ 的周期发送的报文),伺服在接收 到该同步报文后在发送。

非周期: 由远程帧预触发传送, 或者由设备子协议中规定的对象特定事件预触发传送。该方式下伺服驱动器每 接收到一个同步报文 PDO 里的数据即发送一次。

周期:传送在每 1 到 240 个 SYNC 消息后触发。该方式下伺服驱动器每接收到 n 个同步报文后,PDO 里的数据 发送一次

异步(传输类型:254/255)

从站报文数据改变后即发送,不管主站是否询问,而且可以定义同一个报文两次发送之间的时间间隔,避免高 优先级报文一直占据总线(PDO 的数值越低优先级越高)。

Kinco JD 系列伺服驱动器使用手册 第十二章 2000年 第十章 通讯功能 对于 JD 系列伺服驱动器,它支持所有 256 种传输方式,用户只需要根据控制器所支持的传输方式来选择 JD 伺 服的传输方式即可。 PDO 禁止时间 一个 PDO 可以指定一个禁止时间,即定义两个连续 PDO 传输的最小间隔时间,避免由于高优先级信息的通讯 量太大,始终占据总线,而使其它优先级较低的数据无力竞争总线的问题。禁止时间由 16 位无符号整数定义, 单位 100us 7.保护方式(监督类型) 监督类型是指在运行过程中主站选择何种检查方式检查从站,通过这两种方式来判断从站是否出现故障,并根 据这些故障做出相应的处理! □ 心跳报文:从站"监督时间"周期性的发送报文到主站,如果超过"心跳消费者时间"后主站还没有收到从 站的下一个心跳报文,那么主站判断从站出错! 报文格式: (0x700+节点号)+ 状态 状态: アイストリック しょうしょう しょうしょう 0:启动,4:停止,5:运行,127:预操作 □ 节点保护:主站以"监督时间"周期性的发送报文到从站,从站接收到后即回应,如果超过 "监督时间\* 寿命因子"时间后,主站还没有收到从站回应的报文,那么主站判断从站出错! 主站请求报文格式: (0x700+节点号)(该报文无数据) 从站响应报文格式: (0x700+节点号)+状态: 状态: アイストリック しょうしょう しょうしょう しょうしょく 数据部分包括一个触发位(bit7), 触发位必须在每次节点保护应答中交替置"0"或者"1"。 触发位在第一次 节点保护请求时置为"0"。位 0 到位 6 (bits0~6)表示节点状态 状态: 0: 初始化, 1: 未连接, 2: 连接, 3: 操作, 4: 停止, 5: 运行,127: 预操作 标准的 CAN 从站一般都只支持一种节点保护方式, JD 伺服两种保护方式都支持. 8.启动过程 在网络初始化过程中, CANopen 支持扩展的 boot-up, 也支持最小化 boot-up 过程。可以用节点状态转换图表示 这种初始化过程,如图所示。 Power-on Initialising  $(f)$ 5 6  $\overline{4}$ Pre-Operational  $(a, b, c, d)$ 3  $\overline{2}$  $\mathbf{1}$ 3 Stopped  $(a, b)$ Operational  $\overline{2}$  $(a, b, c, d, e)$ 注意: カランド アイスト こうしょう こうしょう こうしょう こうしょう ►图中括号内的字母表示处于不同状态那些通讯对象可以使 a. NMT ,b. Node Guard ,c. SDO ,d. Emergency , e. PDO , f. Boot-up

- ▶状态转移(1-5 由 NMT 服务发起), NMT 命令字(在括号中):
- 1: Start Remote node (0x01)
- 2: Stop Remote Node  $(0x02)$
- 3: SET Pre-Operational State (0x80)
- 4: Reset Node  $(0x81)$
- 5: Reset Communication (0x82)
- 6: 设备初始化结束, 自动进入 Pre\_Operational 状态, 发送 Boot-up 消息

可以通过 NMT 管理报文来实现在各种模式之间切换,只有 NMT-Master 节点能够传送 NMT Module Control 报 文,所有从设备都必须支持 NMT 模块控制服务,同时 NMT Module Control 消息不需要应答。NMT 消息格式 如下:

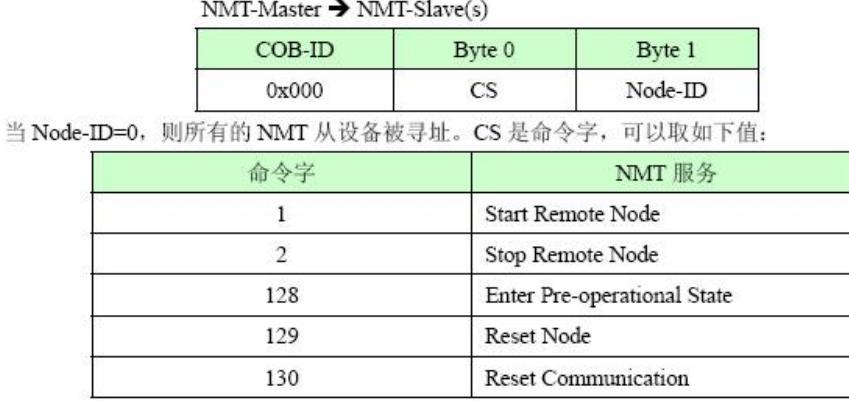

例如,如果要让一个处于操作状态的 2 号节点返回到预操作状态,那么控制器发送如下的报文即可: 0x000:0x80 0x02

# 10.3.3 CANopen 通讯参数

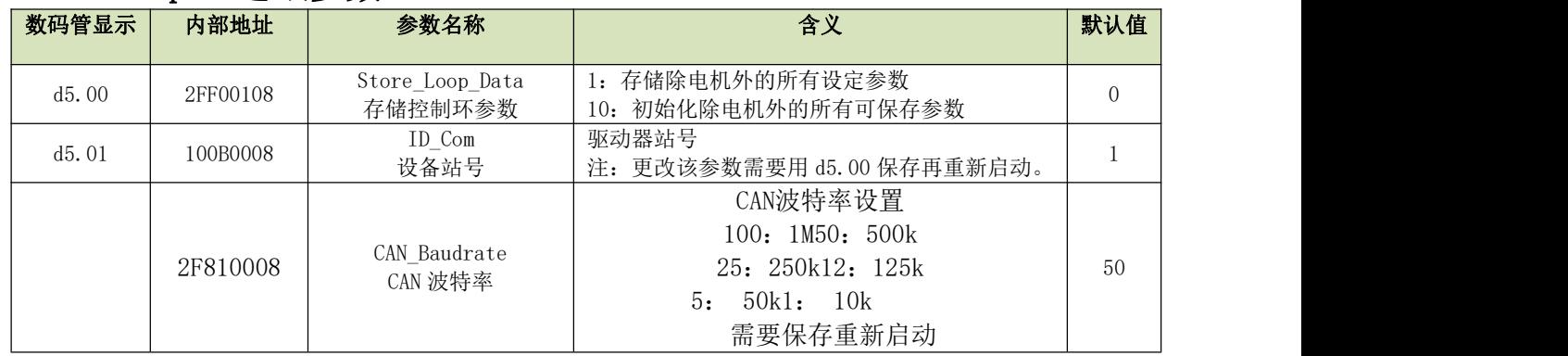

# 10.3.4 伺服状态数据 CANopen 通讯地址

各模式操作主要对象操作地址见模式控制章节。 常用对象操作地址见附录常用对象列表。 全部通讯地址见参数列表章节。 CANopen 通讯案例见附录。

# 第十一章 报警排除

# 11.1 报警信息

表 11-1 故障代码表

驱动器可存储 7 个过去发生过的报警,详情进入 F007 组菜单,按 SET 进入故障代码,刚进入时的错误为最 新发生的错误。按▲键或▼键可翻阅历史报警信息,第二位数码管右下脚小数点亮,表示已经翻阅到最早的一 个报警信息,当第三位数码管右下脚小数点亮,表示已经翻阅到最近的一个报警信息。

如果需要了解更详细的错误信息,需要通过通讯口连接到 Kinco 伺服上位机调试软件软件,查看发生错误 时的驱动器工作状态。驱动器提供一些信息供参考:

- 错误代码;
- 发生错误时的总线电压;
- 发生错误时的电机速度;
- 发生错误时的电机电流;
- 发生错误时的驱动器温度;
- 发生错误时的驱动器工作模式;
- 发生错误时的驱动器工作累计时间;
- 发生错误时驱动器是否处于使能状态。

报警信息可通过通讯读取,具体通讯地址参考附录常用对象列表

# 11.2 报警信息原因及排除

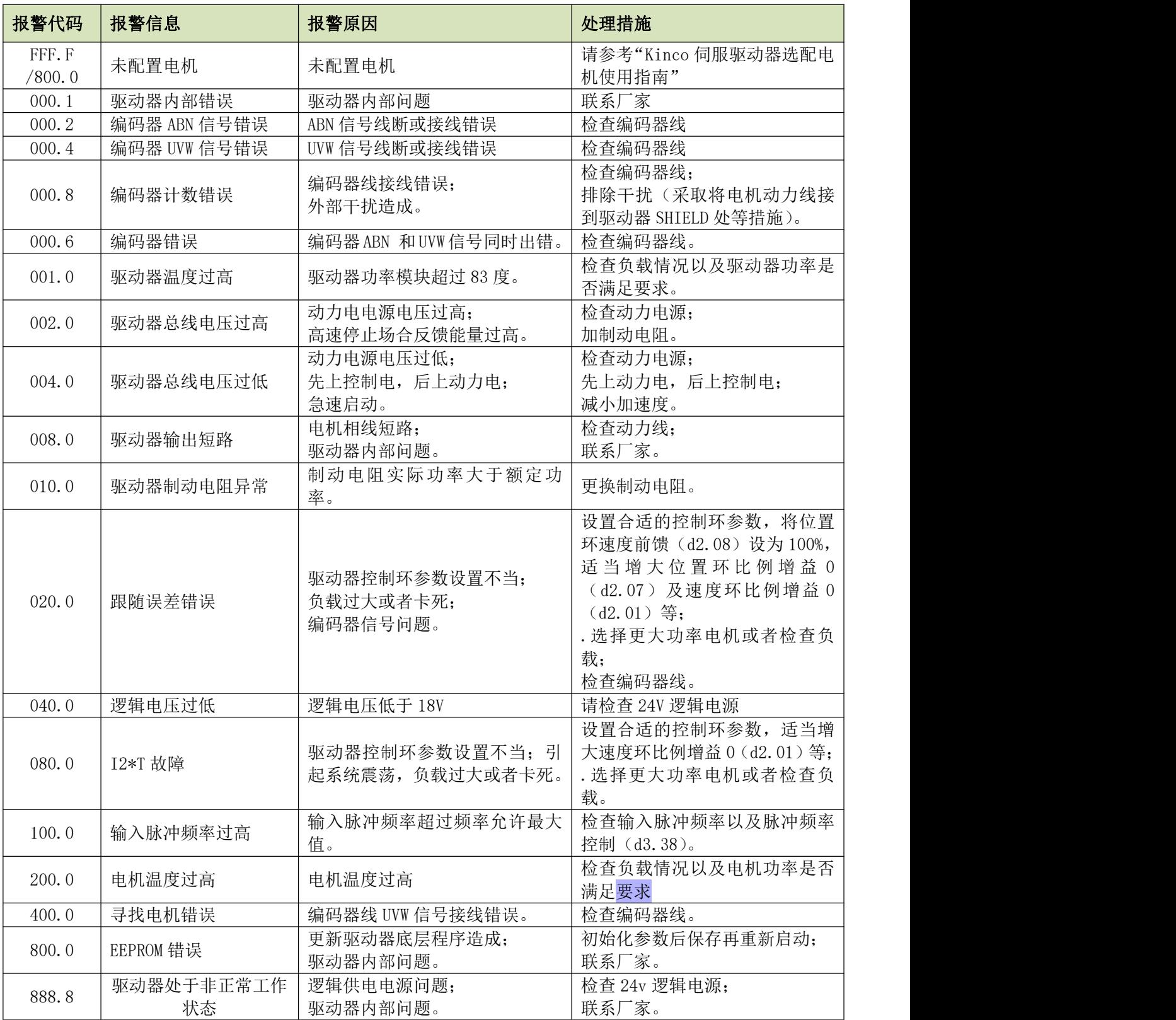

# 第十二章 附录

# 附录一:CANopen 总线通讯范例

- 一、JD 伺服与 F1 PLC 利用 CANopen 总线进行通讯
- 1、硬件接线

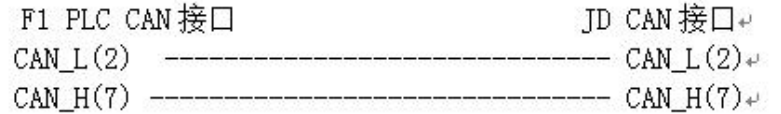

■注意:

- 1、多个从站的采用串连的方式接线,不能采用星型连接方式;
- 2、PLC 端 CAN1 和 CAN2 是完全独立的,可以任意使用
- 3、PLC 端有终端电阻, 通过拨码开关选择。总线最后一个负载端需要 120 欧姆的终端电阻
- 2、参数设置。JD 端波特率,站号等参数设置参考 10.3 CANopen [总线通讯章节](#page-90-0)
- 3、软件编程。
- 1)新建工程,选择 Kinco F122-D1608T 运行平台,点击 OK。

- 中

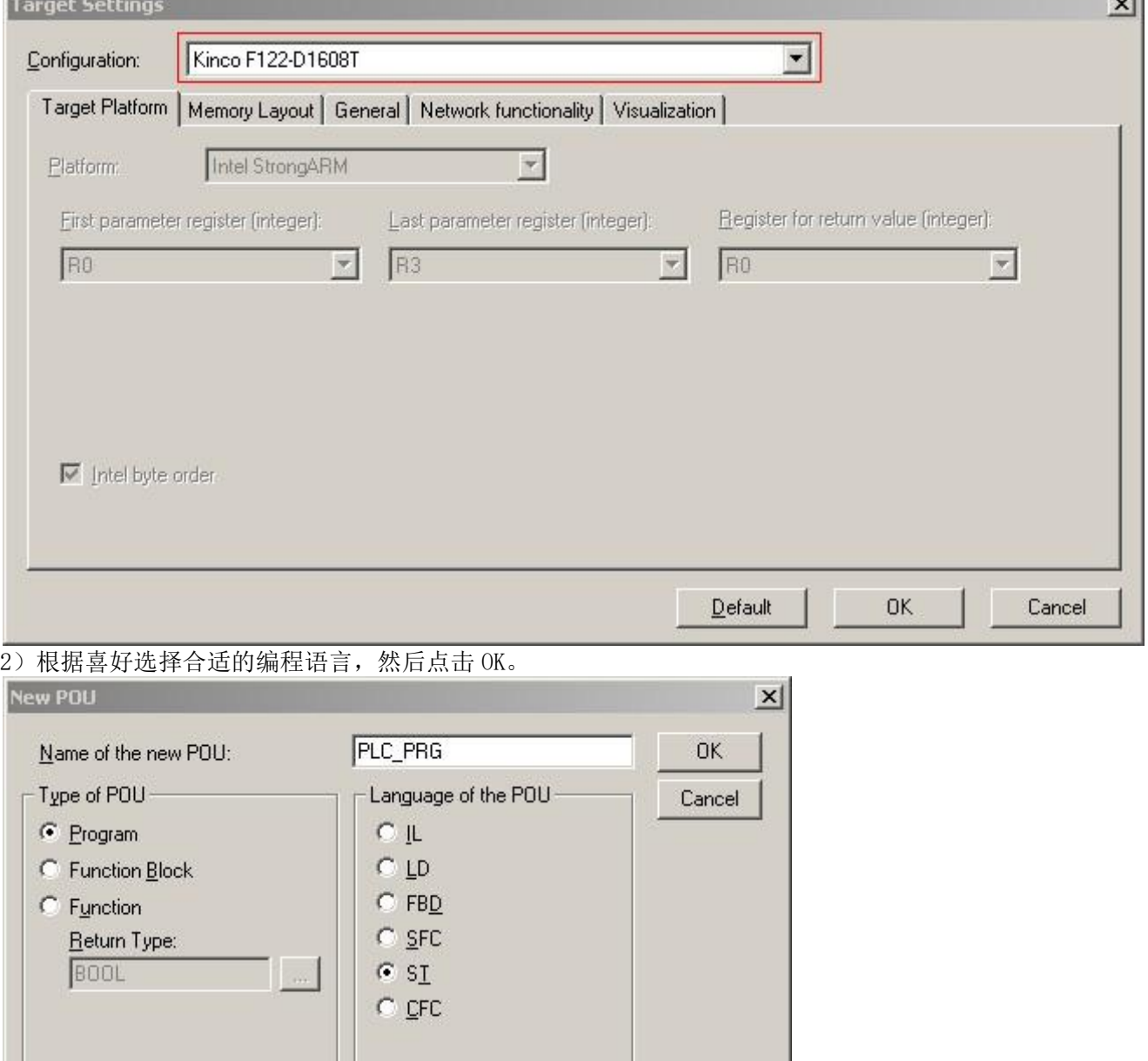

3) 新建工程完成后的界面如下图所示, 然后点击红色方框内 "Resources"进入 PLC Configuration 页面。 File Edit Project Insert Extras Online Window Help b-I 50015 24 15 64 7 POUS D PLC\_PRG (PRG-ST)  $\Box$  $x$ PLC\_PRG (PRG) 0001 PROGRAM PLC\_PRG 0002 VAR 0003END\_VAR  $\begin{array}{c|c}\n & \text{0003 ENU}\n\hline\n\hline\n\text{ADOM} & \text{NU}\n\hline\n\end{array}$ 0001 0002  $\frac{1}{0003}$  $\overline{0004}$ 0005  $\frac{0006}{0007}$  $0008$  $\overline{0009}$ 0010  $\frac{0011}{0011}$  $\frac{0012}{0013}$ 0015 0016  $\blacksquare$ POUs<sup>et</sup>, Data... **D** Visu... **R**eso...  $\vert \cdot \vert$  $\overline{\phantom{0}}$  $\boxed{\mathsf{Lin}: 1, \mathsf{Col}: 1}$ ONLINE OV READ 表弟 O CoDeSys - (Untitled)\*  $-10|X|$ File Edit Project Insert Extras Online Window Help b - B - B - B - B - B - B Resources<br> **E**-C Global Variables OPLC\_PRG (PRG-ST)  $|D|$   $x|$ 0001 PROGRAM PLC\_PRG 0002 VAR E-C library ANALYZATION.LIB 5.10.99 09:05 The Tibrary IECSFC.LIB 13.4.06 15:51:28: glo THE THING SYSLIBTIME.LIB 6.12.10 16:59:2  $\overline{\mathbf{1}}$ **DE THE START OF THE REAL PROPERTY FEE PLC Configuration**  $|D| \times$ F M Tools E-F122-D1608T  $Setting \]$ Alarm configuration Library Manager<br>
Library Manager PLC - Browser Automatic calculation of addresses:  $\overline{\mathbf{v}}$ FIEL PLC Configuratio Check for overlapping addresses:  $\overline{V}$ Cil Sampling Trace Target Settings  $\overline{\Box}$ Save configuration files in project: Task configuration Watch- and Recipe Manager<br>
X Workspace<br>
X Workspace  $\blacksquare$ POUs<sup>et</sup>, Data... **The Visu...** Reso..  $\vert \cdot \vert$ JONLINE OV READ

4) 然后我们在 F1 下面添加 CANopen 从站, 首先我们需要添加从站的 EDS 文件到 Codesys 里面来, 点击主菜单 栏里的"Extras/add configuration file"选项,弹出一个对话框,找 JD 伺服的 EDS,点击打开即可,系统 会提示您这个 EDS 文件放置的位置,点击 OK 即可;

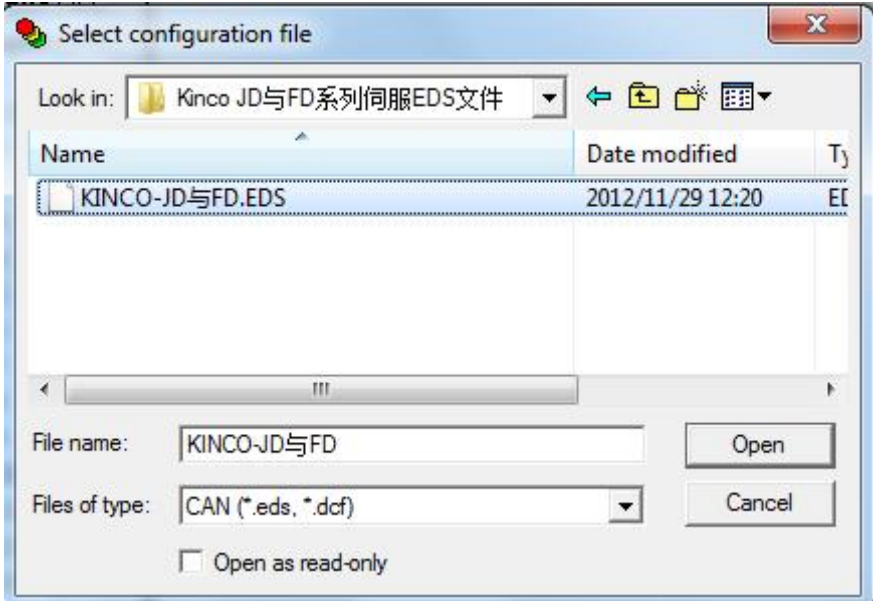

5) F1 有两个 CAN 口,都可以做主站,设置主站的站号、波特率。如果需要同步报文,请先在激活"active", 然后在"Com. Cycle period"里设置同步报文的传输周期和 COB-ID;

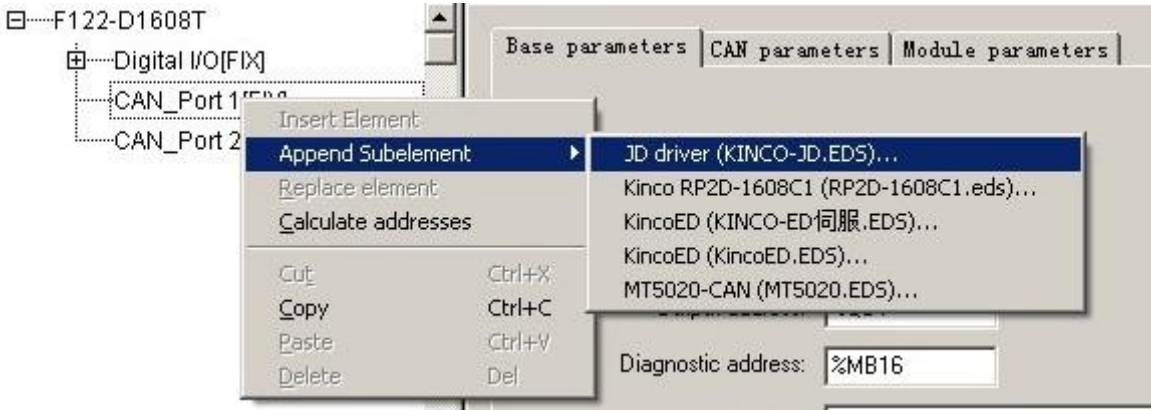

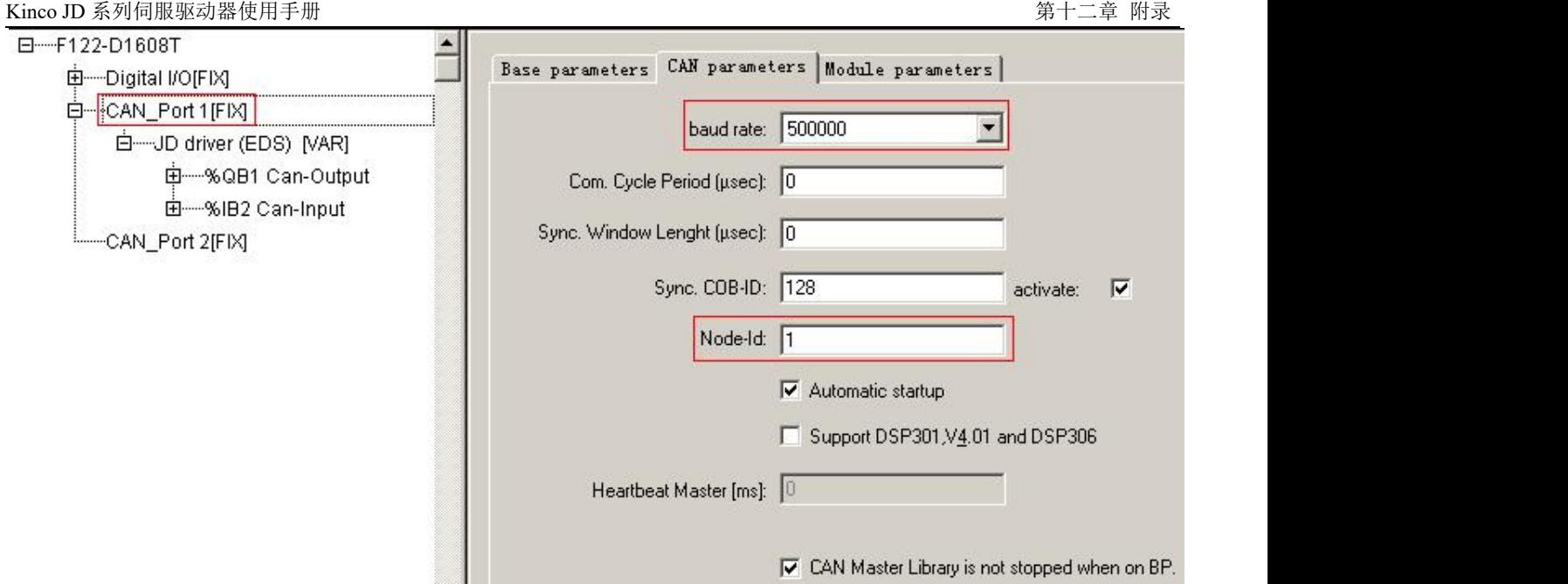

6) 然后在选中"CanMaster"并点击右键, 选择"Append JD servo", 系统就会把 JD 伺服添加到网络中了; 按照这种方式添加您所想要添加的从站个数即可;添加完从站后,我们要一一设置每个从站的通讯起始地址、 站号、节电保护类型、RX-PDO、TX-PDO 等参数。

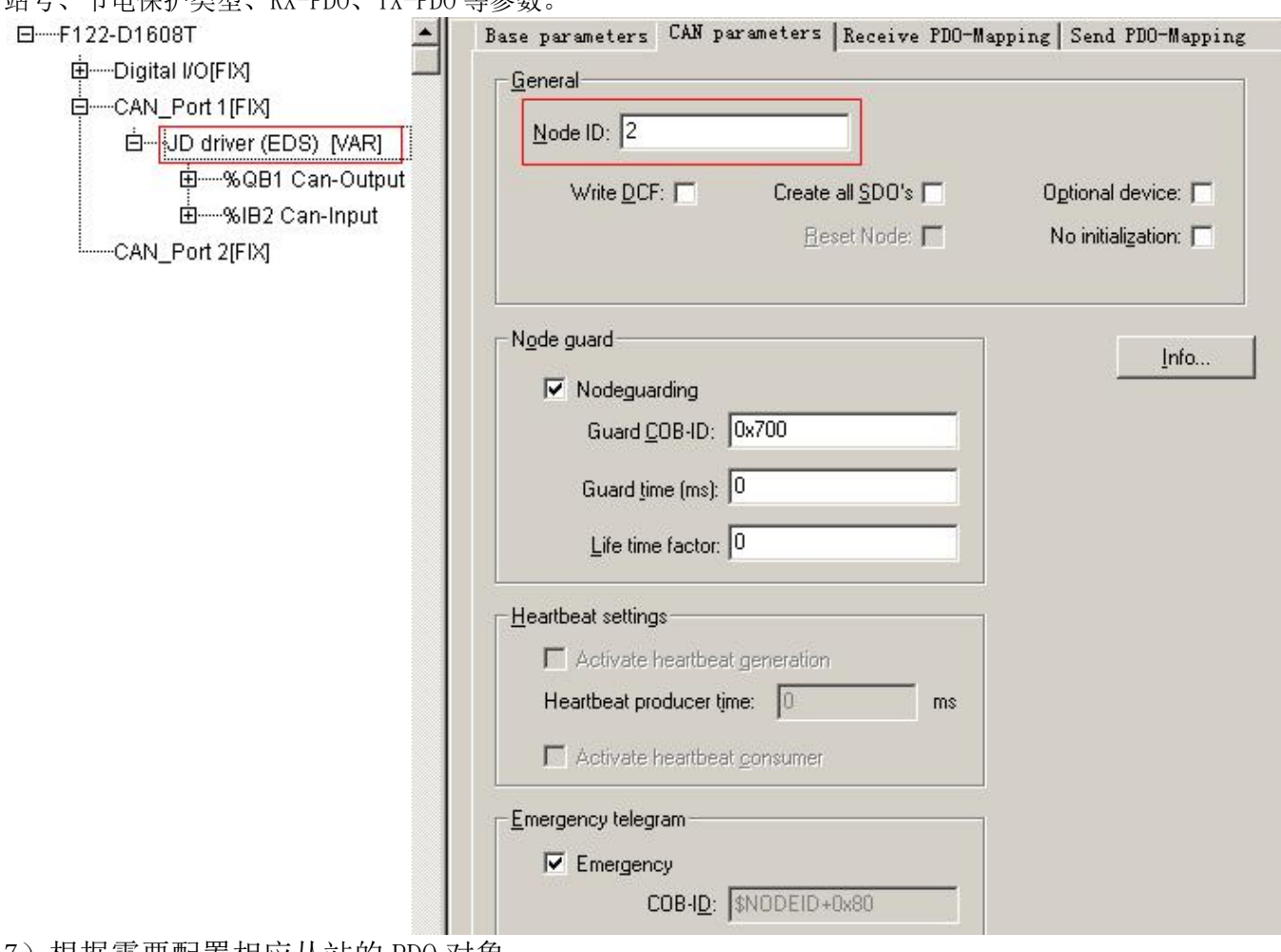

7)根据需要配置相应从站的 PDO 对象

#### Kinco JD 系列伺服驱动器使用手册 わかし ちょうしゃ おおし しゅうしょう しゅうしゅう しゅうしょく 第十二章 附录

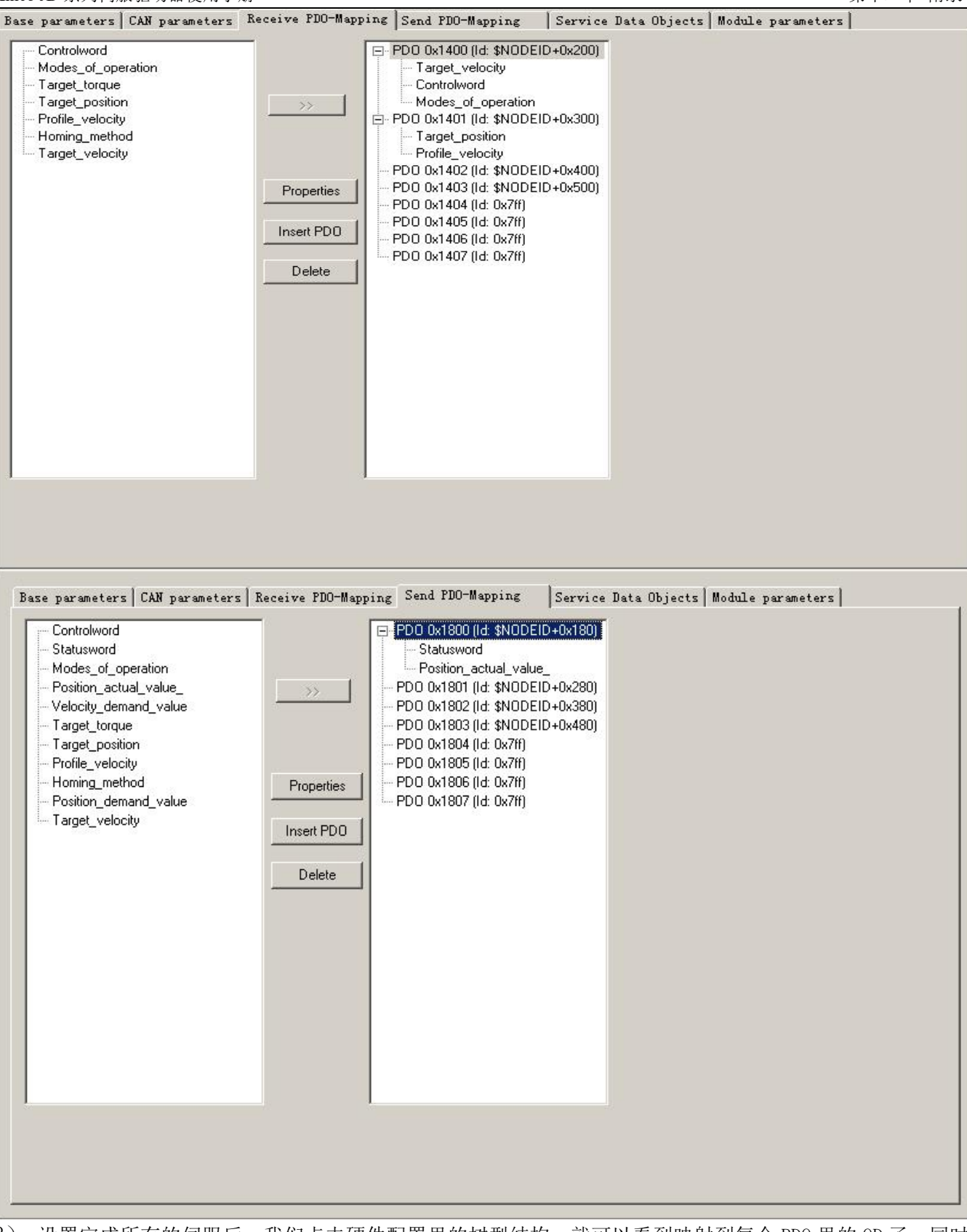

8) 设置完成所有的伺服后,我们点击硬件配置里的树型结构,就可以看到映射到每个 PDO 里的 OD 了,同时 还能看到每个 OD 对应的输入和输出寄存器,从右图可以看到,ID2 伺服的 Controlword 对应的寄存器为 QW4, 而 Statusword 对应的寄存器为 IW1,通过在软件里控制这些寄存器就可以控制伺服了;

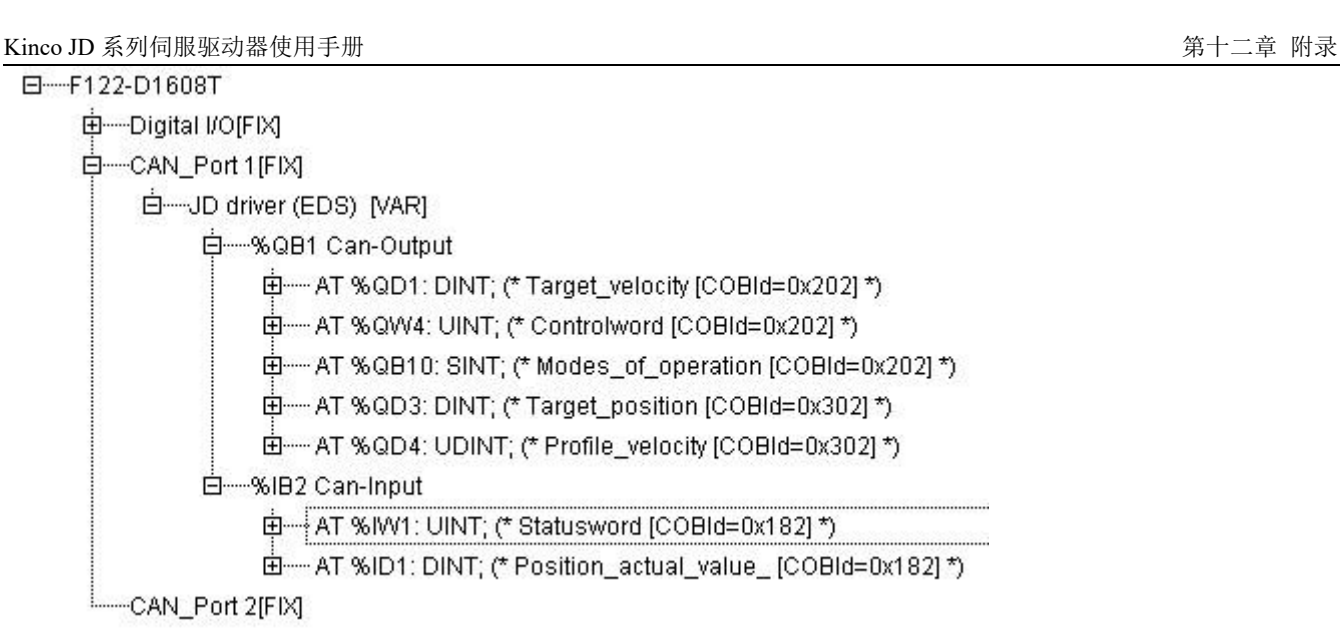

9)配置多个从站时参照以上的方法,配置完成后就可以编程控制 JD 伺服了。可以先在全局变量中定义好对应 的变量名便于编程引用,也可以直接引用相应的地址。

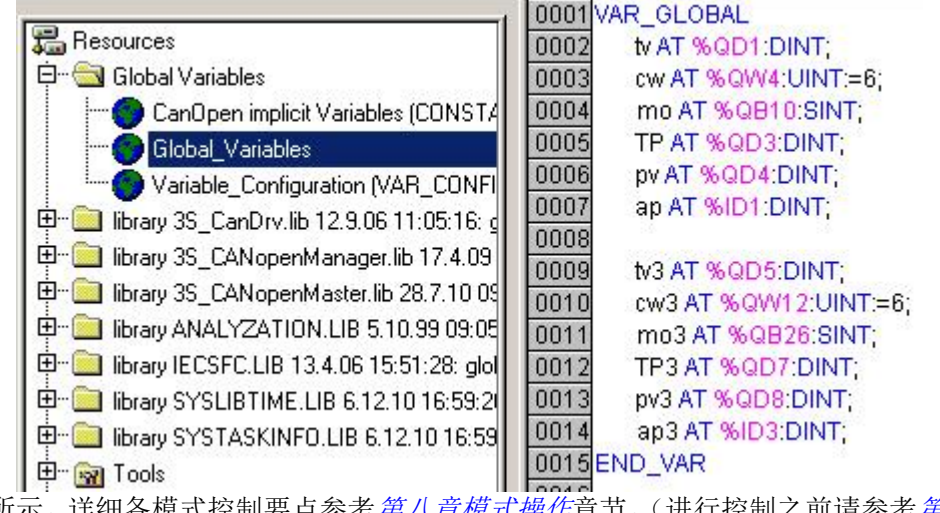

10)程序如下图所示。详细各模式控制要点参考[第八章模式操作](#page-67-0)章节。(进行控制之前请参考[第十章通讯功能](#page-85-0)注 意要点)。注意在 F1 与伺服建立 CAN 通讯后,首先需要初始化伺服控制字为 6,否则伺服对其他指令无响应。

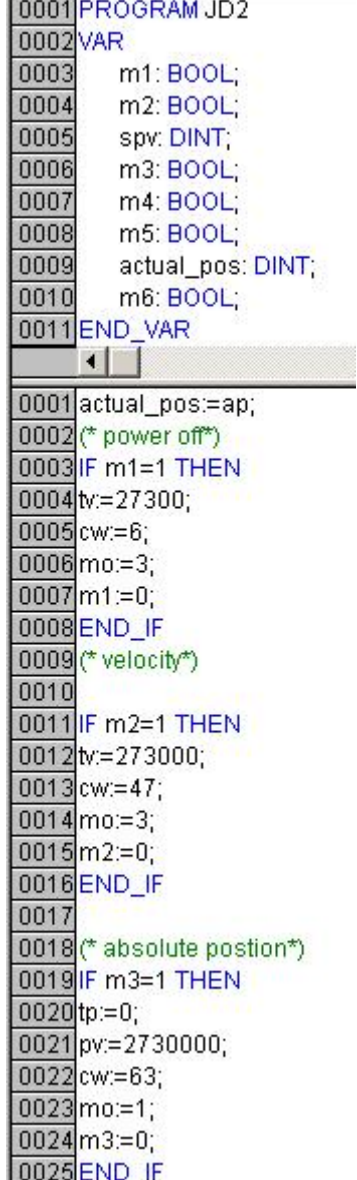

11)如果遇到一些 EDS 文件中没有的、不常用的对象,我们可以采用 SDO 的方式来读写相应的对象。格式如 下图所示,对于 CAN1 和 CAN2 接口, 只是 wDrvNr 总线接口号码不同, CAN1 是 0, CAN2 是 1

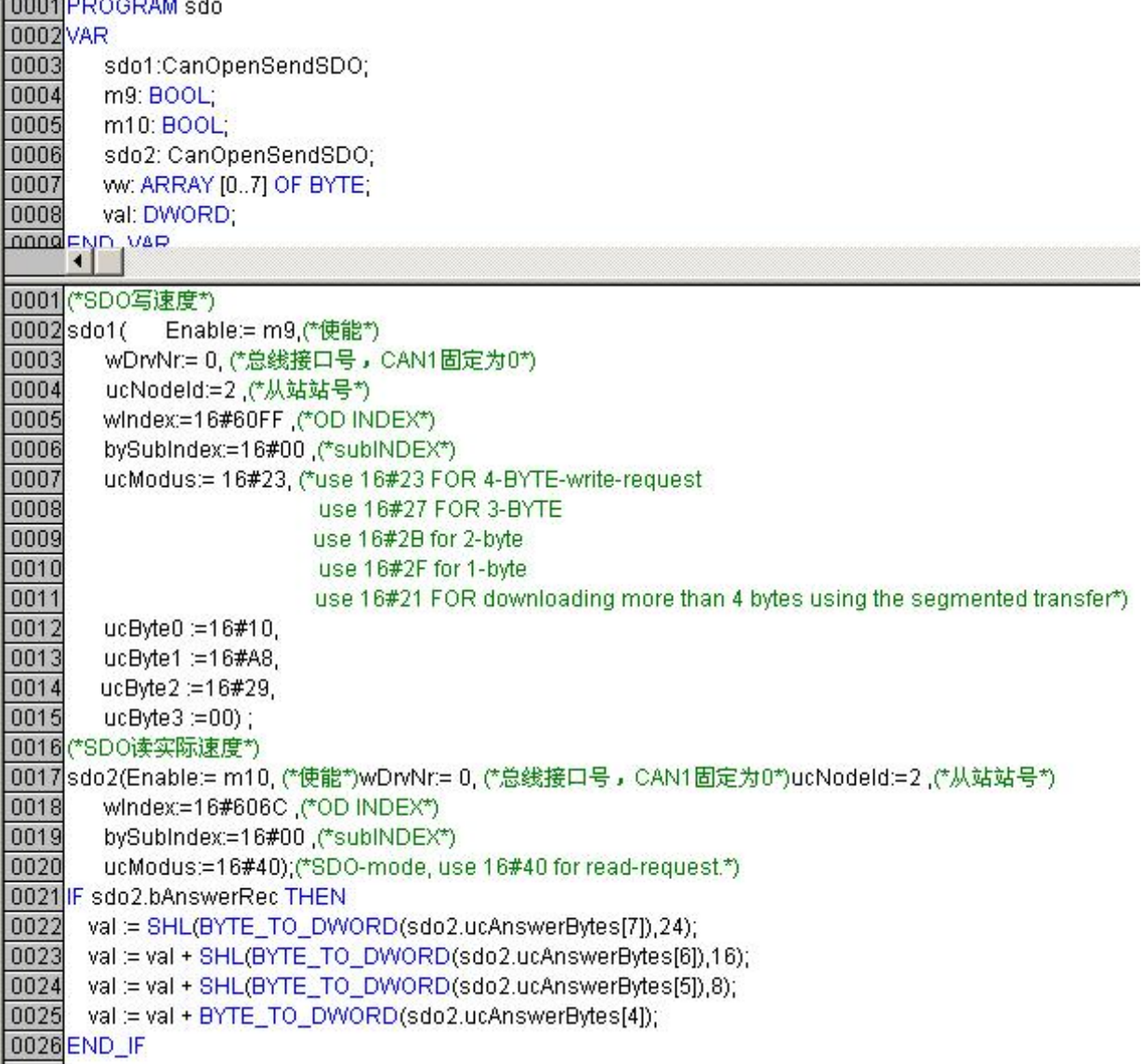

二、JD 伺服与 Peak CAN 利用 CANopen 总线进行通讯

Peak 公司的 CAN 适配器有 ISA、PCI、USB-CAN 等多种产品,提供了 Windows 98/ME 和 Windows2000/XP 的 设备驱动(\*.vxd 和\*.sys)和动态连接库(\*.dll), 支持的软件有 VB、VC、Delphi 和 BCB 等。下面以 Peak 公 司的 PCAN-USB 总线卡连接 JD 伺服, 使用 PCAN-View 软件通过 CANopen 总线控制 JD 伺服的说 其它软件编程 可参考操作此范例!

1. 参照 PCAN-USB 的硬件手册安装驱动

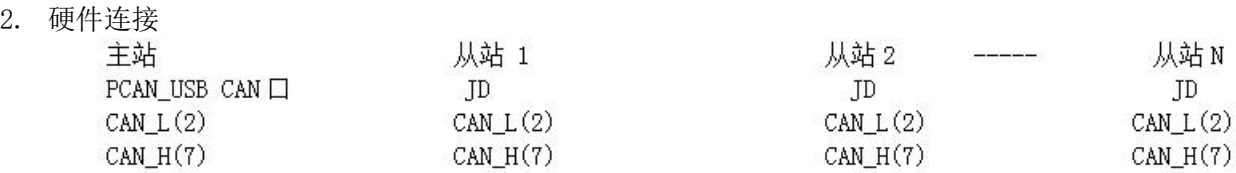

#### 总线终端在 2 针和 7 针间连接 120-150 欧姆的电阻。

5. 参考总线通讯章节设定 JD 的 ID 地址和波特率,默认波特率 500K ,站号 1。更改必须保存重启有效。 完成上述步骤后, 就可以参照 CANopen 通讯协议来对 JD 伺服进行控制。由于 PCAN-View 软件无法导入 EDS 文件不方便对 PDO 操作,本例按照通讯协议规定的数据格式对 JD 伺服各种模式进行控制。(进行控制之前 请参考第十章通讯控制注意要 下图示例发送 6040 为 3F,图中下方是发送数据,上面是返回数据

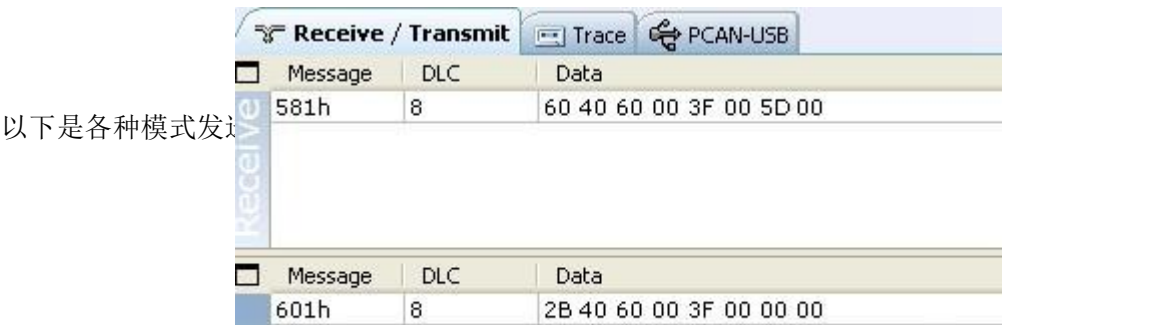

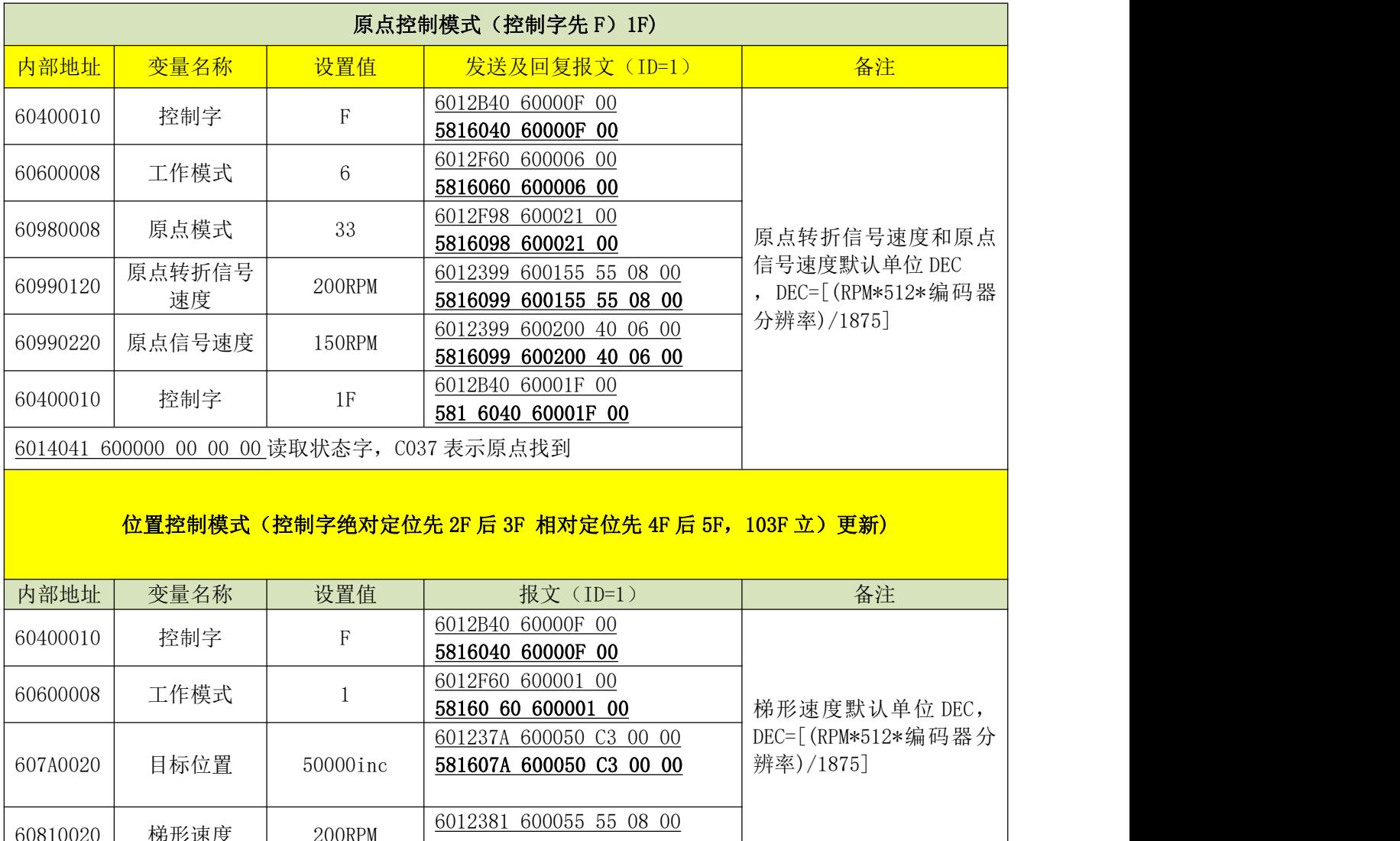

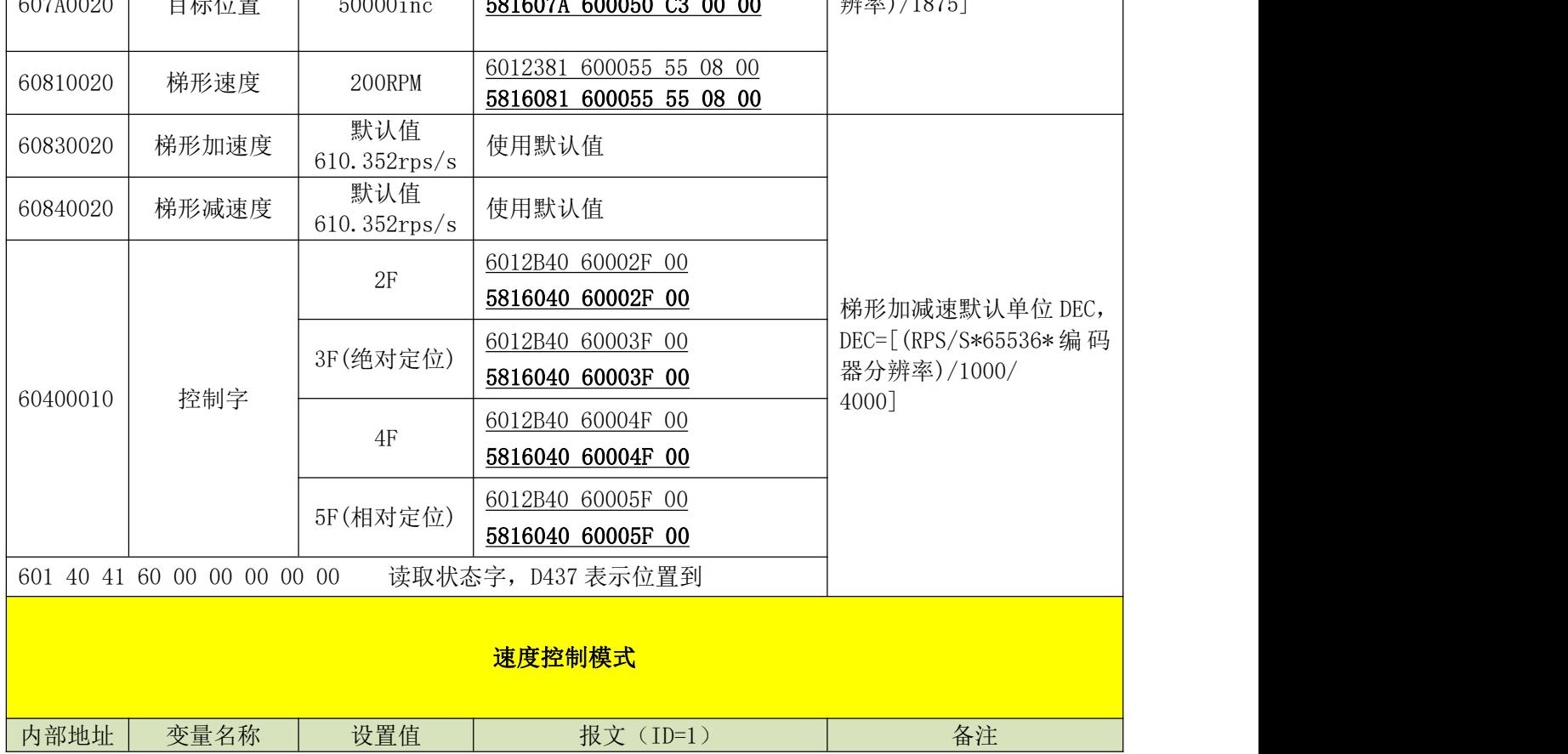
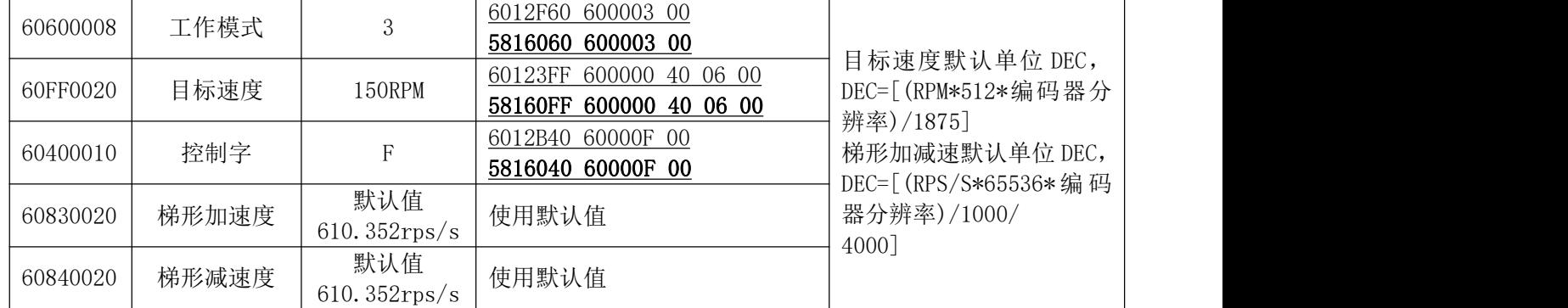

注意:通讯模式下数据以十六进制格式传输。

## 附录二: RS485 串口通讯

T 一、JD 伺服与 KINCO 触摸屏 Modbus 协议通讯

注意:

1: Kinco 全系列文本和触摸屏等都可以与 JD 驱动器 RS485 串口连接,本范例只介绍 Kinco 触摸屏的主打 产品 MT4000,MT5000 系列与 JD 伺服连接。其它系列产品等请参考各产品使用手册或咨询 Kinco 技术人员。

2: 本范例只介绍简单连接,用户可到 Kinco 网站上"下载中心-资料下载-范例程序"下载"Kinco 与 ID 伺服 485 通讯范例"了解详细应用

Kinco MT4000, MT5000 系列触摸屏可以与 ID 驱动器 RS485 串口连接,用户可以用触摸屏设置 ID 的内部参 数和运行状态。触摸屏既可以与单个 JD 驱动器相联,也可以与多个 JD 驱动器相联。

(一)触摸屏控制单台 JD 伺服

a.硬件接线

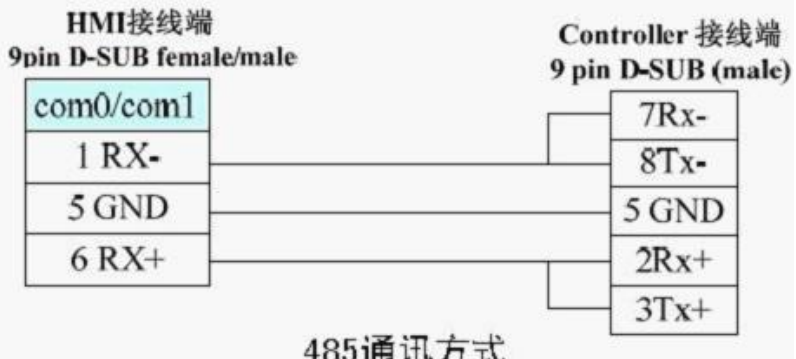

b. 通讯参数设置

触摸屏选择 Modbus RTU 驱动,触摸屏的通讯参数设置见图"D1.1",注意的是 PLC 的站号就是 JD 驱动器的 ID 号, JD 驱动器出厂时 ID 默认为 1,所以触摸屏控制单台 JD 伺服时 PLC 站号设置为 1。如果 JD 的 ID 号设置为 N, 那么下面的 PLC 站号也要设置为 N。JD 波特率,站号等参数设置参照 485 通讯协议章节。

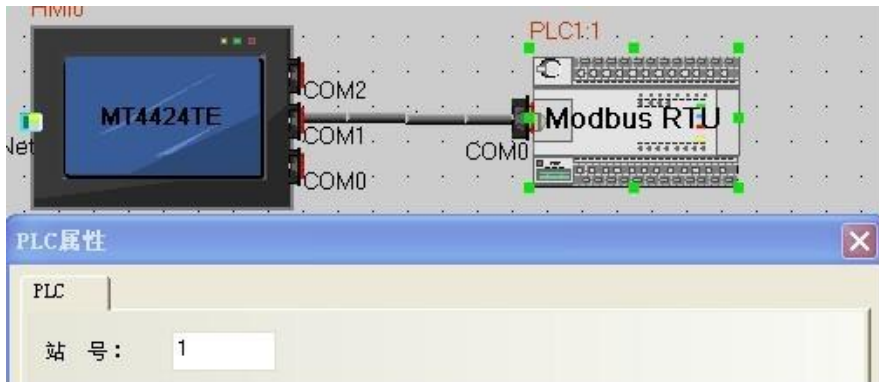

## c. 地址参数设置

编写 HMI 程序时, 选择地址类型为 4X,(JD 所有对象为 4X, 而且全部)连续)参照附录常用对象列表或者第六 章参数列表各对象 Modbus 地址设置!如下图设置数值输入元件为 JD 内部对象 60FF0020(目标速度)。其 Modus 地址为 0x6F00,换算成十进制+1=28417

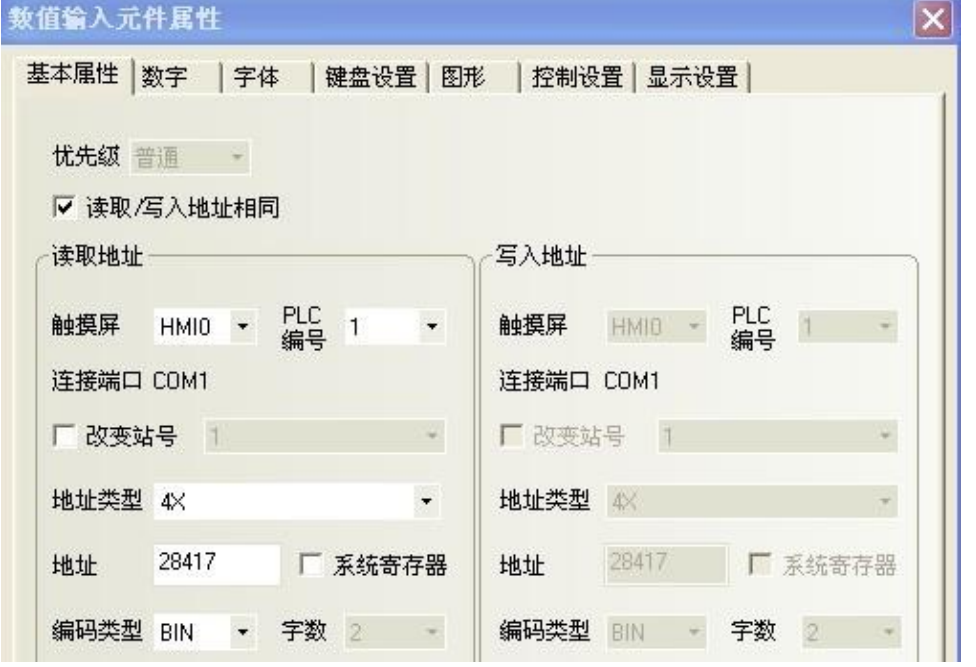

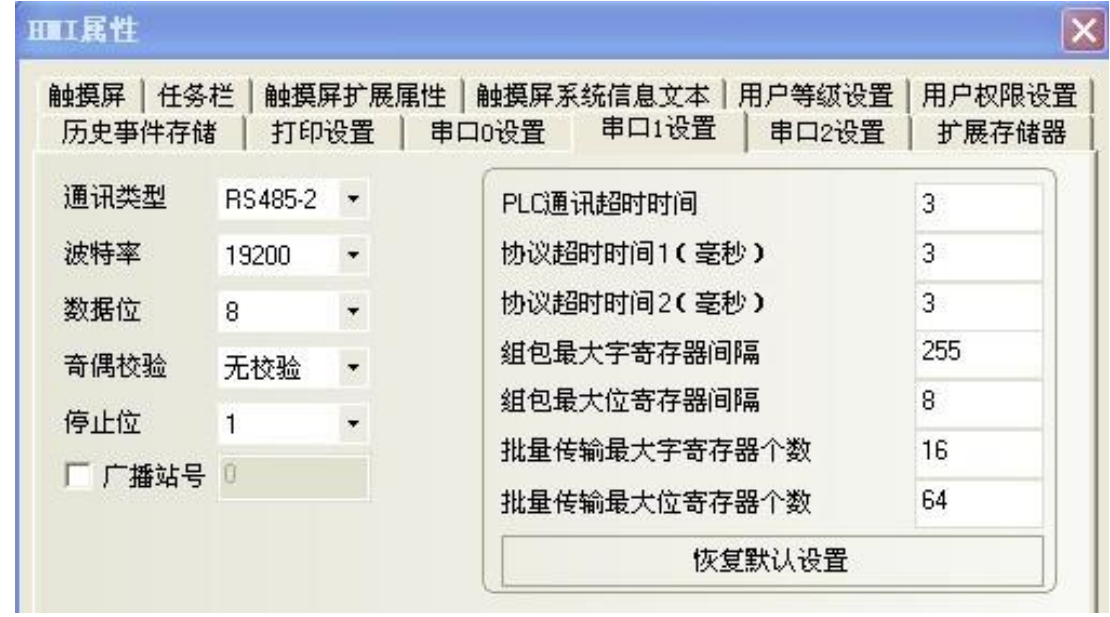

(二)触摸屏控制多台 JD 伺

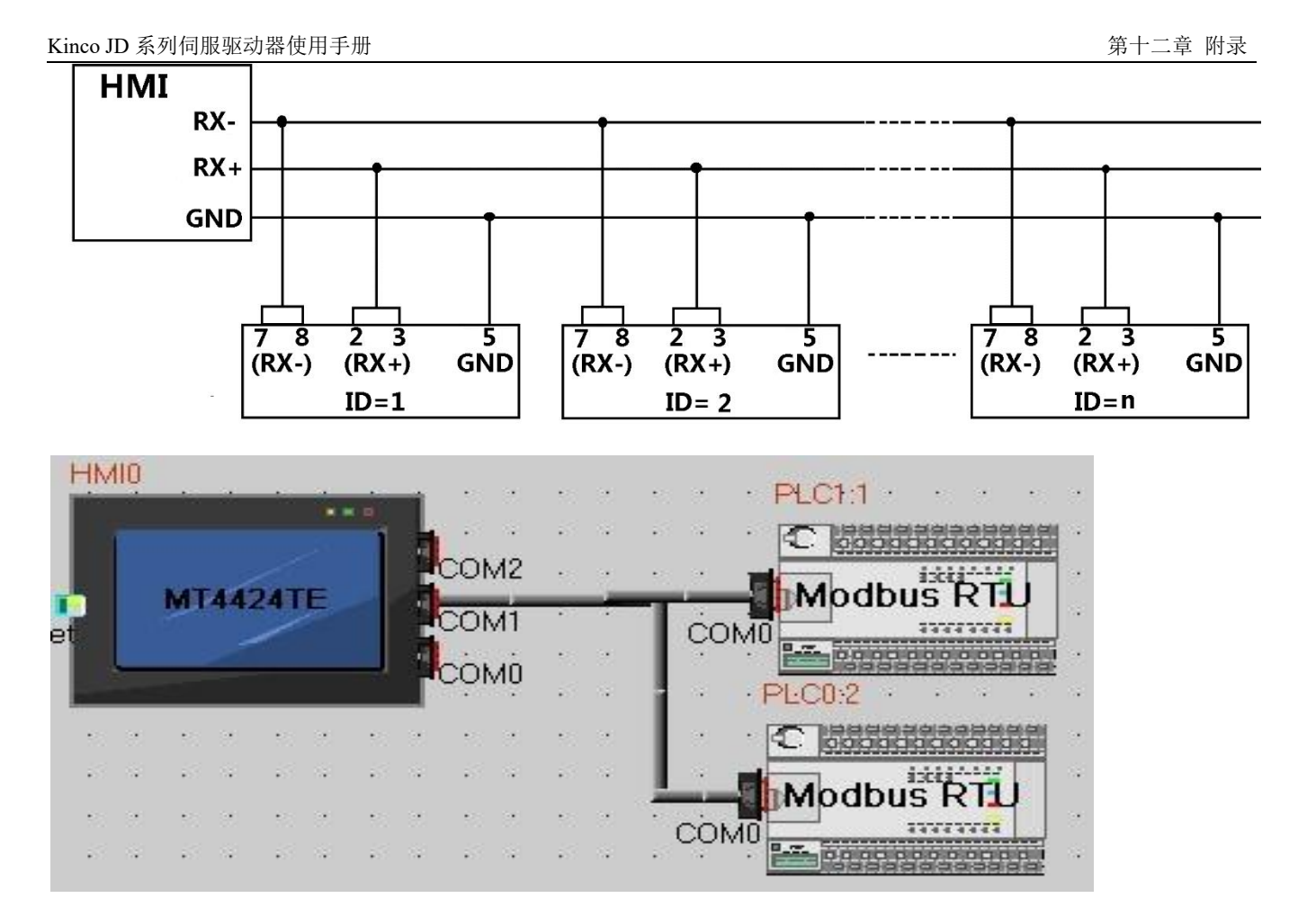

#### b. 参数设置

触摸屏参数设置同", 各台伺服分别设置不同站号即可。在元件属性里面屏只要选择 PLC 编号, 设置参数 就会自动对应选种的伺服(注意这里的 PLC 编号并不是设置的伺服站号,仅仅表示用户连接多台伺服的顺序, 如上图, PLC0:2 表示的就是 PLC 编号是 0, 站号是 2)。

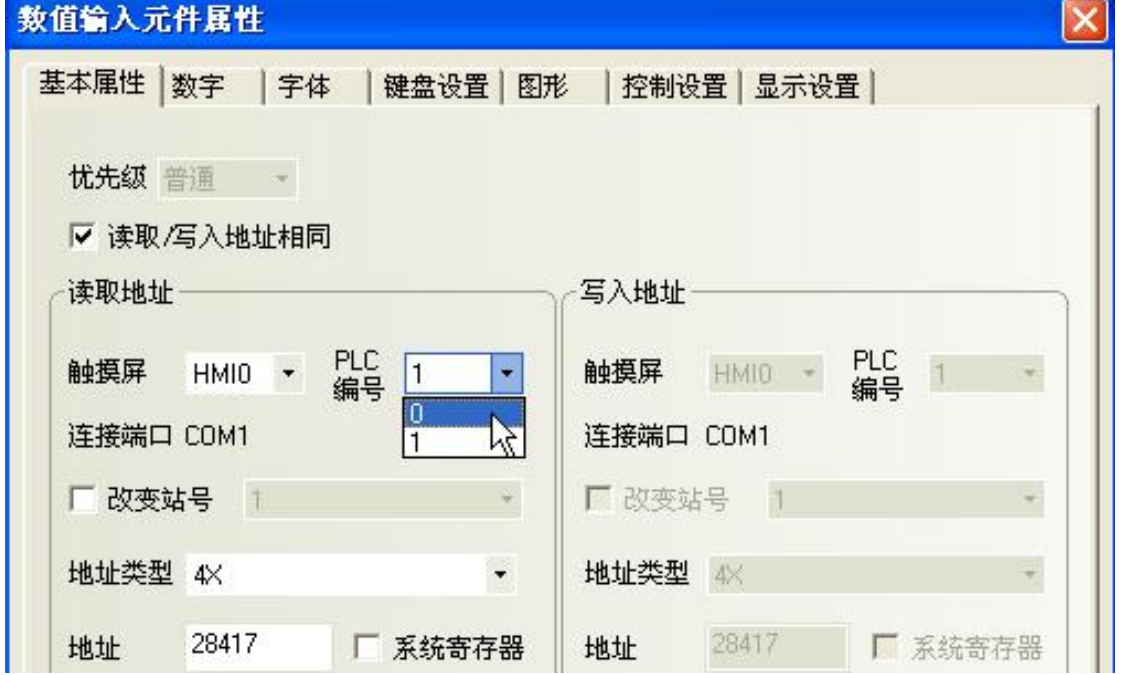

二、JD 伺服与串口调试工具 Modbus 协议通讯

JD 伺服 RS485 通讯口支持 Modbus RTU 通讯协议,用户可以通过 VB、VC 等软件按照 modbus 协议编写程 序对 JD 伺服进行控制。下面以常见串口 Modbus 调试工具软件通过 Modbus 协议控制 JD 伺服进行说明。其它 软件编程可参考操作此范 1.接线,PC 需通过 RS232-RS485 模块,转换模块 485 端通过如下线缆连接 JD 驱动 スタック おおや あいしょう しょうしょう しょうしょう あいしょう

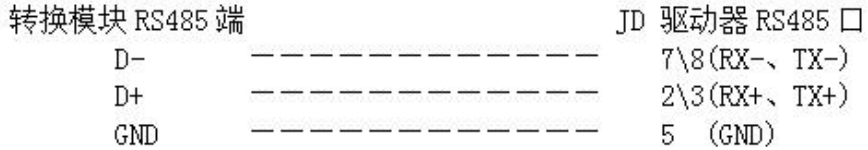

2.参考串口通讯章节设定 JD 的 ID 地址和波特率,默认波特率 19200 ,站号 1。更改必须保存重启有效。

3. 完成上述步骤后, 就可以参照 Modbus RTU 通讯协议协议来对 JD 伺服进行控制。(进行控制之前请参考第 十章通讯控制注意要点)

图示例发送模式 6060 为 1 (Modbus 地址 0X3500),图中绿色是发送数据, 蓝色是发送正确返回数据。红色

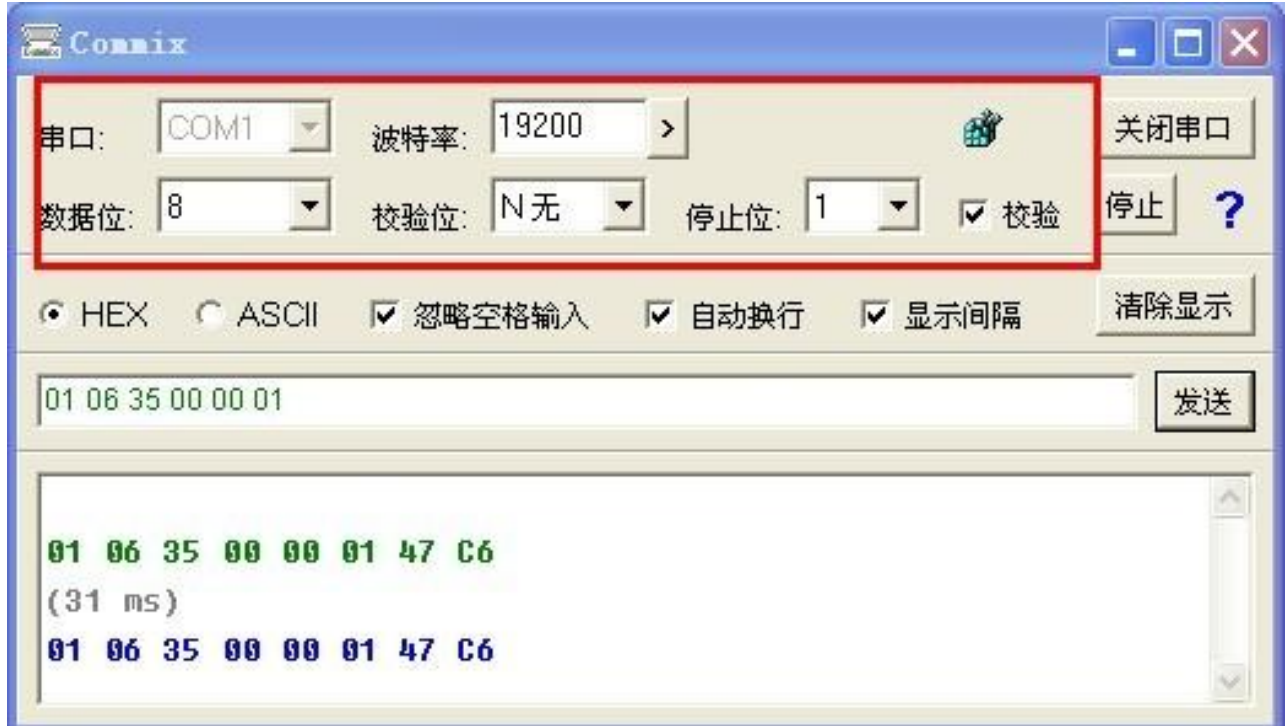

#### 方框是通讯参数

以下是各种模式发送报文,全部以站号为 1 举例。

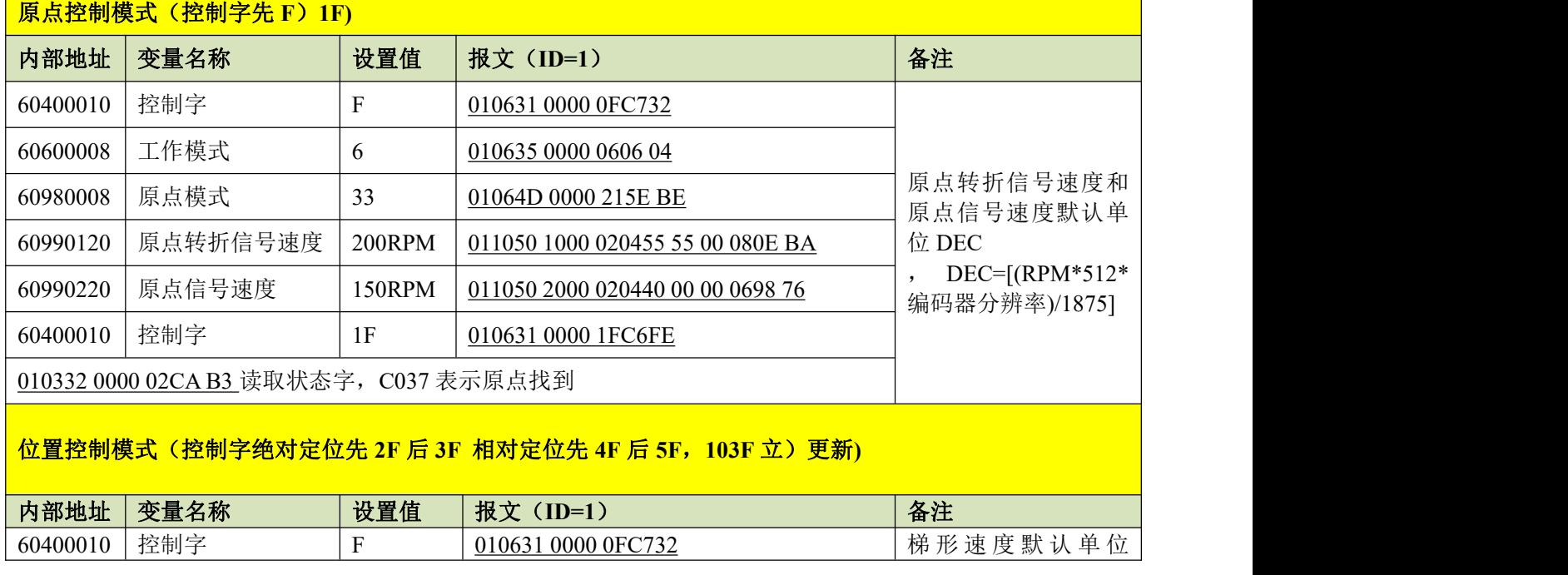

Kinco JD 系列伺服驱动器使用手册 第十二章 的复数形式 的复数形式 医心包的 医心包的 医心包的 医第十二章 附录

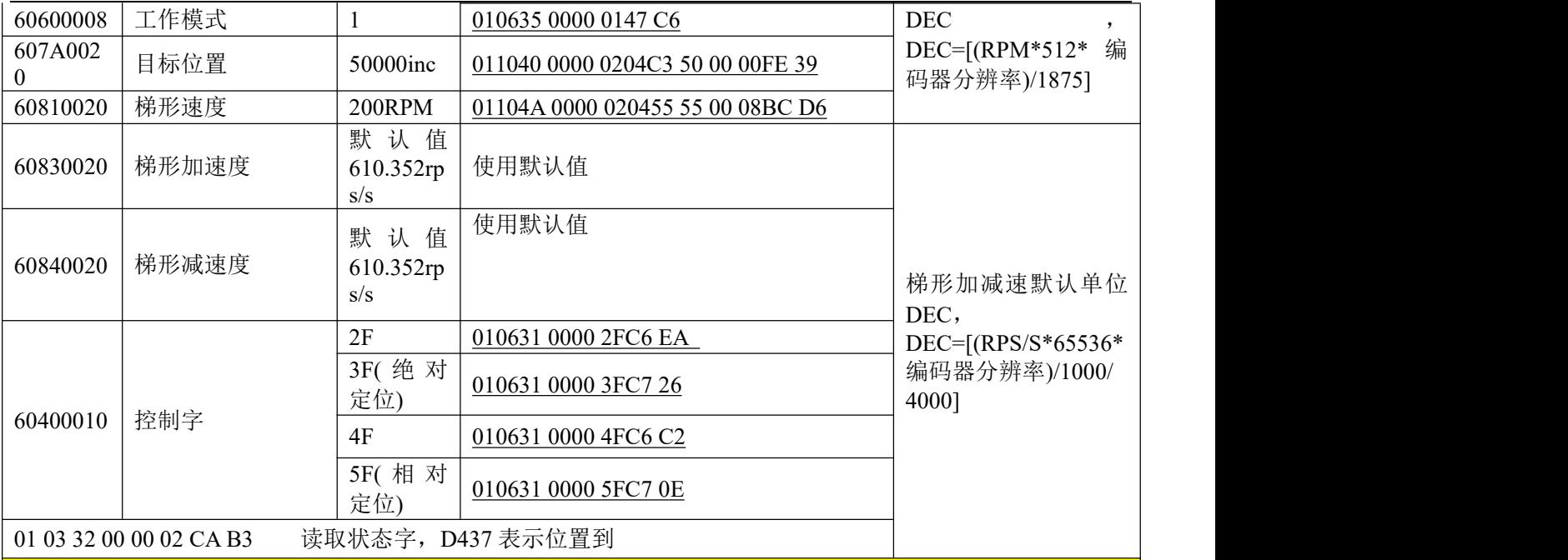

#### 速度控制模式

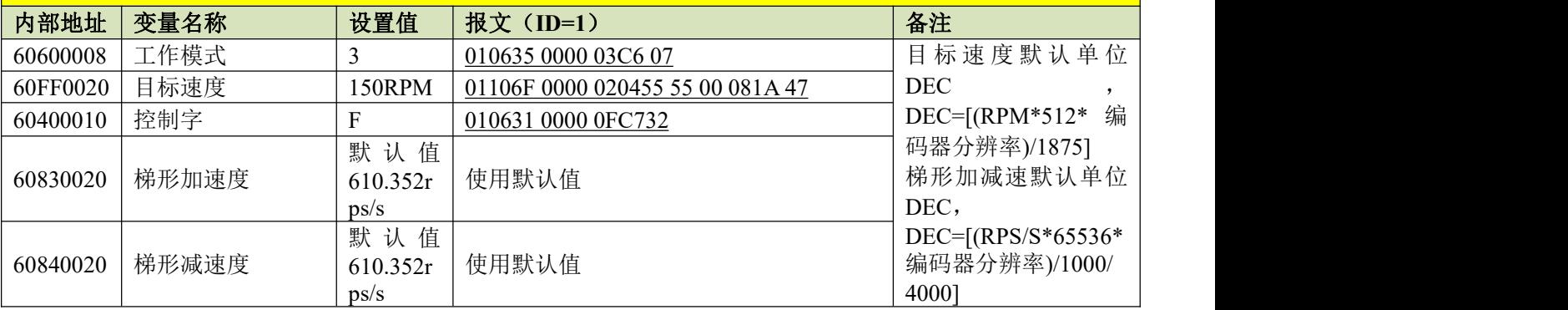

注意:通讯模式下数据以十六进制格式传输。

三、JD 伺服与西门子 S7-200Modbus 协议通讯

1、硬件接线

单台硬件接线如下图,多台硬件接线参考 485 通讯章节多台接线说明

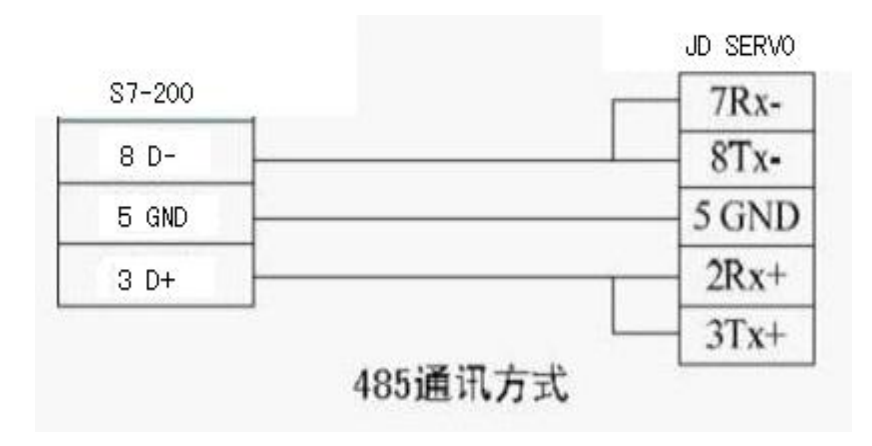

2、通讯参数设置

JD 驱动器参数设置参考 485 通讯章节, 默认参数 Modbus RTU,波特率 19200, 无校验

S7-200 PLC 通讯参数设置使用软件自带库函数通讯,利用库函数初始化指令设置对应通讯参数。如下图!

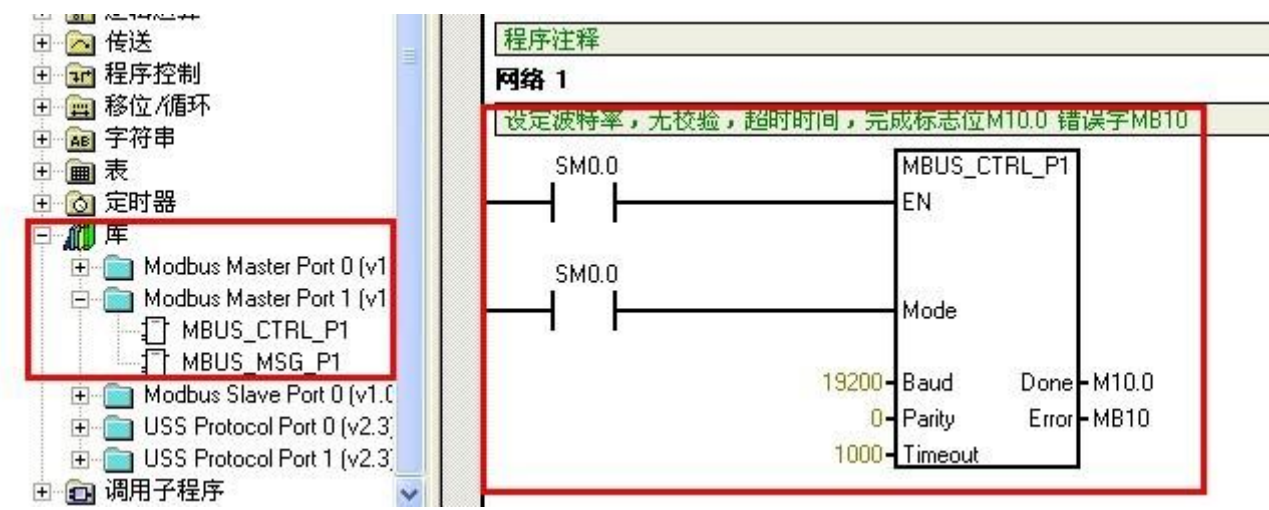

3、程序编制(进行控制之前请参考第十章通讯控制注意要点)

PLC 软件中利用库函数自带 MODBUS MSG 指令发送或者接收数据,函数各部分定义说明如下图

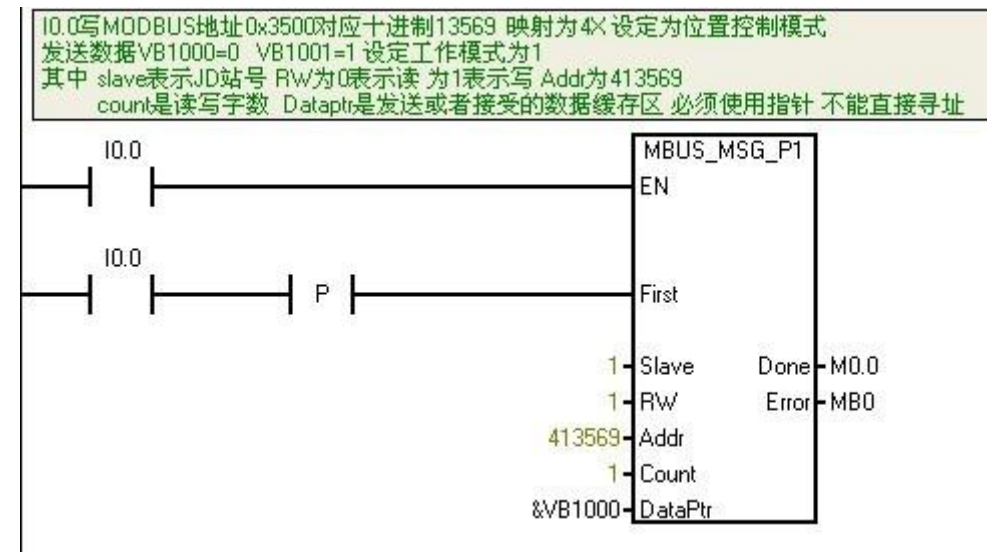

#### 4、范例程序说明

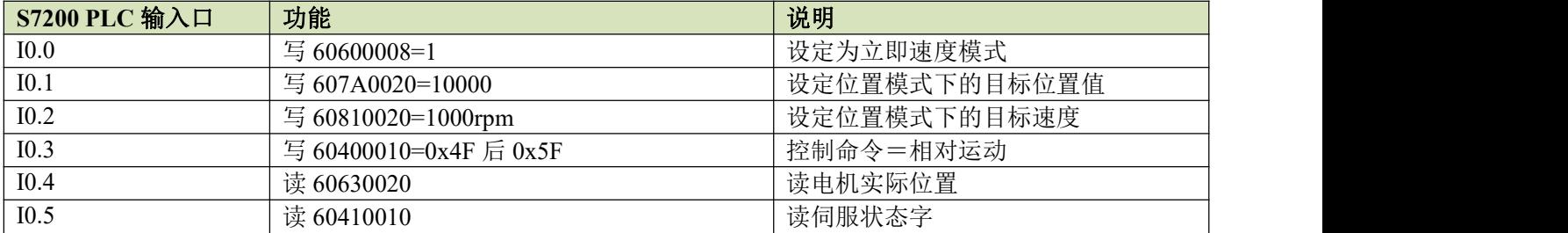

范例程序 **[www.kinco.cn](http://www.kinco.cn/)**"下载中心**-**资料下载**-**伺服系统**-JD** 伺服**-** 范例程序"下载。

## 附录三: RS232 串口通讯

一、JD 伺服与 KINCO 触摸屏自由协议通讯

注意:

1:Kinco 全系列文本和触摸屏等都可以与 JD 驱动器 RS232 串口连接,本范例只介绍 Kinco 触摸屏的主打产 品 MT4000,MT5000 系列与 JD 伺服连接。其它系列产品等请参考各产品使用手册或咨询 Kinco 技术人员。

2: 本范例只介绍简单连接,用户可到 Kinco 网站上"下载中心-资料下载-范例程序"下载"Kinco 与 JD 伺服 232 通讯范例"了解详细应用

Kinco MT4000, MT5000 系列触摸屏可以与 JD 驱动器 RS232 串口连接, 用户可以用触摸屏设置 JD 的内部 参数和运行状态。触摸屏既可以与单个 JD 驱动器相联,也可以与多个 JD 驱动器相联。

(一)触摸屏控制单台 JD 伺服

a.硬件接线

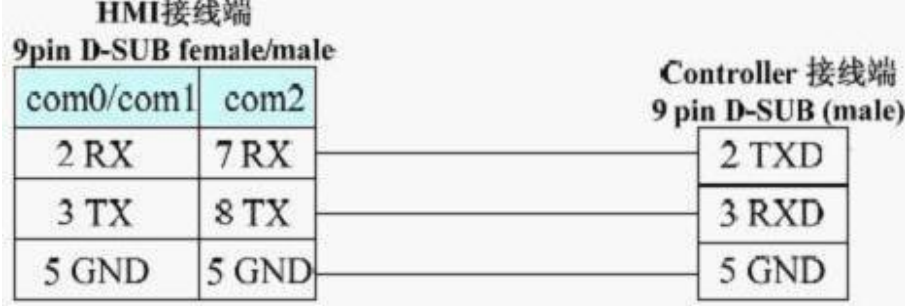

## 232通讯方式

b. 通讯参数设置

触摸屏选择 Kinco servo 驱动, 触摸屏的通讯参数设置见上图, 注意的是 PLC 的站号就是 JD 驱动器的 ID 号, JD 驱动器出厂时 ID 默认为 1, 所以触摸屏控制单台 JD 伺服时 PLC 站号设置为 1。如果 JD 的 ID 号设置为 N, 那么 下面的 PLC 站号也要设置为 N。JD 波特率,站号等参数设置参照 232 通讯协议章节。

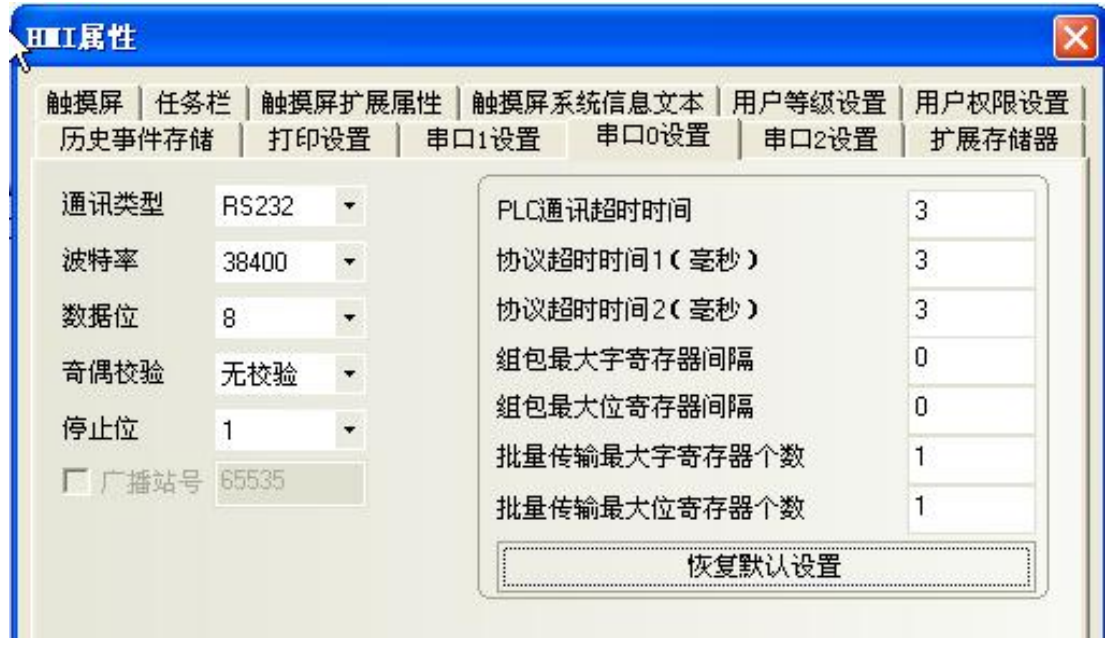

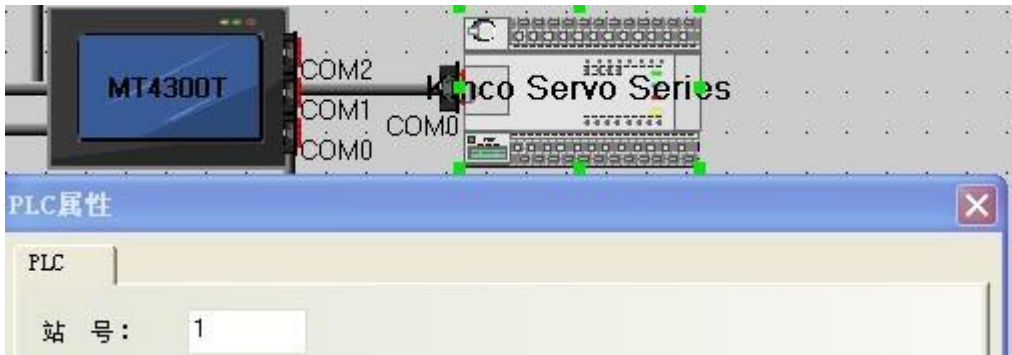

#### c. 地址参数设置

编写 HMI 程序时, 首先设置 JD 对象的数据长度, 也就是下图中所谓地址类型, 分别分为 08 (8 个 Bit), 10(16 个 bit), 20 (32 个 bit), 然后再地址栏里依次设置 Index 地址, 和 Subindex 地址, 中间用"."隔开。如下 图设置数值输入元件为 JD 内部对象 60FF0020(目标速度)。

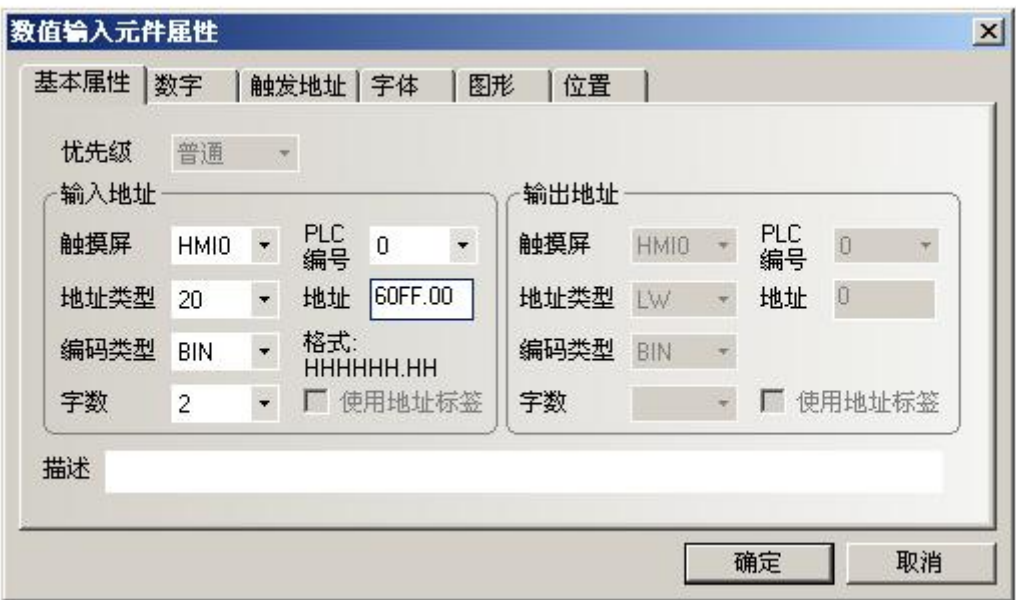

(二)触摸屏控制多台 JD 伺服(必须设置 D05.15 为 1, 保存重启有效 a.硬件接线

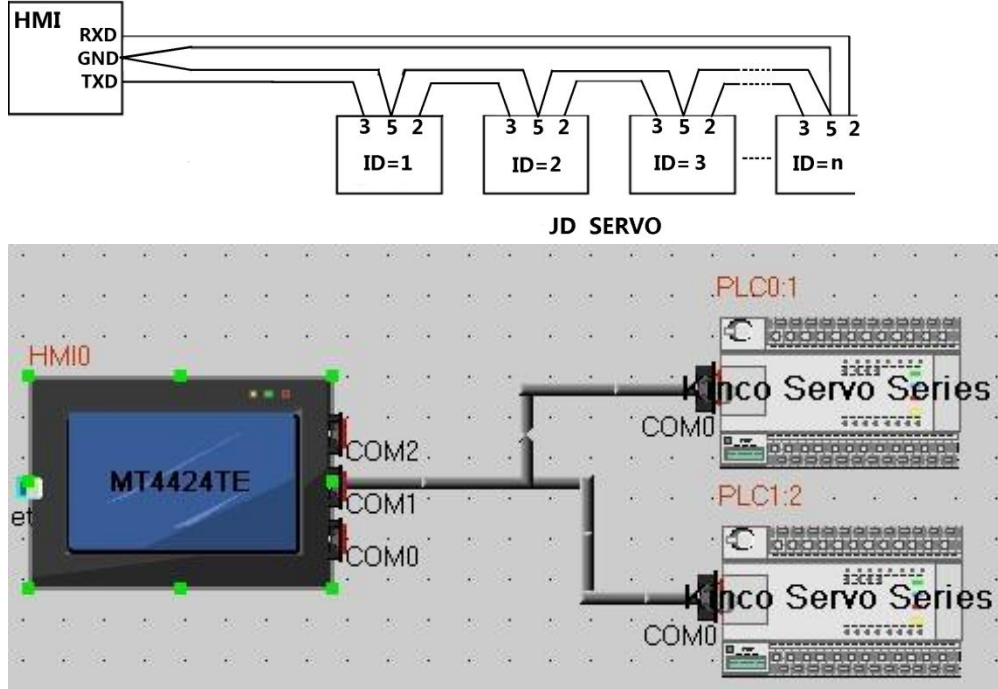

b.参数设置

触摸屏参数设置同上图, 各台伺服分别设置不同站号即可。在元件属性里面屏只要选择 PLC 编号, 设置参

数就会自动对应选种的伺服(注意这里的 PLC 编号并不是设置的伺服站号,仅仅表示用户连接多台伺服的顺序, 如上图, PLC0:1 表示的就是 PLC 编号是 0, 站号是 1)。

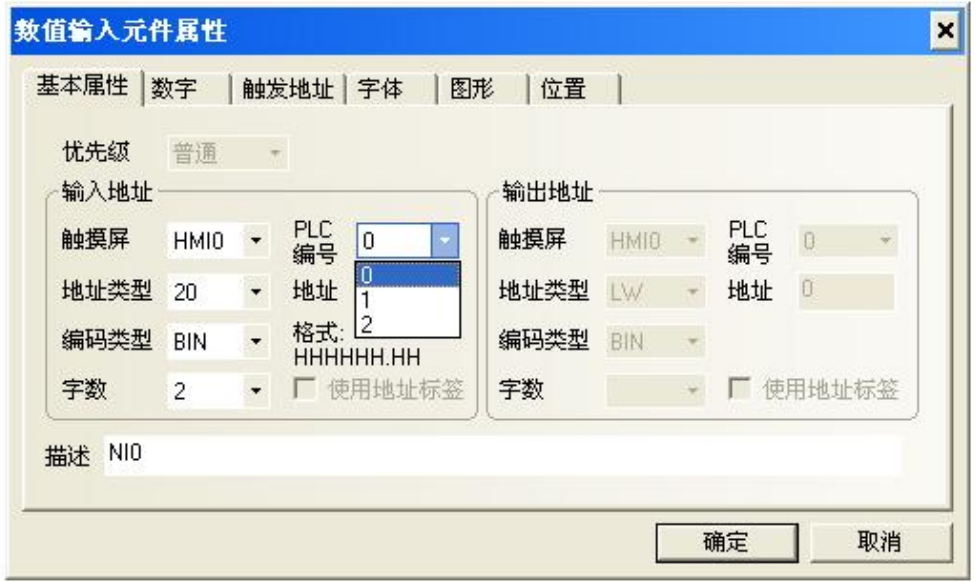

二、JD 伺服与串口调试工具自由协议通讯

JD 伺服 RS232 通讯口通讯协议自由定义,用户可以通过 VB、VC 等软件编写程序对 JD 伺服进行控制。下面 以常见串口调试工具软件通过自由协议控制 ID 伺服进行说明。其它软件编程可参考操作此范 1. 接线

PC RS232 $\Box$ JD 驱动器 RS232 口  $RXD(2)$  $\overline{\phantom{a}}$  $TXD(2)$  $TXD(3)$  $RXD(3)$  $GND(5)$  $GMD(5)$ 

2.参考串口通讯章节设定 JD 的 ID 地址和波特率,默认波特率 38400 ,站号 1。更改必须保存重启有效。

3.完成上述步骤后,就可以参照 RS232 自由通讯协议来对 JD 伺服进行控制。(进行控制之前请参考第十章通讯 控制注意要点)

图示例发送 6040 为 3F,图中蓝色方框是发送数据,绿色方框是发送正确返回数据。红色部分是通讯参数 D5.15=0 时不开启 RS232 级联通讯时

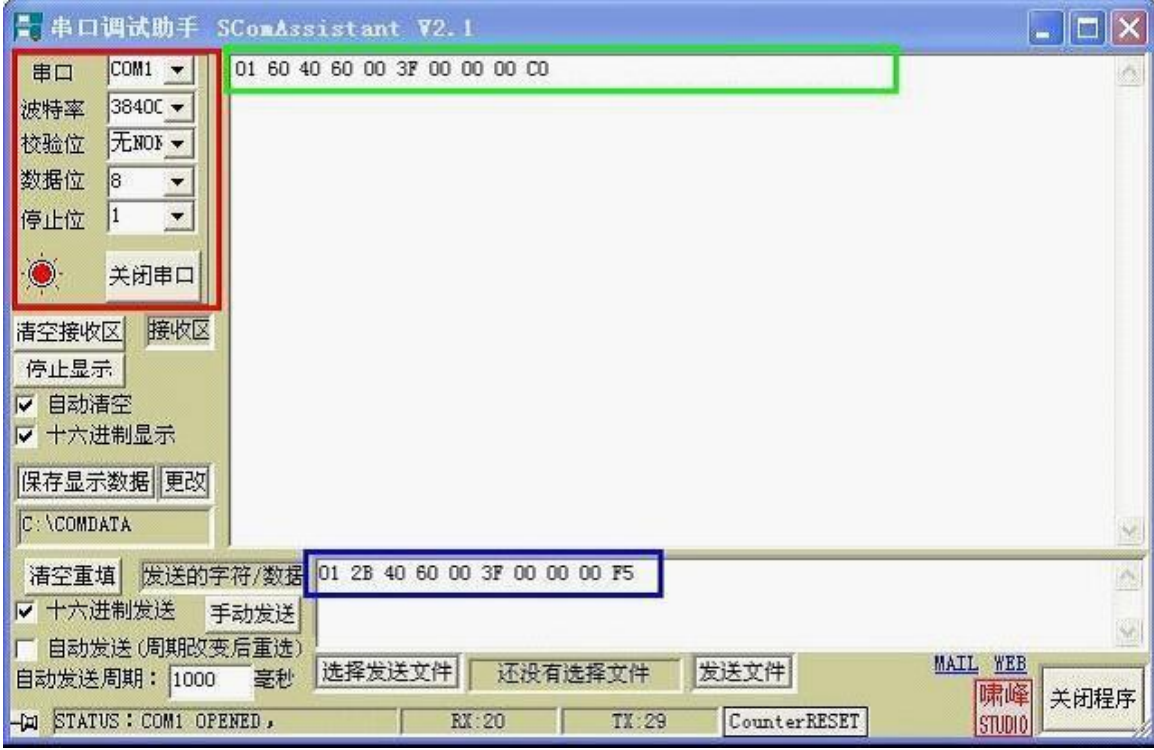

### D5.15=1 时开启 RS232 级联通讯时

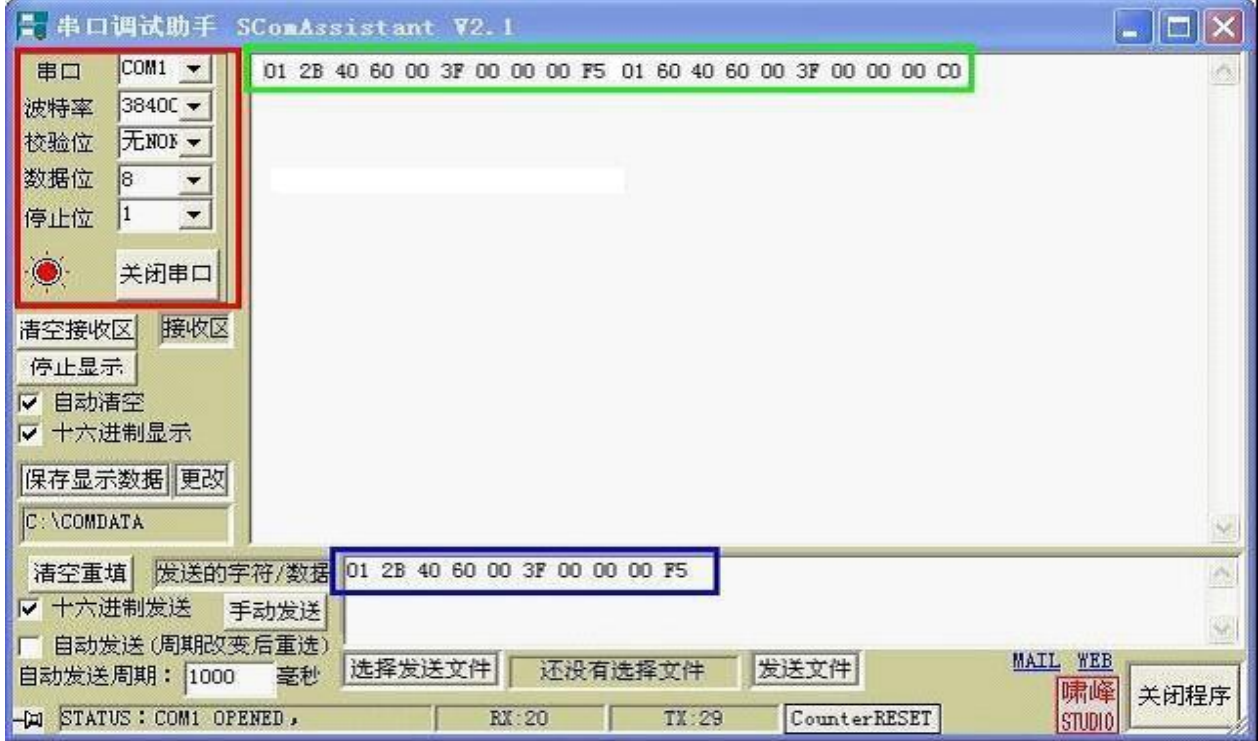

#### 以下是各种模式发送报文,全部以站号为 1 举例。

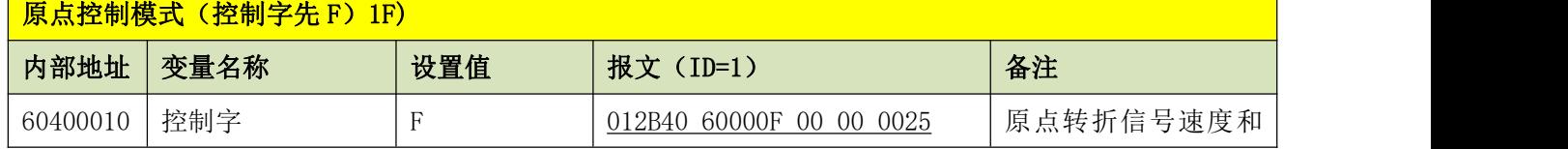

Kinco JD 系列伺服驱动器使用手册 またまま こうしょう こうしょう こうしょう おおとこ かいこう 第十二章 附录

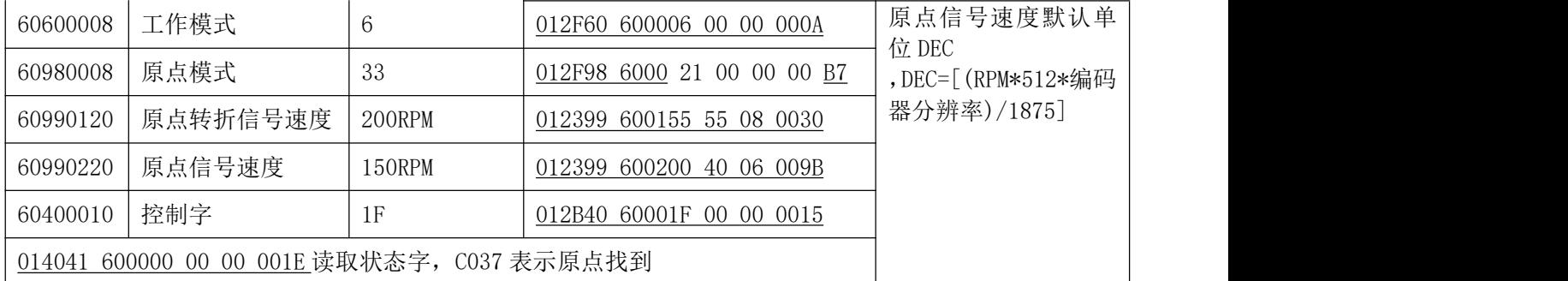

### 位置控制模式(控制字绝对定位先 2F 后 3F 相对定位先 4F 后 5F,103F 立)更新)

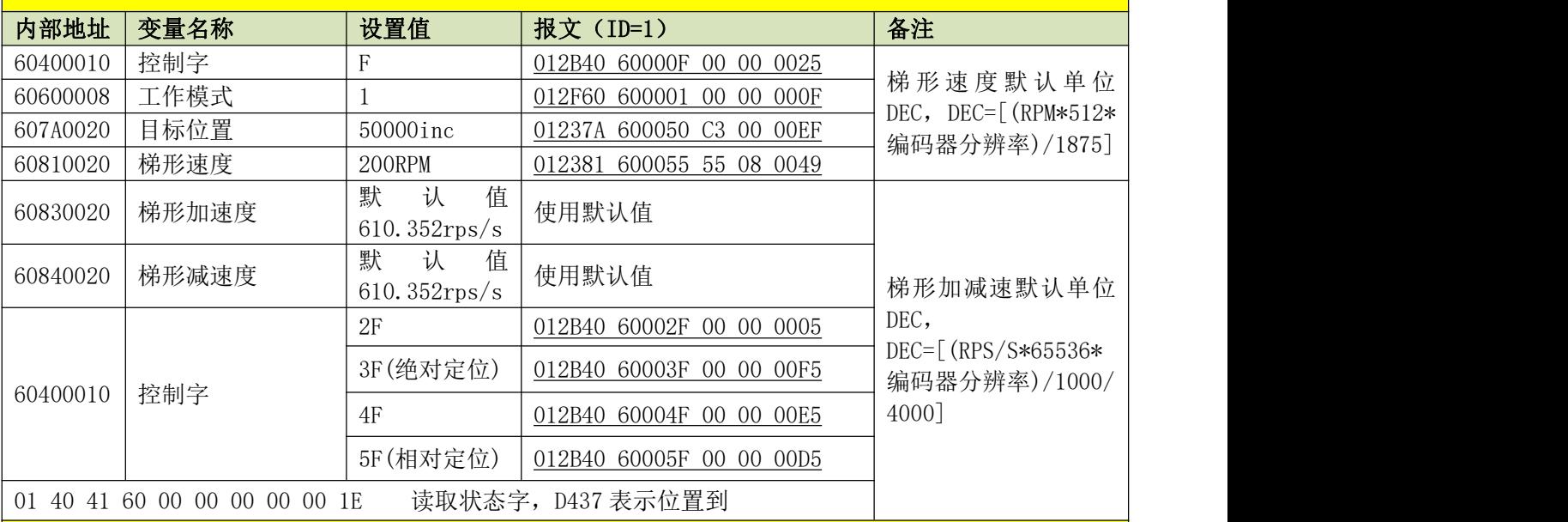

### 速度控制模式

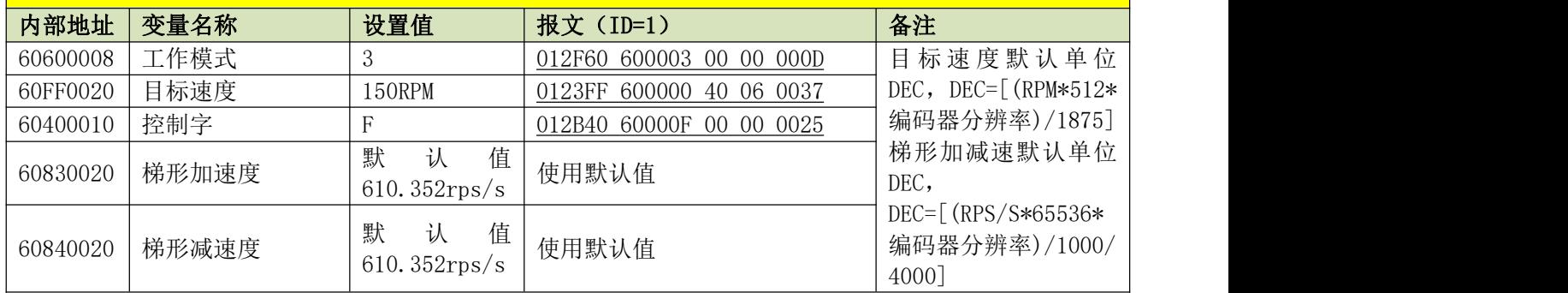

注意:通讯模式下数据以十六进制格式传输。

## 附录四:主从控制范例

JD 驱动器 MASTER ENCODER 主编码器接口提供两组宽电压范围输入,当使用主从跟随模式控制 JD 伺服驱动 器时, 主编码器信号可以由 PLC、运动控制卡、编码器、JD 伺服编码器输出口,变频器编码器输出口等提供的 信号,信号可以是 5-25V, 可以是 RS422 差分信号, 也可以使 TTL 电平信

U 一、差分信号控制

1:硬件定义

RS422 差分信号输入组不带隔离, 只能是 5V 输入, 抗干扰能力强, 最高可达 4M! 其针脚定义如下:

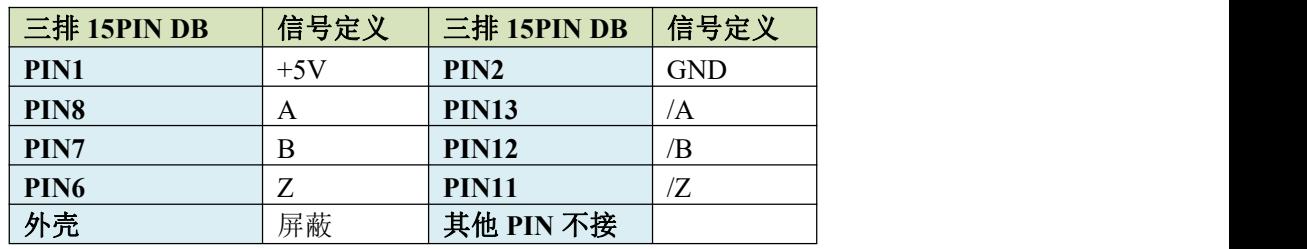

2:接线示意图

下图表示 JD 驱动器与 JD 驱动器多轴级联接线示意图,其它主轴设备连接 JD 参考此图接线

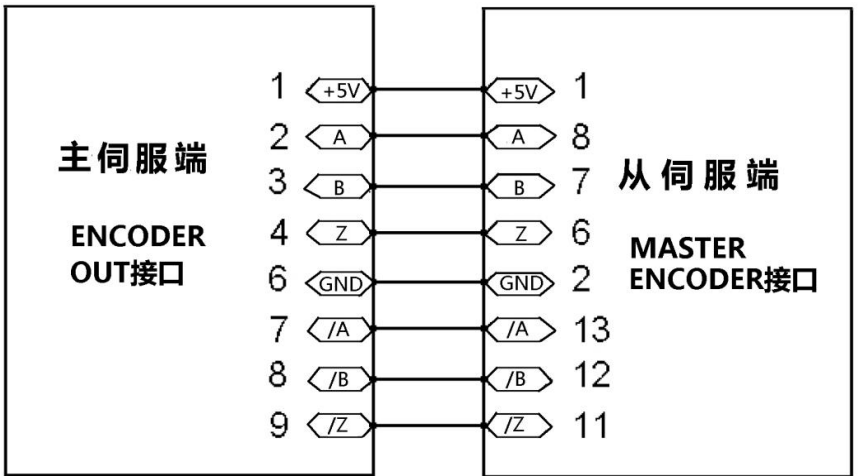

#### 3:参数设置

在主从控制模式下要定义的对象有:

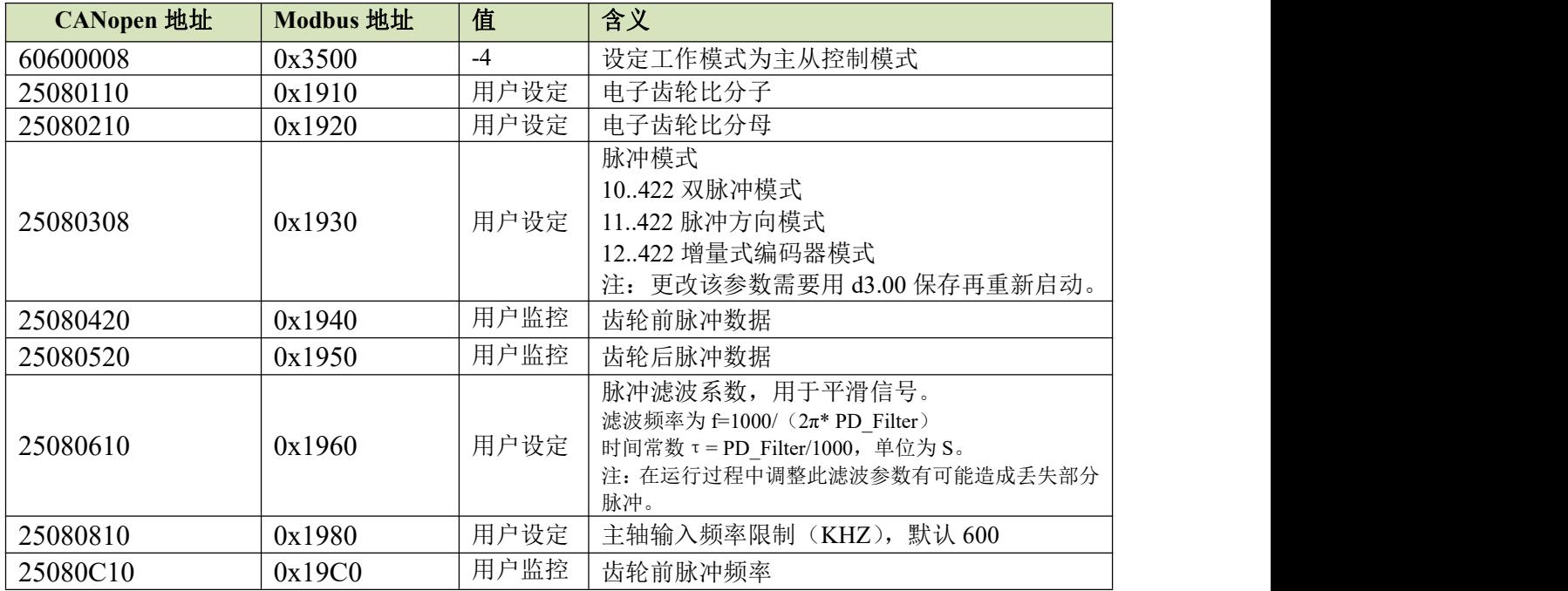

Kinco JD 系列伺服驱动器使用手册 第十二章 附录

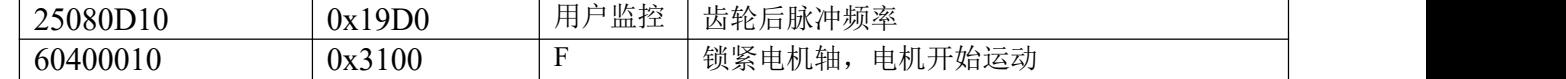

4:数码管操作范例(也可用 Kinco 伺服上位机调试软件设置)

数码管操作设置驱动器处于主从模式时, 请按照如下步骤设置驱动器:

第一步:确定是否需要通过外部数字输入口控制驱动器使能。如果需要通过外部数字输入口控制驱动器使能, 请参考例子 7-3 的表 7-10 进行设置。如果不需要外部数字输入口控制驱动器使能,请请参考例子 7-3 的表 7-11 取消外部数字输入口使能控制,通过设置驱动器内部参数控制驱动器上电自动使能;

第二步:确定是否需要限位开关,系统默认驱动器上电工作在限位状态,此时数码管有限位状态显示。如果没 有限位开关请参考例子 7-4 把限位开关功能取消;

第三步: 确定模式切换位和工作模式, 请参考例子 7-5 设置。驱动器出厂默认设置为 DIN3 无信号输入时, 驱 动器工作在-4 模式(脉冲控制模式);

第四步: 数字输入口功能设置完毕后,需要设置脉冲模式和电子齿轮比等参数;

第五步:保存参数。

#### 第一种方式:通过外部数字输入口控制驱动器使能

要求: DIN1 为驱动器使能, DIN2 为驱动器错误复位, DIN3 为驱动器工作模式控制(无信号输入时为-4 模式, 有信号输入时为-3 模式),无限位开关, 脉冲形式为 RS422 差分信号, 电子齿轮比为 2: 1。设置方法如下表。 表 通过外部数字输入口控制驱动器使能

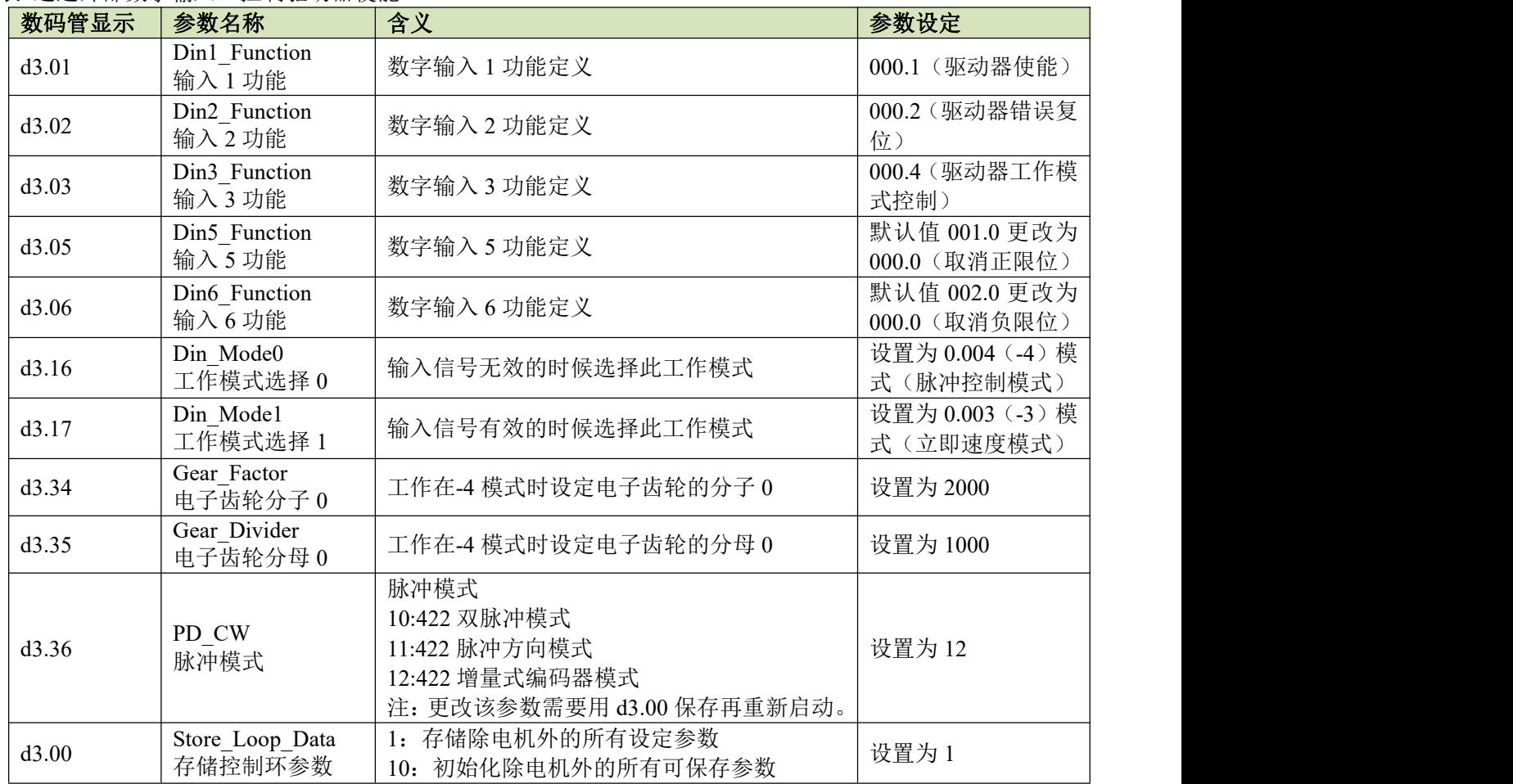

### 第二种方式:通过设置驱动器内部参数控制驱动器上电自动使能

在第一种方式的基础上进行简单设置,即:只需对上表的 d3.01 进行修改,增加内部参数 d3.10,并将值设置为 1,就可以实现上电驱动器自动使能,设置方法如下表。

表 通过设置驱动器内部参数控制驱动器上电自动使能

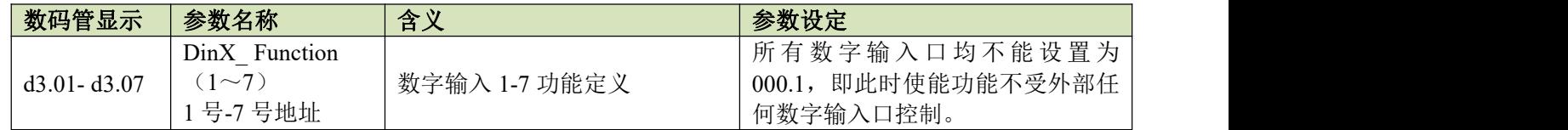

Kinco JD 系列伺服驱动器使用手册 第十二章 的复数形式 的复数形式 医心包的 医心包的 医心包的 医心包的 第十二章 附录

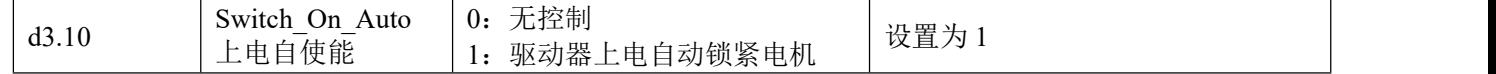

二、TTL 电平信号控制

1:硬件定义

TTL 电平信号输入组带隔离,接受宽范围 5-24V 输入,最高频率 500K! 其针脚定义如下:

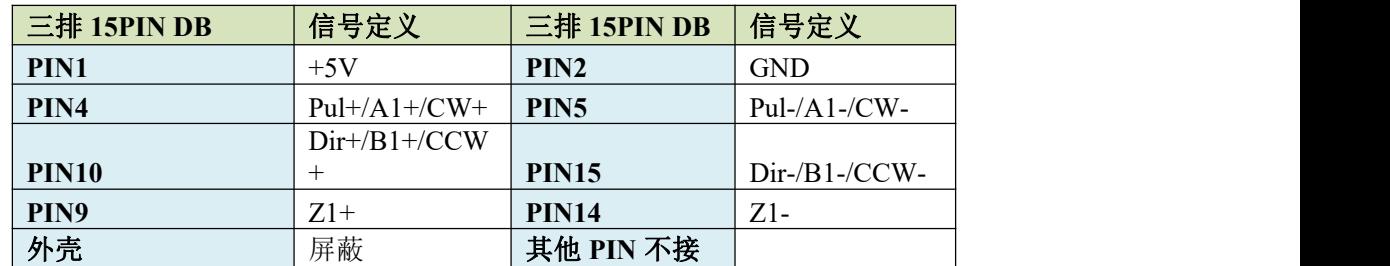

#### 2:接线示意图

下图表示共阳极接法(接支持低电平输出有效的控制器)

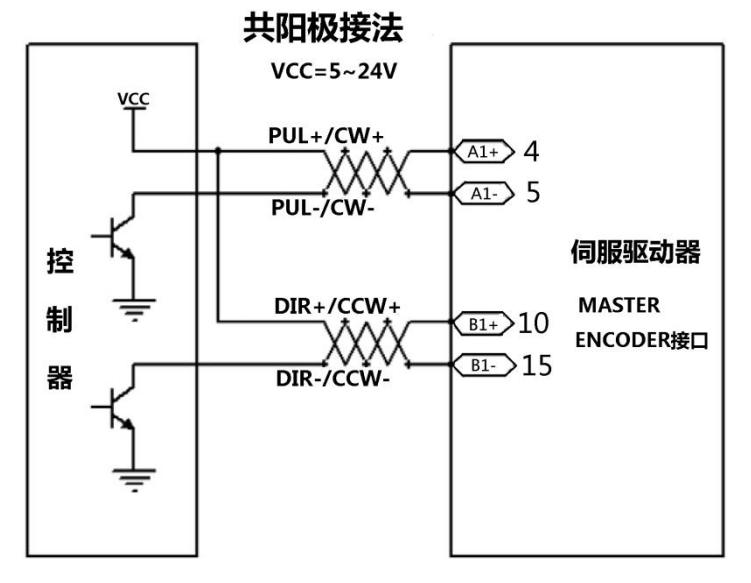

下图表示共阴极接法(接支持高电平输出有效的控制器)

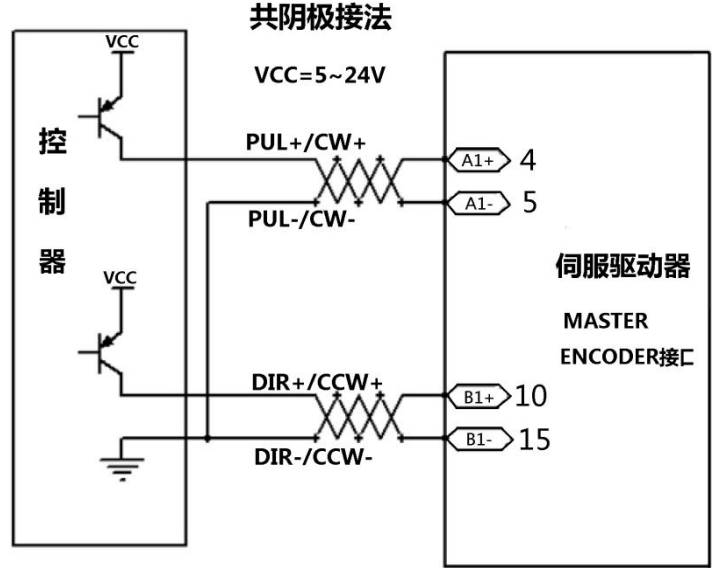

#### 3:参数设置

与差分信号控制设置一样,只需设置不同脉冲模式:

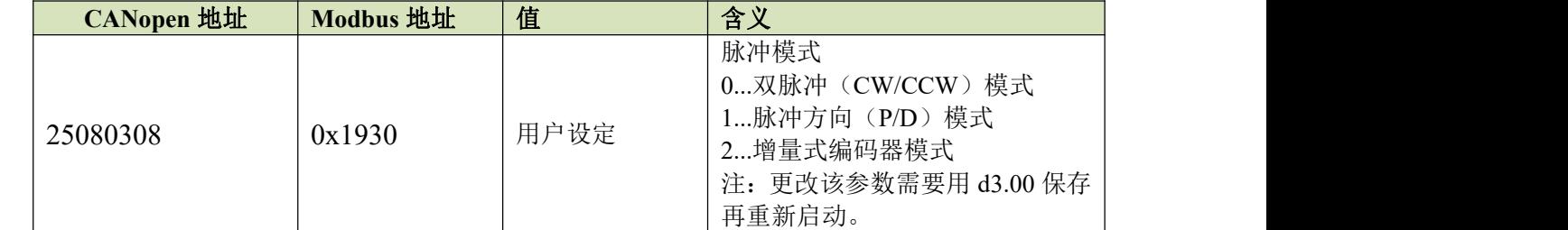

4: 数码管操作范例(也可用 Kinco 伺服上位机调试软件设置)

同差分信号控制设置。

小提示:

1:如果发现外部编码器的方向和定义方向相反的,即:当编码器正方向走,输入到伺服驱动器是负数,就将 A, /A 或 B, /B 其中的一对的两个线调换一下即可将输入的正负调过来。

2: JD 伺服电子齿轮比是修改立刻生效的, 和普通的伺服修改后要重启才可以生效相比, 更适合多齿轮比的场 合。

## 附录五: 找原点方式

JD 找原点方式完全参考 CANopen 关于 DSP402 的定义。 1—14 原点模式是默认找原点 Z 相脉冲信号 17—30 原点模式是默认以外部信号作为原点信号。 原点模式 1: 以负限位为原点 Z 相脉冲触发信号, 运动轨迹如下图:

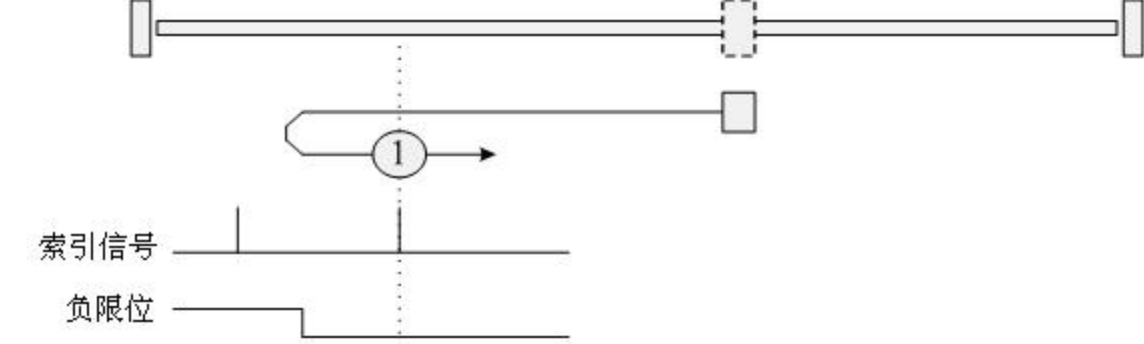

原点模式 2: 以正限位为原点 Z 相脉冲触发信号, 运动轨迹如图:

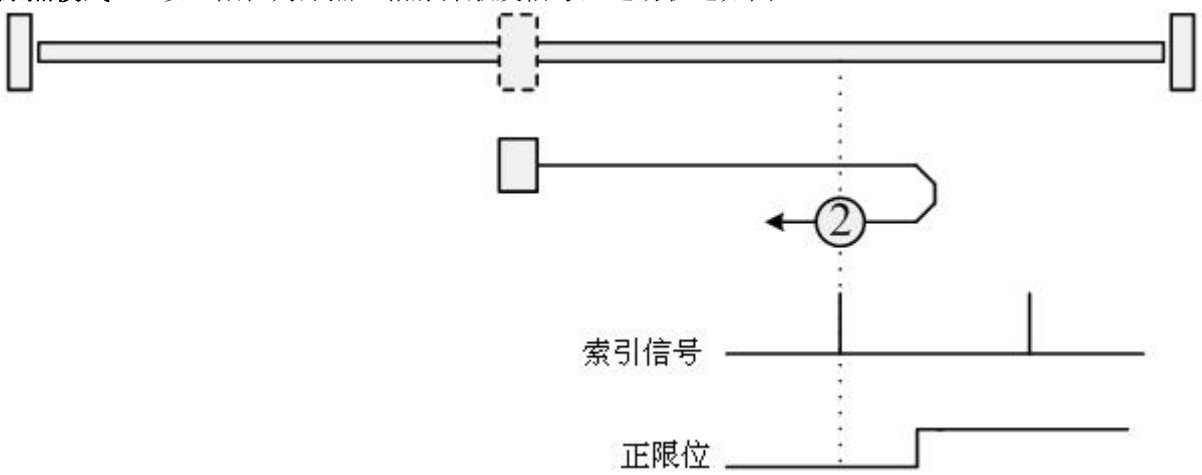

原点模式 3-4: 以原点开关信号为 Z 相脉冲触发信号, 初始运动方向为正方向, 运动轨迹如图:

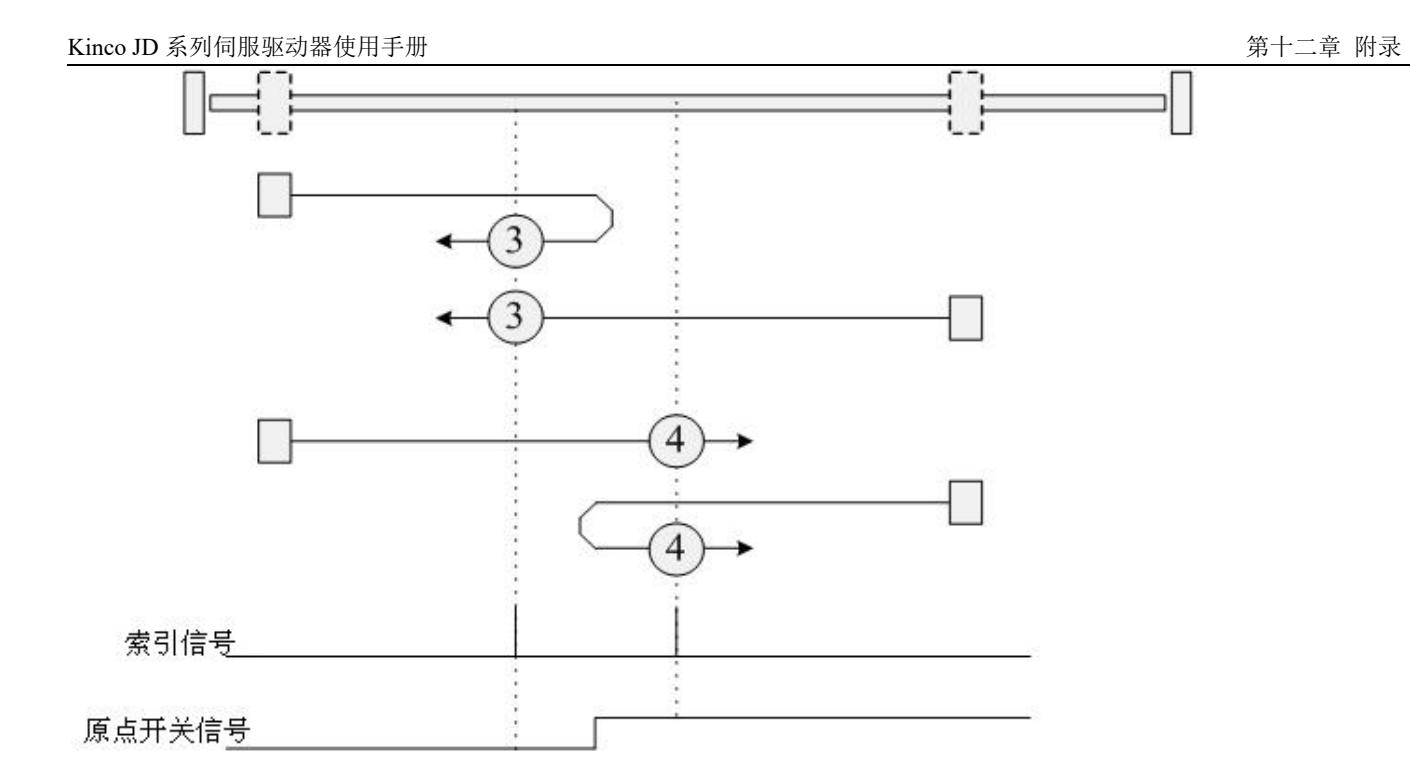

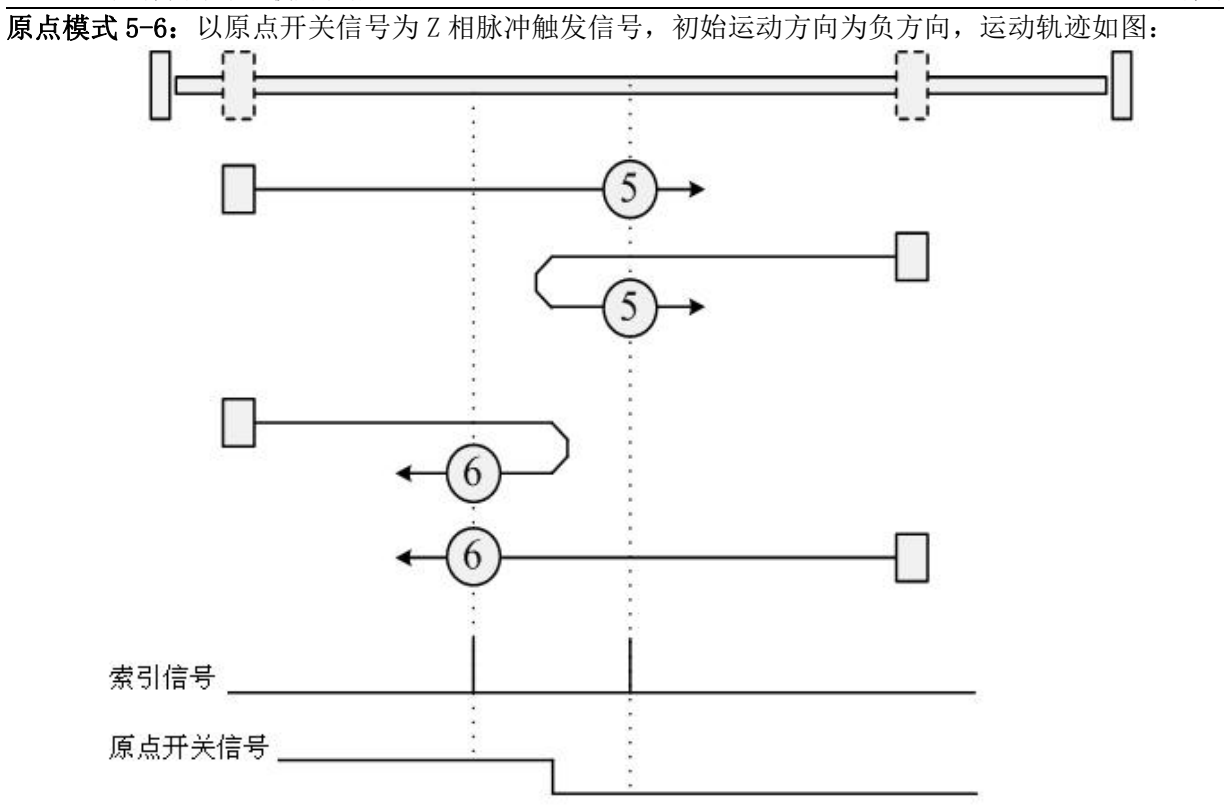

原点模式 7-10: 带双限位,以原点开关信号为 Z 相脉冲触发信号, 初始运动方向为正方向, 运动轨迹如图:

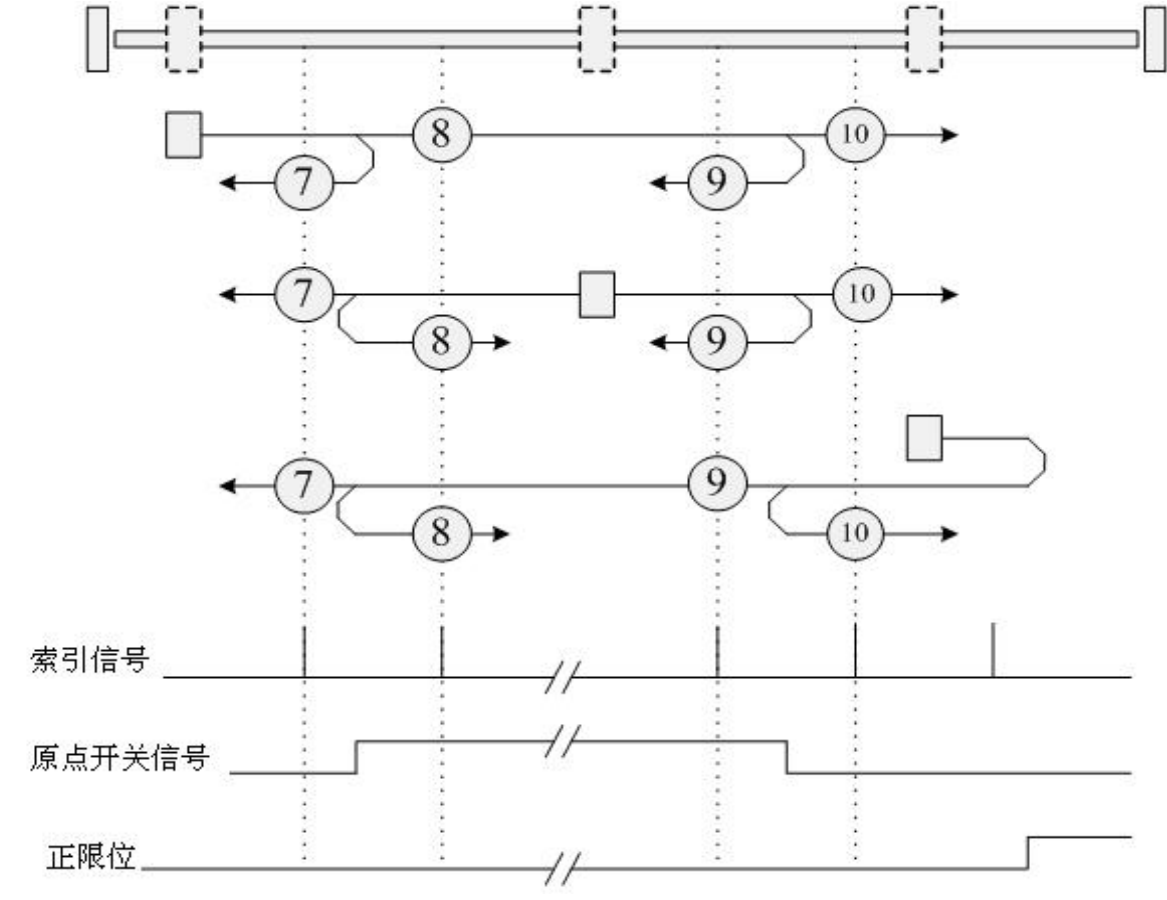

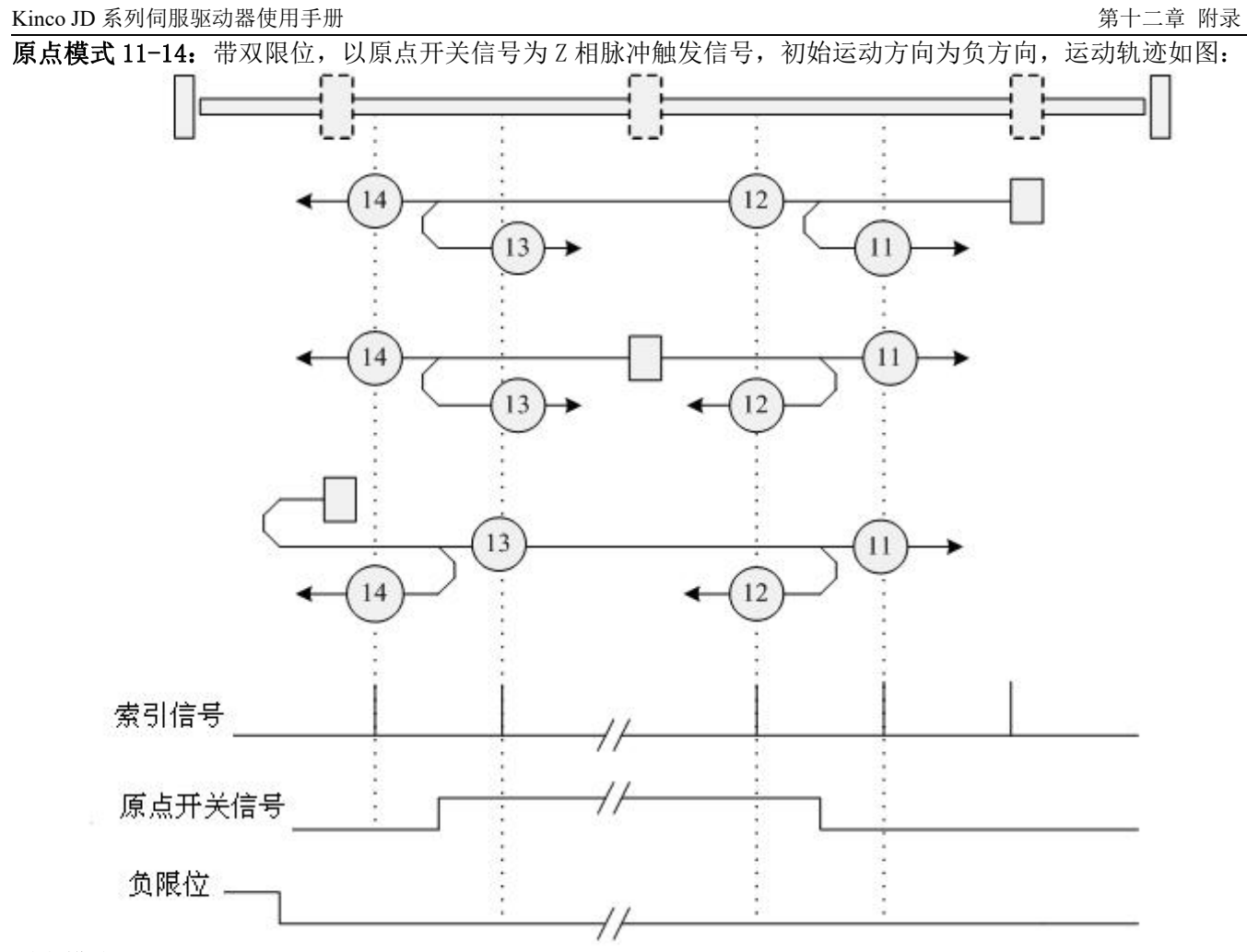

原点模式 15-16:保留。

#### 原点模式 17-30:没有 index 信号的原点模式

原点模式 17~31 与原点模式 1~14 相似, 只是不需要 index pulse 信号。替代 index pulse 信号的是限位 开关或原点开关的 H-L 下降沿和 L-H 上升沿

原点模式 17: 以负限位为原点信号,运动轨迹如下图:

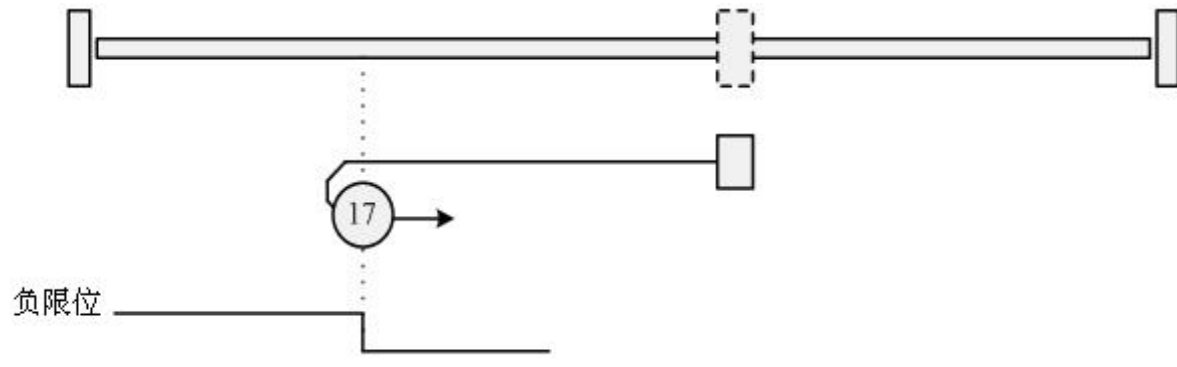

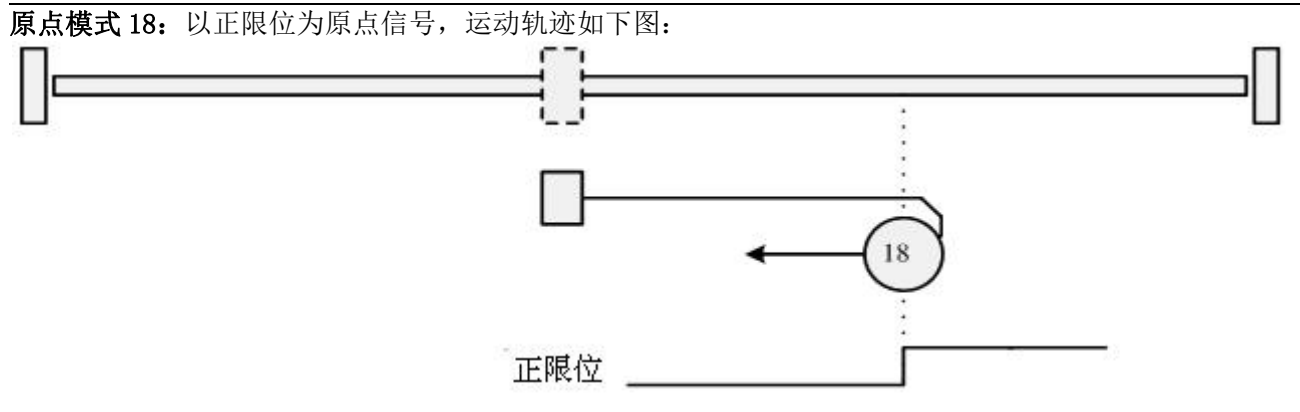

原点模式 19-20: 以外接原点开关为原点触发信号, 初始运动方向为正方向, 运动轨迹如图:

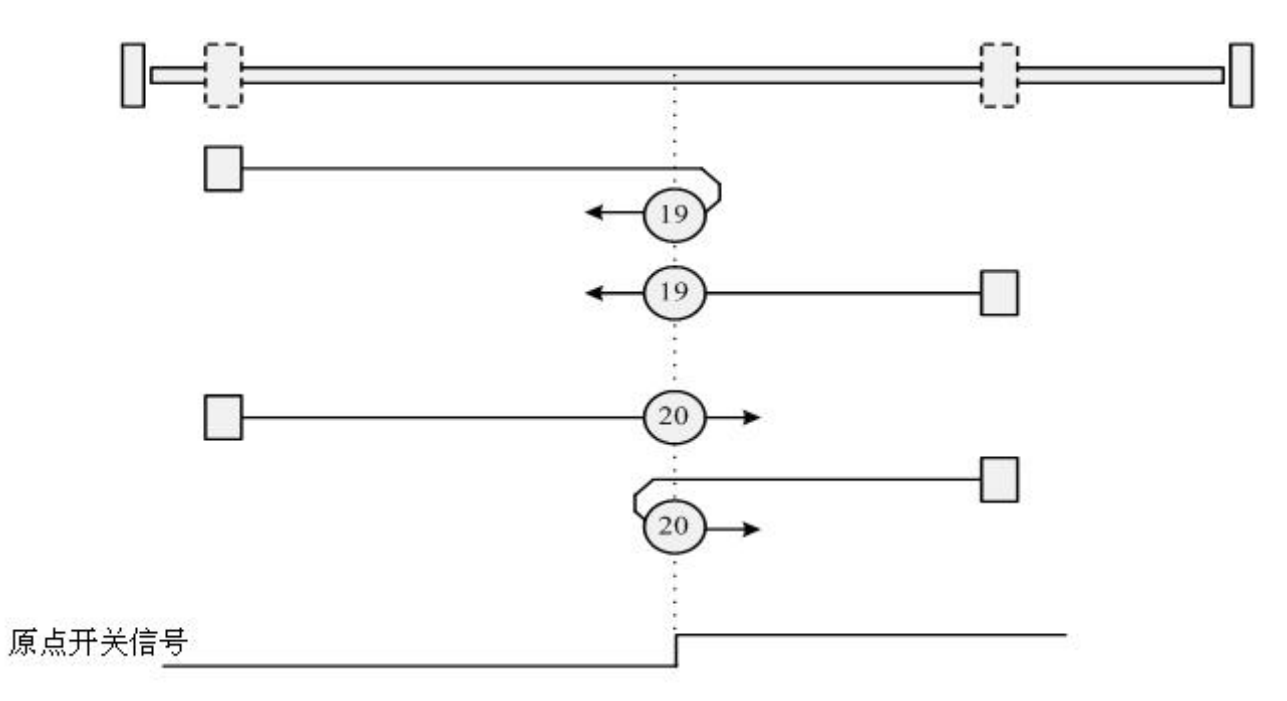

原点模式 21-22: 以外接原点开关为原点触发信号, 初始运动方向为负方向, 运动轨迹如图:

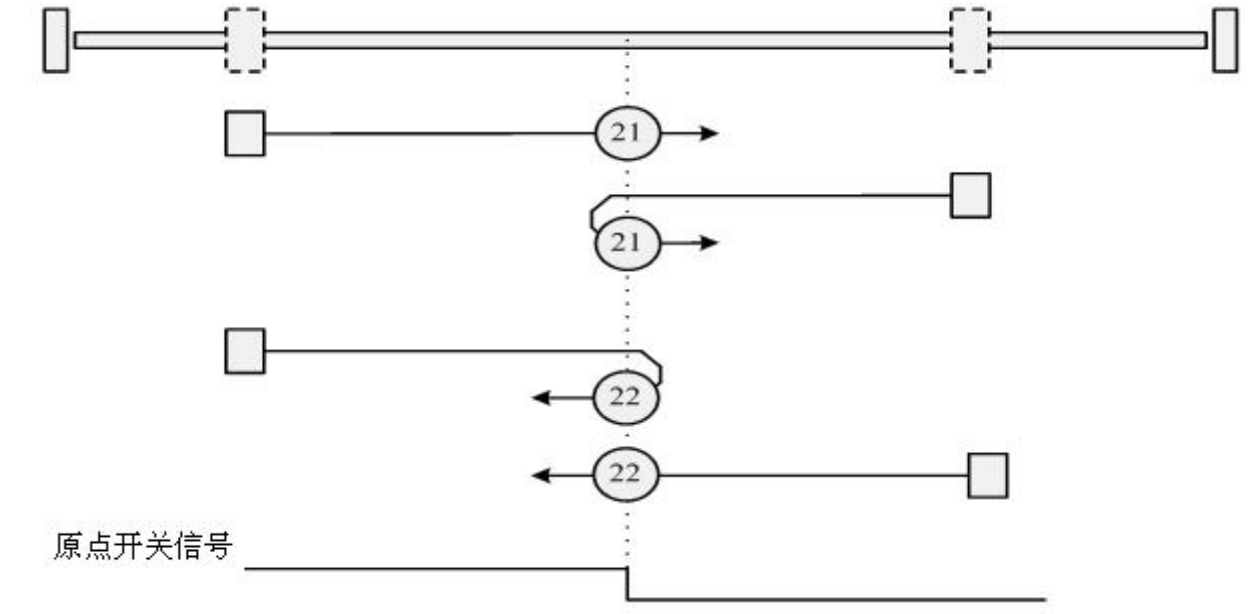

原点模式 23-26:带双限位,以外接原点开关为原点触发信号,初始运动方向为正方向,运动轨迹如图:

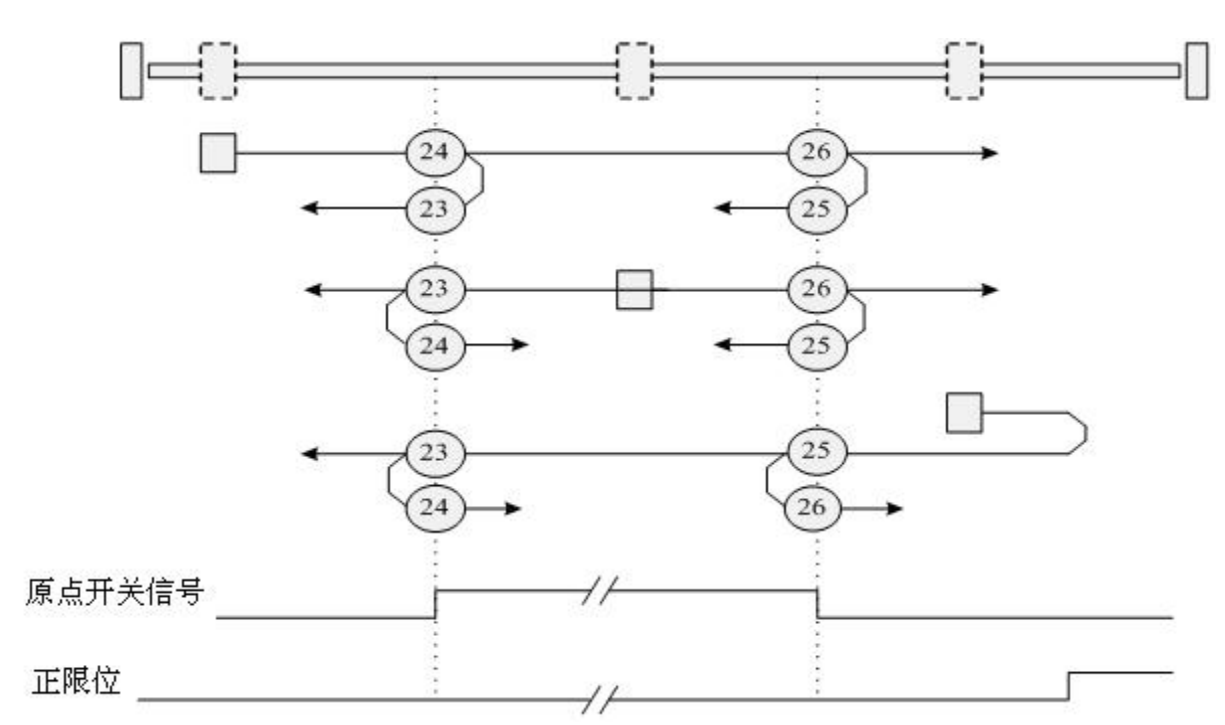

原点模式 27-30: 带双限位,以外接原点开关为原点触发信号,初始运动方向为负方向,运动轨迹如图:

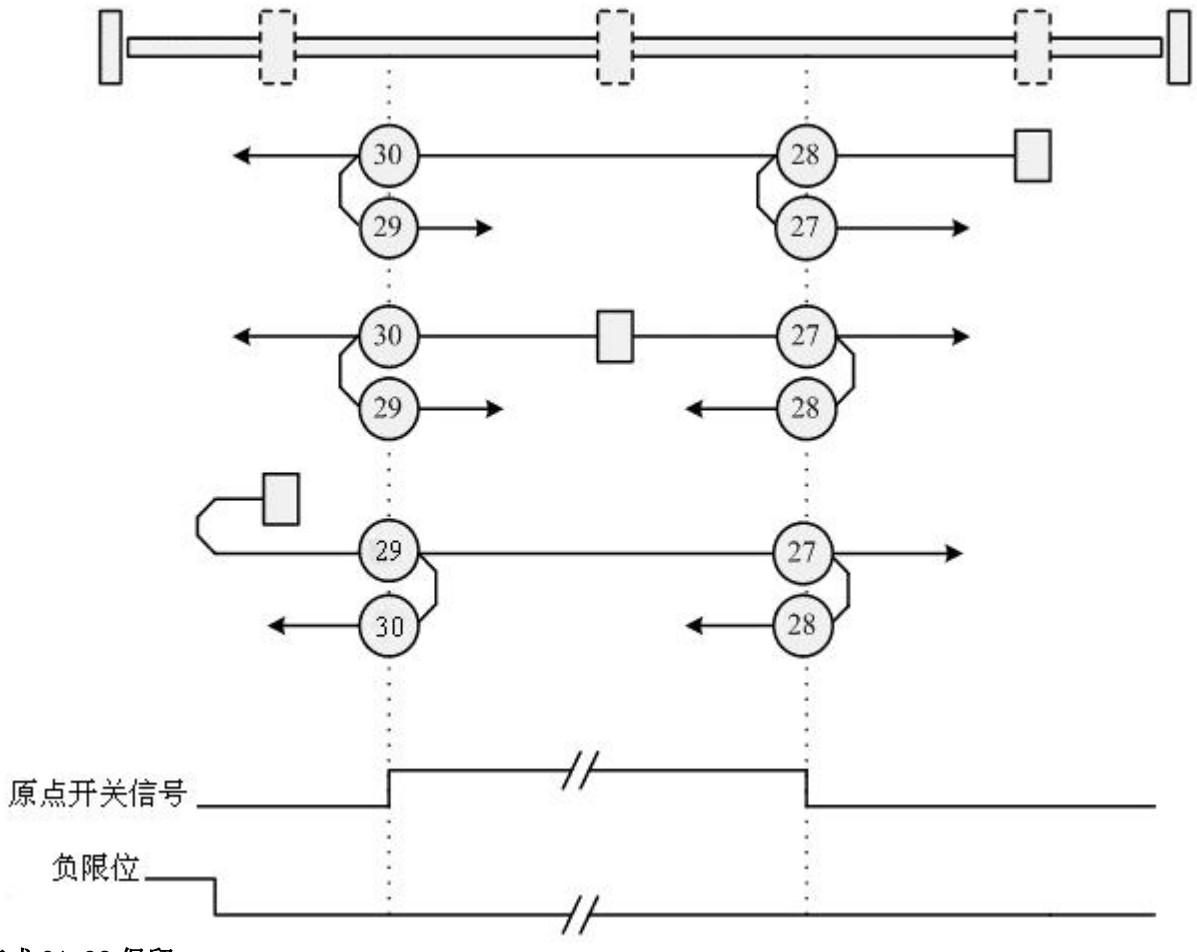

原点模式 31-32 保留。

原点模式 33-34:以电机的下一个 Z 相脉冲信号为原点。

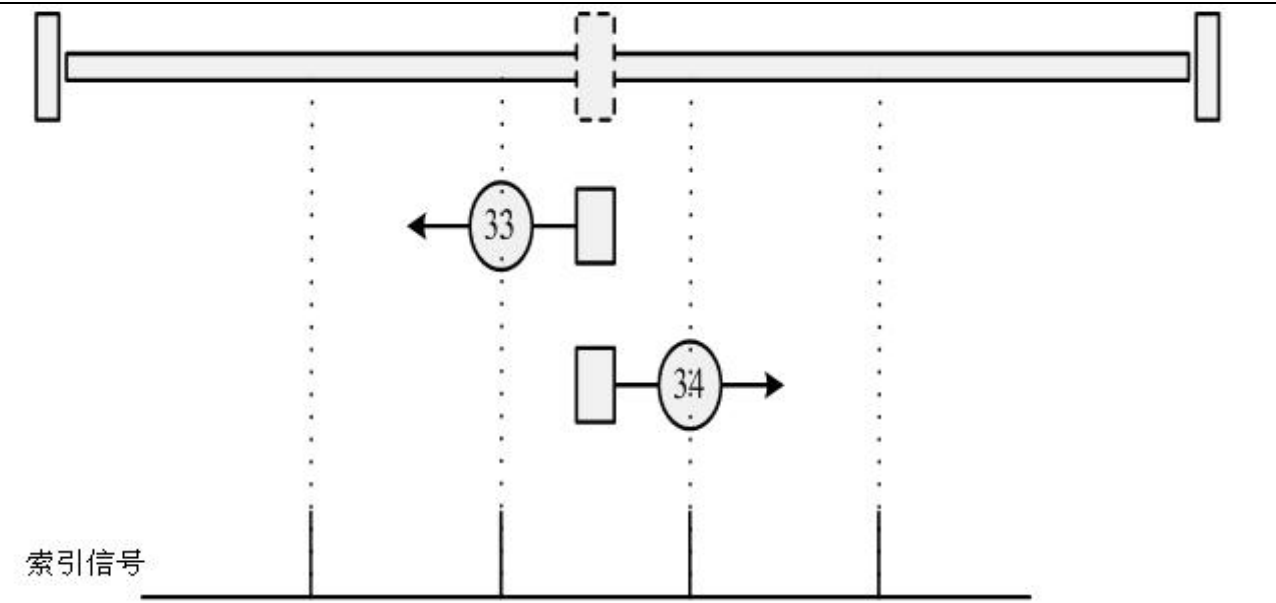

### 原点模式 35: 以电机当前位置为参考原点。

### 原点模式-17 和-18: 参考机械末端位置为原点的原点模式

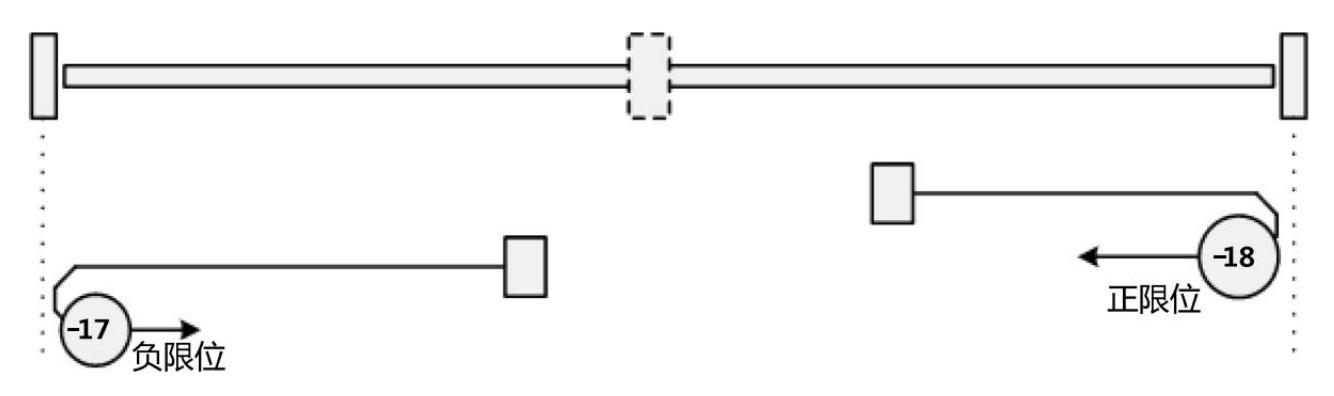

## 附录六:利用 Kinco 伺服上位机调试软件导入和导出驱动器内参数

一台驱动器参数调试好后,我们可以利用 Kinco 伺服上位机调试软件来导出驱动器内部参数保存在 PC 上, 方 便下载给其他驱动器!详细操作步骤如下

1:参照第五章快速入门,软件连上驱动器,点击扩展功能,点击读驱动器配置

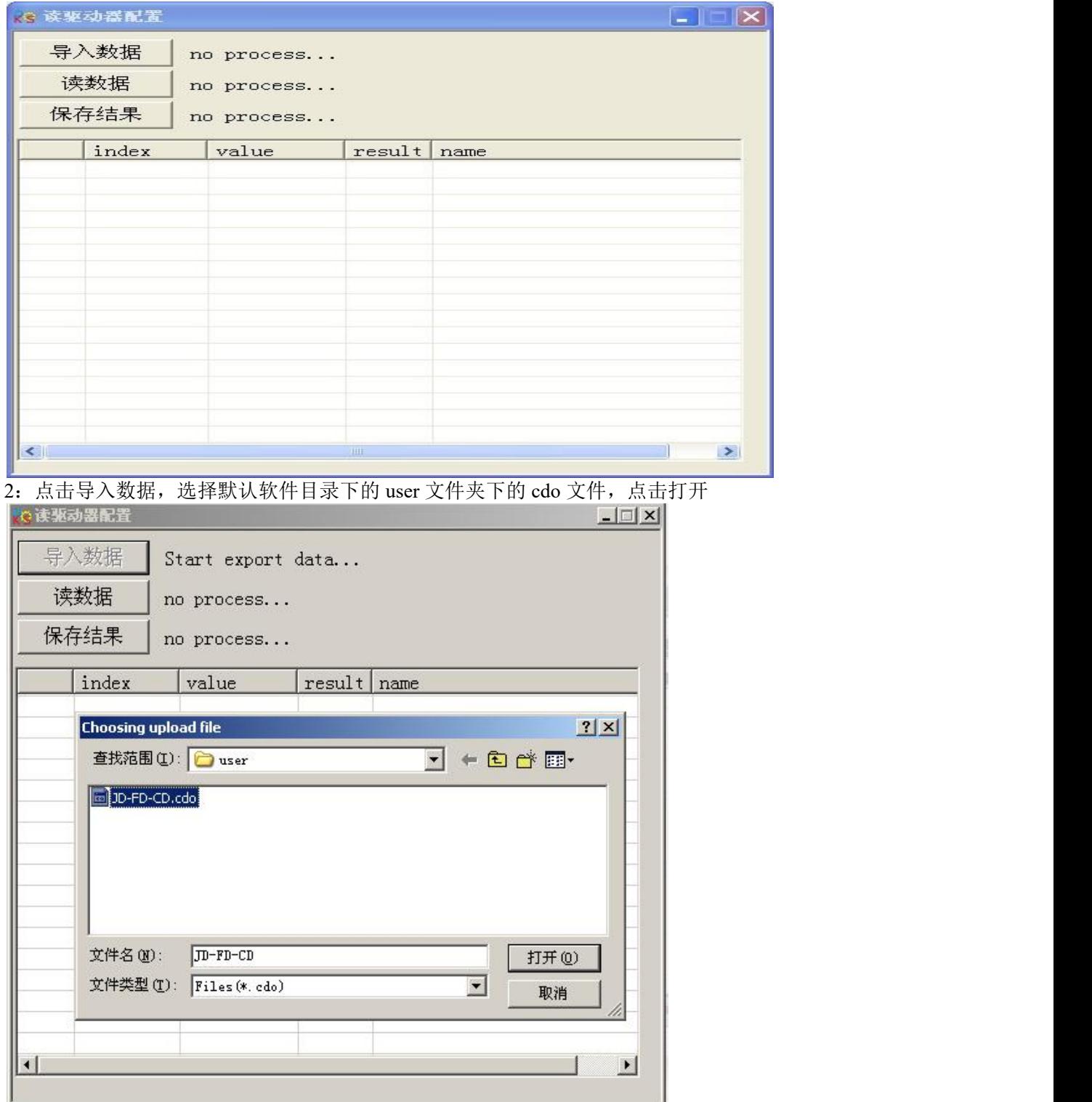

3: 点击读数据, 如果软件和驱动器正确连接, value 栏会读出当前驱动器所有数据

#### Kinco JD 系列伺服驱动器使用手册 第十二章 的复数形式 第十二章 附录

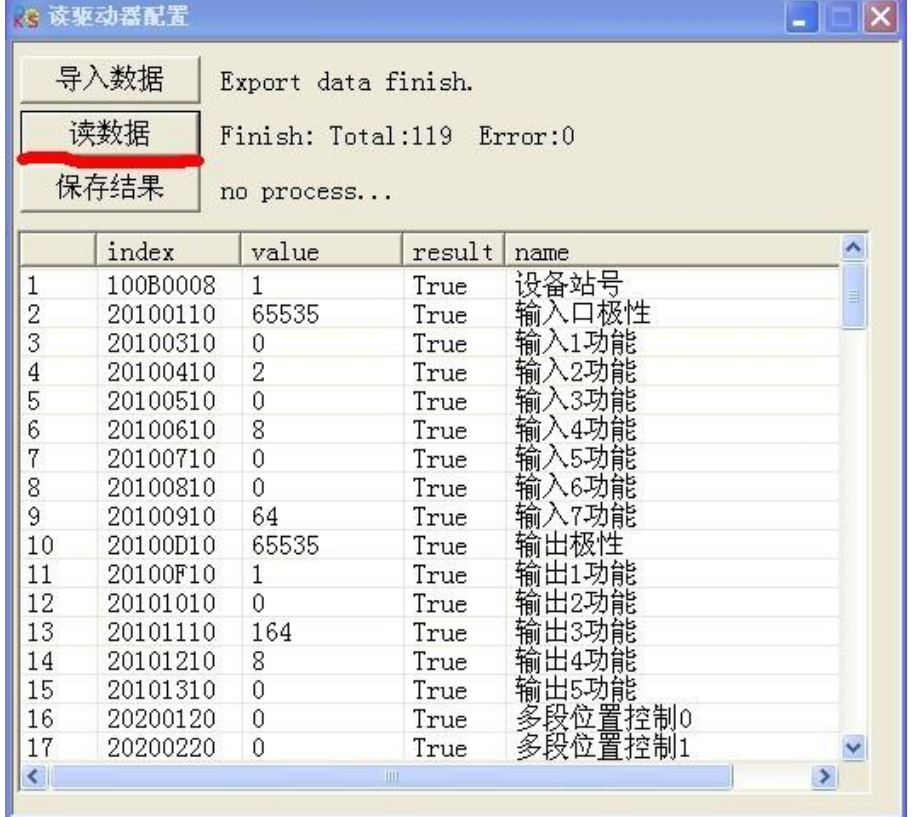

### 4:点击保存结果,给数据定义个名字保存到要保存的位置,这样完成读驱动器数据操作

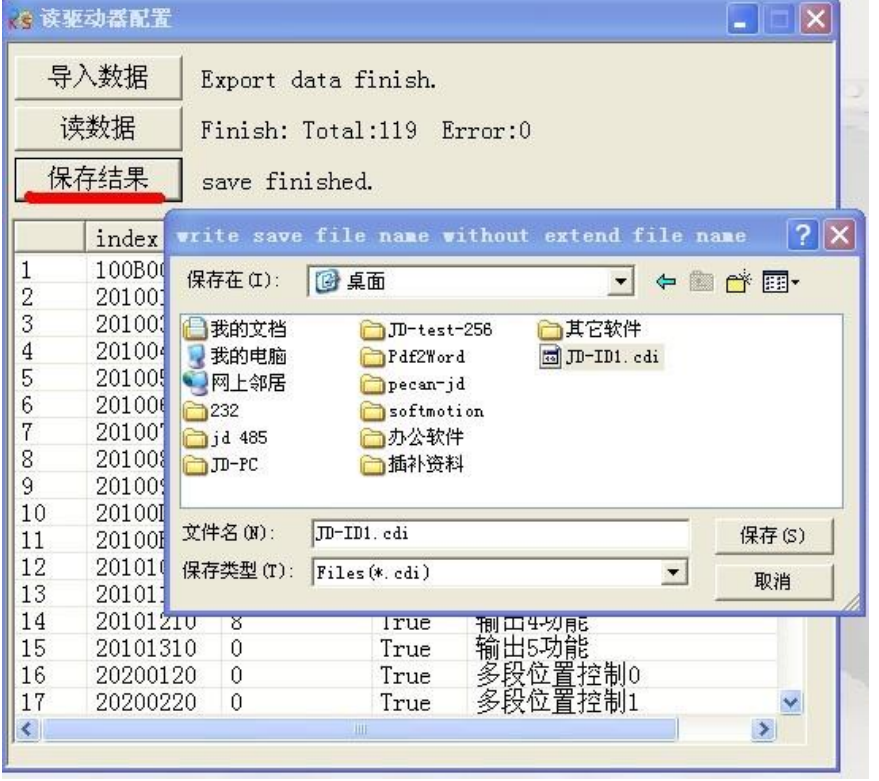

5:若要把保存的数据下载给新驱动器,软件连上驱动器,点击扩展功能,点击写驱动器配置,选择导入数据, 选择保存的 cdi 文件

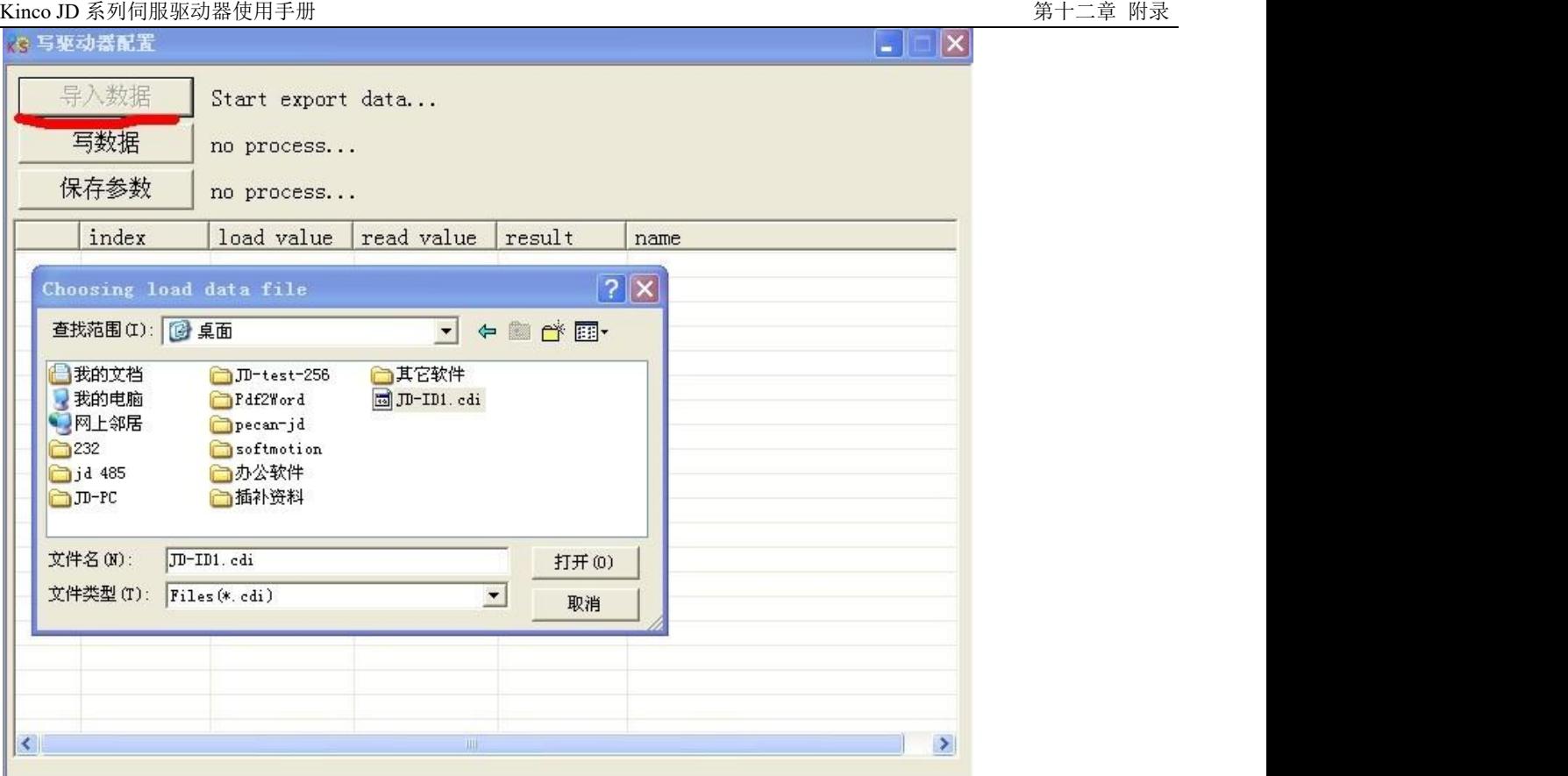

6: 点击写数据,程序会用保存的数据(load value 栏)数据更新驱动器目前的数据(read value 栏), result 栏显 示 true 表示更新成功

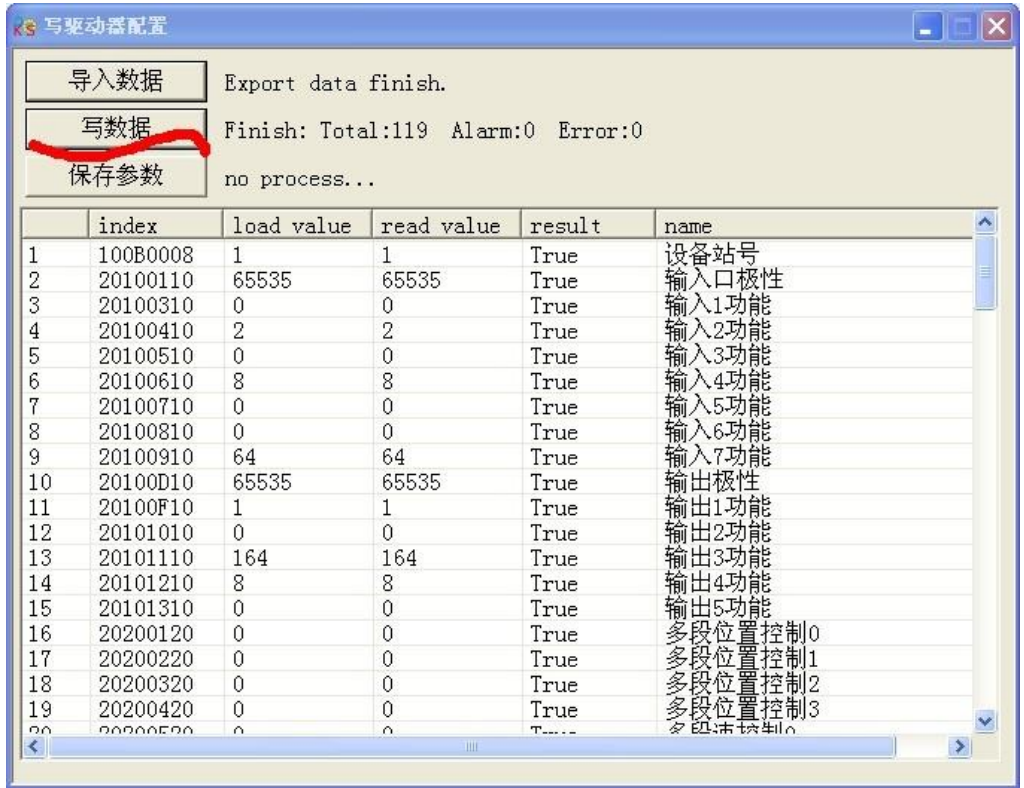

7. 点击保存参数,参数自动保存给驱动器,保存过程中显示 driver save,保存完毕显示 finish

#### Kinco JD 系列伺服驱动器使用手册 第十二章 附录

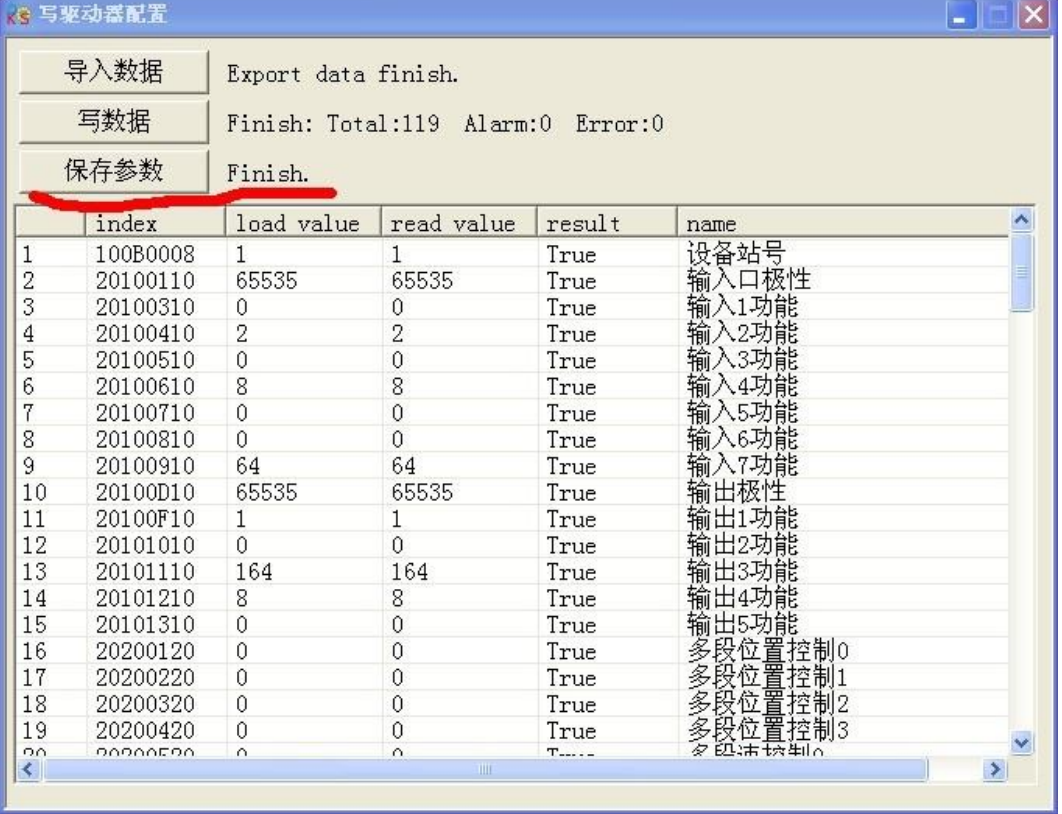

## 附录七:常用对象工程单位与内部单位换算关系表

JD 内部对象有些参数具有工程单位和内部单位,在通讯控制时候需要注意换算,例如速度工程单位是 RPM, 内部单位是 dec,两者关系是 1RPM 约等于 2730dec (编码器分辨率 10000)!假设需要速度为 10rpm, 那么用通 讯控制时需写入速度为 27300dec! 下表列出常用需要换算单位的参数表!

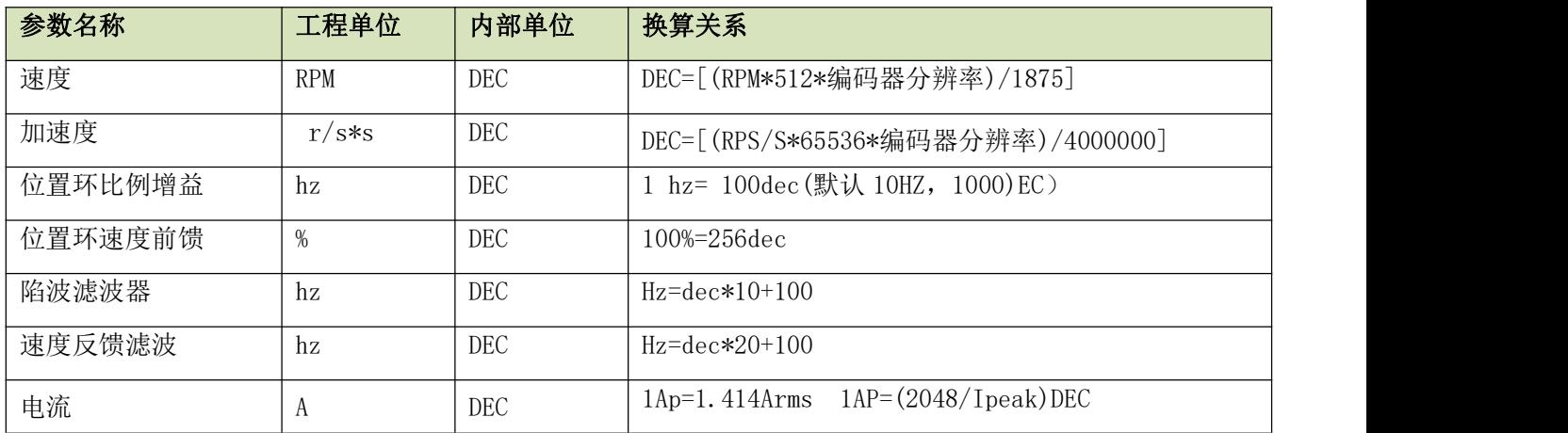

## 附录八:常用对象列表

按照第十章介绍的数据通讯协议,所有的参量都是基于 CANopen 用十六进制的数据格式传送的. 在下面文 档中我们采用 16 进制方式, 用 Index (16 位地址)、Subindex (8 位子地址)形式表示寄存器寻址, 位数 08 表 示此寄存器将存放的数据长度为 1 个 Byte, 位数 10 表示存放的数据长度为 2 个 Byte, 位数 20 表示存放的数据 长度为 4 个 Byte, 还有此寄存器的存储位数和读写属性,读或写标识(RW), 只读或只写标识(RO, WO), 映射标 识(M)。

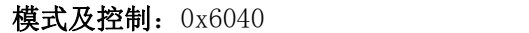

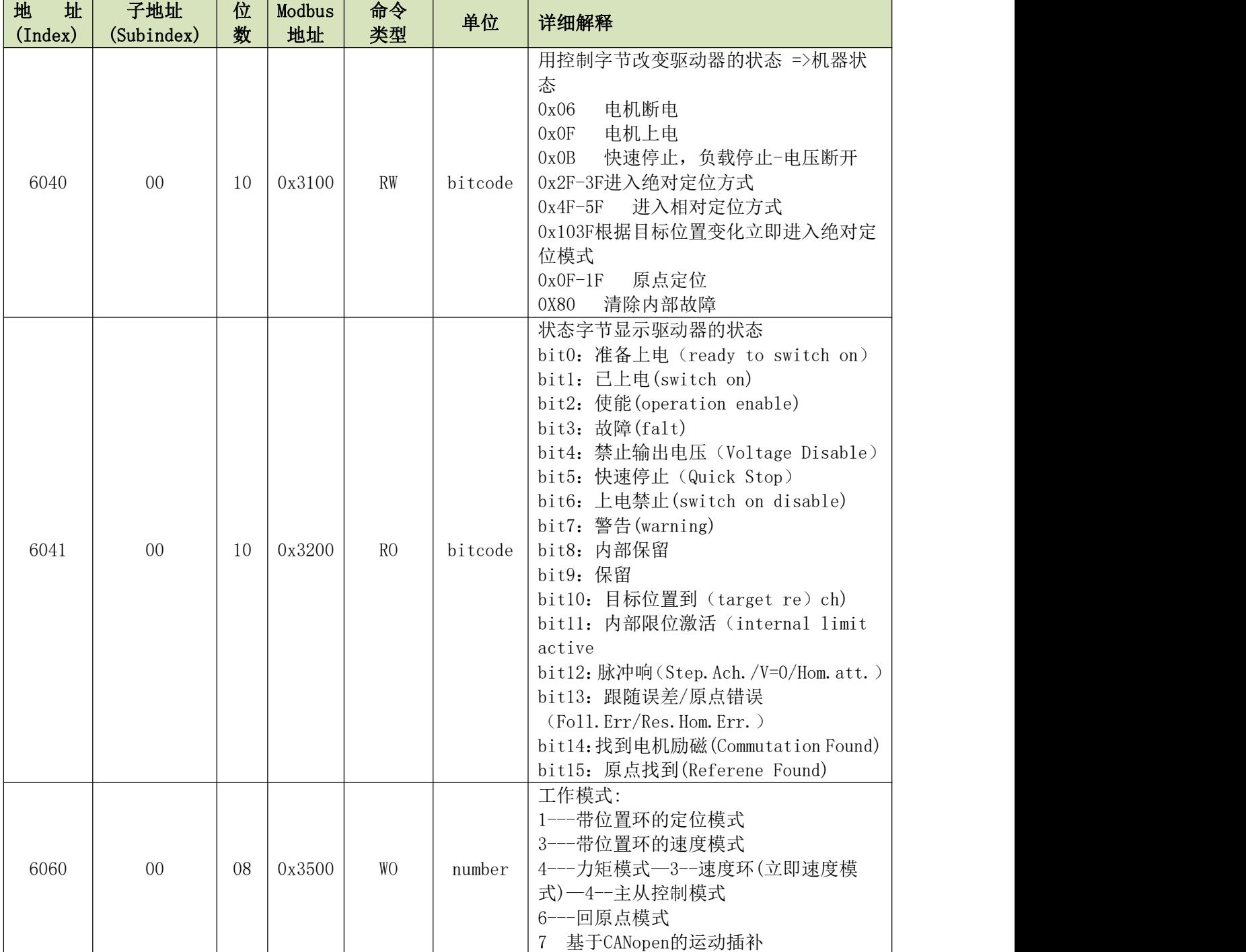

测量数据:

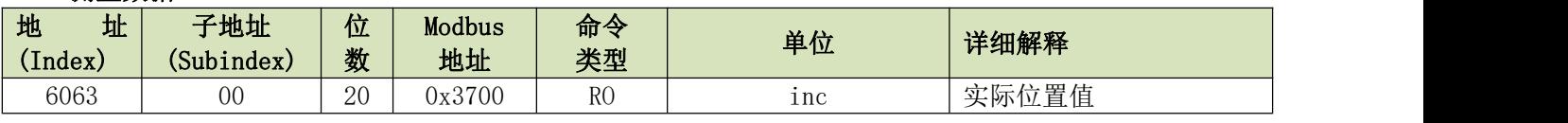

Kinco JD 系列伺服驱动器使用手册 第十二章 的复数 的复数形式 医心包的 医心包的 医心包的 医第十二章 附录

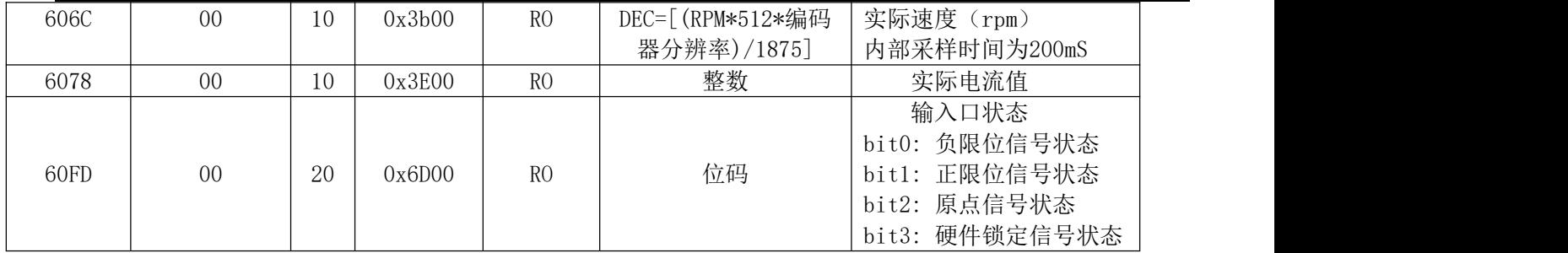

目标对象:0x607A

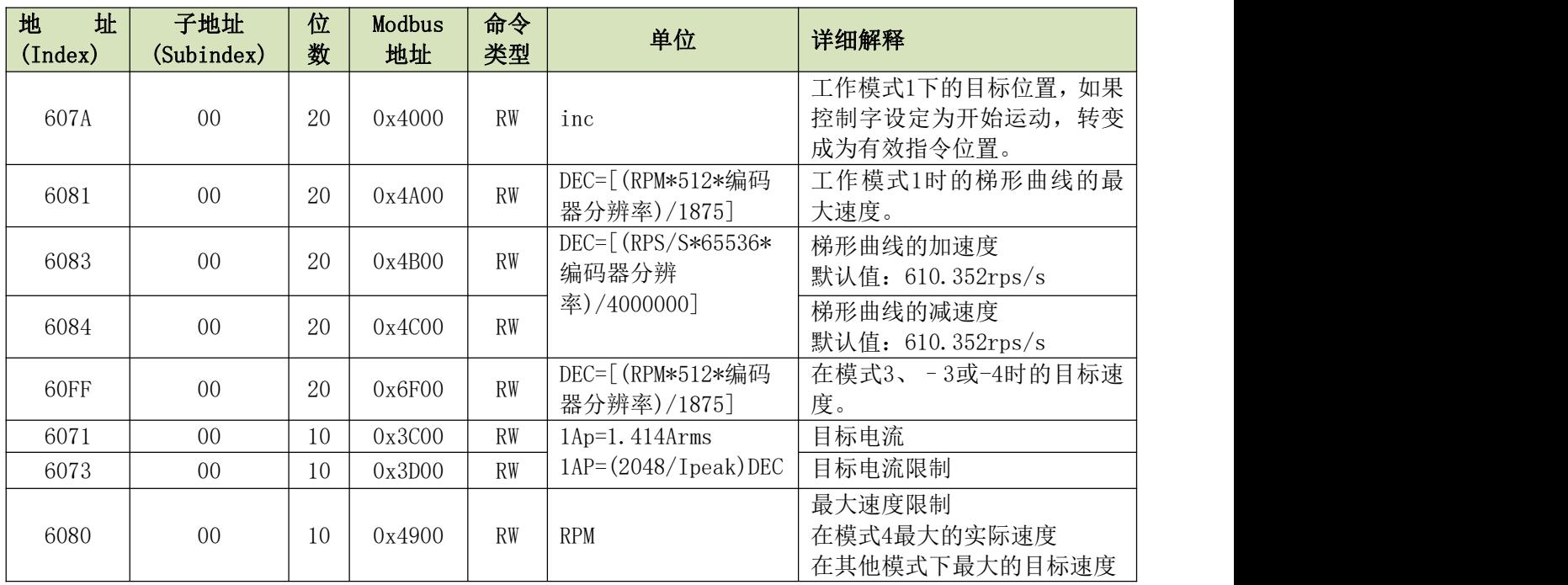

## $$$  多段位置, 多段速控制:  $0x2020$

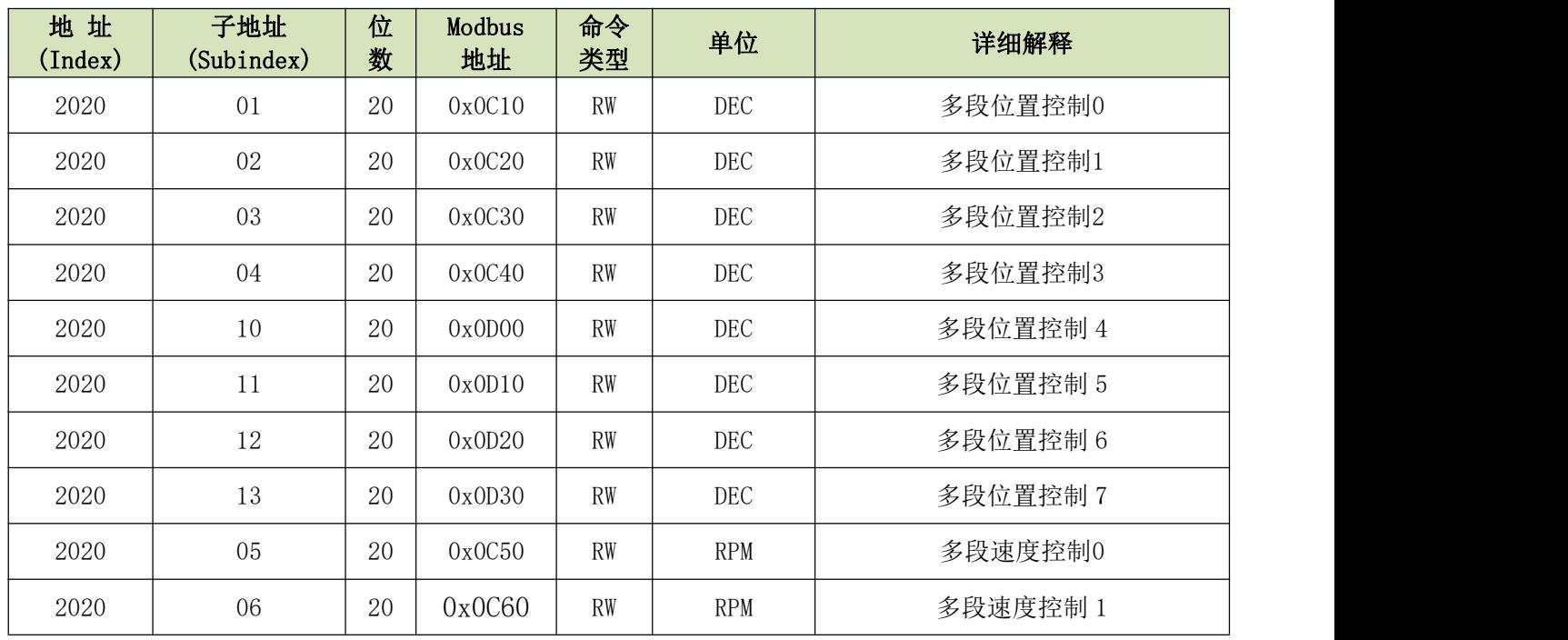

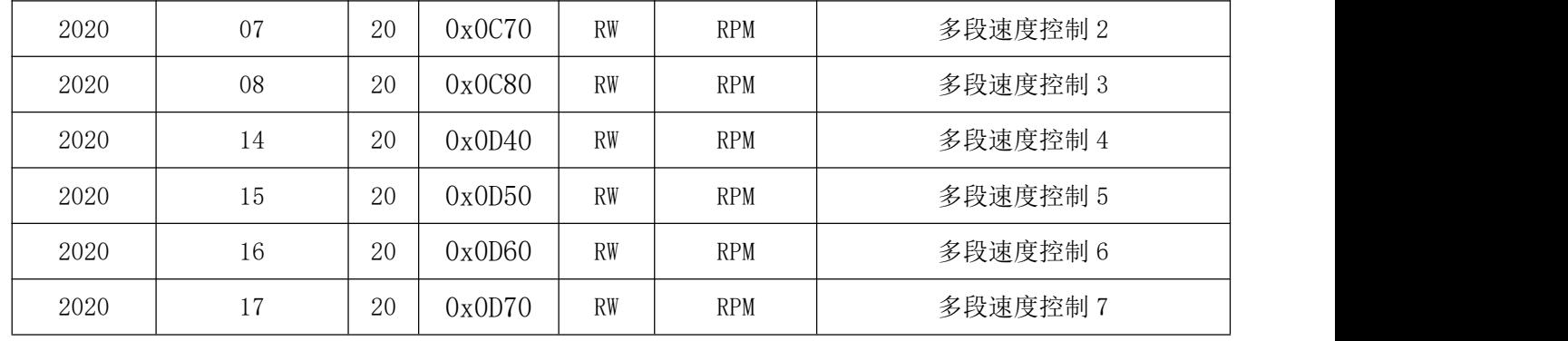

#### 性能对象: 0x6065

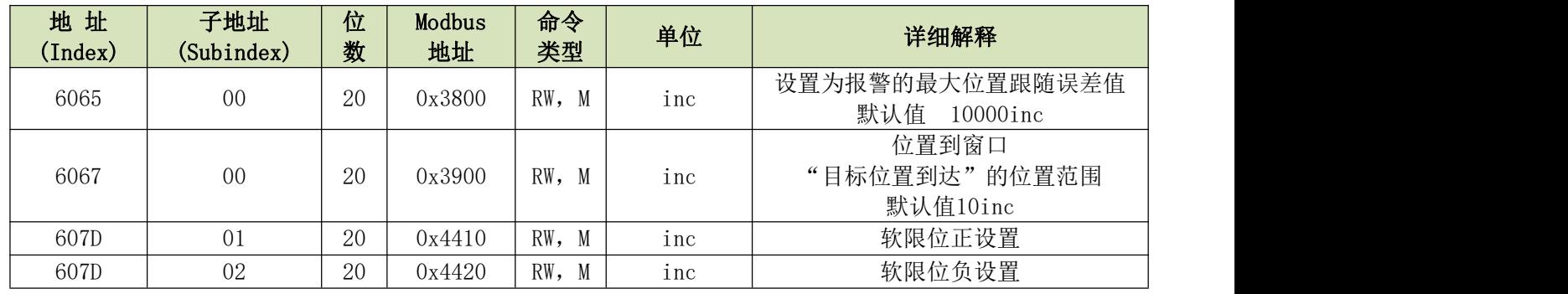

## 原点控制: 0x6098

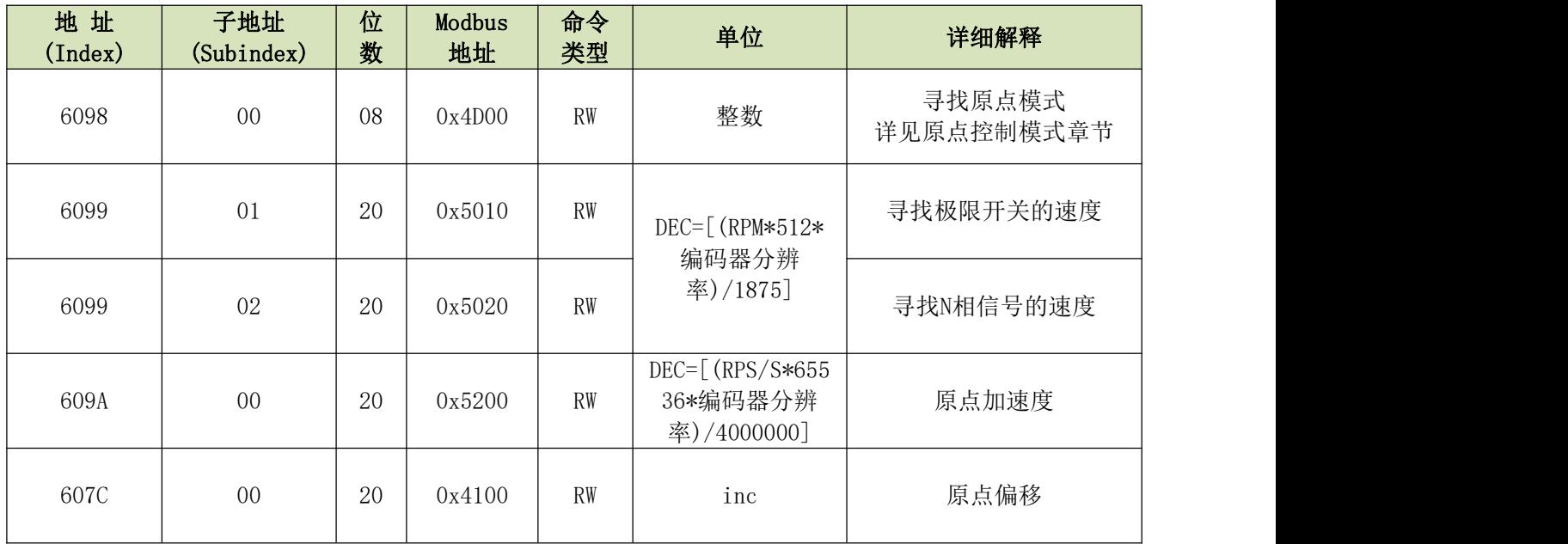

## 速度环参数: 0X60F9

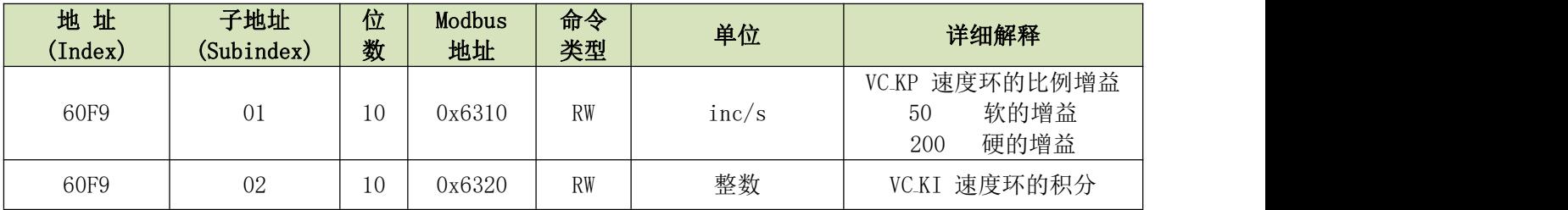

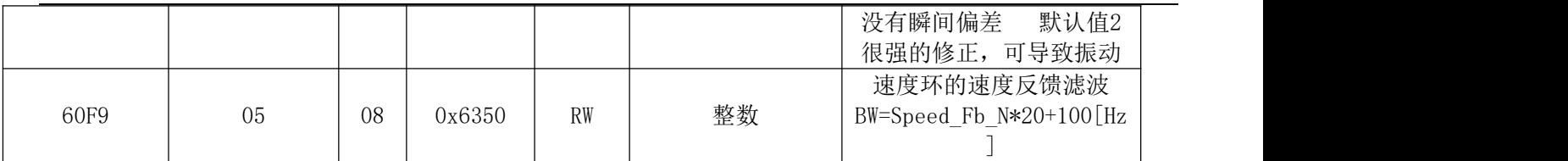

### 位置环参数:0X60FB

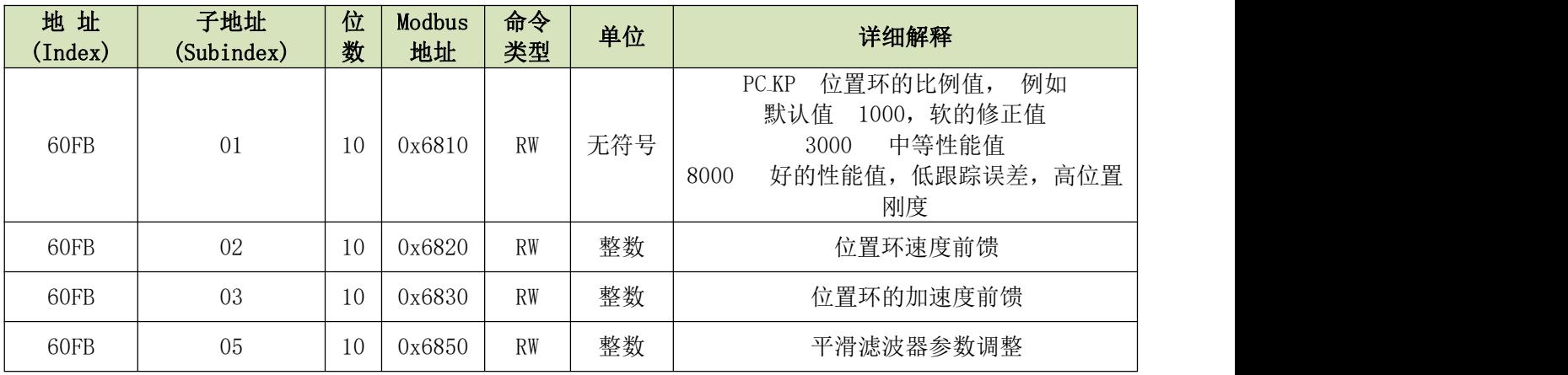

## 输入输出口参数:0X2010

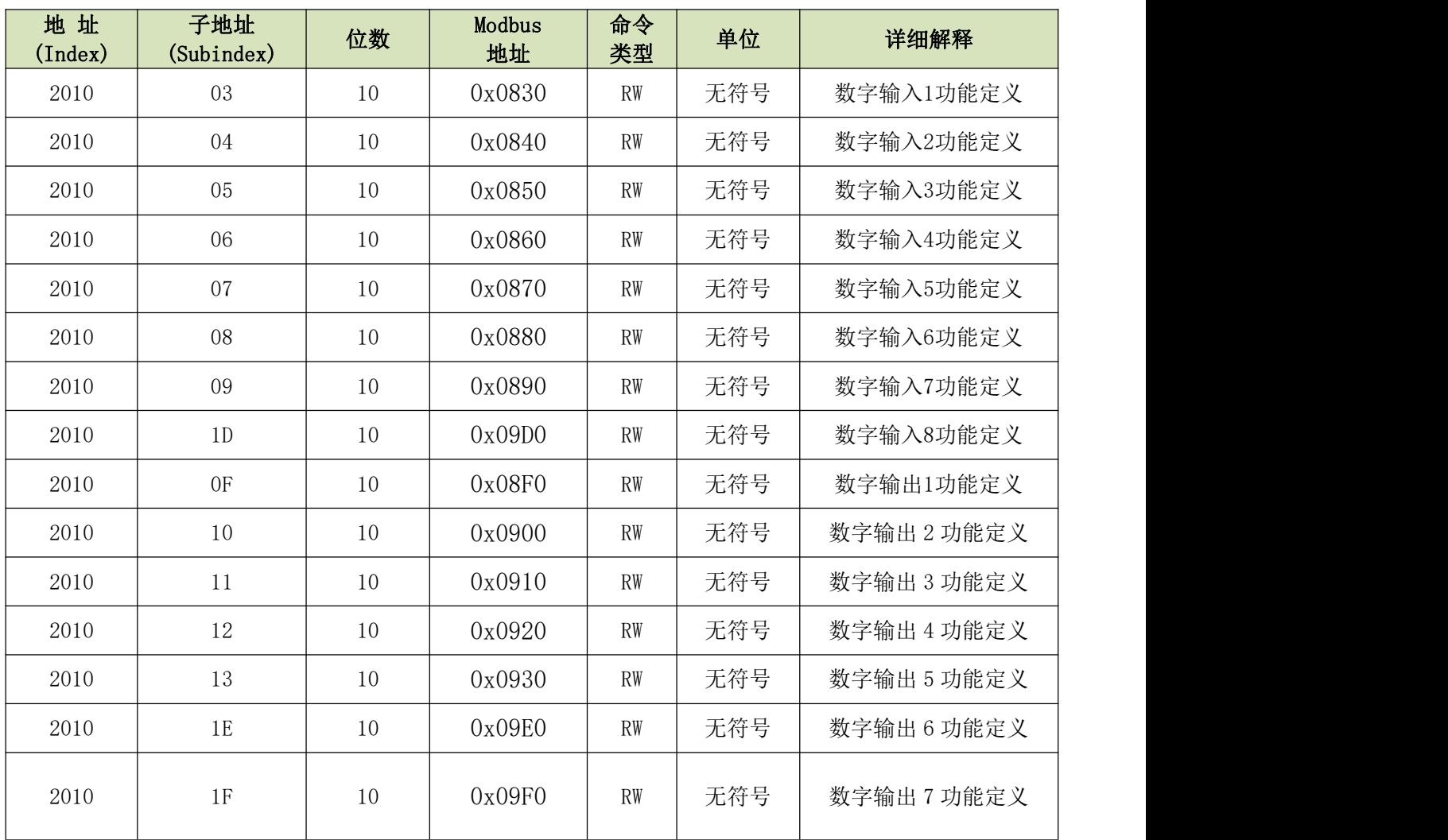

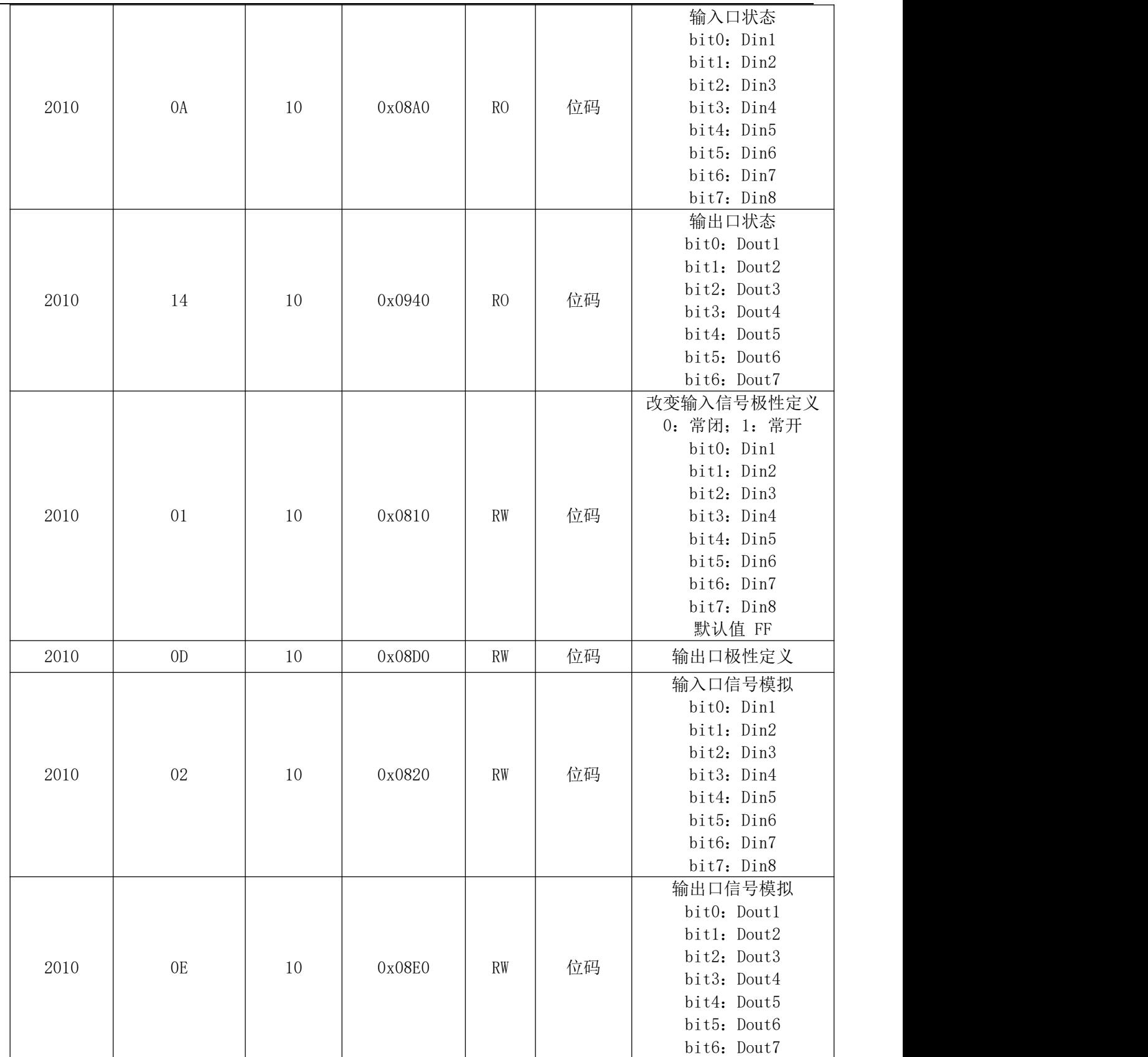

### 脉冲输入参数:0X2508

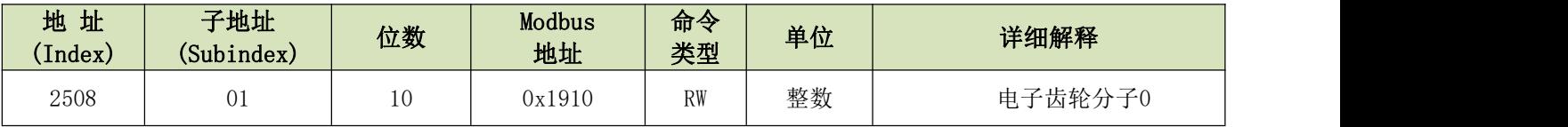

Kinco JD 系列伺服驱动器使用手册 第十二章 的复数形式 的复数形式 医心包的 医心包的 医心包的 医第十二章 附录

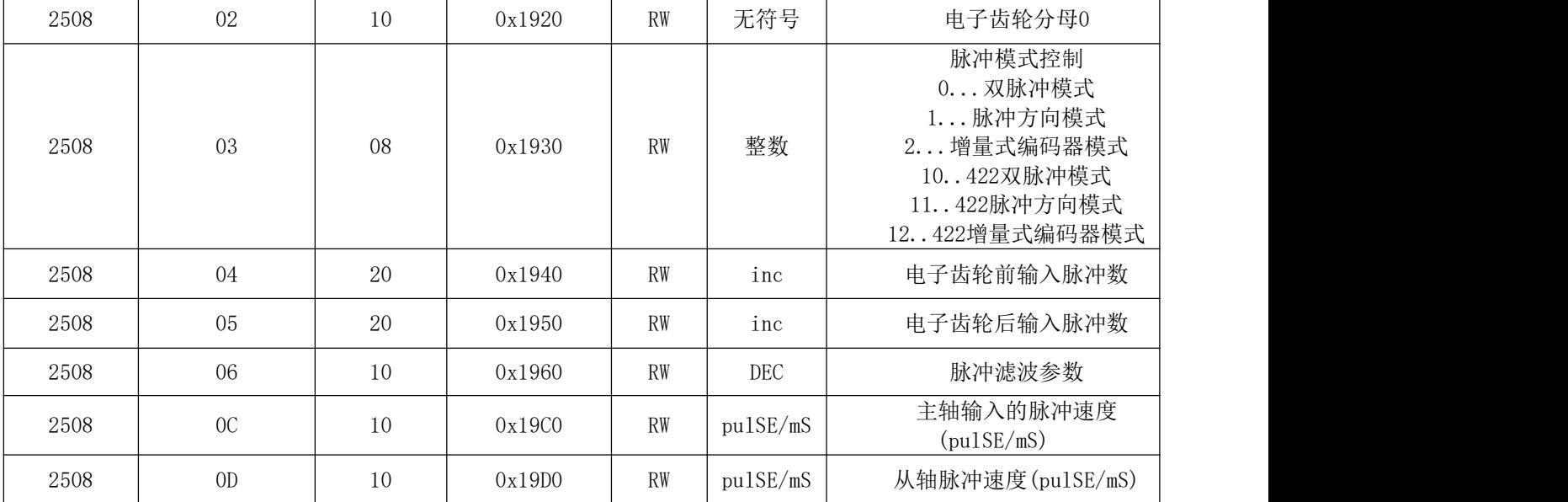

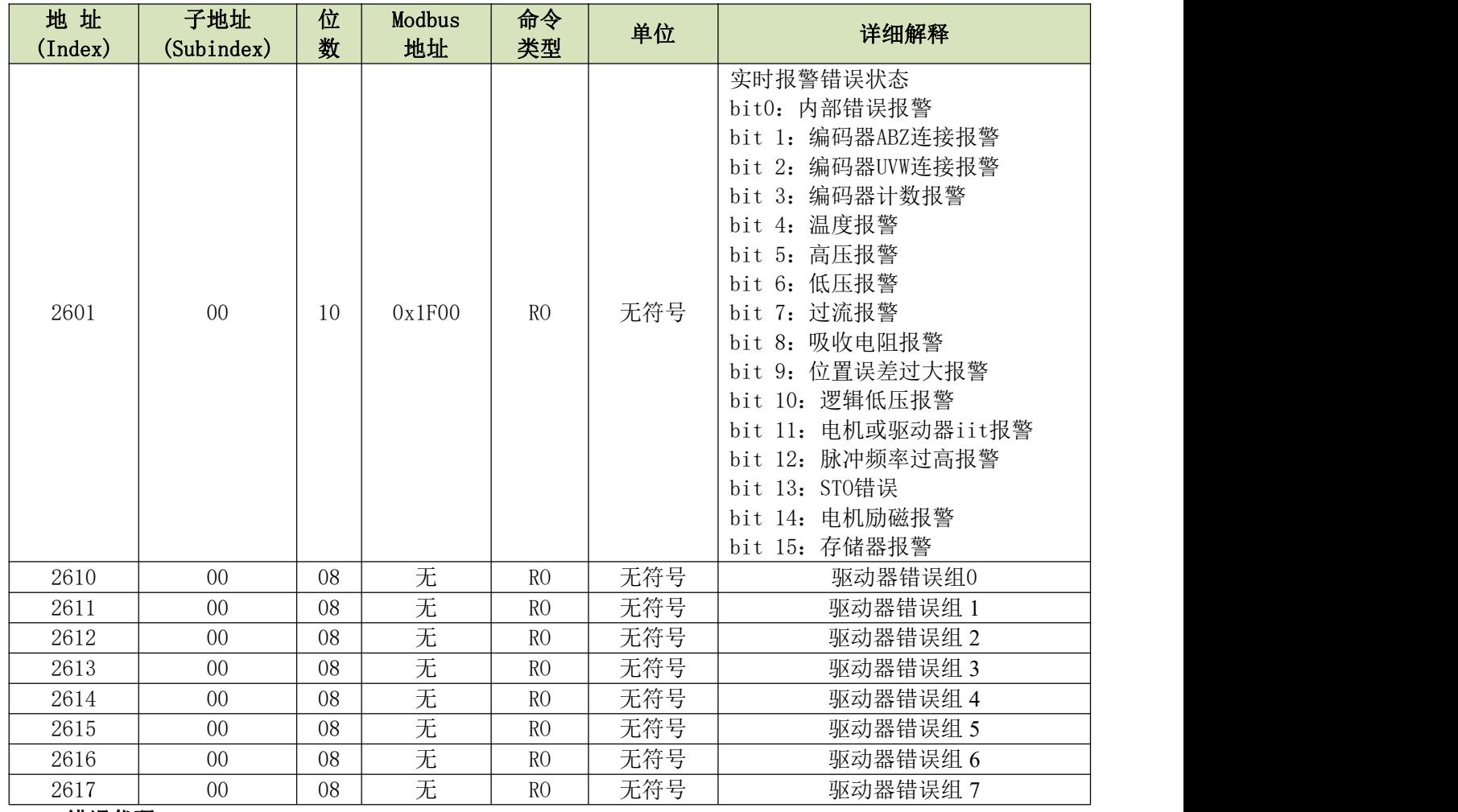

错误代码:0x2601

总线特性参数:

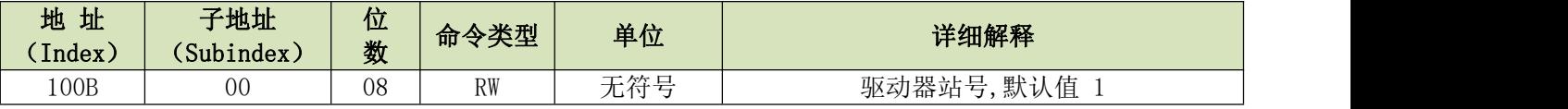

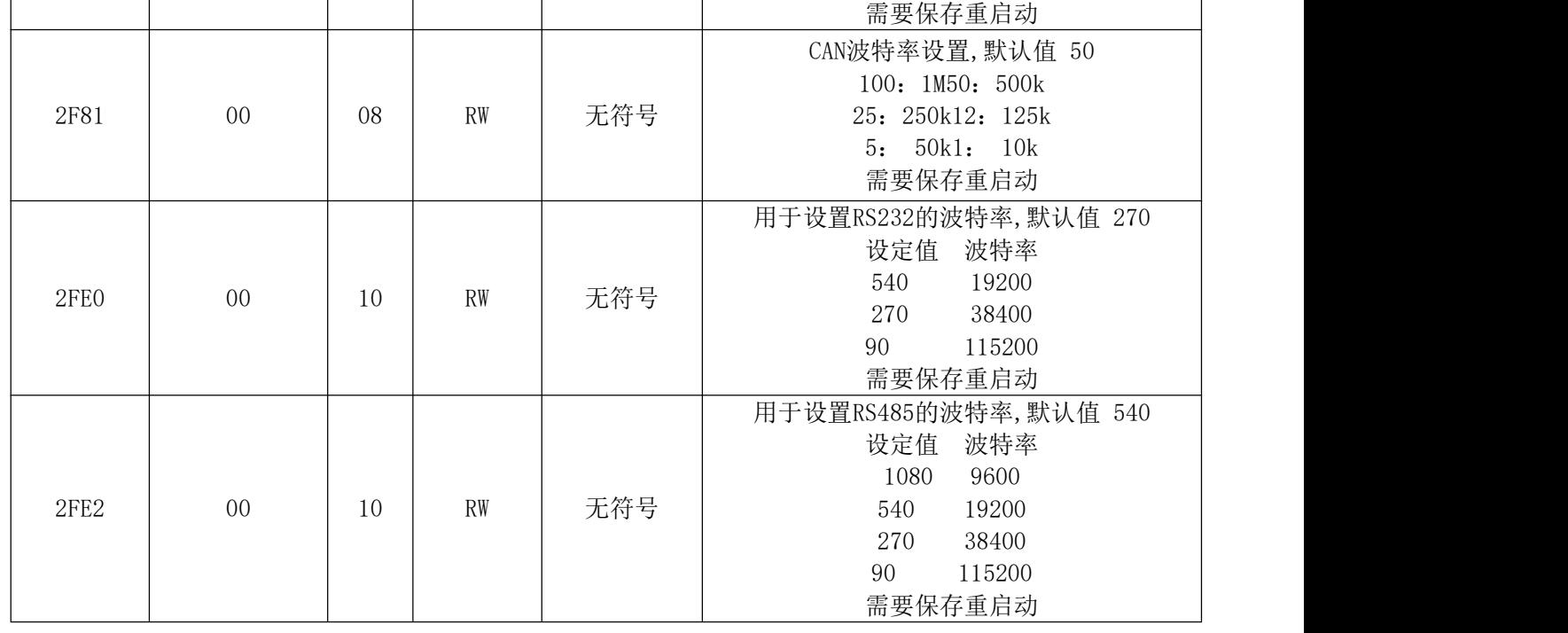

#### 用于存储的参数:0x2FF0

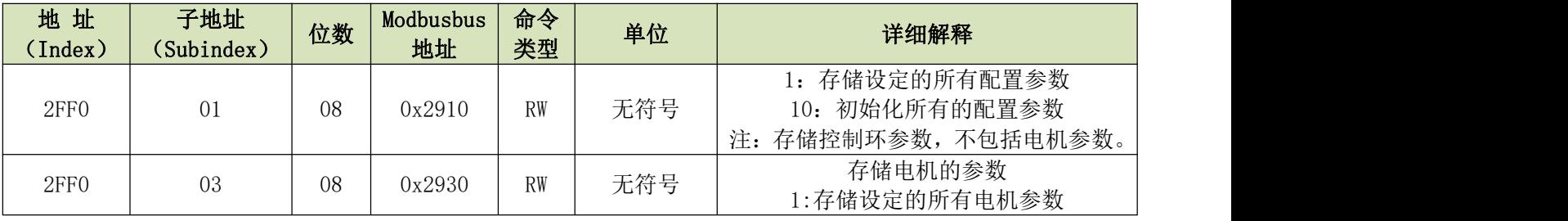

CAN-PDO 参数:0X1400-0X1A00 0X1400-7 (RX-特性参数/读) 0X1600-7 (RX-映射) 0X1800-7 (TX-特性参数/写) 0X1A00-7 (TX-映射)

## 附录九:制动电阻规格选择

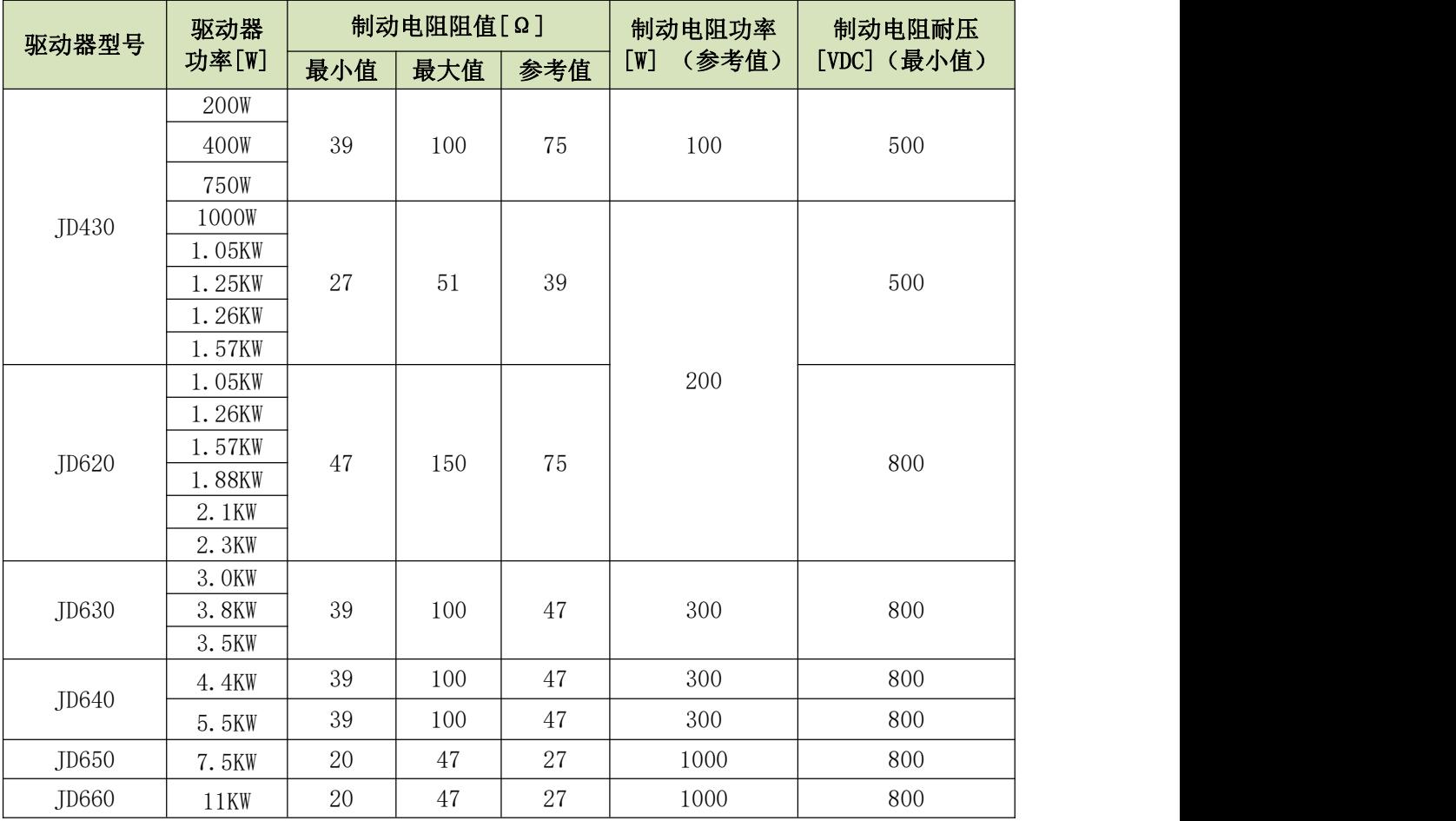

备注: 如果客户选择了制动电阻, 请您通过参数列表 d5.04 和 d5.05 分别设置制动电阻的阻值和功率, 并通过 d5.00 保存,这样驱动器可以保护制动电阻。制动电阻的功率,客户需要根据实际情况进行选择。

# 附录十:保险丝规格选择

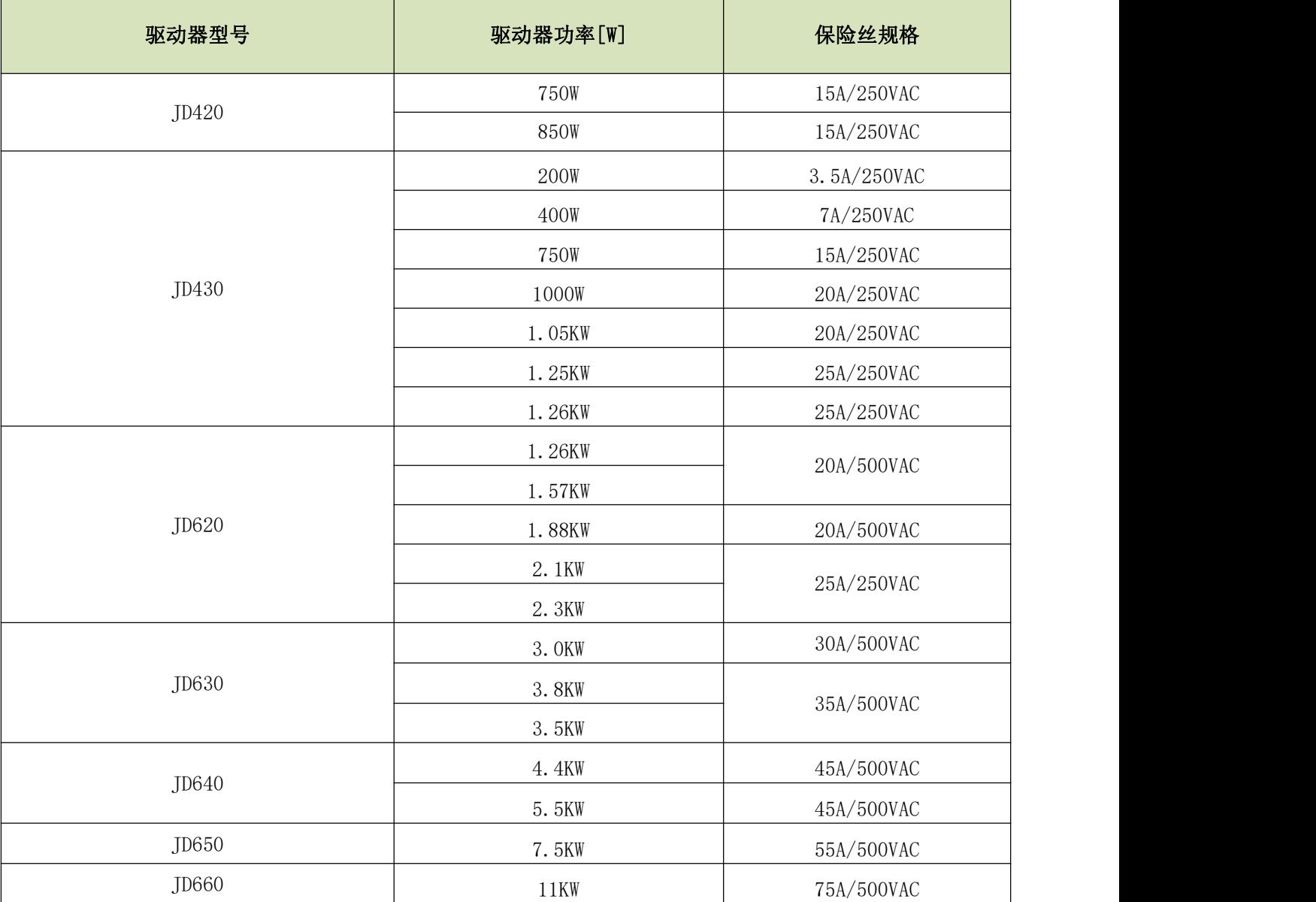